# Gryphon™ I GD/GBT/GM4200

# PRODUCT REFERENCE GUIDE

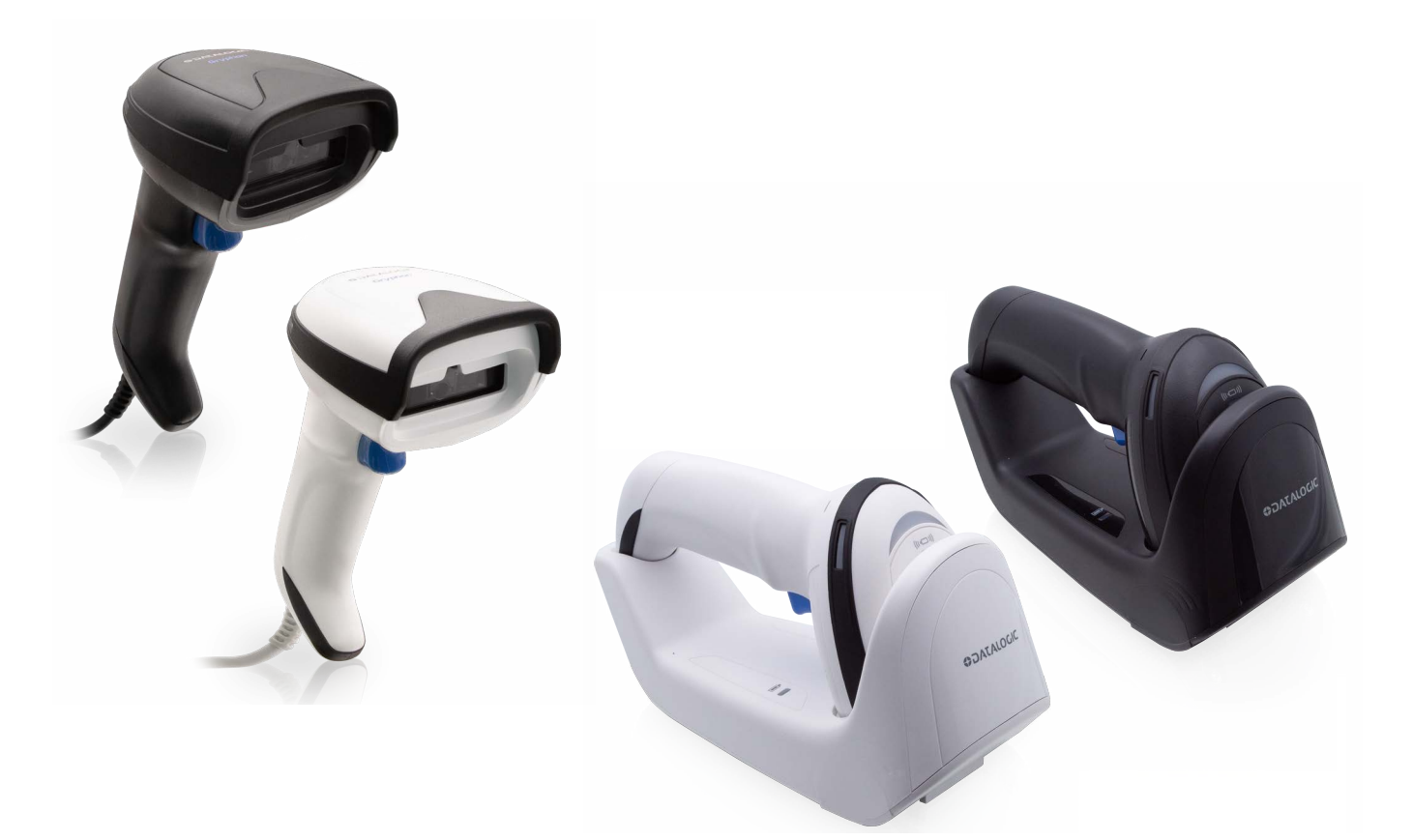

General Purpose Linear Bar Code Reader: Corded or with Bluetooth® Wireless Technology or Datalogic's STAR Cordless System™

## **ODATALOGIC**

#### **Datalogic S.r.l.**

Via S. Vitalino, 13 40012 Calderara di Reno (BO) Italy Tel. +39 051 3147011 Fax +39 051 3147205

#### **© 2011-2022 Datalogic S.p.A. and /or its affiliates**

All rights reserved. Without limiting the rights under copyright, no part of this documentation may be reproduced, stored in or introduced into a retrieval system, or transmitted in any form or by any means, or for any purpose, without the express written permission of Datalogic S.p.A. and/or its affiliates.

Owners of Datalogic products are hereby granted a non-exclusive, revocable license to reproduce and transmit this documentation for the purchaser's own internal business purposes. Purchaser shall not remove or alter any proprietary notices, including copyright notices, contained in this documentation and shall ensure that all notices appear on any reproductions of the documentation.

Electronic versions of this document may be downloaded from the Datalogic website (www.datalogic.com). If you visit our website and would like to make comments or suggestions about this or other Datalogic publications, please let us know via the "Contact" page.

#### **Disclaimer**

Datalogic has taken reasonable measures to provide information in this manual that is complete and accurate, however, Datalogic shall not be liable for technical or editorial errors or omissions contained herein, nor for incidental or consequential damages resulting from the use of this material. Datalogic reserves the right to change any specification at any time without prior notice.

#### **Trademarks**

Datalogic and the Datalogic logo are registered trademarks of Datalogic S.p.A. in many countries, including the U.S.A. and the E.U.

Gryphon is a trademark of Datalogic S.p.A. and/or its affiliates, registered in the U.S. The Bluetooth word mark and logos are owned by Bluetooth SIG, Inc. and any use of such marks by Datalogic S.p.A. and/or its affiliates is under license. All other trademarks and brands are property of their respective owners.

#### **Patents**

See [www.patents.datalogic.com](http://www.patents.datalogic.com) for patent list.

#### **Software Version**

This manual refers to the following software versions and later: GD4200: 610149114 GM4200: 610149419 GBT4200: 610149319 WLC4190-BASE-WIRELESS-CHARGER: 610150119 WLC4190-BT-BASE-WIRELESS-CHARGER: 610150019

## **TABLE OF CONTENTS**

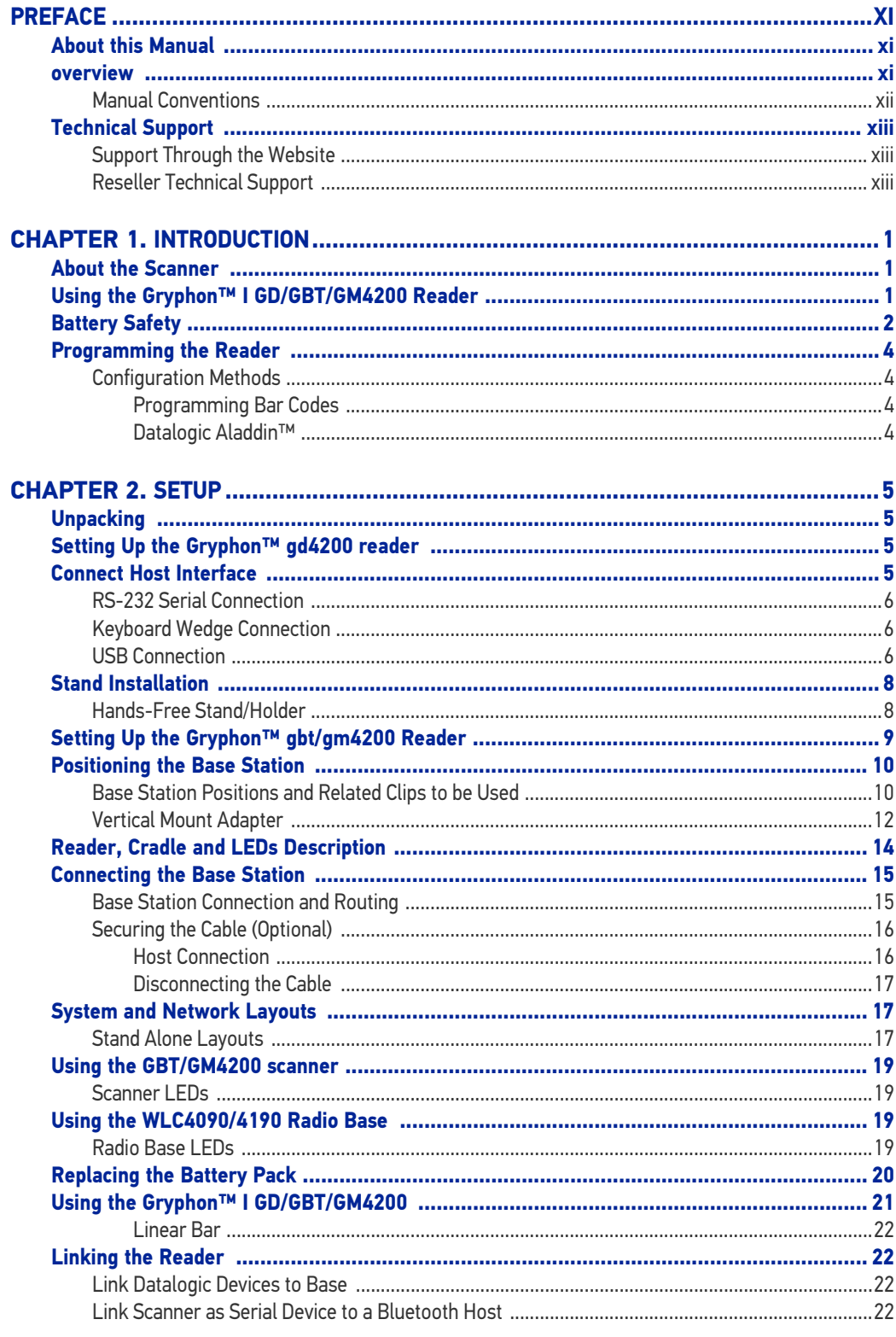

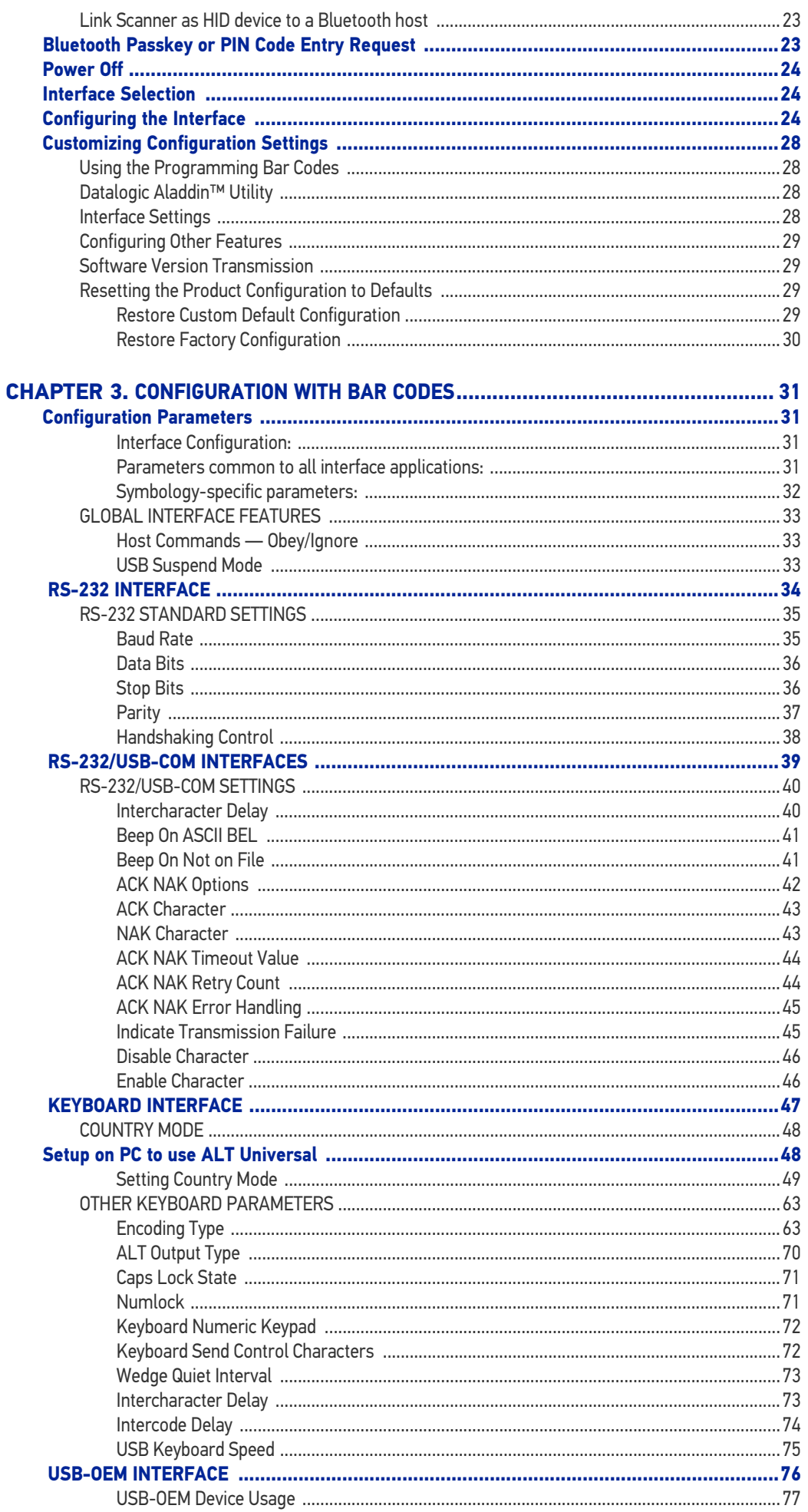

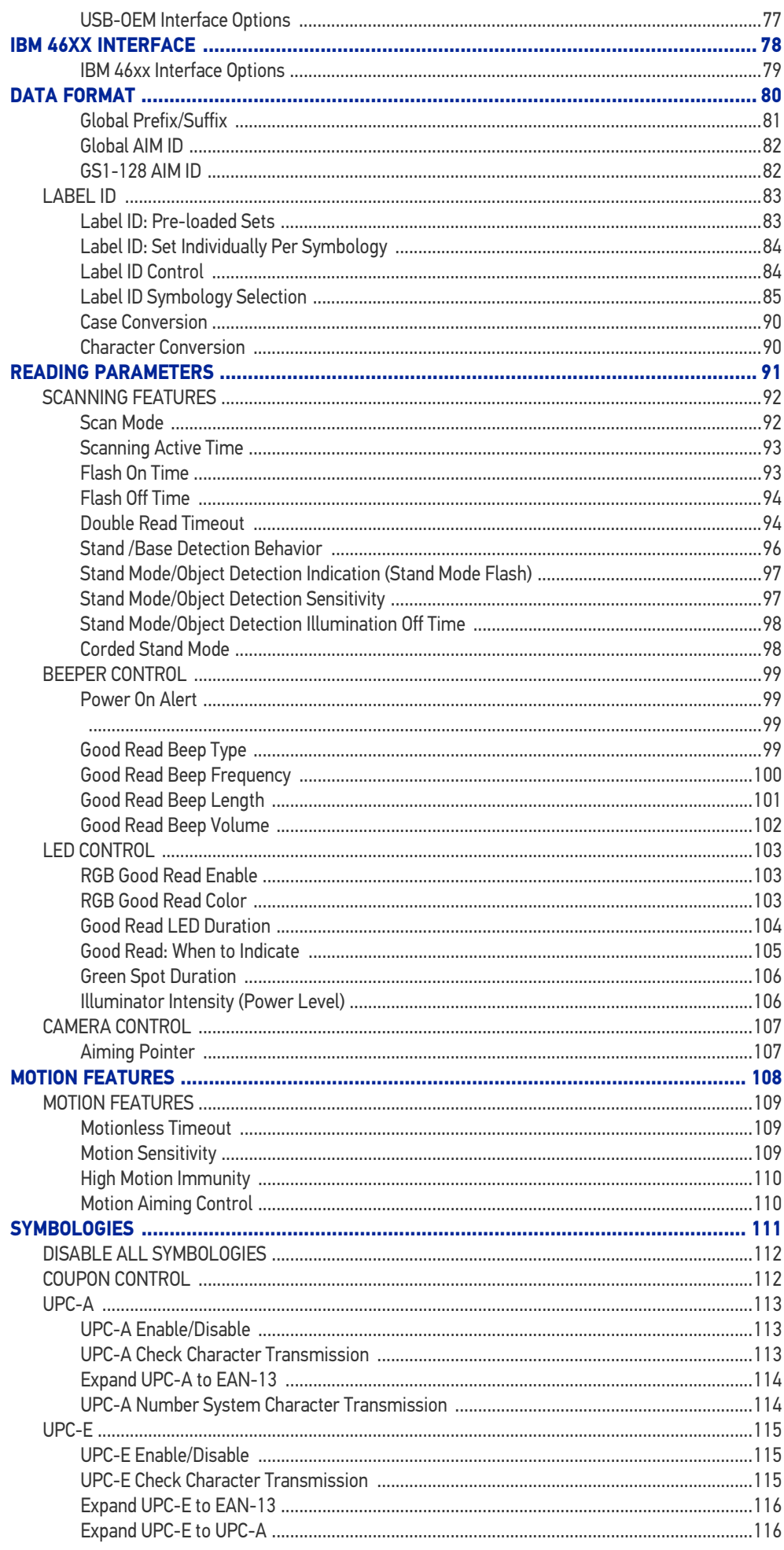

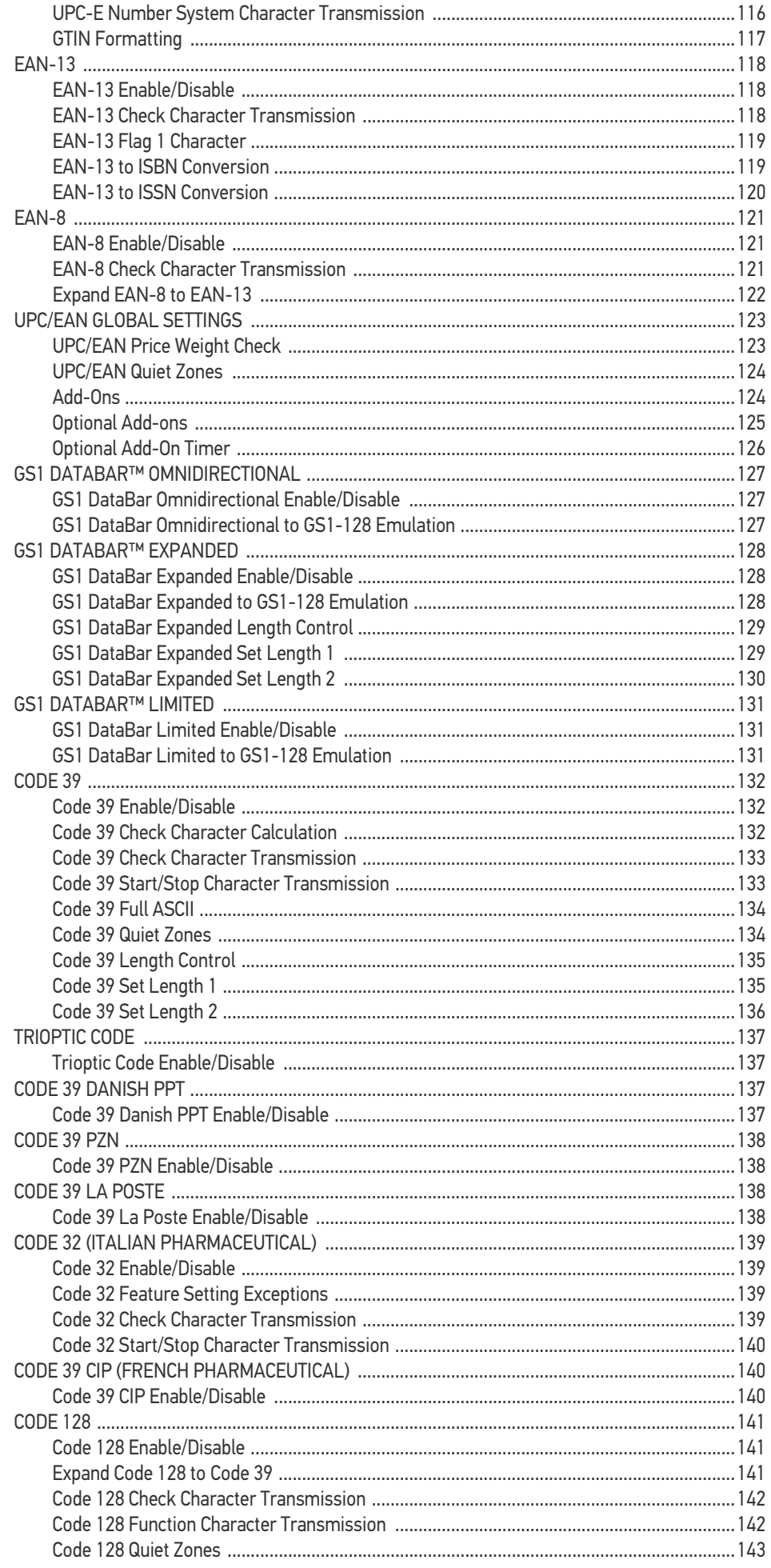

**ODATALOGIC** 

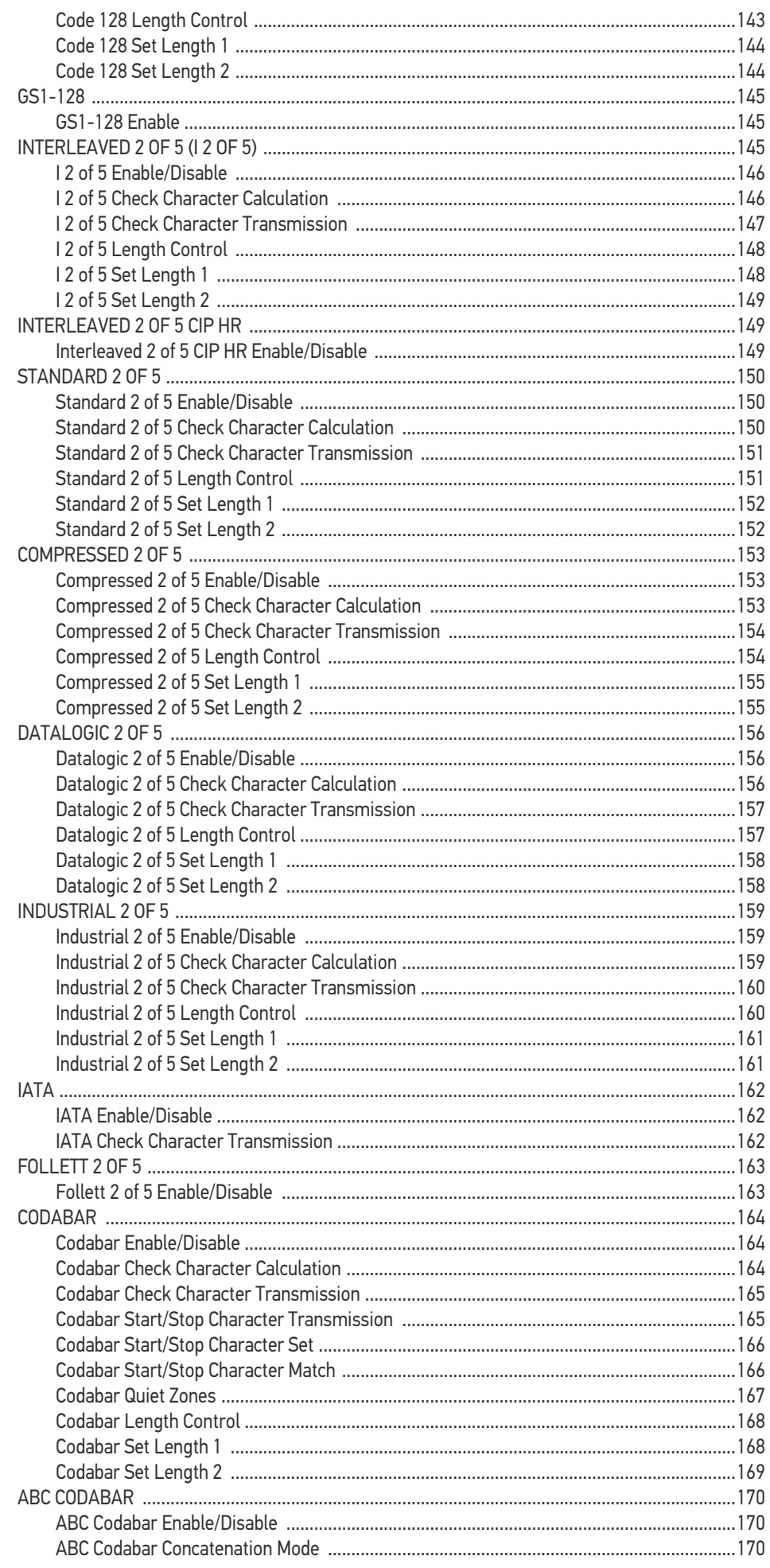

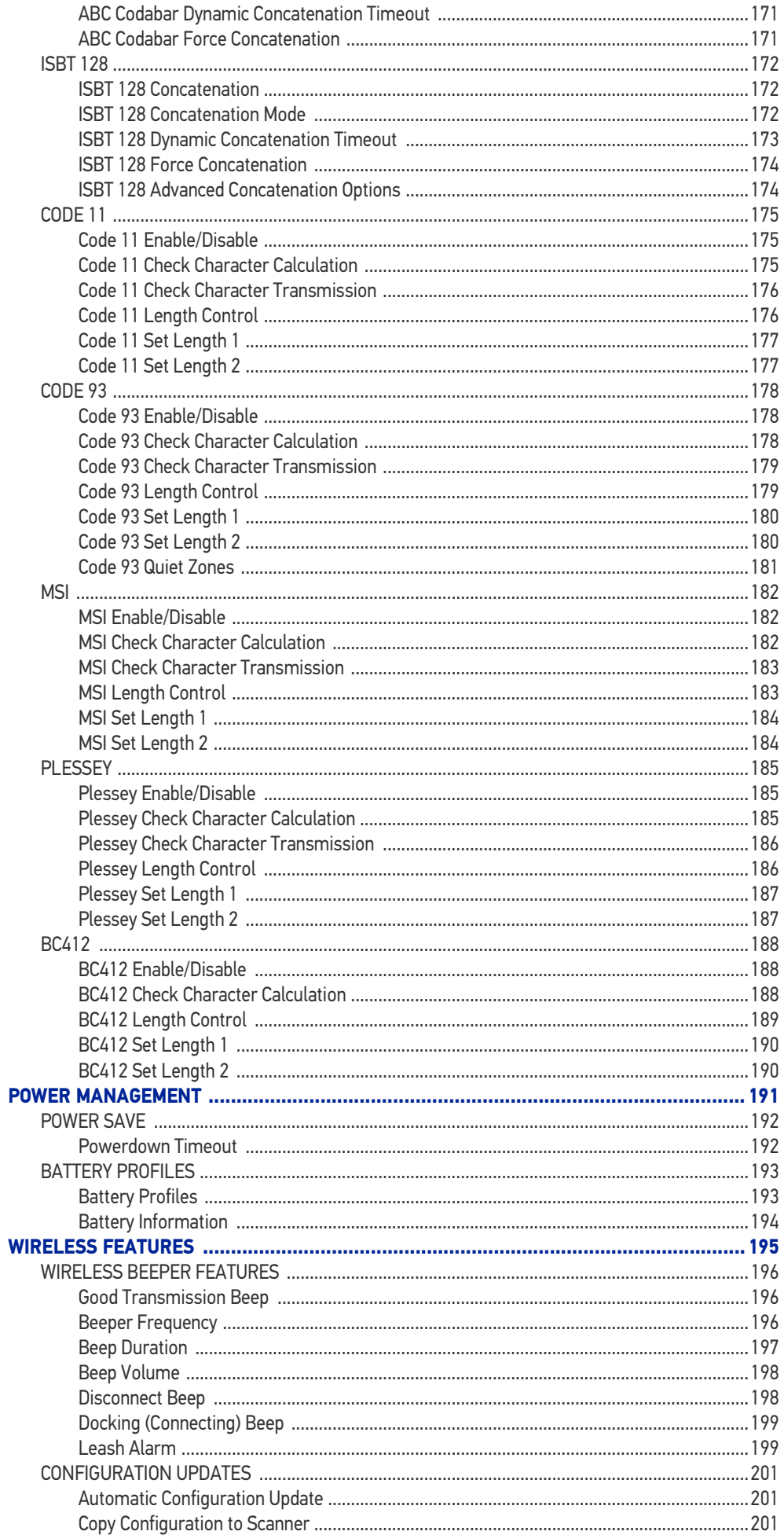

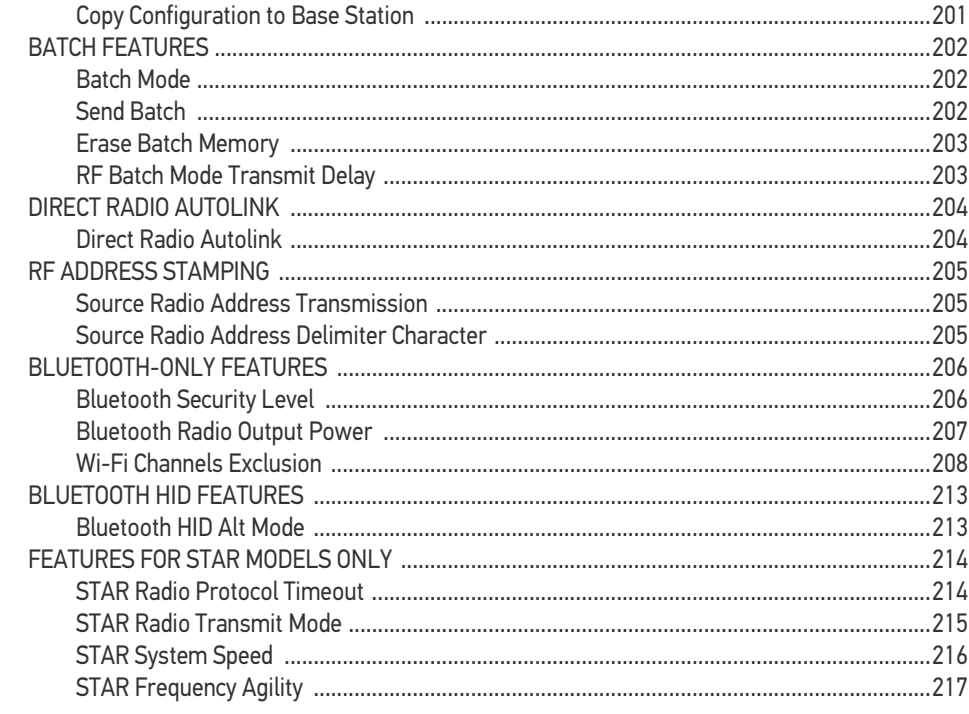

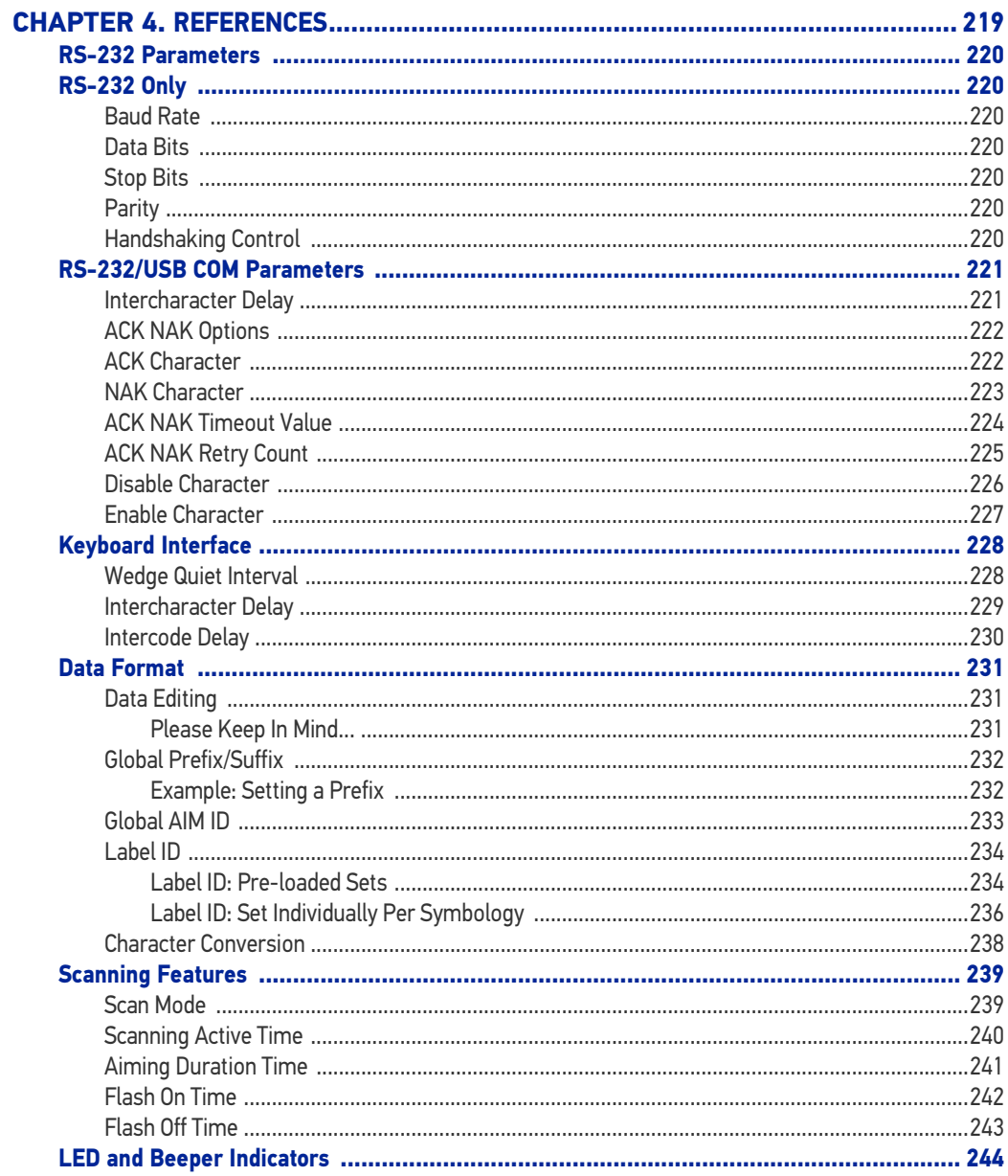

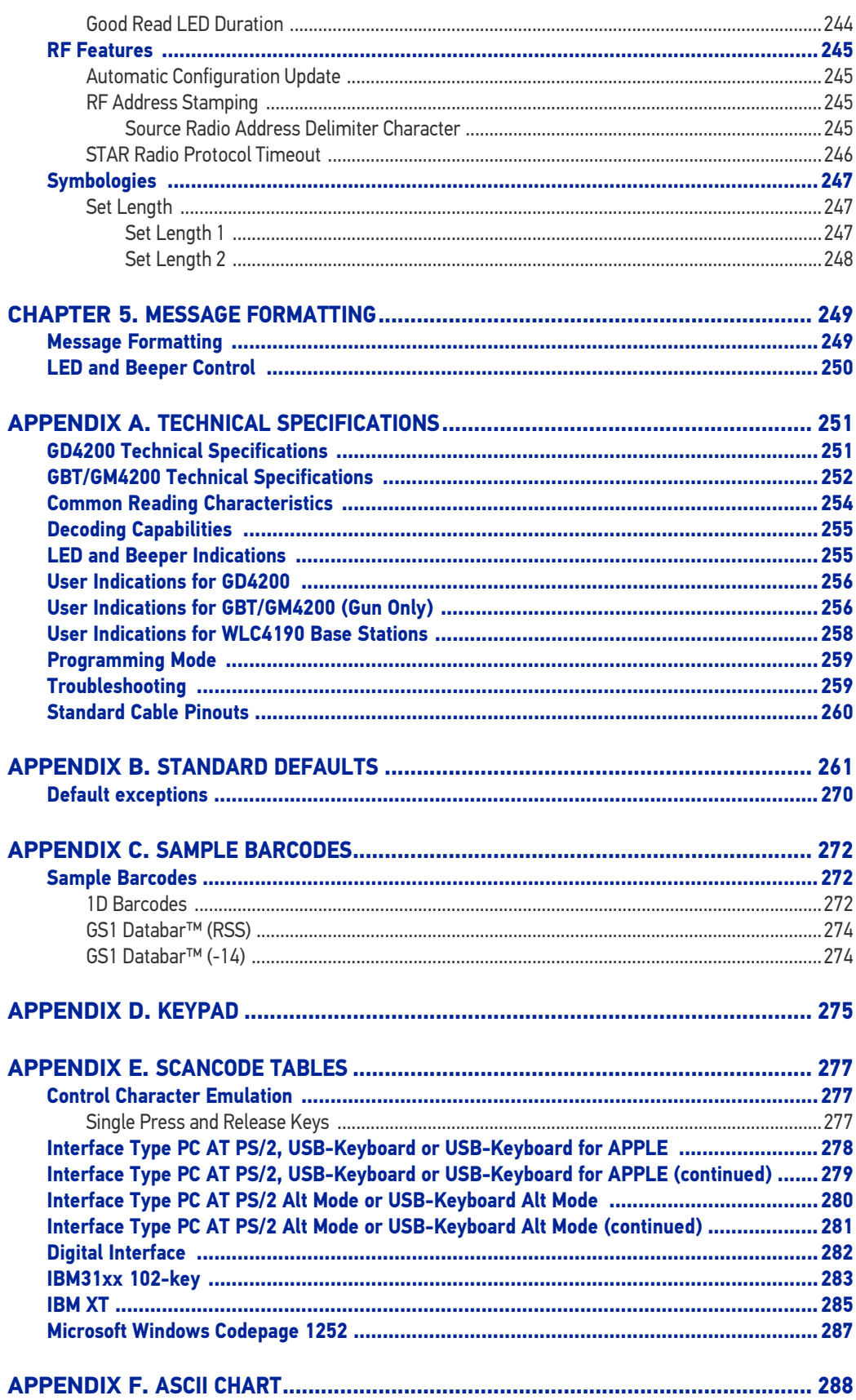

## <span id="page-10-0"></span>**PREFACE**

## <span id="page-10-1"></span>ABOUT THIS MANUAL

This Product Reference Guide (PRG) is provided for users seeking advanced technical information, including connection, programming, maintenance and specifications. The Quick Reference Guide (QRG) and other publications associated with this product are downloadable free of charge from the website listed on the back cover of this manual.

Typically, units are factory-programmed for the most common terminal and communications settings. If you need to modify any programmable settings, custom configuration can be accomplished by scanning the programming bar codes within this guide.

Programming can alternatively be performed using the Datalogic Aladdin™ Configuration application, which is available from the Datalogic website listed on the back cover of this manual. This multi-platform utility program allows device configuration using a PC. It communicates to the device using a serial or USB cable and can also create configuration bar codes to print.

## <span id="page-10-2"></span>**OVERVIEW**

[Chapter 1,](#page-14-4) Introduction provides a product overview, unpacking instructions, and cable connection information.

[Chapter 2,](#page-18-5) Setup presents information about unpacking and setting up the scanner, and interface configuration bar codes and details.

[Chapter 3,](#page-44-5) Configuration Using Bar Codes provides instructions and bar code labels for customizing your scanner. There are different sections for interface types, general features, data formatting, and symbology-specific features.

[Chapter 4,](#page-232-2) References provides details concerning programmable features.

[Appendix A](#page-264-3), Technical Specifications lists physical and performance characteristics, as well as environmental specifications. It also provides standard cable pin-outs and descriptions of the functions and behaviors of the scanner's LED and Speaker indicators.

[Appendix B](#page-274-2), references common factory default settings for scanner features and options.

[Appendix C](#page-285-4), Sample Bar Codes offers sample bar codes of several common symbologies.

[Appendix D](#page-288-2), Keypad includes numeric bar codes to be scanned for certain parameter settings.

[Appendix E](#page-290-4), Scancode Tables lists control character emulation information for Wedge and USB Keyboard interfaces.

[Appendix F](#page-301-2), ASCII Chart lists hexadecimal reference values for ASCII characters.

#### <span id="page-11-0"></span>Manual Conventions

The following conventions are used in this document:

The symbols listed below are used in this manual to notify the reader of key issues or procedures that must be observed when using the reader:

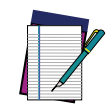

**NOTE: This symbol draws attention to details or procedures that may be useful in improving, maintaining, or enhancing the performance of the hardware or software being discussed.**

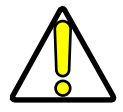

**CAUTION: This symbol advises you of actions that could damage equipment or property.**

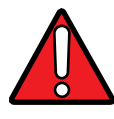

**WARNING: This symbol advises you of actions that could result in harm or injury to the person performing the task.**

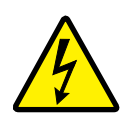

**HIGH VOLTAGE: This symbol alerts the user they are about to perform an action involving, either a dangerous level of voltage, or to warn against an action that could result in damage to devices or electrical shock.**

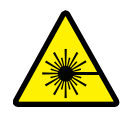

**LASER: This symbol alerts the user they are about to perform an action involving possible exposure to laser light radiation.**

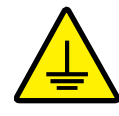

**GROUNDING: This symbol advises you to pay particular attention to the grounding instructions for correct device functioning.**

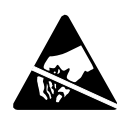

**ESD: This symbol identifies a procedure that requires you take measures to prevent Electrostatic Discharge (ESD) e.g., use an ESD wrist strap. Circuit boards are most at risk. Please follow ESD procedures.**

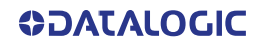

## <span id="page-12-3"></span><span id="page-12-0"></span>TECHNICAL SUPPORT

## <span id="page-12-1"></span>Support Through the Website

Datalogic provides several services as well as technical support through its website. Log on to (www.datalogic.com).

For quick access, from the home page click on the search icon  $\Omega$ , and type in the name of the product you're looking for. This allows you access to download Data Sheets, Manuals, Software & Utilities, and Drawings.

Hover over the Support & Service menu for access to Services and Technical Support.

### <span id="page-12-2"></span>Reseller Technical Support

An excellent source for technical assistance and information is an authorized Datalogic reseller. A reseller is acquainted with specific types of businesses, application software, and computer systems and can provide individualized assistance.

## **NOTES**

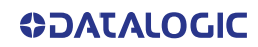

# <span id="page-14-4"></span><span id="page-14-1"></span><span id="page-14-0"></span>**CHAPTER 1 INTRODUCTION**

## <span id="page-14-2"></span>ABOUT THE SCANNER

With rich feature sets and extensive model options, the Gryphon™ product series from Datalogic represents the premium level of data collection equipment for general purpose applications.

The Gryphon I GD4200 readers' ability to capture bar codes from near to far, to read both high-density and low resolution codes, to decode hard-to-read, poor or damaged codes and to easily read bar codes from mobile devices make these readers the perfect choice for today's and tomorrow's applications in retail and office environments, pharmacies, light industrial, warehouses and manufacturing plants.

## <span id="page-14-3"></span>USING THE GRYPHON™ I GD/GBT/GM4200 READER

To read a symbol or capture an image, simply aim the reader and pull the trigger. Datalogic's exclusive patented 'Green Spot' for good-read feedback helps to improve productivity in noisy environments or in situations where silence is required. When positioning the product into the stand, the magnetic coupling will make the scanner automatically detect a bar code inside the field of view, and switch the reading system from trigger mode to autosense mode.

The Gryphon™ I GD4200 reliably decodes all standard 1D (linear) including GS1 DataBar™ linear codes, Postal Codes (China Post). The data stream - acquired from decoding a symbol - is rapidly sent to the host. The reader is immediately available to read another symbol.

#### Figure 1 - Correct positioning of the scanner

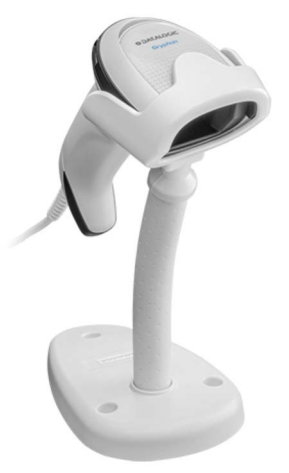

## <span id="page-15-1"></span><span id="page-15-0"></span>BATTERY SAFETY

To reinstall, charge and/or perform any other action on the battery, follow the instructions in this manual.

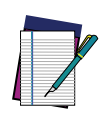

**NOTE: Before installing the Battery, read "Battery Safety" on this and the following pages. Datalogic recommends annual replacement of rechargeable battery packs to ensure maximum performance.**

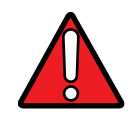

**WARNING: Do not discharge the battery using any device except for the scanner. When the battery is used in devices other than the designated product, it may damage the battery or reduce its life expectancy. If the device causes an abnormal current to flow, it may cause the battery to become hot, explode or ignite and cause serious injury.**

**Lithium-ion battery packs may get hot, explode or ignite and cause serious injury if exposed to abusive conditions. Be sure to follow the safety warnings listed below:**

- **Do not place the battery pack in fire or heat.**
- **Do not connect the positive terminal and negative terminal of the battery pack to each other with any metal object (such as wire).**
- **Do not carry or store the battery pack together with metal objects.**
- **Do not pierce the battery pack with nails, strike it with a hammer, step on it or otherwise subject it to strong impacts or shocks.**
- **Do not solder directly onto the battery pack.**
- **Do not expose the battery pack to liquids, or allow the battery to get wet.**
- **Do not apply voltages to the battery pack contacts.**

**In the event the battery pack leaks and the fluid gets into your eye, do not rub the eye. Rinse well with water and immediately seek medical care. If left untreated, the battery fluid could cause damage to the eye.**

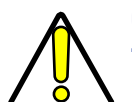

**CAUTION: Always charge the battery at 32° – 104°F (0° - 40°C) temperature range.**

**Use only the authorized power supplies, battery pack, chargers, and docks supplied by your Datalogic reseller. The use of any other power supplies can damage the device and void your warranty.** 

**Do not disassemble or modify the battery. The battery contains safety and protection devices, which, if damaged, may cause the battery to generate heat, explode or ignite.**

**Do not place the battery in or near fire, on stoves or other high temperature locations.**

**Do not place the battery in direct sunlight, or use or store the battery inside cars in hot weather. Doing so may cause the battery to generate heat, explode or ignite. Using the battery in this manner may also result in a loss of performance and a shortened life expectancy.**

**Do not place the battery in microwave ovens, high-pressure containers or on induction cookware.**

**Immediately discontinue use of the battery if, while using, charging or storing the battery, the battery emits an unusual smell, feels hot, changes color or shape, or appears abnormal in any other way.**

**Do not replace the battery pack when the device is turned on.** 

**Do not remove or damage the battery pack's label.** 

**Do not use the battery pack if it is damaged in any part.** 

**Battery pack usage by children should be supervised.** 

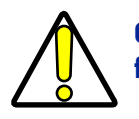

**CAUTION: Storage of batteries for long time at fully charged status or at fully discharged status should be avoided.**

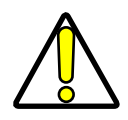

**CAUTION: Only in case of long storage, to avoid deep discharge of the battery it is recommended to partially recharge the battery every three months to keep the charge status at a medium level.**

**As a reference, run a fast recharge for 20 minutes every three months on unused products to avoid any performance deterioration of the cell.**

As with other types of batteries, Lithium-Ion (LI) batteries will lose capacity over time. Capacity deterioration is noticeable after one year of service whether the battery is in use or not. It is difficult to precisely predict the finite life of a LI battery, but cell manufacturers rate them at 500 charge cycles. In other words, the batteries should be expected to take 500 full discharge / charge cycles before needing replacement. This number is higher if partial discharging / recharging is adhered to rather than full / deep discharging,

The typical manufacturer advertised useful life of LI batteries is one to three years, depending on usage and number of charges, etc., after which they should be removed from service, especially in mission critical applications. Do not continue to use a battery that is showing excessive loss of capacity, it should be properly recycled / disposed of and replaced. For most applications, batteries should be replaced after one year of service to maintain customer satisfaction and minimize safety concerns.

Collect and recycle waste batteries separately from the device in compliance with European Directive 2006/66/EC, 2011/65/EU, 2002/96/EC and 2012/19/EU and subsequent modifications, US and China regulatory and others laws and regulations about the environment.

## <span id="page-17-0"></span>PROGRAMMING THE READER

## <span id="page-17-1"></span>Configuration Methods

#### <span id="page-17-2"></span>Programming Bar Codes

The reader is factory-configured with a standard set of default features. After scanning the interface bar code, you can select other options and customize your reader through use of the instructions and programming bar code labels available in the corresponding features section for your interface. Customizable settings for many features are found in [Configuration Parameters, starting on page 31](#page-44-6).

Some programming labels, like "Restore Custom Defaults", require only the scan of the single label to enact the change. Most, however, require the reader to be placed in Programming Mode prior to scanning them. Scan an ENTER/EXIT bar code once to enter Programming Mode. Once the reader is in Programming Mode, scan a number of parameter settings before scanning the ENTER/EXIT bar code a second time, which will then accept your changes, exit Programming Mode and return the reader to normal operation.

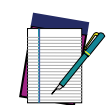

**NOTE: There are some exceptions to the typical programming sequence described above. Please read the description and setting instructions carefully when configuring each programmable feature.**

#### <span id="page-17-3"></span>Datalogic Aladdin™

Datalogic Aladdin™ is a multi-platform utility program providing a quick and userfriendly configuration method via the RS-232/USB-COM interface. Aladdin allows you to program the reader by selecting configuration commands through a user-friendly graphical interface running on a PC. These commands are sent to the reader over the selected communication interface, or they can be printed as bar codes to be scanned. Aladdin also facilitates image capturing.

In addition, Aladdin makes it easy to upgrade the handheld's firmware, to attain the benefits of new reader features. Reference the Datalogic Aladdin™ Online Help for more details.

Aladdin is available for download free of charge on the Datalogic website.

# <span id="page-18-5"></span><span id="page-18-1"></span><span id="page-18-0"></span>**CHAPTER 2 SETUP**

## <span id="page-18-2"></span>UNPACKING

Check carefully to ensure the scanner and any cables or accessories ordered are present and undamaged. If any damage occurred during shipment, contact "[Technical Support"](#page-12-3) [on page xiii](#page-12-3).

## <span id="page-18-3"></span>SETTING UP THE GRYPHON™ GD4200 READER

Follow the steps provided in this section to connect and get your reader up and communicating with its host:

- 1. Connect the Interface Cable to the reader as shown in [Figure 2](#page-19-3). To disconnect the cable, insert a paper clip or similar object into the opening shown.
- 2. Connect the other end to the Host (see the next section, "[Connect Host Interface"](#page-18-4) [on page 5](#page-18-4) and [Figure 3\)](#page-20-0).
- 3. Modify "[Customizing Configuration Settings" on page 28](#page-41-0) (only if modifications are needed from factory settings).

## <span id="page-18-4"></span>CONNECT HOST INTERFACE

The scanner kit you ordered to match your interface should provide a compatible cable for your installation. If this is not so, contact "[Technical Support" on page xiii](#page-12-3).

The scanner can communicate using the interfaces illustrated below.

For corded versions, connect the reader cable by inserting the cable into the handle as shown in the following Figure.

To remove the interface cable from the reader, first locate the hole on the back of the handle. Next, take a paper clip and modify it as shown in the figure below. Insert the end of the paper clip into the hole and press it to push on the clip that holds the connector. As you apply pressure, pull out the cable.

When reinserting the cable, make sure the connector clip is on the same side as the reader release hole. Insert the cable, it should click when it is fully inserted.

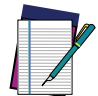

**NOTE: We recommend the use of a perfectly straight new paper clip to make the operation easier (see the figure below).**

<span id="page-19-3"></span>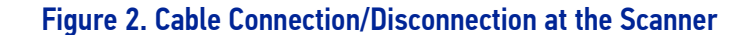

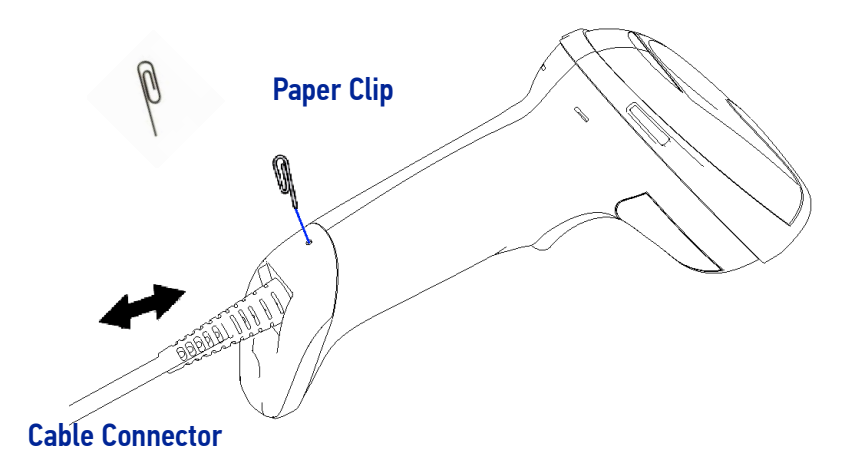

### <span id="page-19-0"></span>RS-232 Serial Connection

Turn off power to the terminal/PC and connect the scanner to the terminal/PC serial port via the RS-232 cable as shown in Figure 3. If the terminal will not support POT (Power Off the Terminal) to supply scanner power, use the approved power supply (AC Adapter). Plug the AC Adapter barrel connector into the socket on the RS-232 cable connector and the AC Adapter plug into a standard power outlet.

**RS-232:** The scanner can communicate with a standard or Wincor-Nixdorf (W-N) RS-232 host.

**RS-232 OPOS:** This interface is used for OPOS/UPOS/JavaPOS systems.

#### <span id="page-19-1"></span>Keyboard Wedge Connection

The Keyboard Wedge cable has a 'Y' connection from the scanner. Connect the female to the male end from the keyboard and the remaining end at the keyboard port at the terminal/PC.

**Keyboard Wedge (KBW):** When connected using this interface, the host interprets scanned data as keystrokes and supports several international keyboards (for the Windows® environment). See "[Setting Country Mode" on page 49](#page-62-1) for a full listing.

#### <span id="page-19-2"></span>USB Connection

Connect the scanner to a USB port on the terminal/PC using the correct USB cable for the interface type you ordered.

**USB:** Select to communicate either by USB OEM, USB COM STD, or USB Keyboard interface types by scanning the appropriate interface type bar codes available in this manual. The default interface is USB-KBD, or RS-232-STD.

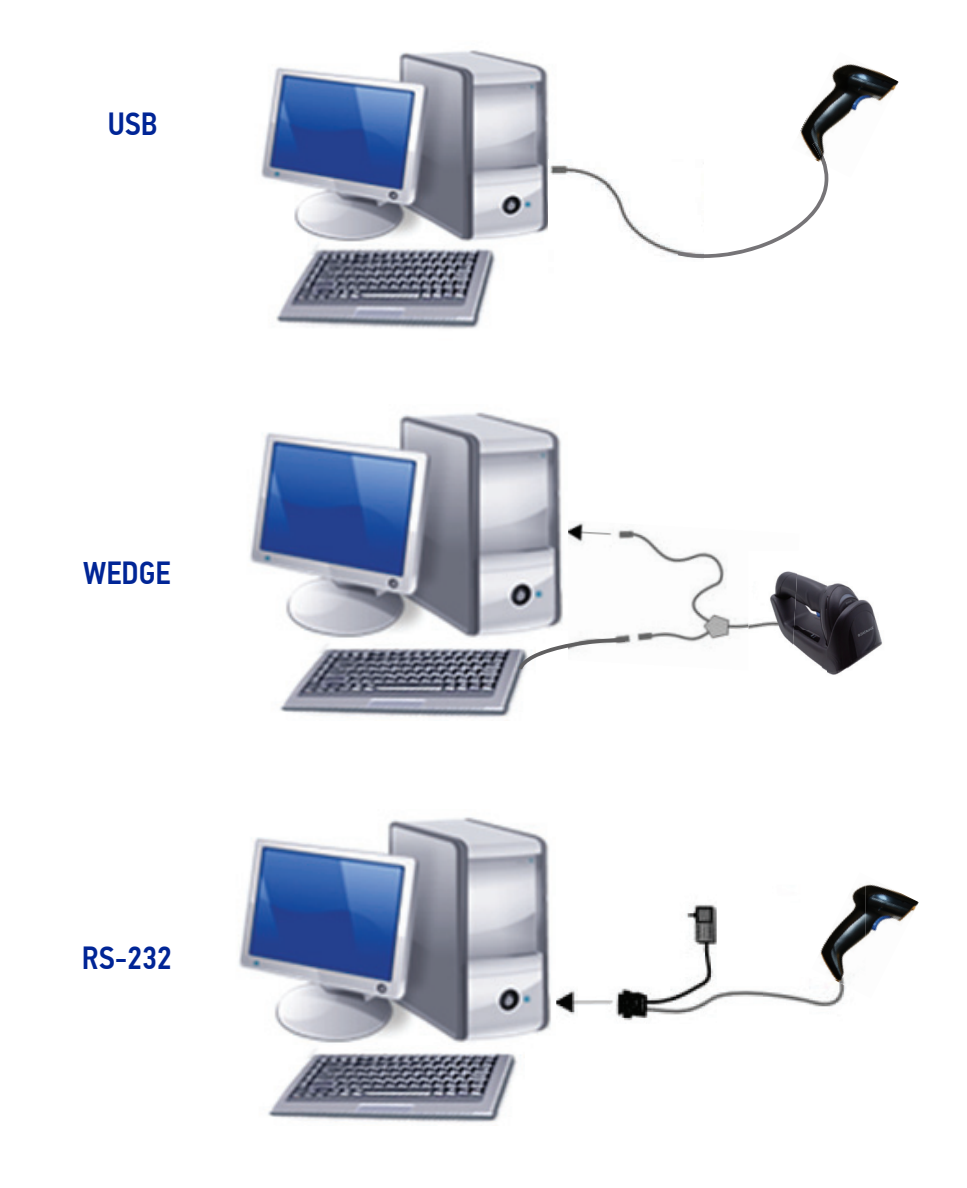

#### <span id="page-20-0"></span>Figure 3 - Connection to the Host

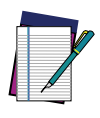

**NOTE: Specific cables are required for connection to different hosts. The connections illustrated in [Figure 3](#page-20-0) are examples only. Actual connectors may vary from those illustrated, but the steps to connect the scanner remain the same.**

## <span id="page-21-0"></span>STAND INSTALLATION

## <span id="page-21-1"></span>Hands-Free Stand/Holder

An accessory is available which holds the reader (except those with integrated stand) at a convenient angle, allowing hands free scanning of items.

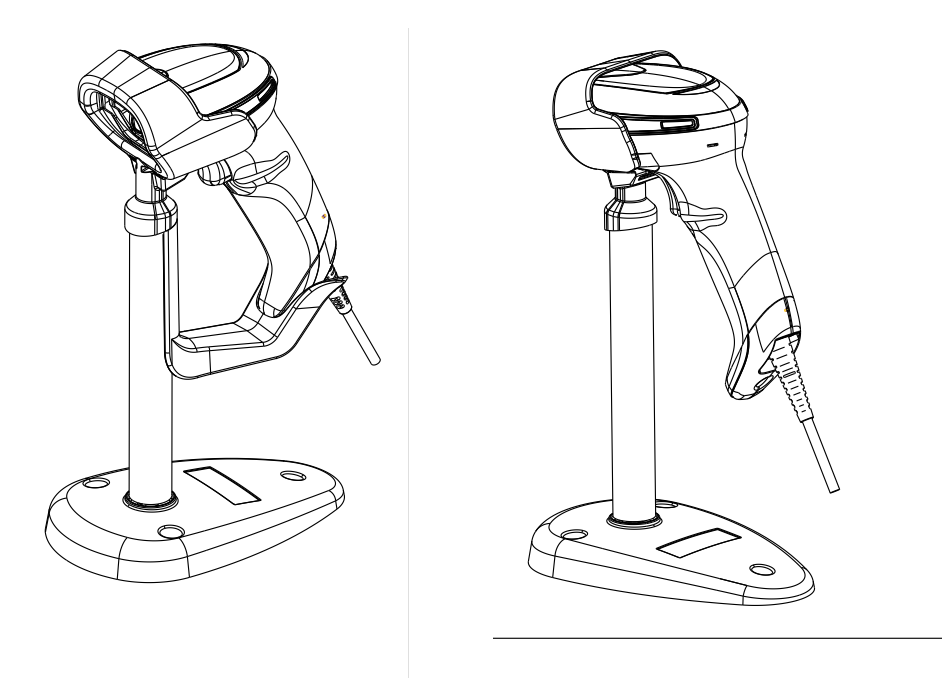

It can also be used as a holder. The holder "cup" can be positioned in any of the angles shown in the figure below. The Desk model automatically recognizes the insertion and changes its Scan Mode to allow the user to operate in hands-free mode.

#### Figure 4 - Adjusting the Stand Arm

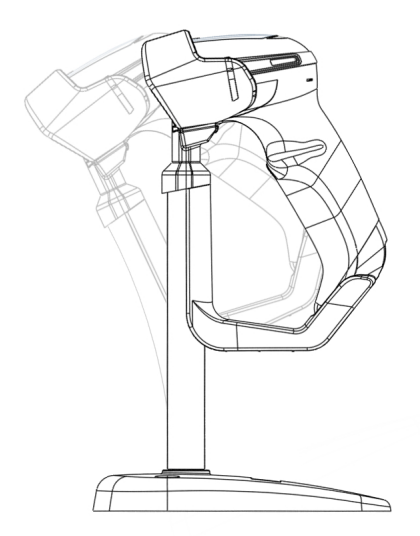

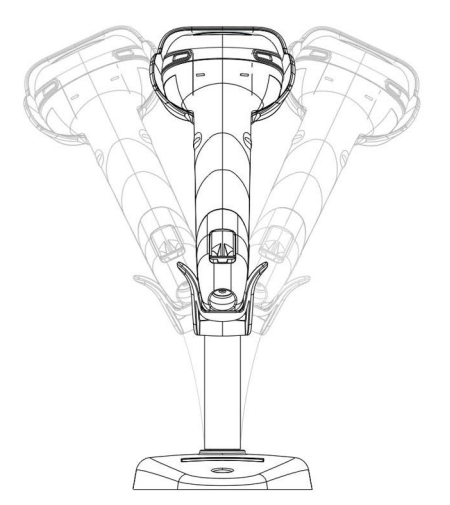

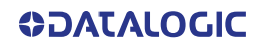

## <span id="page-22-0"></span>SETTING UP THE GRYPHON™ GBT/GM4200 READER

Follow the steps below to connect and get your reader up and communicating with its host.

- 1. Configure the Base Station starting on [page 15](#page-28-0)
- 2. Link to the Base Station on [page 22](#page-35-1)
- 3. Select the Interface Type on [page 24](#page-37-1).

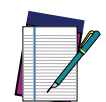

**NOTE: According to recent modification of Regulation for shipping Li-Ion based battery packs, the products and their spare battery packs parts are shipped with a very low residual charge (low state of charge).**

#### **Hence the needs**

**\* that a new product must be fully recharged before starting to use it.**

**and**

**\* that battery packs of the stocked products GBT/GM42 and spare battery pack parts must be periodically recharged: for instance by using a WLC4190 or a WLC4090 cradle powered up with a 12V Datalogic AC/DC adapter (cod.8-0935) or a USB Type-C cable for at least 30 minutes each 3 months.**

## <span id="page-23-0"></span>POSITIONING THE BASE STATION

The base station/charger may be set up in desk application to hold the reader in two different positions, either a horizontal or vertical position, in order to provide the most comfortable use depending on the needs.

## <span id="page-23-1"></span>Base Station Positions and Related Clips to be Used

#### Figure 5 - Horizontal Position

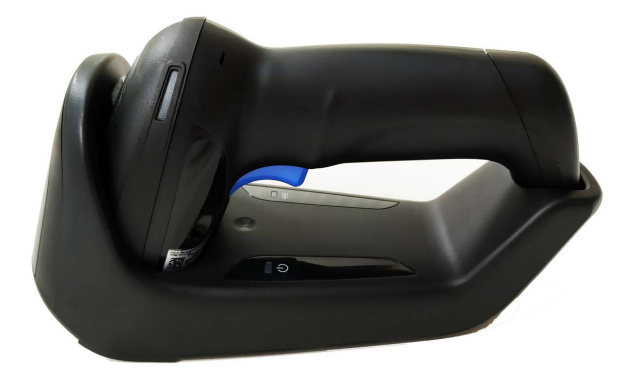

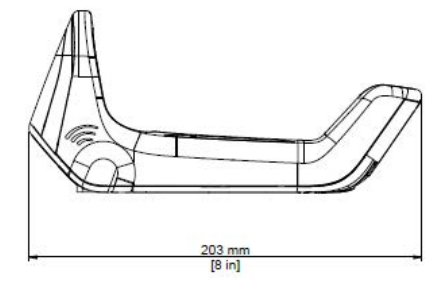

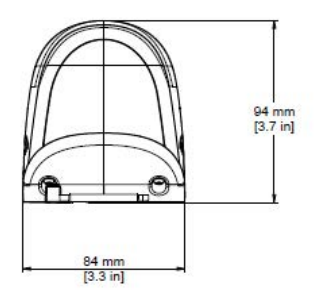

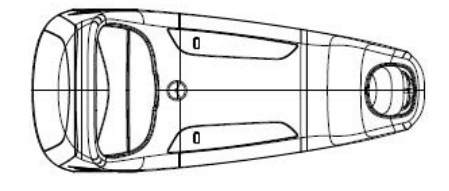

This position is preferred, unless a different specific positioning is required, for its utmost ease of insertion as well as the minimum effort and attention required by the customer when docking the scanner.

#### Figure 6 - Vertical Position

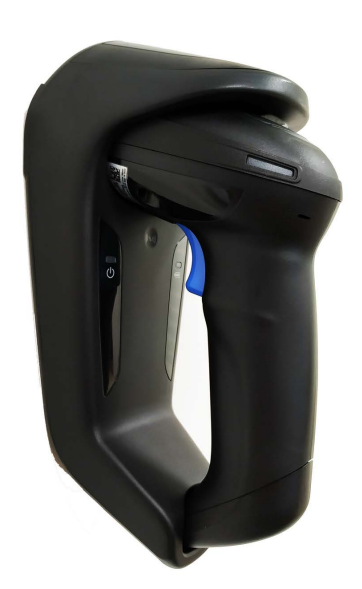

This position is preferred when lack of room on the desktop recommends the scanner to be left vertical during recharging.

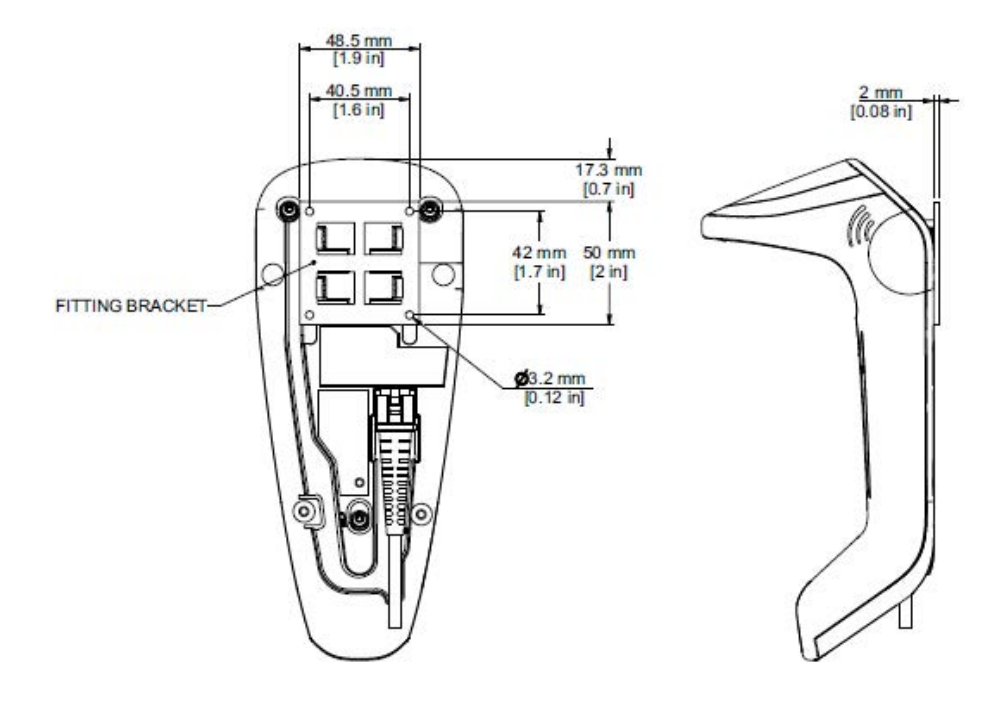

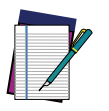

**NOTE: For vertical installation, do not exceed two meters in height.**

### <span id="page-25-0"></span>Vertical Mount Adapter

An accessory is available to be ordered separately (not supplied), for the vertical mount position.

#### Figure 7 - Fixing the Adapter

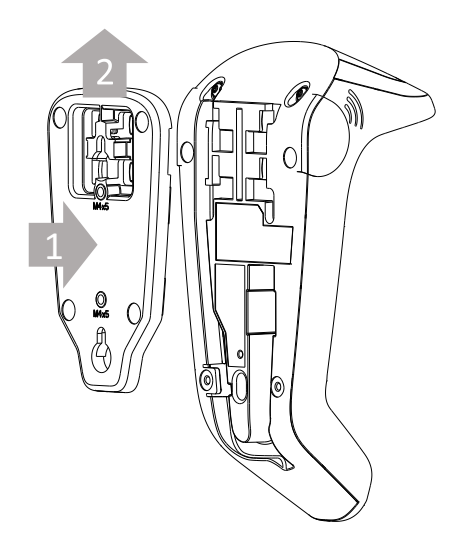

Pair the adapter to the base and then slide it upwards, as indicated by the arrows, to snap the adapter into the base.

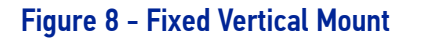

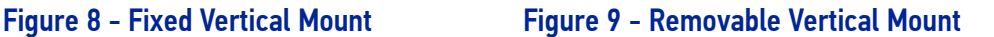

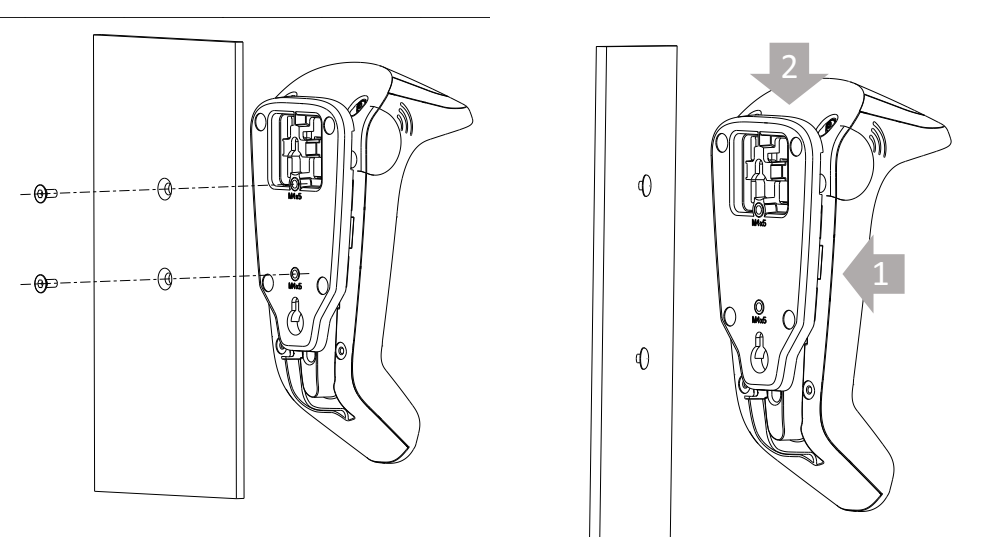

Fix the base-adapter unit to the wall/panel Insert the two studs into the keyhole of using two screws. Refer to [Figure 10](#page-26-0) for the adapter. Swipe down to block the studs the positioning and the dimensions of the into the narrowest part of the keyhole. threaded brass screw holes. Refer to [Figure 10](#page-26-0) for the positioning and

the dimensions of the keyhole mounting holes.

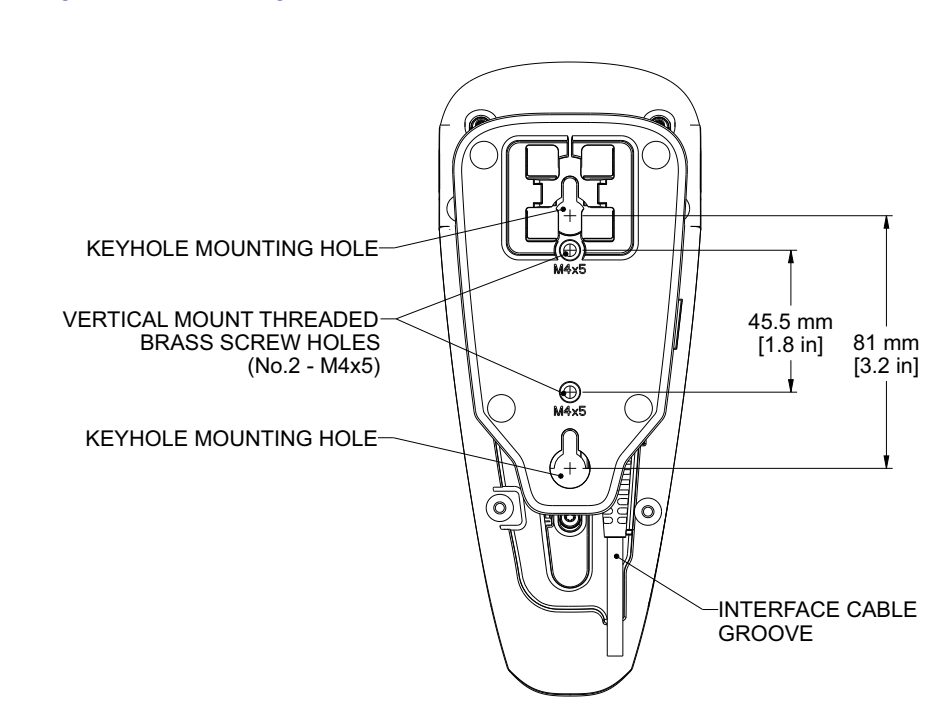

<span id="page-26-0"></span>Figure 10 - Mounting Holes Dimensions

Figure 11 - Overall Dimensions

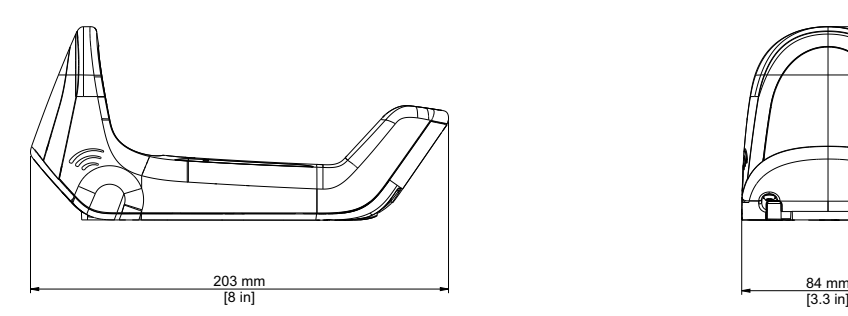

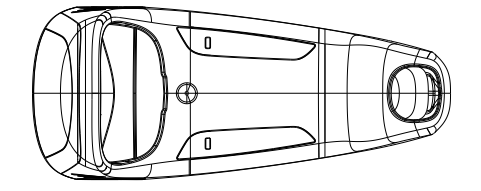

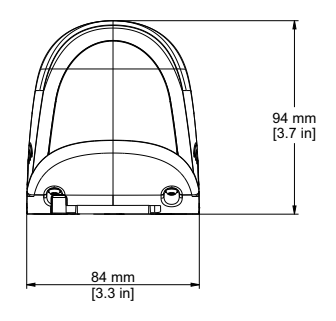

## <span id="page-27-0"></span>READER, CRADLE AND LEDS DESCRIPTION

LEDs on the gun provide information about the battery charging status as well as data transmission.

#### Figure 12 - Gryphon 4200 Gun LEDs

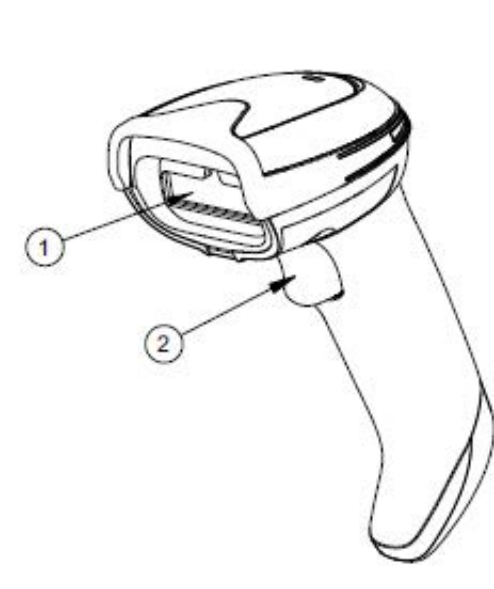

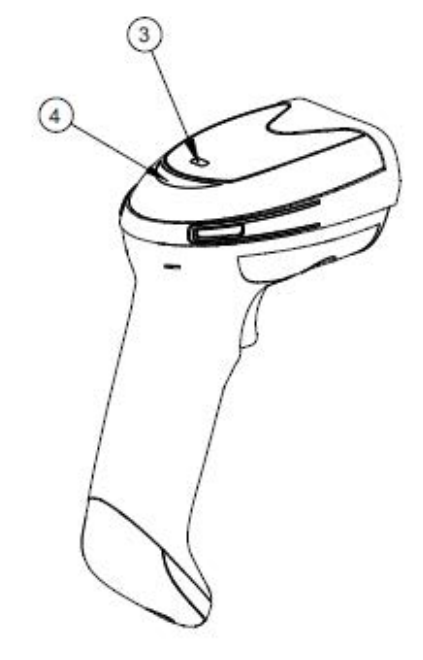

- 
- 
- 1. Scan Window 3. Battery & Recharge LED
- 2. Trigger 2. Trigger 2. Trigger 2. Cood Read LED

#### Figure 13 - WLC4190 Base Station LEDs

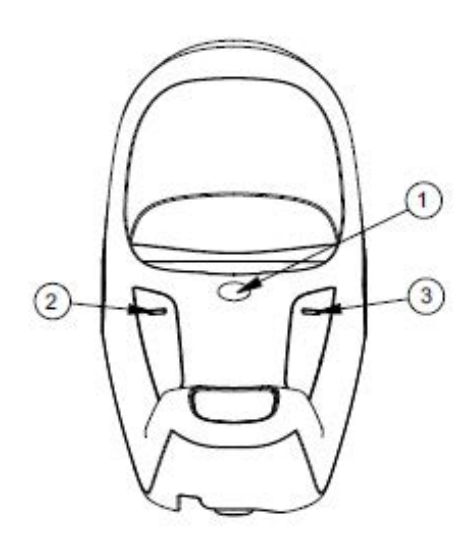

- 
- 2. Power LED
- 3. Recharge LED

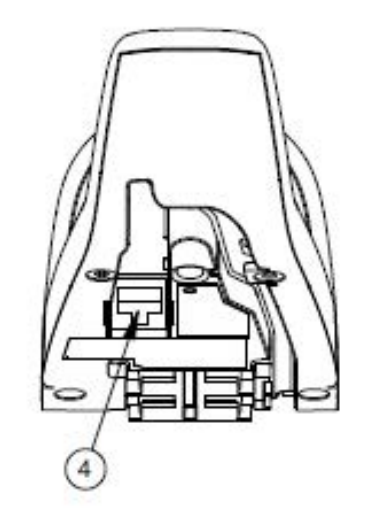

1. Service Button 1. Cable Release Hole

## <span id="page-28-0"></span>CONNECTING THE BASE STATION

The following figure shows how to connect the Base Station to a terminal, PC or other host device. Turn off the host before connection and consult the manual for that equipment (if necessary) before proceeding. Connect the interface cable before applying power to the Base Station.

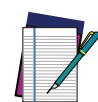

**NOTE: The Gryphon GBT/GM4200 can also be Powered by the Terminal. When powered by the Terminal, the battery charger is automatically set to Slow charge.**

**For some specific interfaces or hosts or lengths of cable, the use of an external power supply is recommended for full recharging capability (see** [GBT/GM4200 Technical Specifications, starting on page 252](#page-265-1) **for more details).**

### <span id="page-28-1"></span>Base Station Connection and Routing

Fully insert the Power Cable and Interface (I/F) Cable connectors into their respective ports in the underside of the Base Station. Then connect to an AC Adapter, and plug the AC power cord into the (wall) outlet.

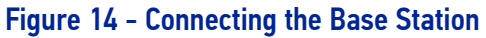

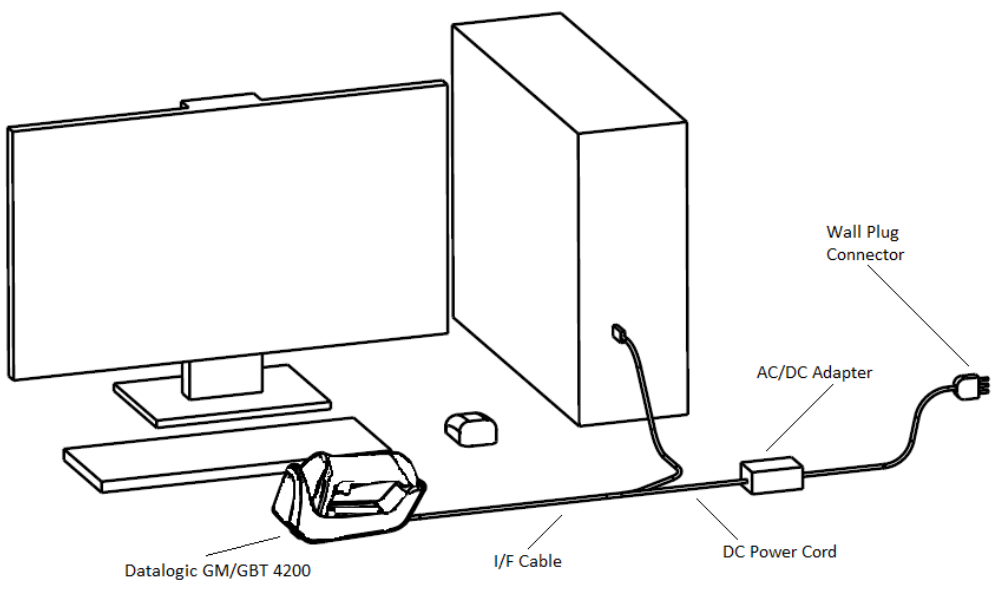

### <span id="page-29-0"></span>Securing the Cable (Optional)

The interface cable can be secured to the bottom of the base in order to maximize the mechanical retention of the cable itself. The routing of the cable can be changed to accommodate base station positioning: horizontal or vertical mount. The cable can be looped around to the front of the Base Station, or fed directly out the back of the Base Station, as shown in the figure below.

#### Figure 15 - Options for routing the cable

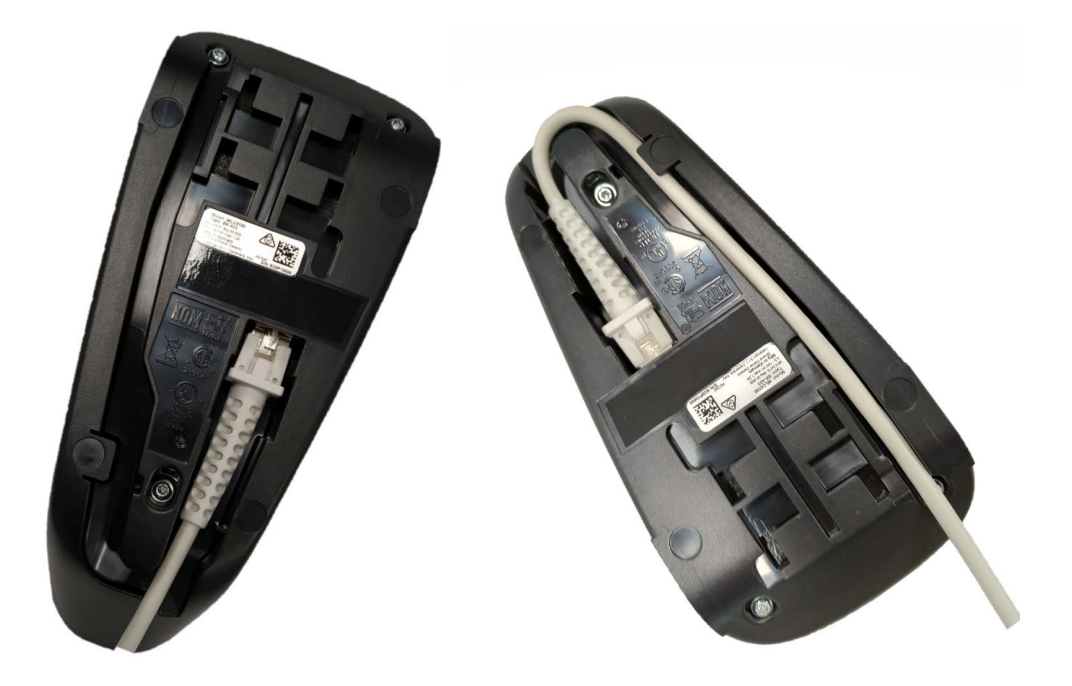

#### <span id="page-29-1"></span>Host Connection

Verify before connection that the reader's cable type is compatible with your host equipment. Most connections plug directly into the host device as shown in [Figure 16.](#page-29-2) Keyboard Wedge interface cables have a 'Y' connection where its female end mates with the male end of the cable from the keyboard and the remaining end at the keyboard port on the terminal/PC.

#### <span id="page-29-2"></span>Figure 16 - Connecting to the Host

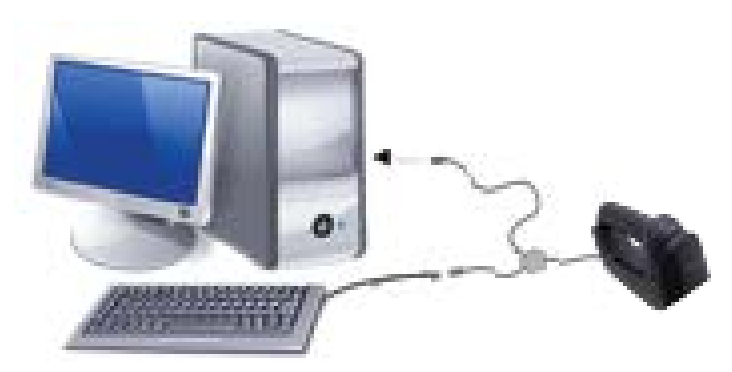

#### <span id="page-30-0"></span>Disconnecting the Cable

To detach the cable from the WLC4190, press down the cable's lever on the bottom side of the cradle.

#### Figure 17 - Disconnecting the Cable from WLC4190

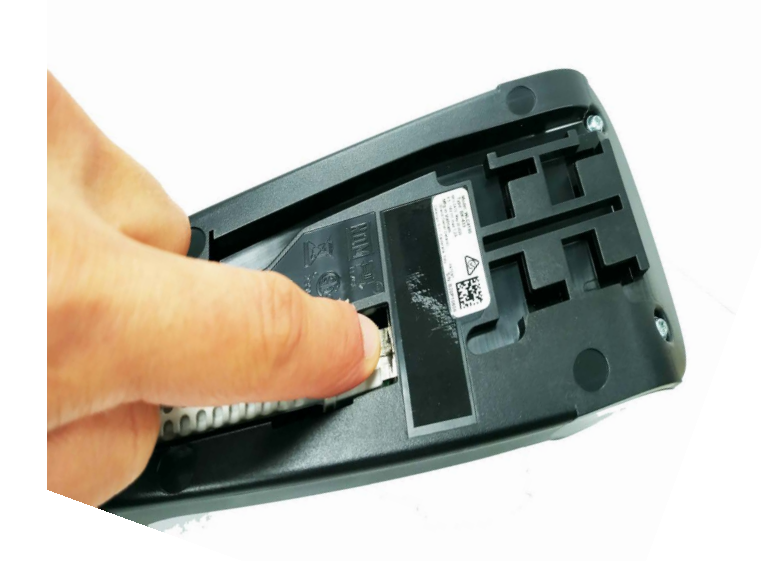

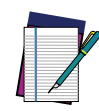

**[NOTE: To detach the cable from the WLC4090 base station, please](http://www.datalogic.com) [refer to the procedure illustrated in Gryphon I 4500 Family Product](http://www.datalogic.com) Reference Guide, available on www.datalogic.com.**

## <span id="page-30-1"></span>SYSTEM AND NETWORK LAYOUTS

#### <span id="page-30-2"></span>Stand Alone Layouts

#### Figure 18 - Single Reader Layout

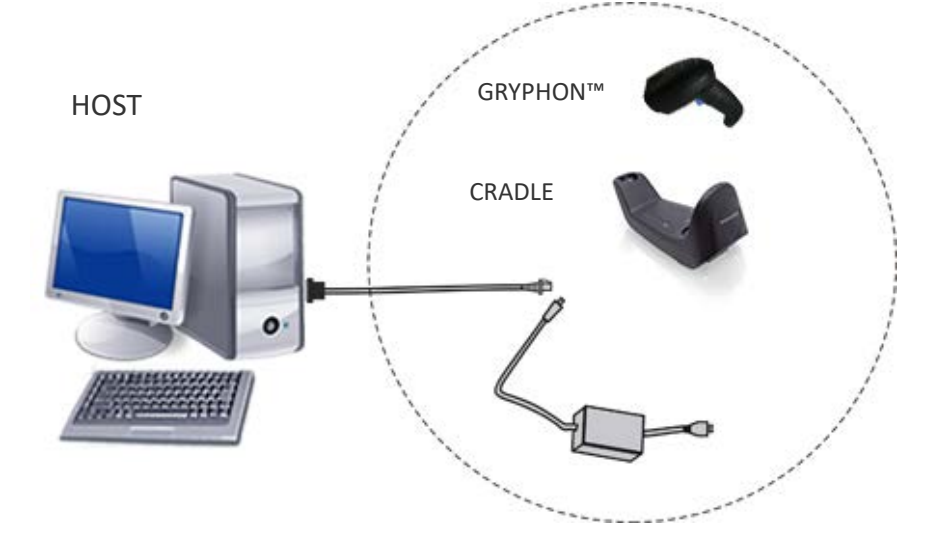

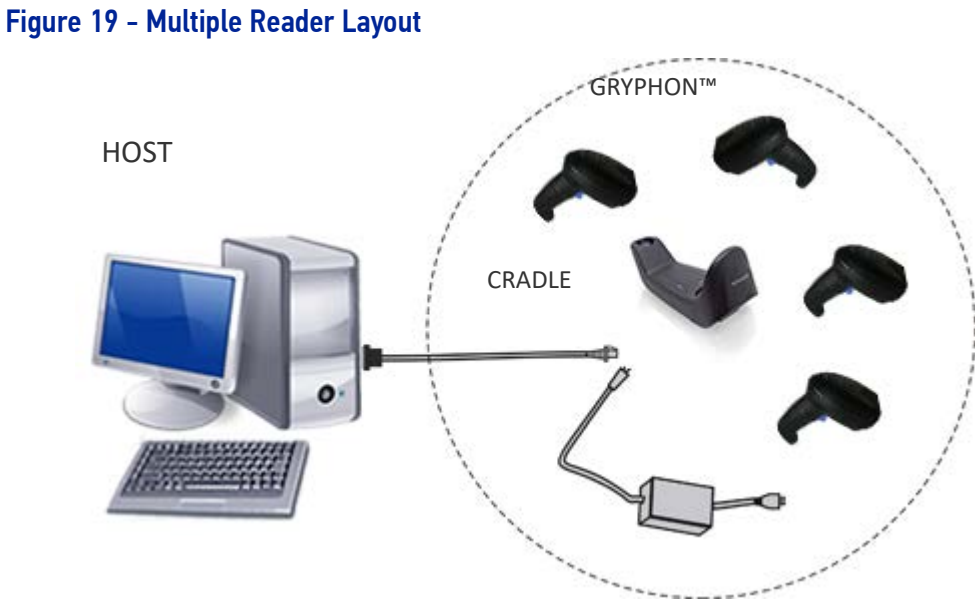

In stand alone systems, each cradle is connected to a single Host.

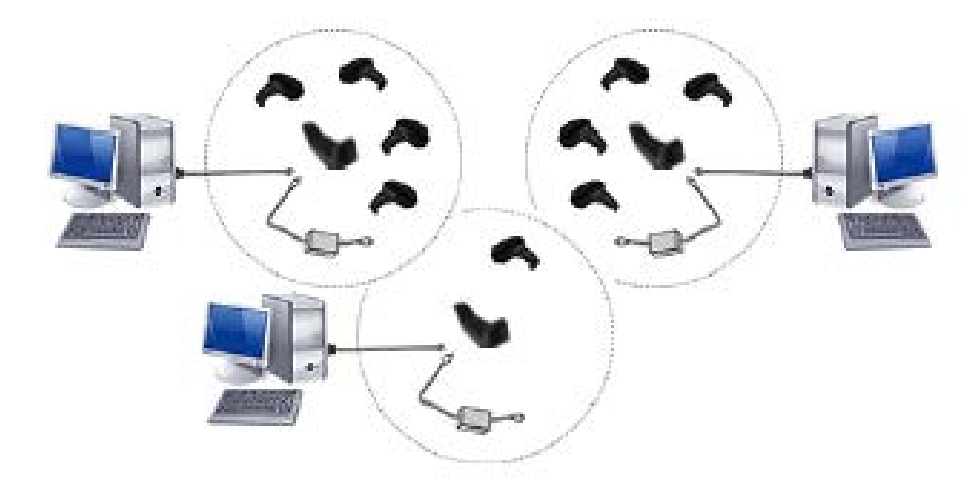

Figure 20 - Multiple Stand Alone Layouts

Many stand alone connections can operate in the same physical area without interference, provided all readers and cradles in the system have different addresses.

## <span id="page-32-0"></span>USING THE GBT/GM4200 SCANNER

#### <span id="page-32-1"></span>Scanner LEDs

Specific LEDs on the Gryphon Scanner provide information about: good reading result (3GL), battery status. The Battery Status information can be easily retrieved by doubletapping with your fingers on top of the head of the scanner. The following table explains the main color combinations provided by the Battery Status LED.

#### Table 1 - Battery LED

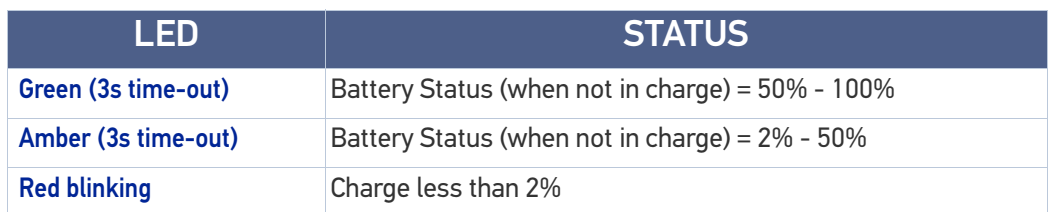

## <span id="page-32-2"></span>USING THE WLC4090/4190 RADIO BASE

### <span id="page-32-3"></span>Radio Base LEDs

LEDs on the Gryphon Base provide information about the Base as well as battery charging status, as shown in the figure below.

#### Figure 21 - Gryphon Base LEDs

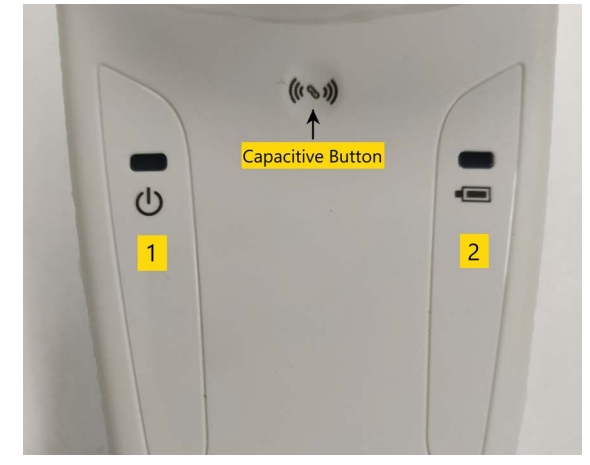

#### Table 2 - Radio Base LEDs

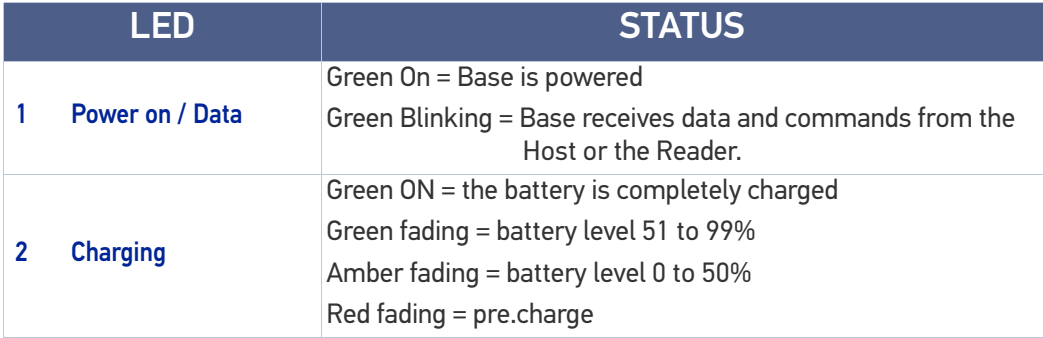

The capacitive touch button can be used to force device connection via the Datalogic Aladdin Software tool and for paging the scanner when it is activated. See also [User Indi](#page-271-1)[cations for WLC4190 Base Stations, starting on page 258](#page-271-1).

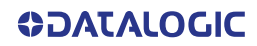

## <span id="page-33-0"></span>REPLACING THE BATTERY PACK

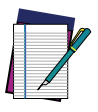

**NOTE: Before proceeding, read "Battery Safety" on** [page 2](#page-15-1)**. To ensure maximum performance, Datalogic recommends the replacement of the rechargeable battery pack if you note either of the following conditions:**

- **battery life drops below approximately 80% of the original life;**
- **battery charging time increases significantly.**

Use the following procedure to change the reader's battery:

1. With a screwdriver, unscrew the battery cover screw.

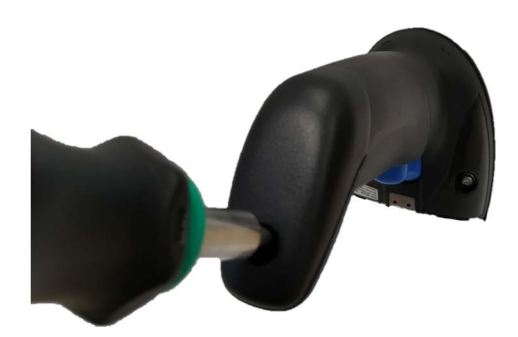

2. Carefully remove the battery cable out of its connector and extract the battery pack from its slot.

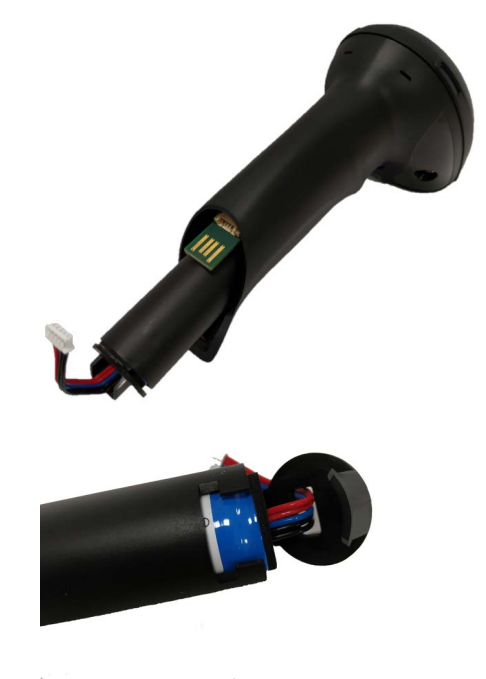

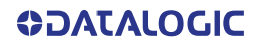

3. Insert the new battery in the same position.

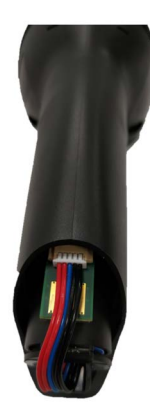

4. Plug the battery cable into its connector.

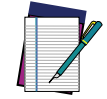

**NOTE: When inserting the new battery into the handle, take care to position the battery and the connector as illustrated above.**

5. Insert the cover in the handle and screw it into place.

## <span id="page-34-0"></span>USING THE GRYPHON™ I GD/GBT/GM4200

The Gryphon™ I GD4200 normally functions by capturing and decoding codes. The aiming system is activated on trigger pull and indicates the center of the field of view which should be positioned over the bar code:

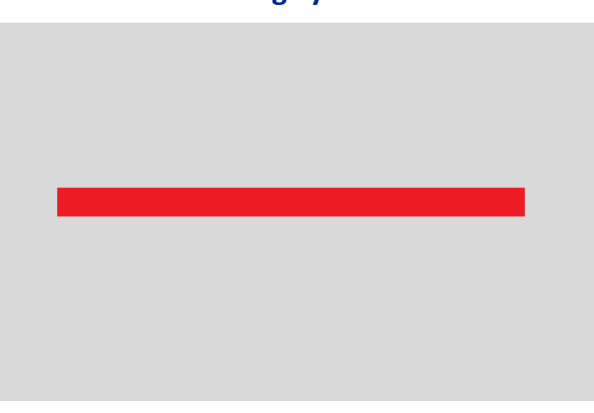

#### **Aiming System**

**Relative Size and Location of Aiming System Pattern**

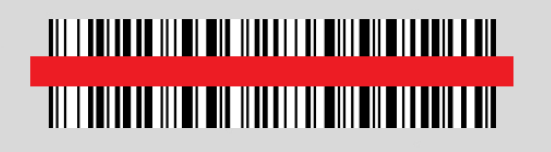

#### <span id="page-35-0"></span>Linear Bar

A red beam illuminates the label. The field of view indicated by the aiming system will be smaller when the reader is closer to the bar code and larger when it is farther from the code. Symbologies with smaller bars or elements (mil size) should be read closer to the unit. Symbologies with larger bars or elements (mil size) should be read farther from the unit. If the aiming system is centered and the entire bar code is within the aiming field, you will get a good read. Successful reading is signaled by an audible tone plus a good-read green spot LED indicator.

#### **Relative Size and Location of Green Spot**

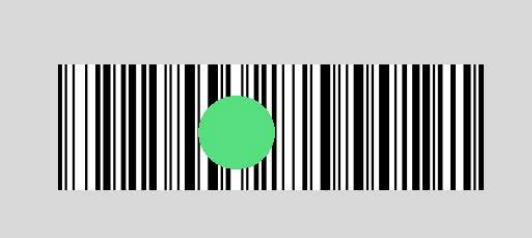

## <span id="page-35-1"></span>LINKING THE READER

#### <span id="page-35-2"></span>Link Datalogic Devices to Base

Before configuring the interface it is necessary to link the handheld with the base.

To link the handheld and the base simply put it into the base. If the reader was previously linked to another base, you must first scan the Unlink bar code before re-linking to the new base.

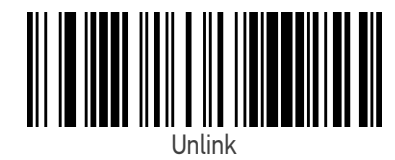

#### <span id="page-35-3"></span>Link Scanner as Serial Device to a Bluetooth Host

Use this procedure to let the scanner communicate with a Bluetooth host using the Bluetooth Serial Port Profile (SPP).

- 1. If using a Bluetooth adapter on the host device, install any driver provided with the adapter.
- 2. Scan the Link to Host in SPP mode label below to make the scanner visible to the host device.
- 3. Use the Bluetooth manager of the host device to "Discover new devices" and select "GBT4200...". If you receive an error message, it may be necessary to change the security settings on either the host device or the scanner.
- 4. Use an RS-232 terminal program to see incoming data on the port designated by the Bluetooth manager of the host device.

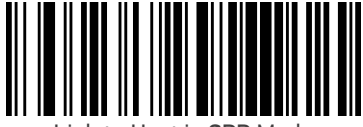

Lik to Host in SPP Mod

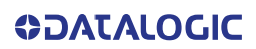
### Link Scanner as HID device to a Bluetooth host

Use this procedure to send data to a Bluetooth host using the Bluetooth HID profile.

- 1. If using a Bluetooth adapter on the host device, install any driver provided with the adapter.
- 2. Scan the Link to Host in HID mode label below to make the scanner visible to the host device.
- 3. Use the Bluetooth manager of the host device to "Discover new devices" and select "GBT4200 …". If you receive an error message, it may be necessary to change the security settings on either the host device or the scanner.
- 4. On the host device, open the program that is meant to receive the incoming data.

The data transmitted by the scanner will appear in the program as if it was typed using the keyboard of the host device.

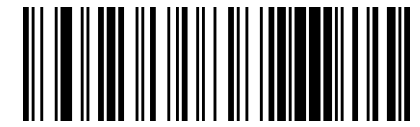

Link to Host in HID mode

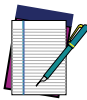

**NOTE: The Gryphon I GBT4200 can be set up to authenticate the remote system when connecting, by entering a Bluetooth passkey or a PIN code. If you want to set the security level and authentication options suitable for your application, or when adding new equipment to a system that requires authentication or uses a custom security PIN, please see the "**[Bluetooth](#page-219-0) [Security Level" on page 206](#page-219-0)**.**

### BLUETOOTH PASSKEY OR PIN CODE ENTRY REQUEST

During the pairing process, based on Host and Reader security settings, you may need to enter a Bluetooth passkey or PIN code.

When requested by the Host, simply enter the displayed code by scanning the corresponding bar codes for alphanumeric entry listed in [Appendix D](#page-288-0). Complete by scanning the End label. To restart the entering of the passkey, read the Restart label.

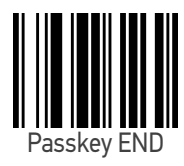

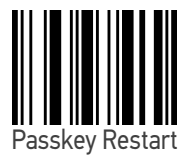

### POWER OFF

Scan the bar code below to shut off power to the handheld until the next trigger pull.

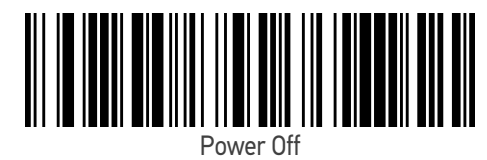

INTERFACE SELECTION

Upon completing the physical connection between the scanner and its host, proceed directly to "[Configuring the Interface" on page 24](#page-37-0) for information and programming for the interface type the scanner is connected to (for example: RS-232, Keyboard Wedge, USB, etc.) and scan the appropriate bar code in that section to select your system's correct interfac5e type.

The scanner, depending upon the model, will support one of the following sets of host interfaces:

- USB (Keyboard, COM, OEM)
- USB Composite (Keyboard + COM)
- USB HID POS
- USB Toshiba TEC
- RS-232 STD
- RS-232 WN
- RS232 OPOS
- Keyboard Wedge
- IBM46XX port 9b (a specific cable is required)
- Datalogic Magellan Scanners' specific interface

### <span id="page-37-0"></span>CONFIGURING THE INTERFACE

Scan the programming bar code from the following section which selects the appropriate interface type to match the system the scanner will be connected to. Next, proceed to the corresponding chapter in this manual (also listed in the table) to configure any desired settings and features associated with that interface.

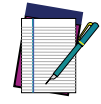

**NOTE: Unlike some other programming features and options, interface selections require that you scan only one programming bar code label. DO NOT scan an ENTER/EXIT bar code prior to scanning an interface selection bar code. Some interfaces require the scanner to start in the disabled state when powered up. If additional scanner configuration is desired while in this state, pull the trigger and hold for 5 seconds. The scanner will change to a state that allows programming with bar codes.**

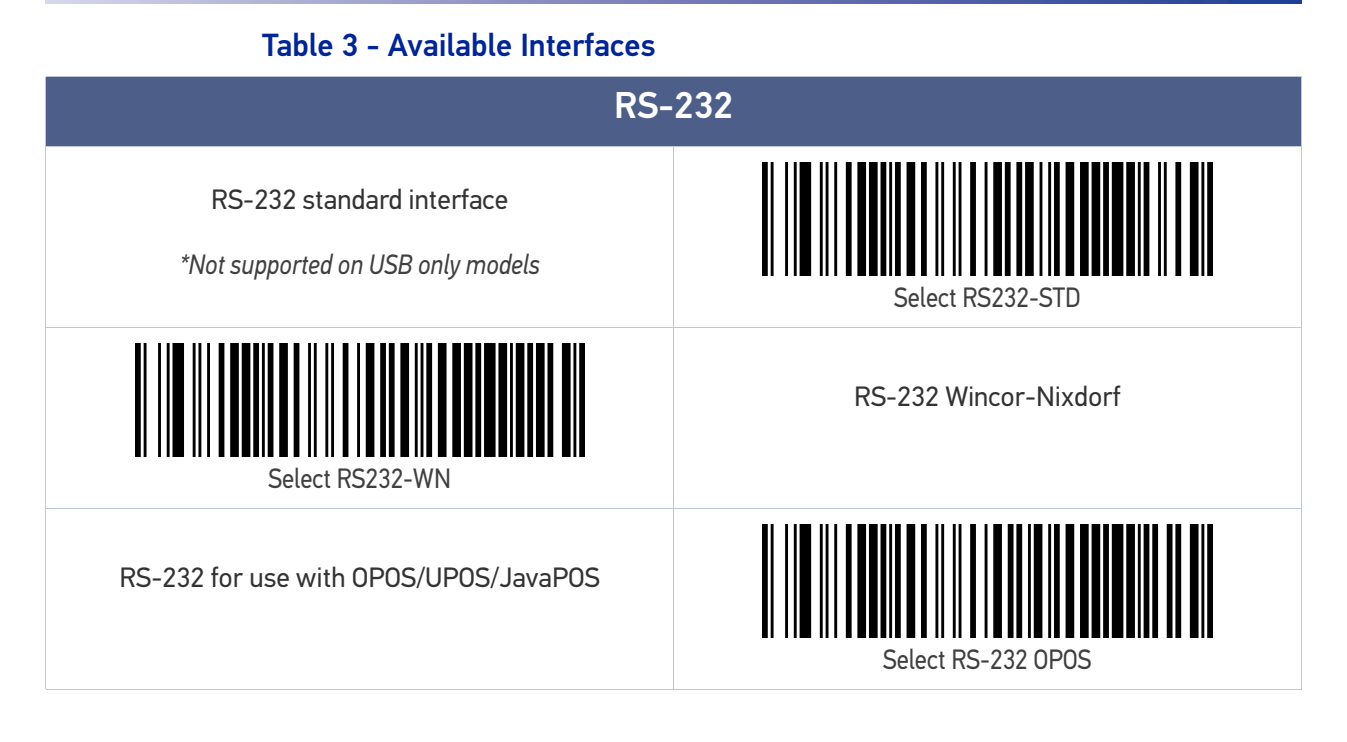

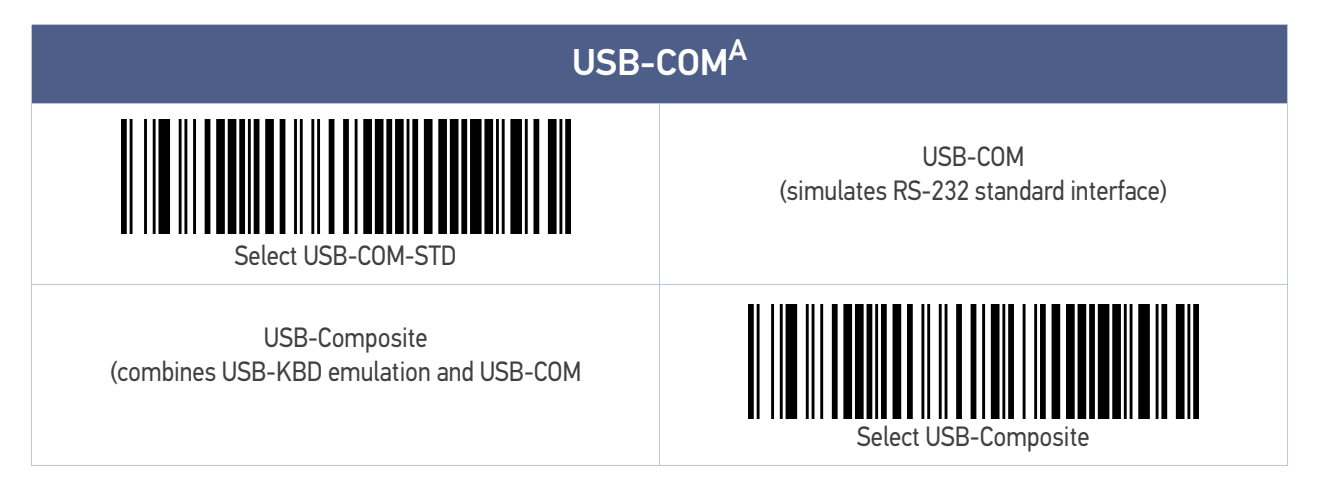

a. USB-COM driver needs to be installed for these interfaces to work. Please download it from www.datalogic.com

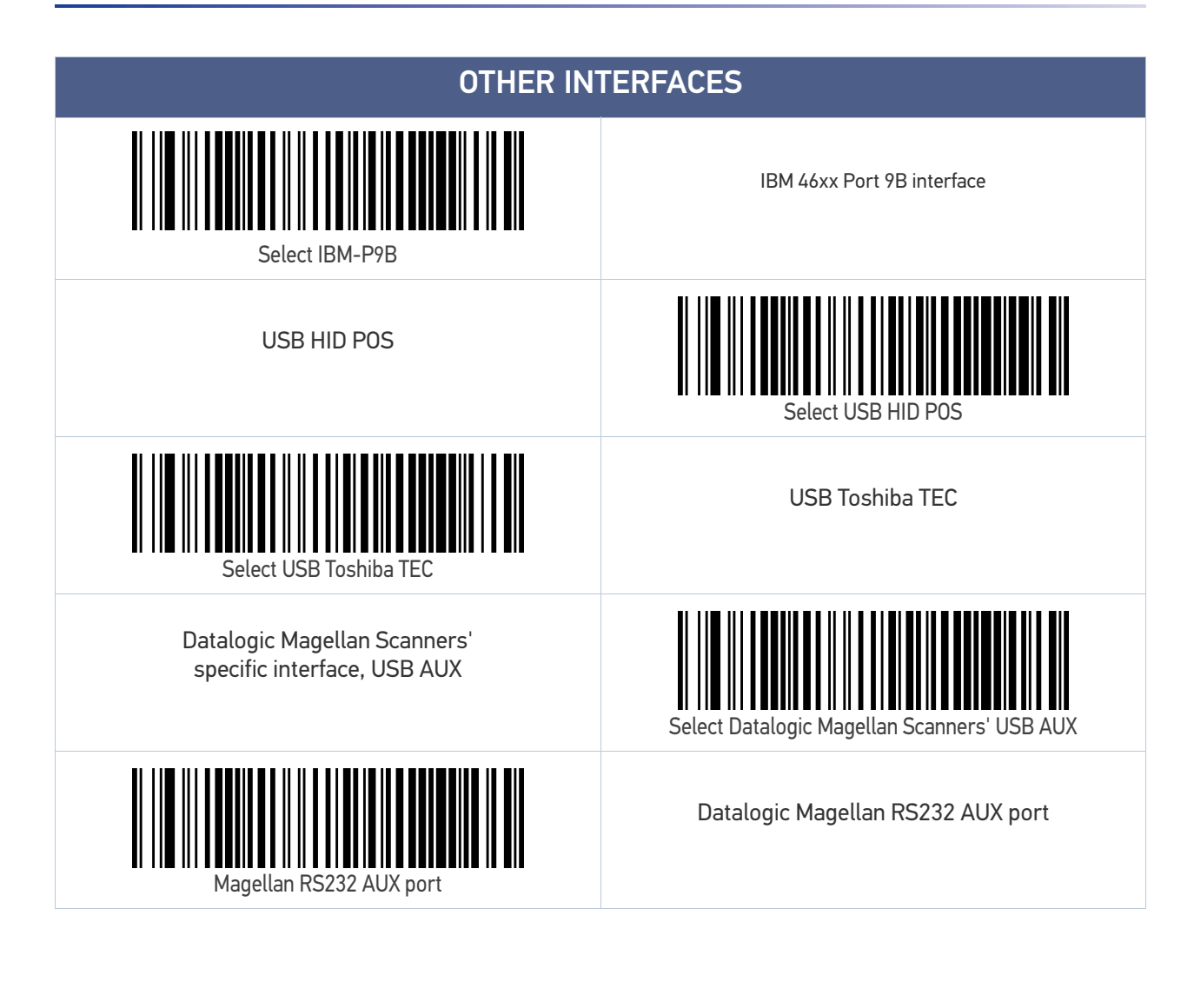

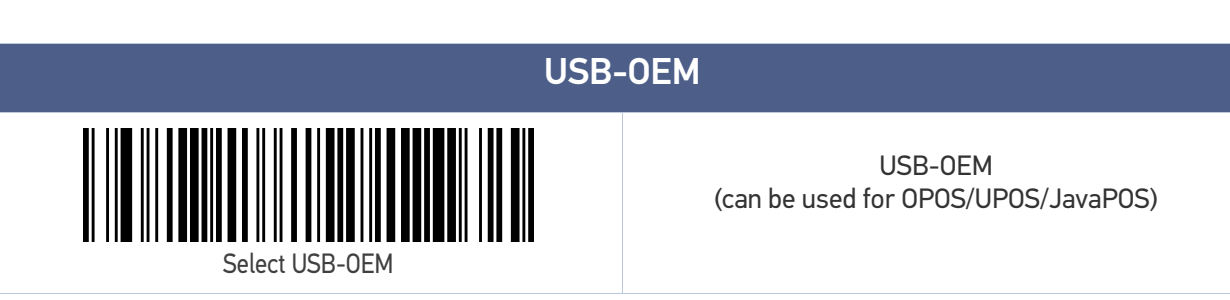

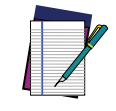

**NOTE: If you erroneously read the USB-OEM interface selection code, it is required to press and hold the trigger to unlock the reader. Then read the correct interface bar code. This will work only at power-up. Please reconnect the scanner if the unlock is not successful.**

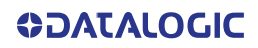

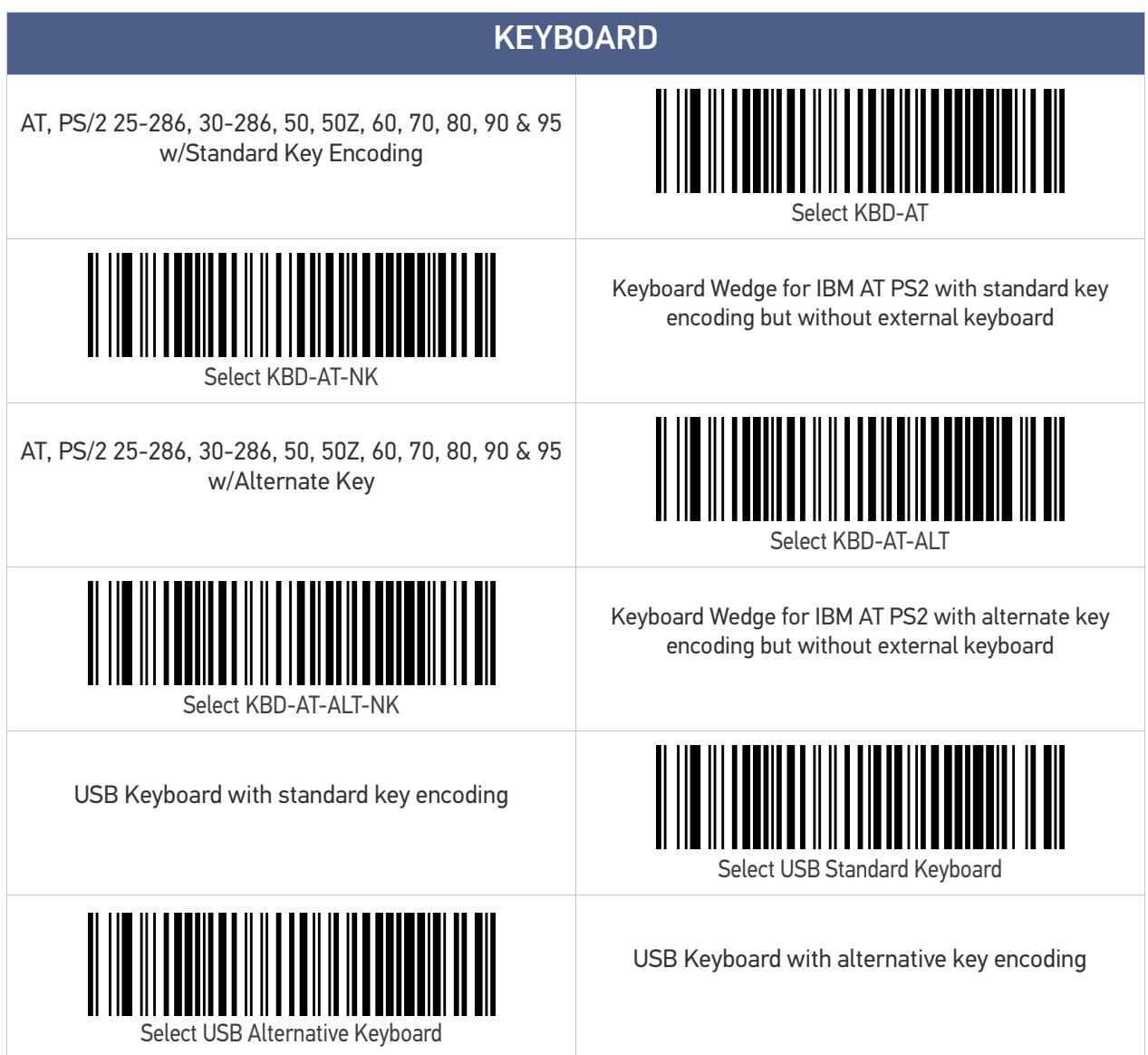

## <span id="page-41-0"></span>CUSTOMIZING CONFIGURATION SETTINGS

### Using the Programming Bar Codes

This manual contains feature descriptions and bar codes which allow you to reconfigure your scanner. Some programming bar code labels, like [Resetting the Product Configura](#page-42-0)[tion to Defaults, starting on page 29](#page-42-0), require only the scan of that single label to enact the change.

Most of the programming labels in this manual, however, require the scanner to be placed in Programming Mode prior to scanning them. Scan an ENTER/EXIT bar code once to enter Programming Mode. Once the scanner is in Programming Mode, you can scan a number of parameter settings before scanning the ENTER/EXIT bar code a second time, which will then accept your changes, exit Programming Mode and return the scanner to normal operation.

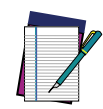

**NOTE: There are some exceptions to the typical programming sequence described above. Please read the description and setting instructions carefully when configuring each given programmable feature.**

### Datalogic Aladdin<sup>™</sup> Utility

Programming can alternatively be performed using the Datalogic Aladdin™ Configuration application which is available for free download from the Datalogic website listed on the back cover of this manual. This multi-platform utility program allows device configuration using a PC. It communicates to the device using a serial or USB cable and can also create configuration bar codes to print.

Datalogic Aladdin™ is a multi-platform utility program providing a quick and userfriendly configuration method via the RS-232/USB-COM interface. The Aladdin utility is available on the Datalogic website. Aladdin allows you to program the scanner by selecting configuration commands through a user-friendly graphical interface running on a PC. These commands are sent to the scanner over the selected communication interface, or they can be printed as bar codes to be scanned.

Aladdin also provides the ability to perform a software upgrade for the connected device (see the Datalogic Aladdin™ Help On-Line for more details).

### Interface Settings

The scanner is typically factory-configured with a set of default features standard to the interface type you ordered. See [Appendix B, Standard Defaults](#page-274-0).

Global Interface Features, starting on [page 33](#page-46-0) provides settings configurable by all interface types. If your installation requires you to further customize your scanner, you can select other options through use of the instructions and programming bar codes available in the appropriate section for your interface.

- RS-232 INTERFACE on [page 34](#page-47-0)
- RS-232/USB-COM INTERFACES on [page 39](#page-52-0)
- RS232 OPOS on [page 39](#page-52-0)
- USB Composite (COM + Keyboard) on [page 39](#page-52-0)
- KEYBOARD INTERFACE on [page 47](#page-60-0)
- USB-OEM INTERFACE on [page 76](#page-89-0)

### Configuring Other Features

If your installation requires different programming than the standard factory default settings, the following sections of this manual allow configuration of non-interface-specific settings you might require:

**Configuration Using Bar Codes:** General Features includes programming for scanning, speaker and LED indicators and other such universal settings.

**Reading Parameters:** Reading Parameters include programming for scanning, speaker and LED indicators and other universal settings.

### Software Version Transmission

The software version of the device can be transmitted over the RS-232, Keyboard and USB interfaces by scanning the following label.

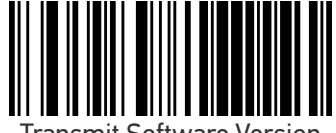

Transmit Software Version

### <span id="page-42-0"></span>Resetting the Product Configuration to Defaults

### Restore Custom Default Configuration

If you aren't sure what programming options are in your scanner, or you've changed some options and want to restore the Custom Default Configuration that may have been saved in the scanner, scan the Restore Custom Default Configuration bar code below. This will restore the custom configuration for the currently active interface.

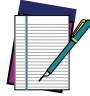

**NOTE: Custom defaults are based on the interface type. Configure the scanner for the correct interface before scanning this label.**

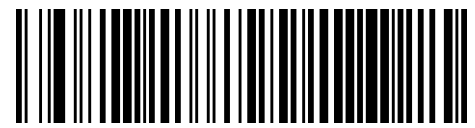

Restore Custom Default Configuration

### Restore Factory Configuration

If you want to restore the Factory Configuration for your reader, scan either the Restore USA Factory Configuration bar code or the Restore EU Factory Configuration bar code below. Both labels restore the reader configuration to the factory settings, including the interface type. The USA label restores Label IDs to those historically used in the USA. The EU label restores Label IDs to those historically used in Europe. The Label ID sets for USA and EU are shown in the "Label ID" Section on [page 83](#page-96-0) of this manual.

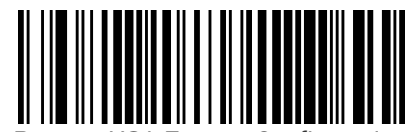

Restore USA Factory Configuration

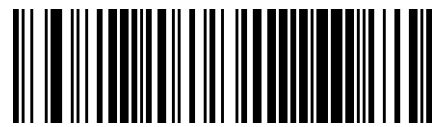

store EU Factory Configuration!

The programming items listed in the following sections show the factory default settings for each of the menu commands.

# **CHAPTER 3 CONFIGURATION WITH BAR CODES**

This and following sections provide programming bar codes to configure your reader by changing the default settings. For details about additional methods of programming, see "[Customizing Configuration Settings" on page 28](#page-41-0).

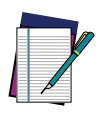

**NOTE: You must first enable your PowerScan to read bar codes in order to use this section. If you have not done this, go to** [Setup, starting on page 5](#page-18-0) **and complete the appropriate procedure.**

### CONFIGURATION PARAMETERS

Once the reader is set up, you can change the default parameters to meet your application needs. Refer to [Standard Defaults, starting on page 261](#page-274-0) for initial configuration in order to set the default values and select the interface for your application.

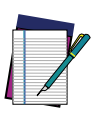

**NOTE: In the following sections, text shown with a green star indicates a factory default value.**

 $\bigstar$  This is an example of a default value.

The following configuration parameters are divided into logical groups, making it easy to find the desired function based on its reference group.

#### Interface Configuration:

- [RS-232 Standard Settings, starting on page 35](#page-48-0)
- [RS-232/USB-COM Settings, starting on page 40](#page-53-0)
- [Keyboard Interface, starting on page 47](#page-60-0)
- [USB-OEM Interface, starting on page 76](#page-89-0)

#### Parameters common to all interface applications:

- [Global Prefix/Suffix, starting on page 81](#page-94-0)
- [Data Format, starting on page 80](#page-93-0) gives options to control the messages sent to the Host system by selecting parameters to control the message strings sent to the handheld.
- • [Reading Parameters, starting on page 91](#page-104-0) controls various operating modes and indicators status functioning.

#### Symbology-specific parameters:

[Symbologies, starting on page 111](#page-124-0) defines options for all symbologies and provides the programming bar codes necessary for configuring these features.

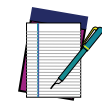

**NOTE: You must first enable your reader to read bar codes in order to use this section. If you have not done this, go to** [Setup, starting on page 5](#page-18-0) **and complete the appropriate procedure.**

#### To program features:

- 1. Scan the ENTER/EXIT PROGRAMMING bar code, available at the top of each programming page, when applicable.
- 2. Scan the bar code to set the desired programming feature. You may need to cover unused bar codes on the page, and possibly the facing page, to ensure that the reader reads only the bar code you intend to scan.
- 3. If additional input parameters are needed, go to [Appendix D](#page-288-0), and scan the appropriate characters from the keypad.

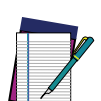

**NOTE: Additional information about many features can be found in the** [References, starting on page 219](#page-232-0)**.** 

**If you make a mistake before the last character, scan the CANCEL bar code to abort and not save the entry string. You can then start again at the beginning.**

4. Complete the programming sequence by scanning the ENTER/EXIT PROGRAM-MING bar code to exit Programming Mode.

For more detailed descriptions, programming information and examples for setting selected configuration items, see [References, starting on page 219](#page-232-0).

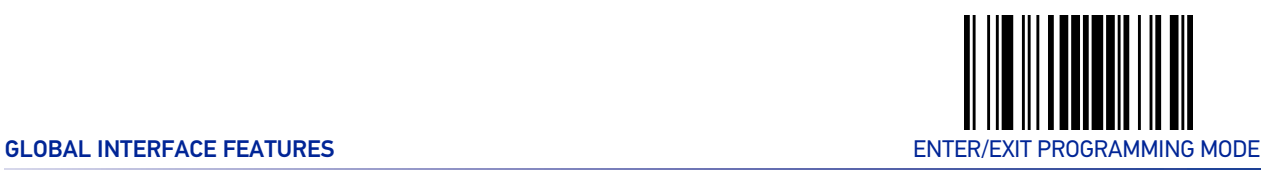

### <span id="page-46-0"></span>GLOBAL INTERFACE FEATURES

The following interface features are configurable by all interface types. To set features specific to your interface, turn to that section of this manual.

### Host Commands — Obey/Ignore

This option specifies whether the reader will obey or ignore host commands. When set to ignore, the reader will ignore all host commands except those necessary for:

- service mode
- flash programming mode
- keeping the interface active
- transmission of labels.

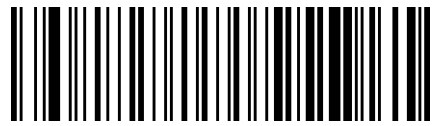

 $\bigstar$  Host Commands = Obev (Do Not Ignore Host Commands)

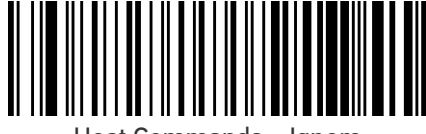

Host Commands = Ignore

### USB Suspend Mode

This setting enables/disables the ability of USB interfaces to enter suspend mode.

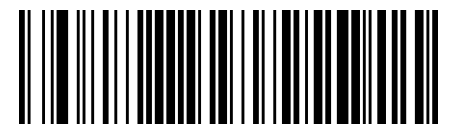

 $\bigstar$  USB Suspend Mode = Disable

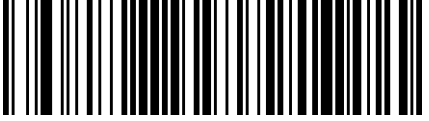

USB Suspend Mode = Enable

# **CONFIGURATION |** RS-232 INTERFACE

Use the programming bar codes in this chapter if modifications to the standard RS-232 interface settings are necessary to meet your system's requirements. Additional settings which apply to both the RS-232 and USB interfaces are available in [RS-232/USB-COM](#page-53-0) [Settings, starting on page 40](#page-53-0).

### <span id="page-47-0"></span>SECTION CONTENTS

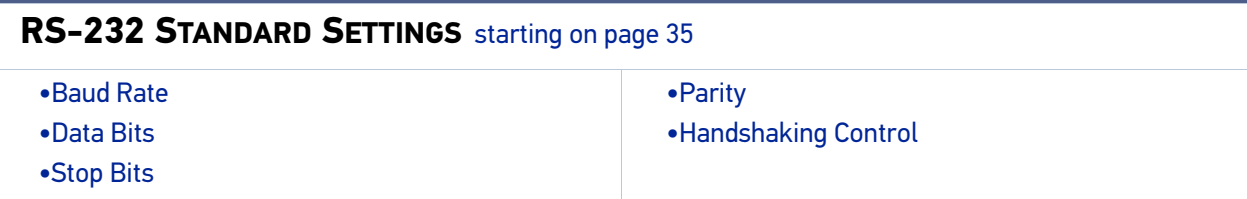

#### **Standard Factory Settings**

Reference [Appendix B](#page-274-1), for a listing of standard factory settings.

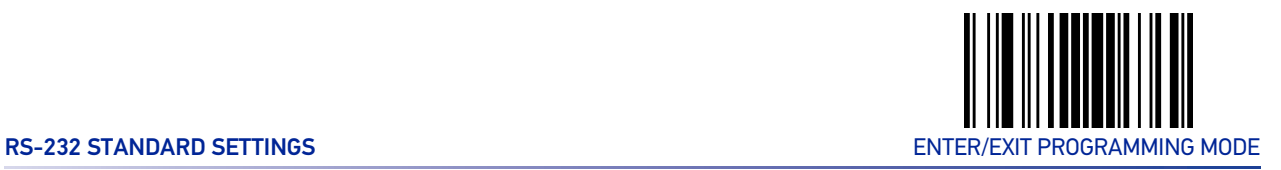

## <span id="page-48-0"></span>RS-232 STANDARD SETTINGS

### <span id="page-48-2"></span><span id="page-48-1"></span>Baud Rate

Baud rate is the number of bits of data transmitted per second. Set the scanner's baud rate to match the baud rate setting of the host device. With an improper baud rate setting, data may not reach the host correctly.

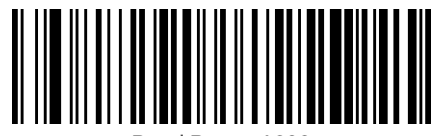

Baud Rate = 1200

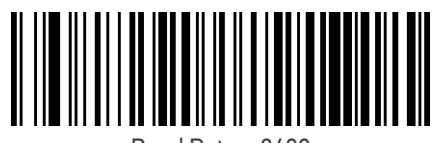

Baud Rate = 2400

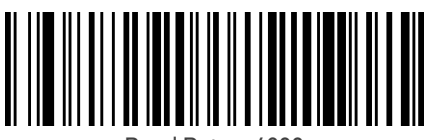

Baud Rate  $= 4800$ 

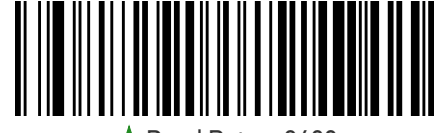

 $\bigstar$  Baud Rate = 9600

Baud Rate = 38,400

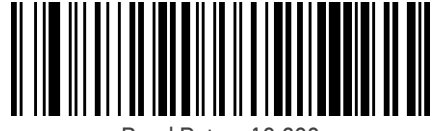

Baud Rate = 19,200

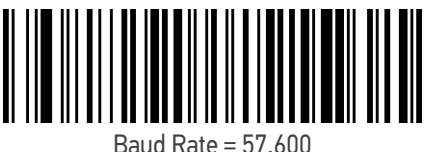

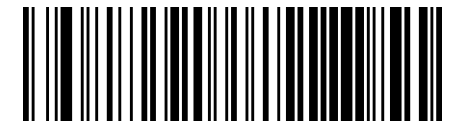

Baud Rate = 115,200

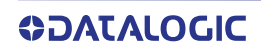

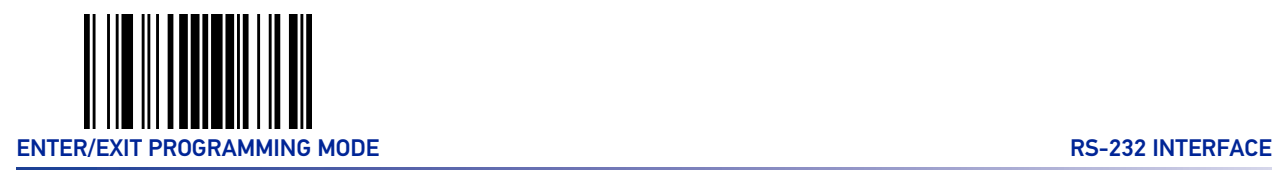

### <span id="page-49-2"></span><span id="page-49-0"></span>Data Bits

This parameter allows the reader to interface with devices requiring a 7-bit or 8-bit ASCII protocol for sending and receiving data.

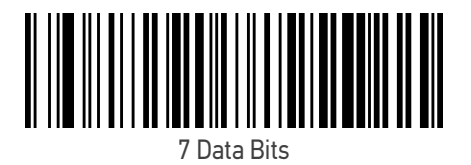

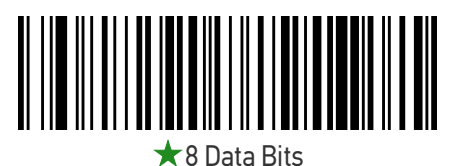

**NOTE: Handheld and Cradle models support the 8-bit ASCII protocol. The 7-bit ASCII protocol support is subject to specific firmware release. If the setting is not supported, the scanner will emit three short beeps upon scanning the label.**

### <span id="page-49-1"></span>Stop Bits

The stop bit(s) at the end of each transmitted character marks the end of transmission of one character and prepares the receiving device for the next character in the serial data stream. The number of stop bits selected (one or two) depends on the number the receiving terminal is programmed to accommodate. Set the number of stop bits to match host device requirements..

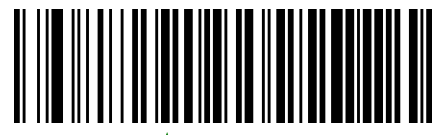

1 Ston Bit

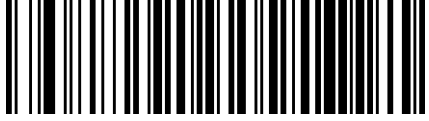

2 Stop Bits

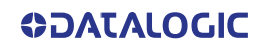

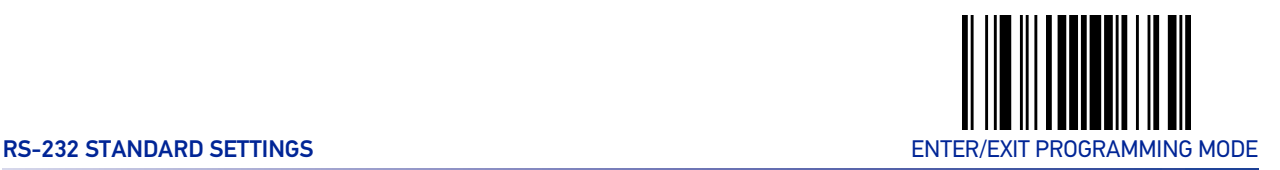

### <span id="page-50-0"></span>Parity

This feature specifies parity required for sending and receiving data. A parity check bit is the most significant bit of each ASCII coded character. Select the parity type according to host device requirements.

- Select None when no parity bit is required.
- Select Odd parity and the parity bit value is set to 0 or 1, based on data, to ensure that an odd number of 1 bits are contained in the coded character.
- Select Even parity and the parity bit value is set to 0 or 1, based on data, to ensure that an even number of 1 bits are contained in the coded character..

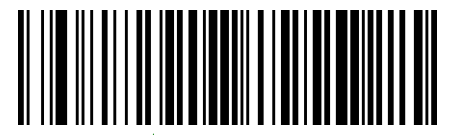

 $\bigstar$  Parity = None

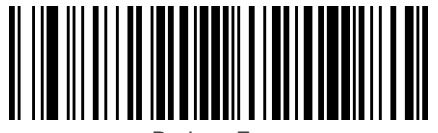

Parity = Even

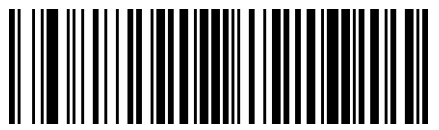

Parity = Odd

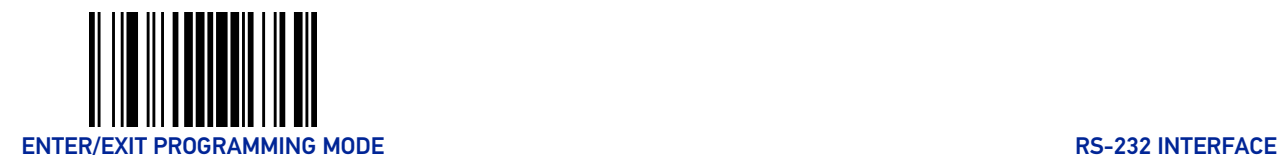

### <span id="page-51-0"></span>Handshaking Control

The data interface consists of an RS-232 port designed to operate either with or without the hardware handshaking lines, Request to Send (RTS), and Clear to Send (CTS). Handshaking Control includes the following options:

- RTS RTS is asserted during transmissions. CTS is ignored.
- RTS/CTS RTS is asserted during transmissions. CTS gates transmissions.
- RTS/XON/XOFF RTS is asserted during transmissions. CTS is ignored. XON and XOFF gate transmissions.
- RTS On/CTS RTS is always asserted. CTS gates transmissions.
- RTS/CTS Scan Control RTS is asserted during transmissions. CTS gates transmissions and controls enable and disable state of scanner.

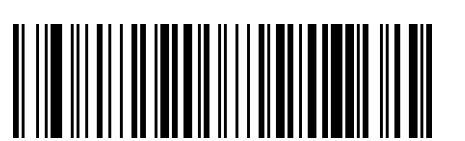

Handshaking Control = RTS/CTS

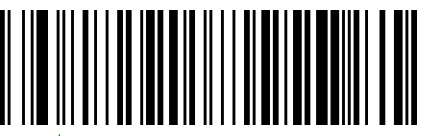

 $\star$  Handshaking Control = RTS

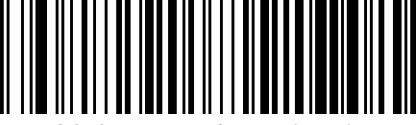

Handshaking Control = RTS/XON/XOFF

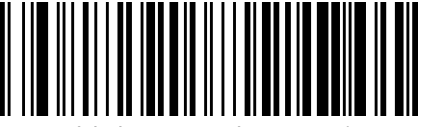

Handshaking Control = RTS On/CTS

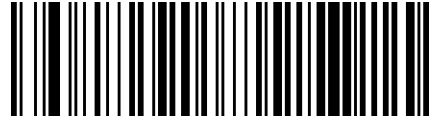

Handshaking Control = RTS/CTS Scan Control

# **CONFIGURATION |** RS-232/USB-COM INTERFACES

### <span id="page-52-0"></span>SECTION CONTENTS

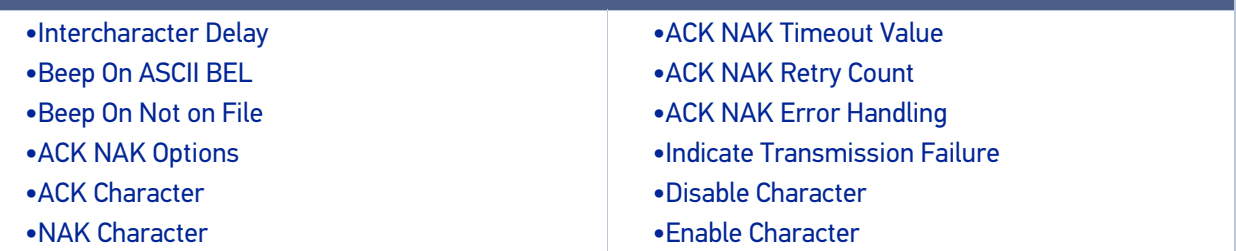

#### **Standard Factory Settings**

Reference [Appendix B](#page-274-1), for a listing of standard factory settings.

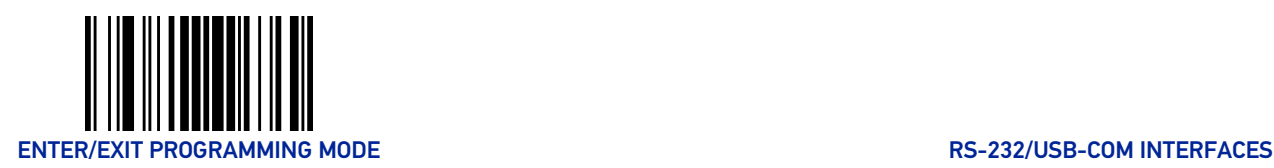

## <span id="page-53-0"></span>RS-232/USB-COM SETTINGS

### <span id="page-53-1"></span>Intercharacter Delay

This parameter specifies the intercharacter delay between the end of one character and the beginning of the next. The delay can be set within a range of zero (0) to 990 milliseconds in 10ms increments. A setting of zero specifies no delay. See "[Intercharacter Delay"](#page-234-0) [on page 221](#page-234-0) for more detailed programming instructions.

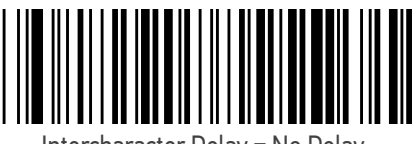

Intercharacter Delay = No Delay

To configure this feature, scan the ENTER/EXIT bar

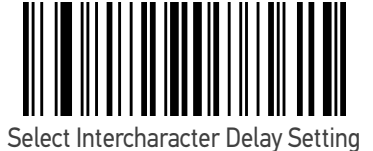

code above, then the bar code at left followed by digits from the Alphanumeric characters in [Appendix D](#page-288-0) representing your desired character(s). End by scanning the ENTER/EXIT bar code again.

Make a mistake? Scan the CANCEL bar code to abort and not save the entry string. You can then start again at the beginning.

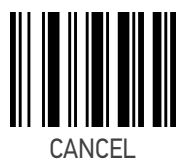

 $\bigstar$  00 = No Intercharacter Delay

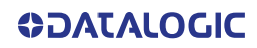

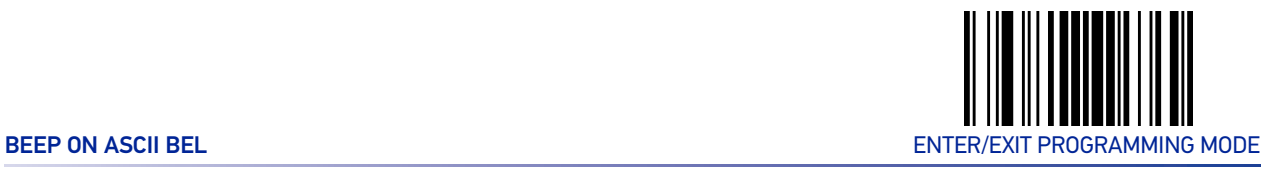

### <span id="page-54-0"></span>Beep On ASCII BEL

When this parameter is enabled, the scanner issues a beep when a <BEL> character is detected on the RS-232 serial line. <BEL> is issued to gain a user's attention to an illegal entry or other important event.

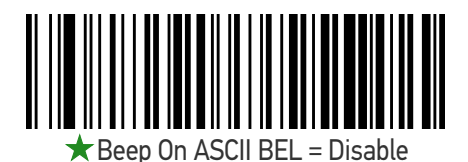

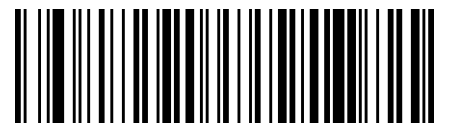

Beep On ASCII BEL = Enable

### <span id="page-54-1"></span>Beep On Not on File

This option enables/disables the action of the scanner to sound a three beep sequence upon receiving a Not-On-File (NOF) host command.

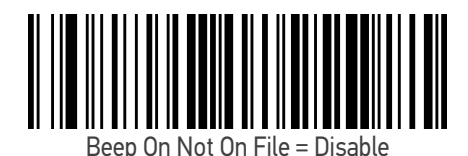

 $\bigstar$  Beep On Not On File = Enable

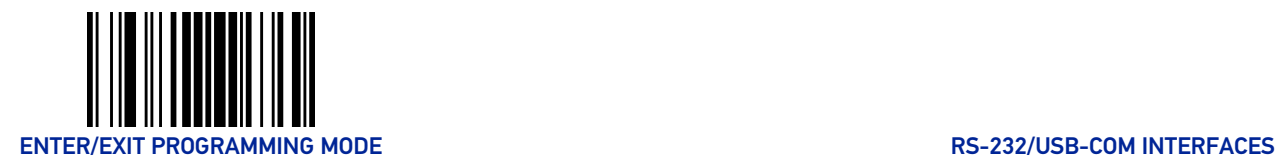

### <span id="page-55-0"></span>ACK NAK Options

This enables/disables the ability of the scanner to support the RS-232 ACK/NAK protocol. When configured, the scanner and/or host sends an "ACK" when it receives data properly, and sends "NAK" when the data is in error.

Options are:

- Disable
- Enable for label transmission The scanner expects an ACK/NAK response from the host when a label is sent.
- Enable for host-command acknowledge The scanner will respond with ACK/ NAK when the host sends a command.
- Enable for label transmission and host-command acknowledge

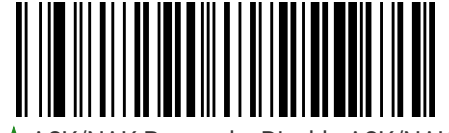

 $\bigstar$  ACK/NAK Protocol = Disable ACK/NAK

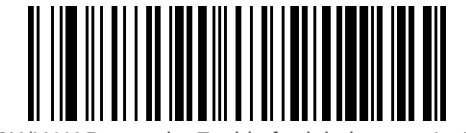

ACK/NAK Protocol = Enable for label transmission

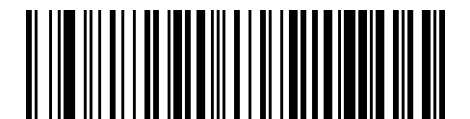

ACK/NAK Protocol = Enable for host-command acknowledge

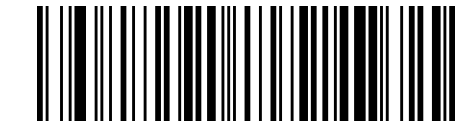

ACK/NAK Protocol = Enable for label transmission and host command acknowledge

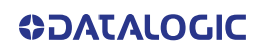

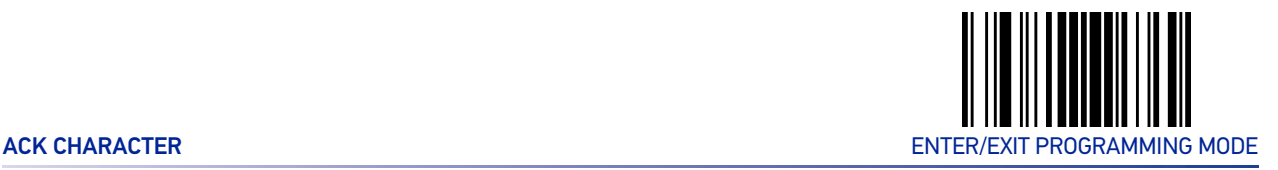

### <span id="page-56-0"></span>ACK Character

This setting specifies an ASCII character or hex value to be used as the ACK character. ASCII characters or any hex value from 0 to 0xFF can be selected. See "[ACK Character" on](#page-235-0) [page 222](#page-235-0) for more detailed programming instructions.

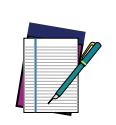

**NOTE: Setting to previously defined characters such as XON, XOFF, or host commands conflicts with normal operation of these characters. 8-bit data is not recognized when the option "**[Data Bits" on page 36](#page-49-2) **has been set as 7 Data Bits.**

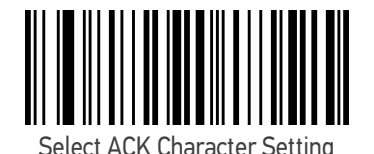

Make a mistake? Scan the CANCEL bar code to abort and not save the entry string. You can then start

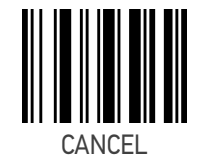

★ 0x06 'ACK' Character

### <span id="page-56-1"></span>NAK Character

again at the beginning.

This setting specifies an ASCII character or hex value to be used as the NAK character. ASCII characters or any hex value from 0 to 0xFF can be selected. See "[NAK Character" on](#page-236-0) [page 223](#page-236-0) for more detailed programming instructions

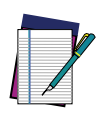

**NOTE: Setting to previously defined characters such as XON, XOFF, or host commands conflicts with normal operation of these characters. 8-bit data is not recognized when the option "**[Data Bits" on page 36](#page-49-2) **has been set as 7 Data Bits.**

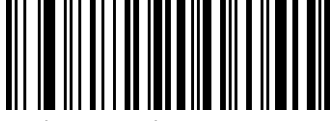

Select NAK Character Setting

Make a mistake? Scan the CANCEL bar code to abort and not save the entry string. You can then start again at the beginning.

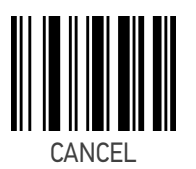

★ 0x15 'NAK' Character

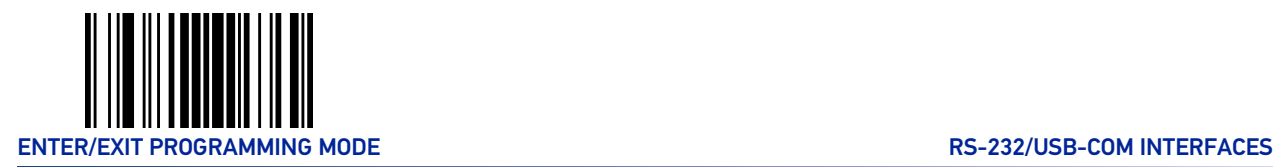

### <span id="page-57-0"></span>ACK NAK Timeout Value

This option specifies the amount of time the scanner waits for an ACK character from the host following label transmission. The selectable timeout range is 200 milliseconds to 15,000ms (15 seconds) in 200ms increments. A selection of 0 disables the timeout. See "[ACK NAK Timeout Value" on page 224](#page-237-0) for more detailed programming instructions.

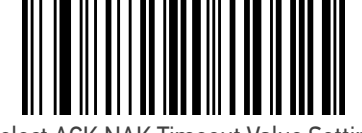

Select ACK NAK Timeout Value Setting

To configure this feature, scan the ENTER/EXIT bar code above, then the bar code at left followed by digits from the Alphanumeric characters in [Appendix D](#page-288-0) representing your desired character(s). End by scanning the ENTER/EXIT bar code again.

Make a mistake? Scan the CANCEL bar code to abort and not save the entry string. You can then start again at the beginning.

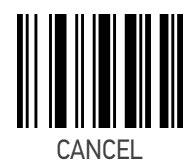

 $\bigstar$ 01 ACK NAK Timeout value is 200ms

### <span id="page-57-1"></span>ACK NAK Retry Count

This feature specifies the number of times the scanner retries a label transmission due to a retry condition. The selectable range is from 1 to 254 retries. A selection of 0 disables the count, and a selection of 255 specifies unlimited retries. See "[ACK NAK Retry Count" on page 225](#page-238-0) for more detailed programming instructions.

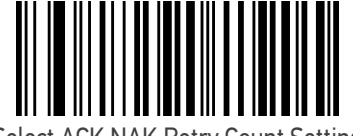

Select ACK NAK Retry Count Setting

To configure this feature, scan the ENTER/EXIT bar code above, then the bar code at left followed by digits from the Alphanumeric characters in [Appendix D](#page-288-0) representing your desired character(s). End by scanning the ENTER/EXIT bar code again.

Make a mistake? Scan the CANCEL bar code to abort and not save the entry string. You can then start again at the beginning.

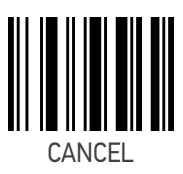

 $\bigstar$ 003 = 3 Retries

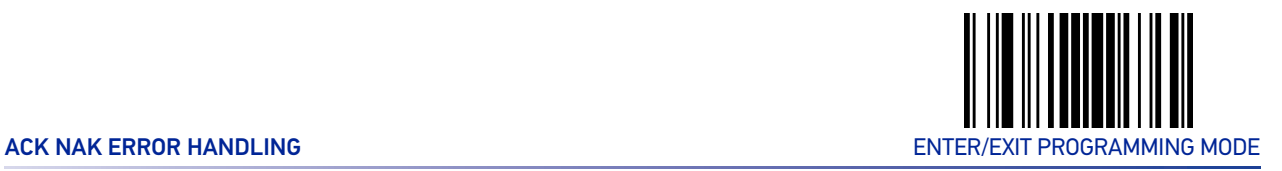

### <span id="page-58-0"></span>ACK NAK Error Handling

This feature specifies the method the scanner uses to handle receive errors detected while waiting for an ACK character from the host.

Options are:

- Ignore errors detected
- Process error as valid ACK character
- Process error as valid NAK character

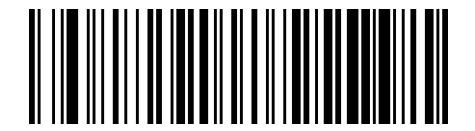

 $\bigstar$  ACK NAK Error Handling = Ignore Errors Detected

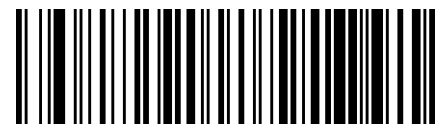

ACK NAK Error Handling = Process Error as Valid ACK Character

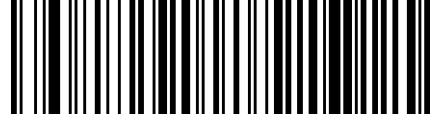

ACK NAK Error Handling = Process Error as Valid NAK Character

### <span id="page-58-1"></span>Indicate Transmission Failure

This option enables/disables the scanner's ability to sound an error beep to indicate a transmission failure while in ACK/NAK mode.

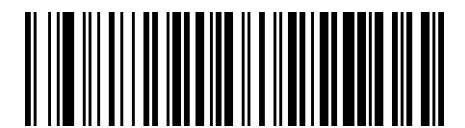

Indicate Transmission Failure = Disable Indication

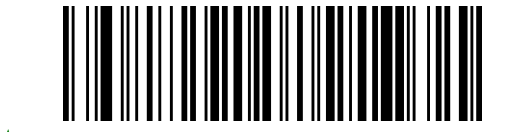

 $\bigstar$ Indicate Transmission Failure = Enable Indication

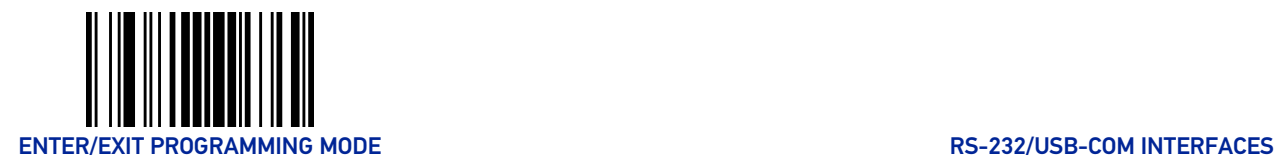

### <span id="page-59-0"></span>Disable Character

Specifies the value of the RS-232 host command used to disable the scanner.

ASCII characters or any hex value from 0 to 0xFF can be selected. See "[Disable](#page-239-0) [Character" on page 226](#page-239-0) for more detailed programming instructions.

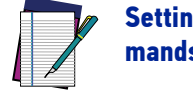

**Setting to previously defined characters such as XON, XOFF, or host commands conflicts with normal operation of these characters.**

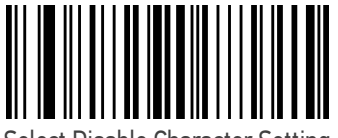

Select Disable Character Setting

Make a mistake? Scan the CANCEL bar code to abort and not save the entry string. You can then start again at the beginning.

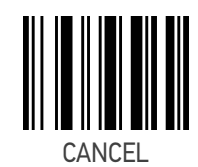

 $\bigstar$ 0x44 = Disable Character is 'D'

### <span id="page-59-1"></span>Enable Character

Specifies the value of the RS-232 host command used to enable the scanner.

ASCII characters or any hex value from 0 to 0xFF can be selected. See "[Enable](#page-240-0) [Character" on page 227f](#page-240-0)or more detailed programming instructions

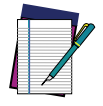

**Setting to previously defined characters such as XON, XOFF, or host commands conflicts with normal operation of these characters.**

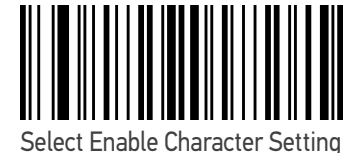

Make a mistake? Scan the CANCEL bar code to abort and not save the entry string. You can then start again at the beginning.

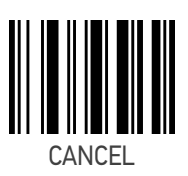

 $\bigstar$  0x45 = Enable Character is 'E'

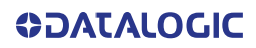

# <span id="page-60-0"></span>**CONFIGURATION |** KEYBOARD INTERFACE

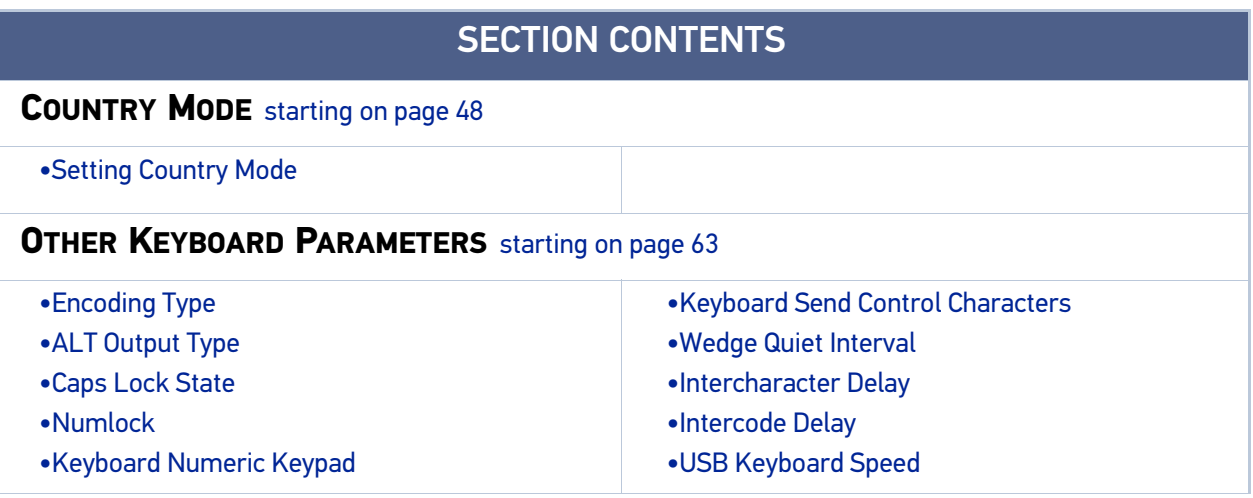

Use the programming bar codes in this chapter to select options for USB Keyboard and Wedge Interfaces. Reference [Appendix B](#page-274-1), for a listing of standard factory settings. Information about control character emulation which applies to keyboard interfaces is listed in [Appendix E](#page-290-0), Scancode Tables.

## COUNTRY MODE

This feature specifies the country/language supported by the keyboard. The Country Mode setting is ignored if the interface uses alternate key encoding.

## <span id="page-61-0"></span>SETUP ON PC TO USE ALT UNIVERSAL

1. Open Registry Edit

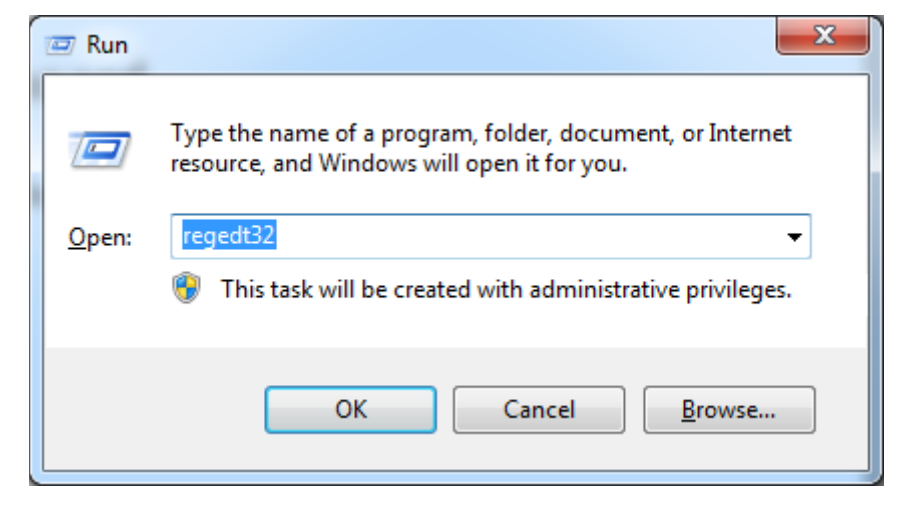

2. Set EnableHexNumpad to 1 as follows:

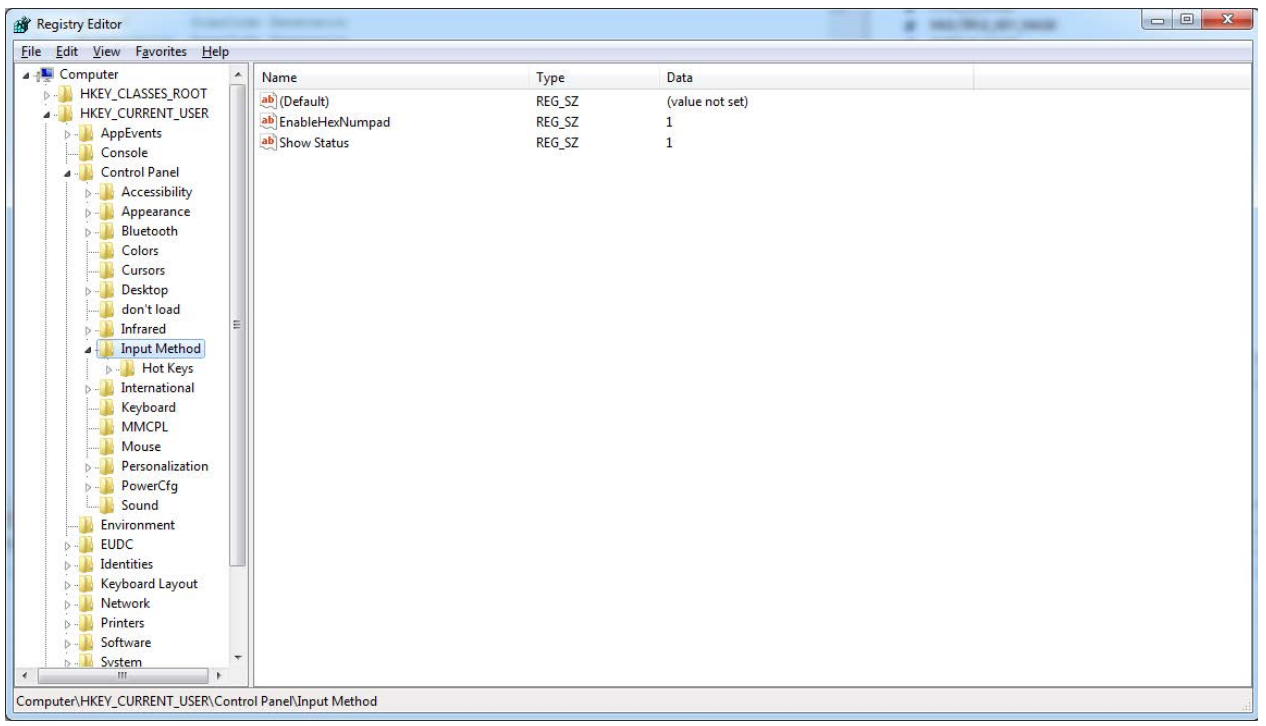

3. Reset the PC.

COUNTRY MODE ENTER/EXIT PROGRAMMING MODE

### <span id="page-62-0"></span>Setting Country Mode

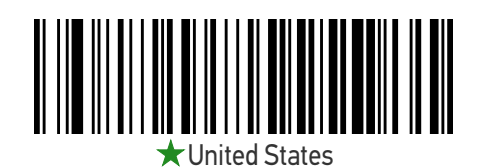

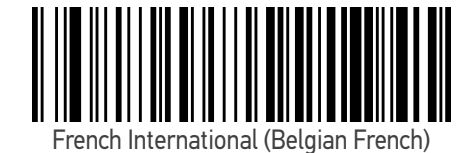

United Kingdom

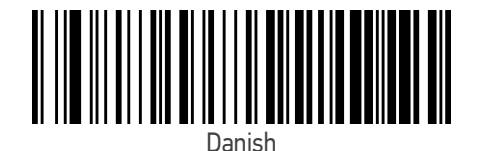

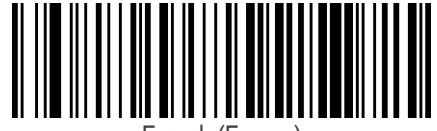

French (France)

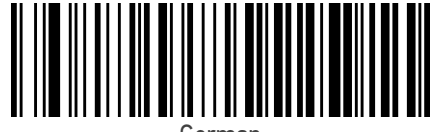

German

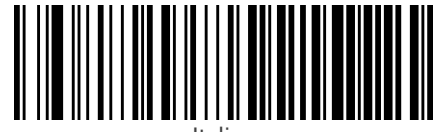

Italian

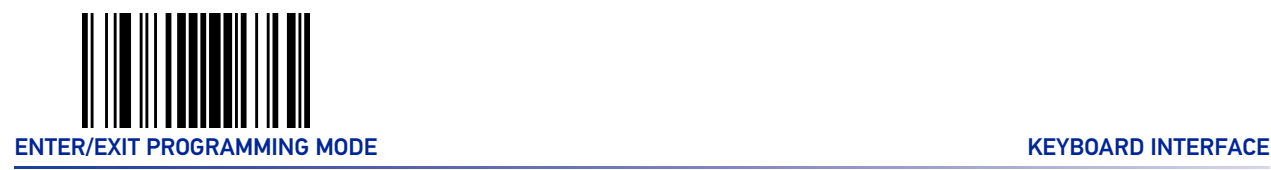

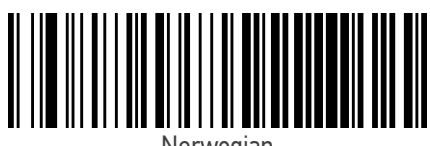

**Norwegian** 

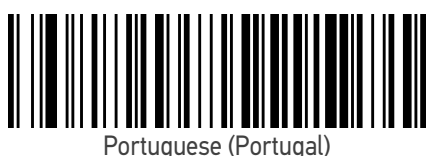

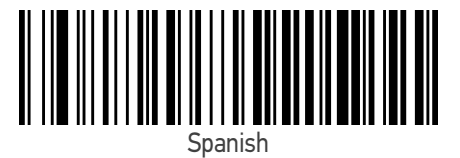

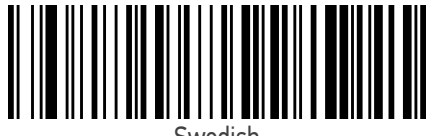

Swedish

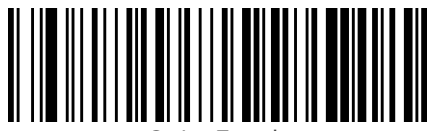

Swiss French

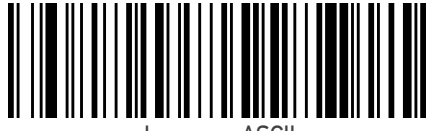

Japanese ASCII

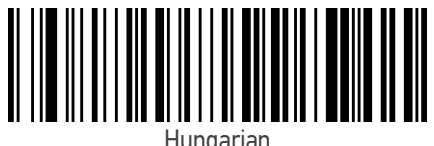

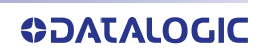

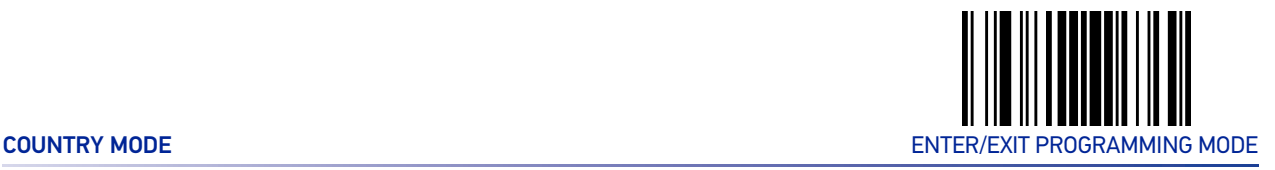

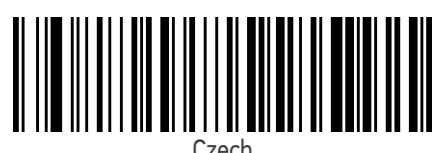

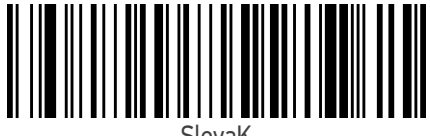

SlovaK

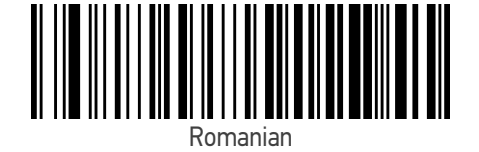

Croatian

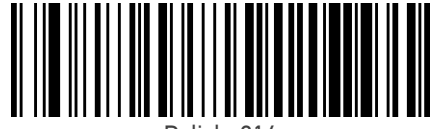

Polish\_214

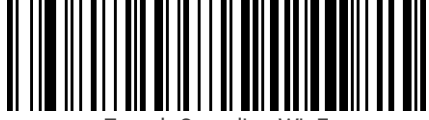

French Canadian Win7

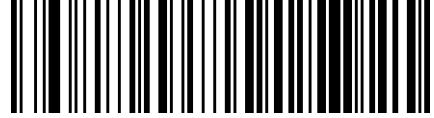

Lithuanian

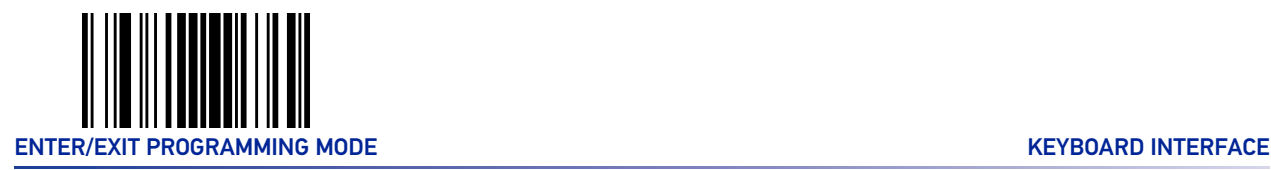

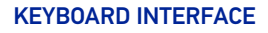

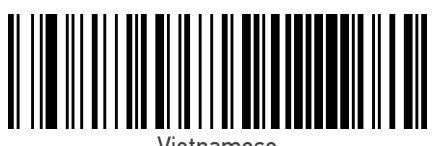

Vietnamese

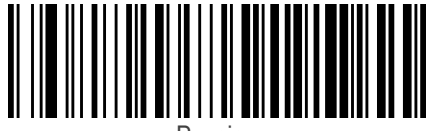

Russian

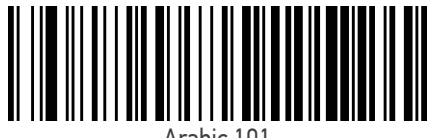

Arabic 101

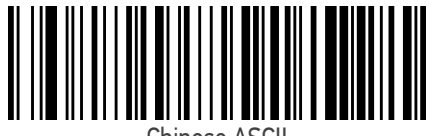

Chinese ASCII

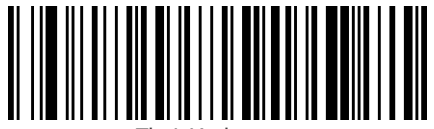

Thai-Kedmanee

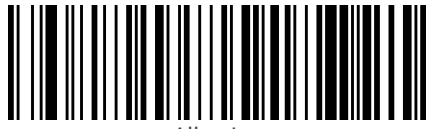

Albanian

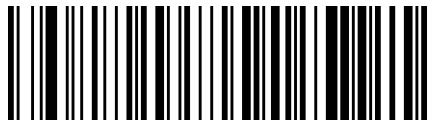

Arabic 102

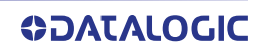

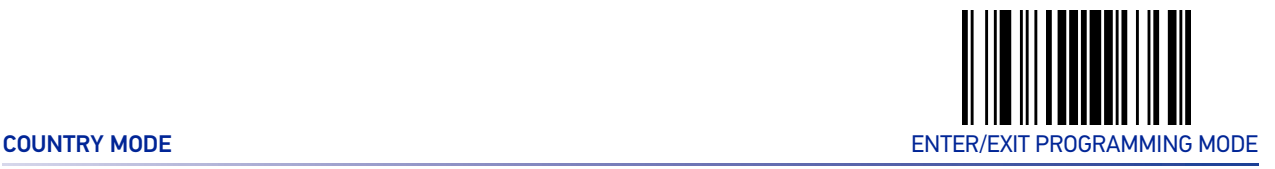

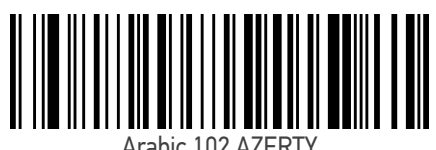

Arabic 102 AZERTY

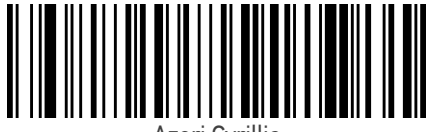

Azeri Cyrillic

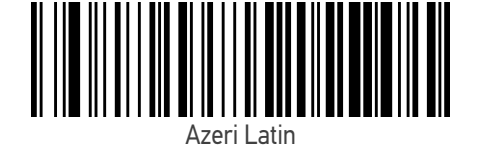

Belarusian

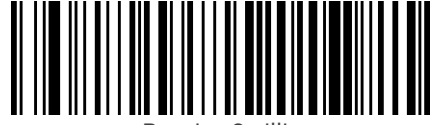

Bosnian Cyrillic

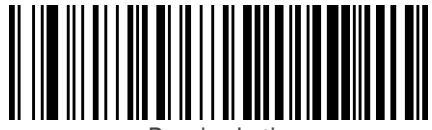

Bosnian Latin

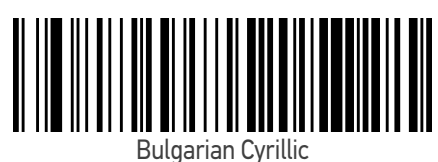

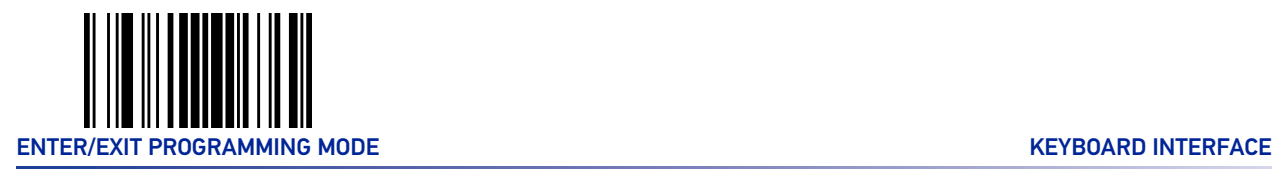

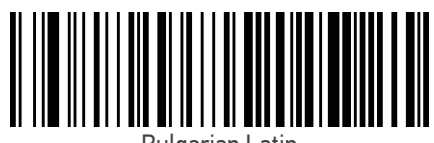

Bulgarian Latin

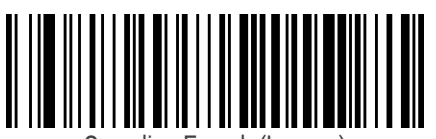

Canadian French (Legacy)

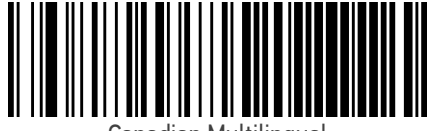

Canadian Multilingual

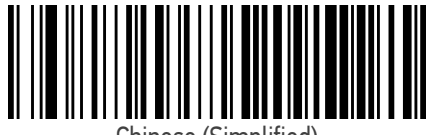

Chinese (Simplified)

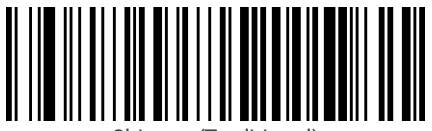

Chinese (Traditional)

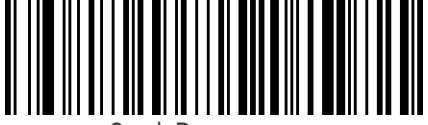

Czech Programmers

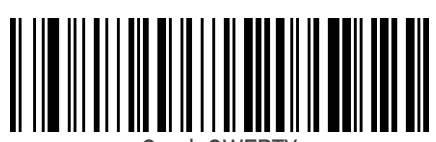

Czech QWERTY

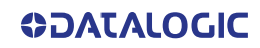

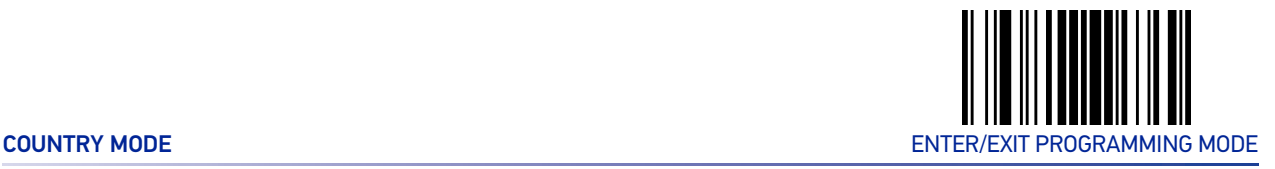

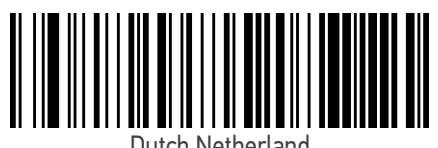

Dutch Netherland

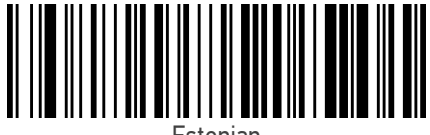

Estonian

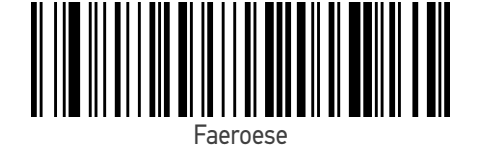

Finnish

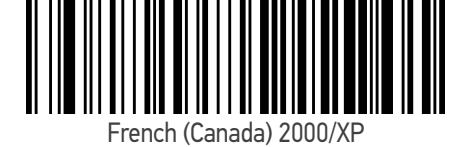

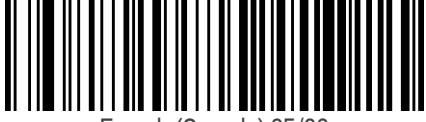

French (Canada) 95/98

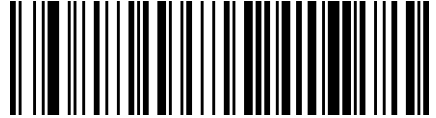

Galician

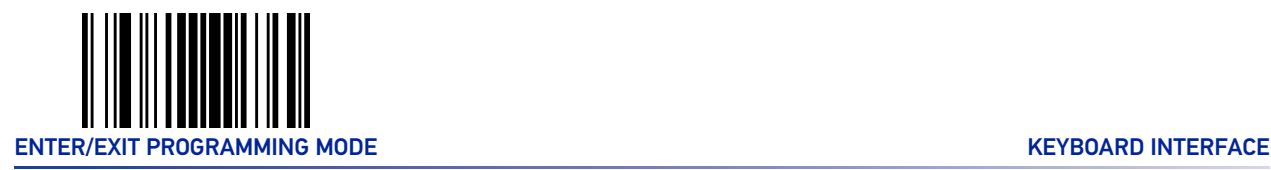

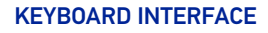

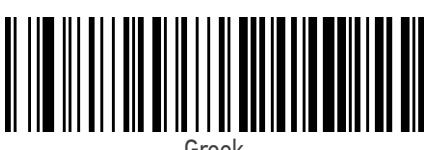

Greek

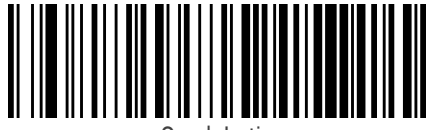

Greek Latin

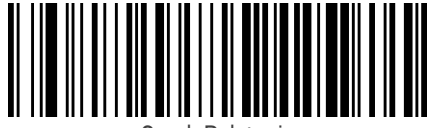

Greek Polytonic

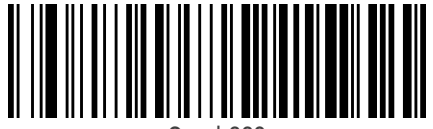

Greek220

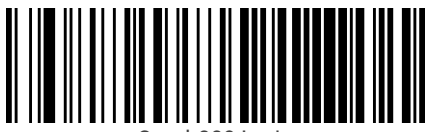

Greek220 Latin

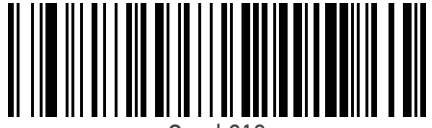

Greek319

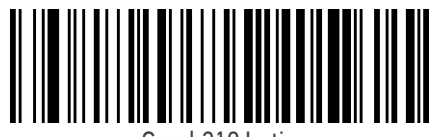

Greek319 Latin

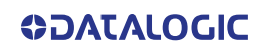

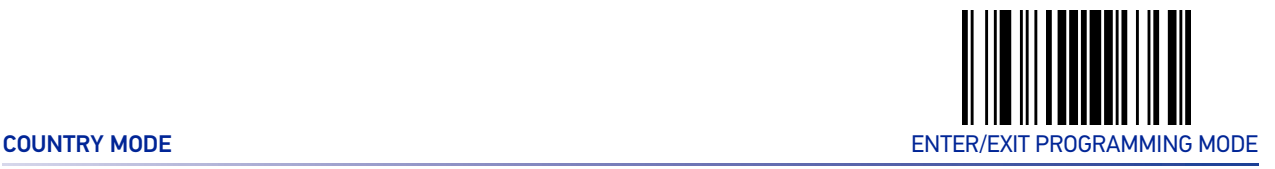

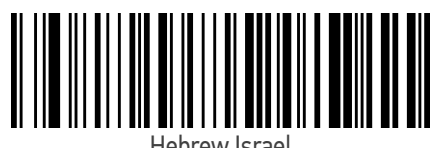

Hebrew Israel

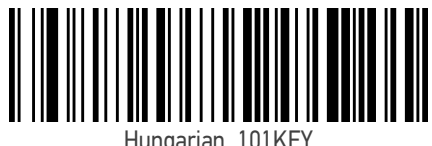

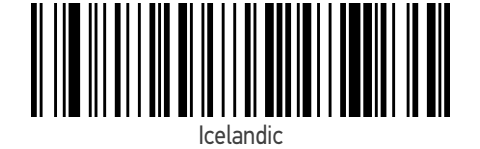

Irish

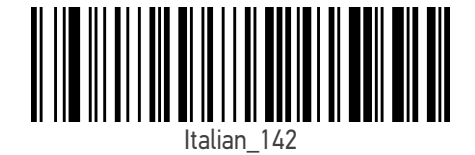

Japanese (Shift-JIS)

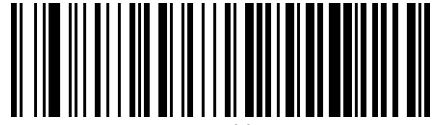

Kazakh

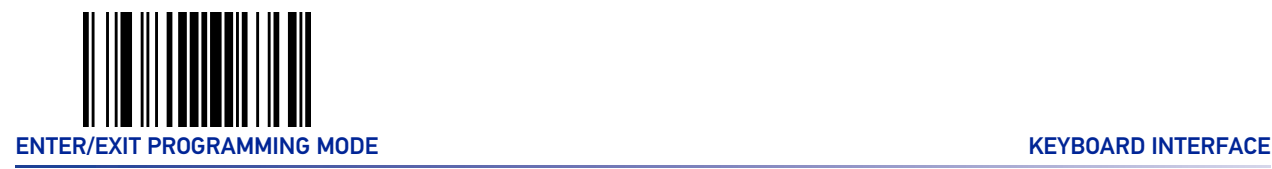

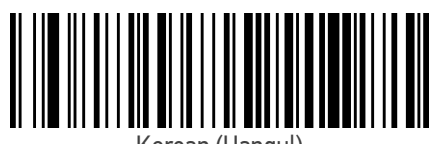

Korean (Hangul)

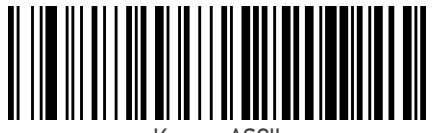

Korean ASCII

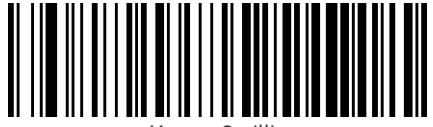

Kyrgyz Cyrillic

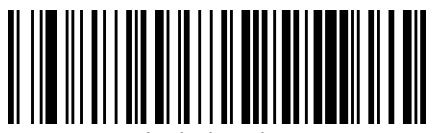

Latin America

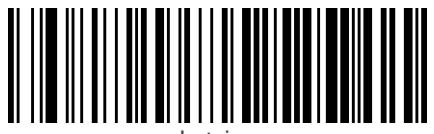

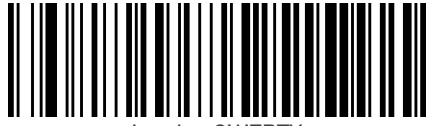

Latvian QWERTY

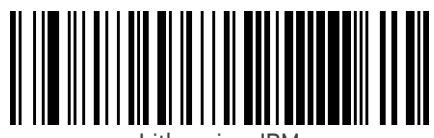

ithuanian\_IRM

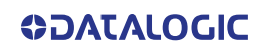
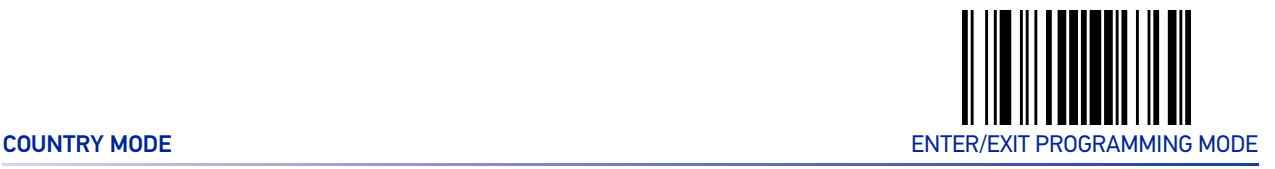

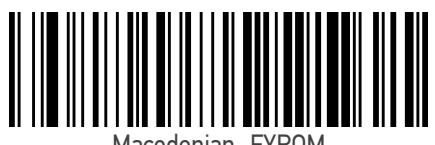

Macedonian -FYROM

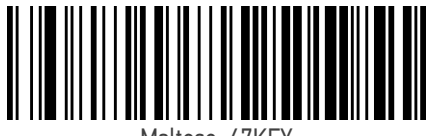

Maltese\_47KEY

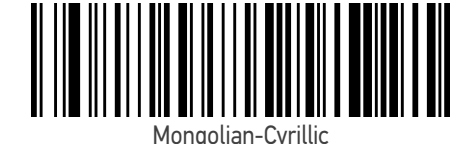

<u>WHIMAN HIMAN</u> 

Polish Programmer

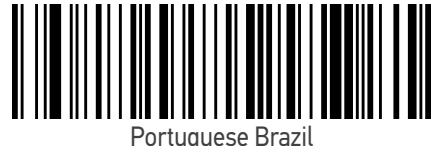

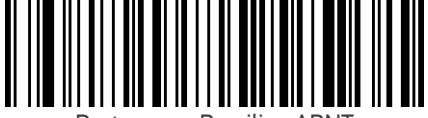

Portuguese Brazilian ABNT

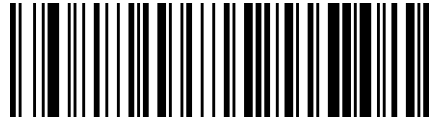

Portuguese Brazilian ABNT2

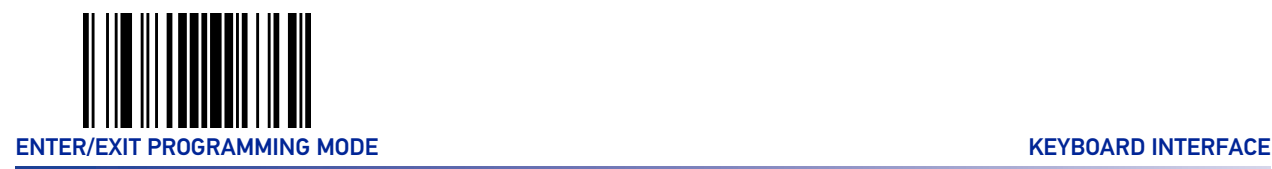

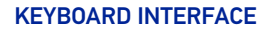

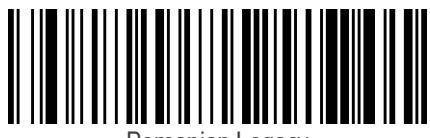

Romanian Legacy

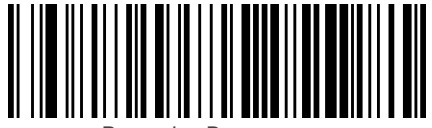

Romanian Programmer

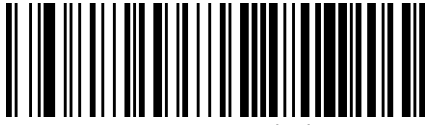

Romanian Standard

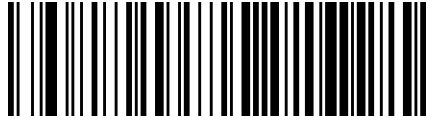

Russian Typewriter

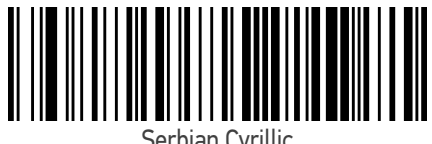

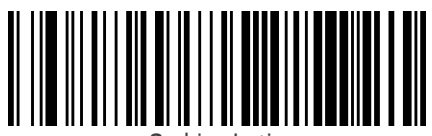

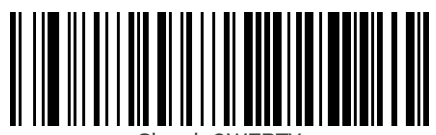

Slovak QWERTY

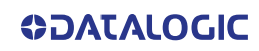

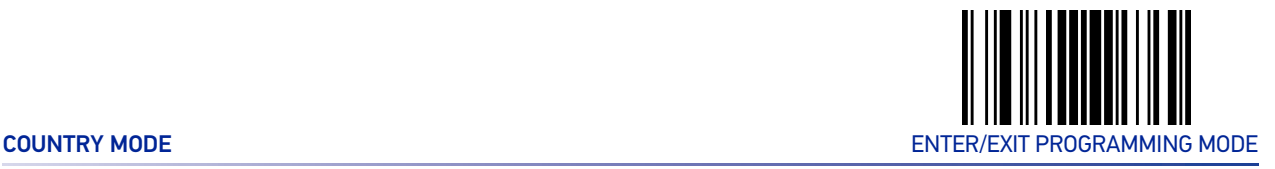

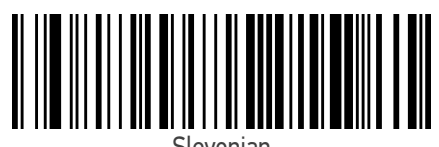

Slovenian

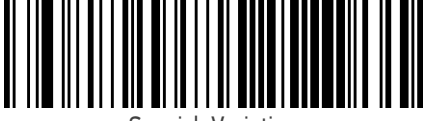

Spanish Variation

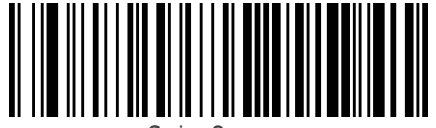

Swiss German

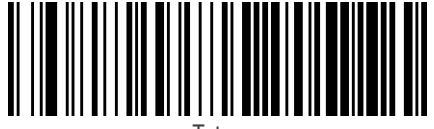

Tatar

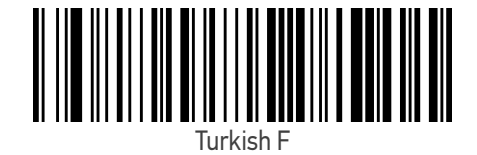

Turkish Q

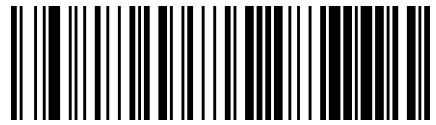

Ukrainian

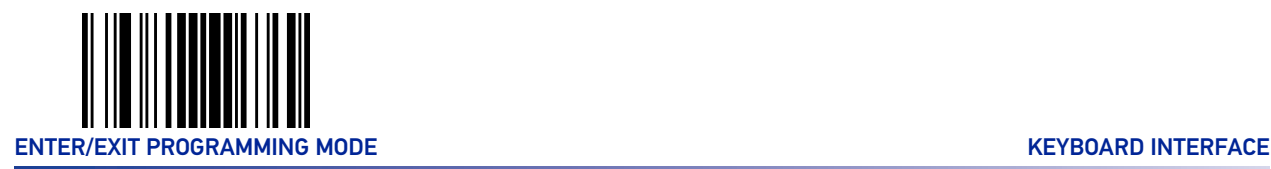

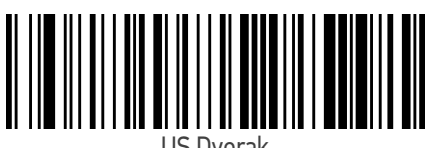

US Dvorak

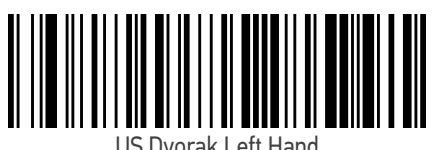

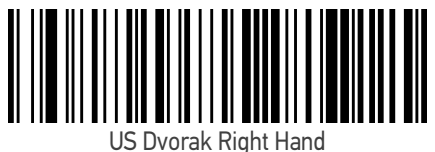

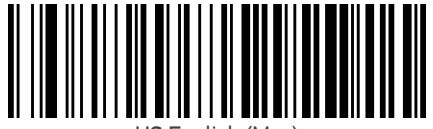

US English (Mac)

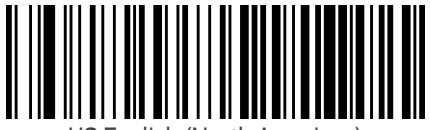

US English (North American)

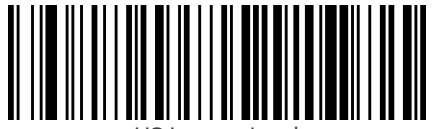

US International

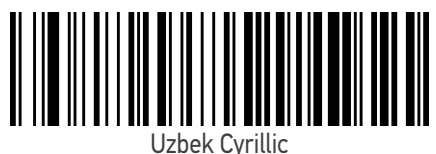

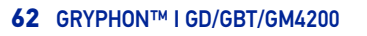

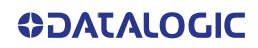

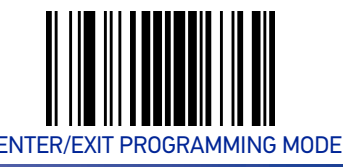

# OTHER KEYBOARD PARAMETERS

# Encoding Type

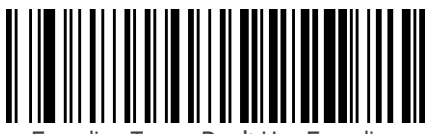

Encoding Type = Don't Use Encoding

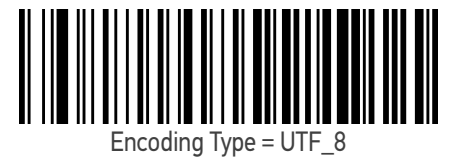

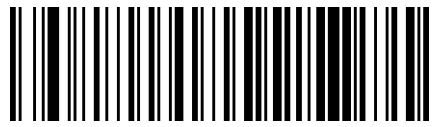

Encoding Type = Windows 874

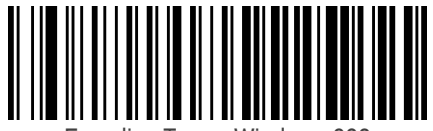

Encoding Type = Windows 932

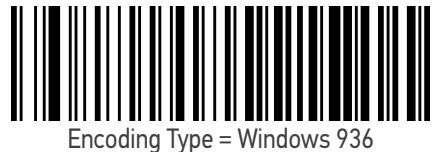

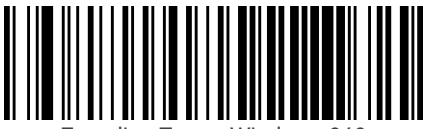

Encoding Type = Windows 949

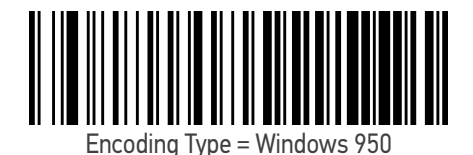

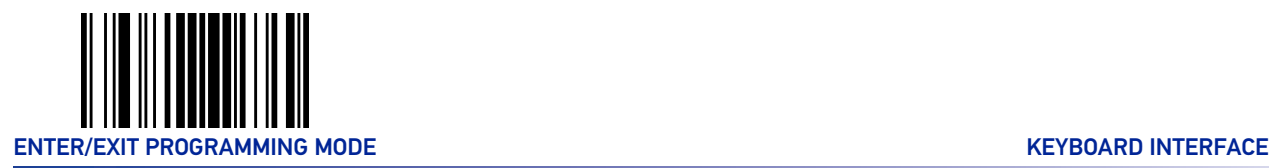

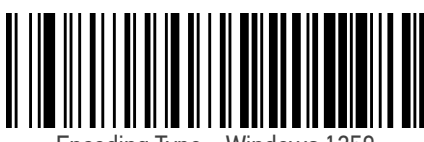

Encoding Type = Windows 1250

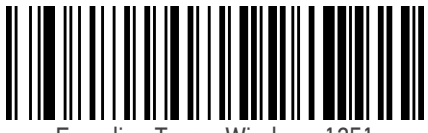

Encoding Type = Windows 1251

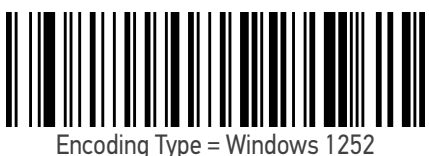

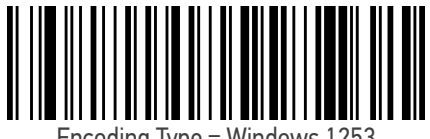

Encoding Type = Windows 1253

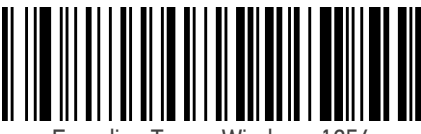

Encoding Type = Windows 1254

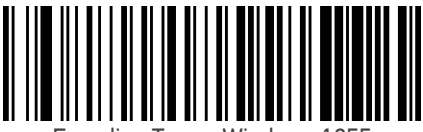

Encoding Type = Windows 1255

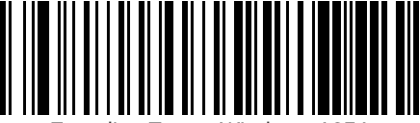

Encoding Type = Windows 1256

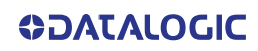

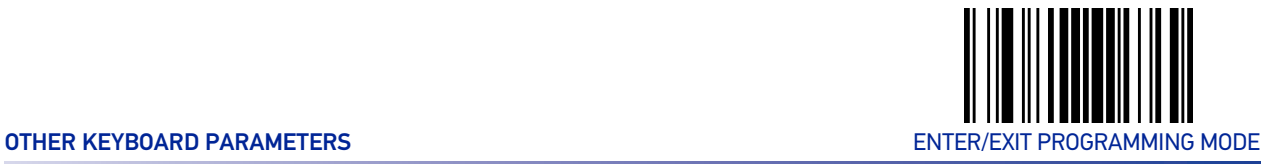

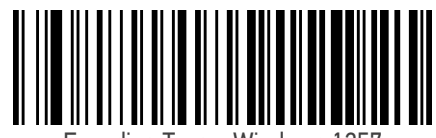

Encoding Type = Windows 1257

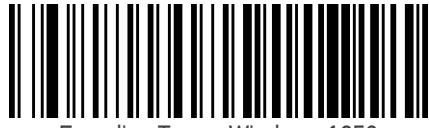

Encoding Type = Windows 1258

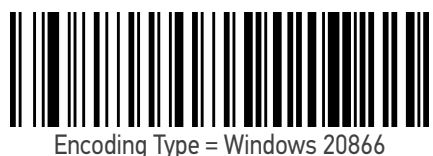

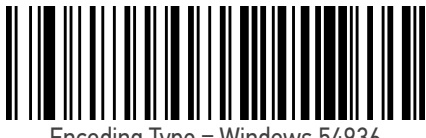

Encoding Type = Windows 54936

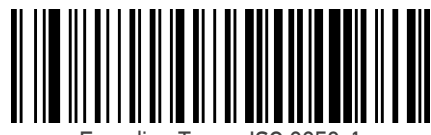

Encoding Type = ISO 8859-1

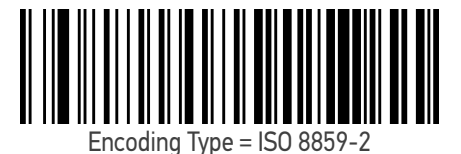

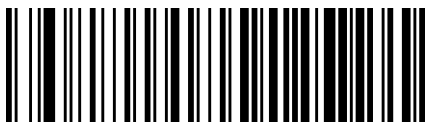

Encoding Type = ISO 8859-3

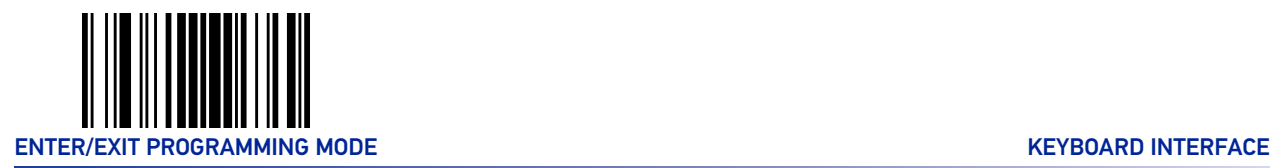

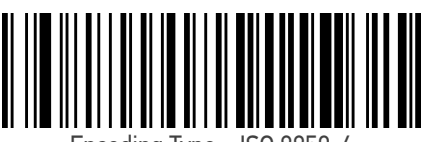

Encoding Type = ISO 8859-4

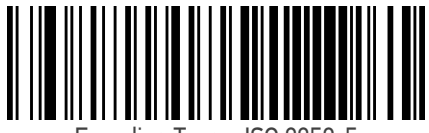

Encoding Type = ISO 8859-5

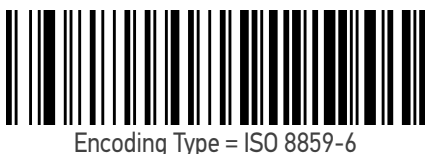

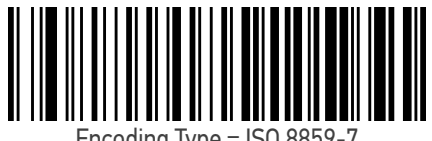

Encoding Type = ISO 8859-7

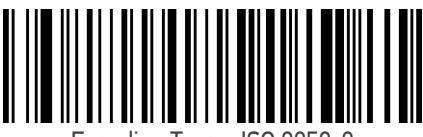

Encoding Type = ISO 8859-8

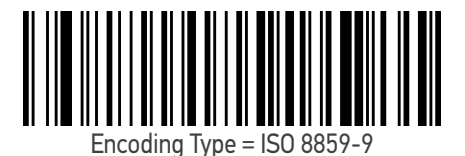

Encoding Type = ISO 8859-10

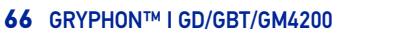

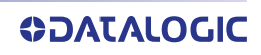

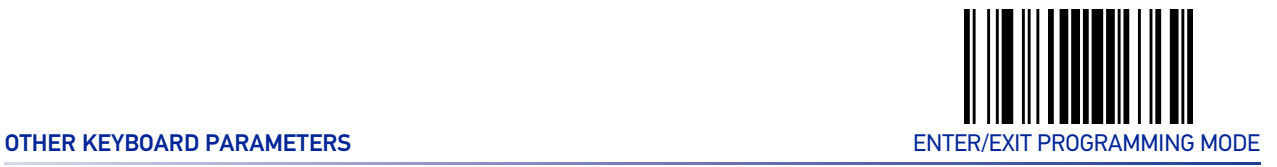

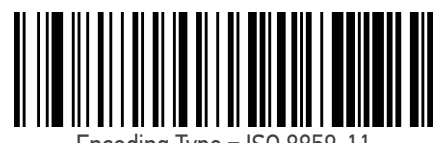

Encoding Type = ISO 8859-11

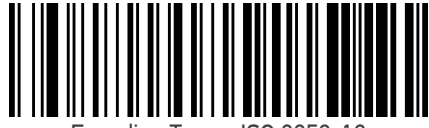

Encoding Type = ISO 8859-13

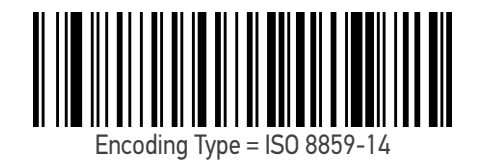

Encoding Type = ISO 8859-15

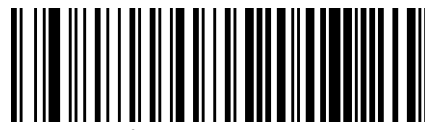

Encoding Type = ISO 8859-16

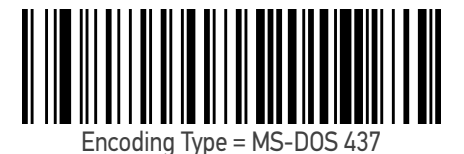

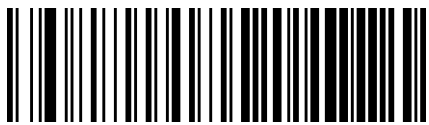

Encoding Type = MS-DOS 737

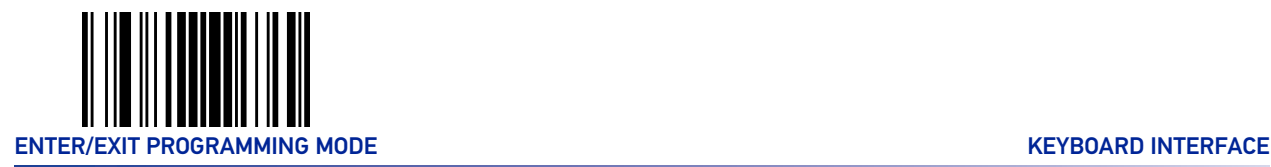

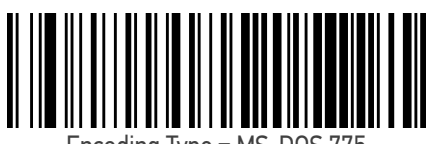

Encoding Type = MS-DOS 775

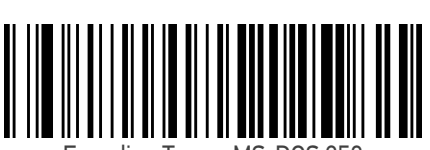

Encoding Type = MS-DOS 850

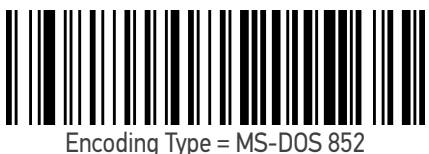

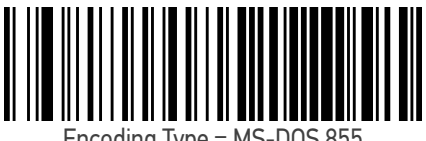

Encoding Type = MS-DOS 855

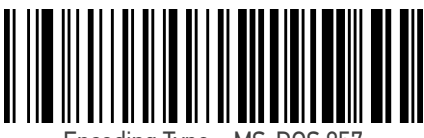

Encoding Type = MS-DOS 857

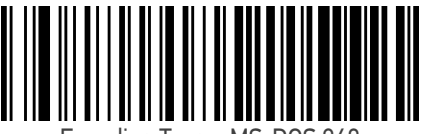

Encoding Type = MS-DOS 860

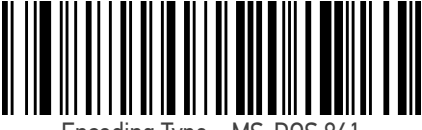

Encoding Type = MS-DOS 861

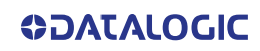

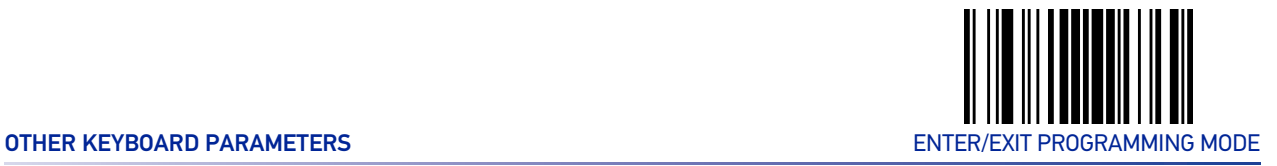

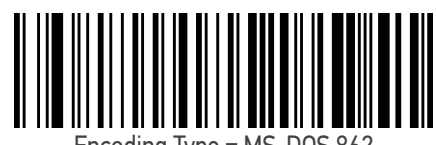

Encoding Type = MS-DOS 862

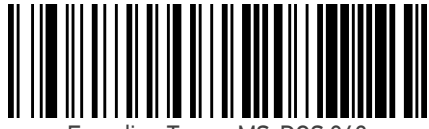

Encoding Type = MS-DOS 863

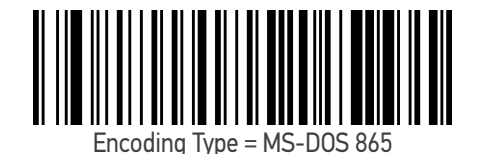

Encoding Type = MS-DOS 866

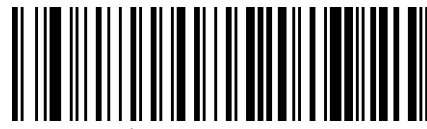

Encoding Type = MS-DOS 869

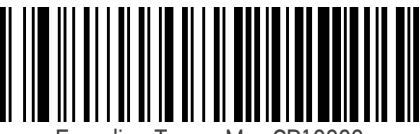

Encoding Type = Mac CP10000

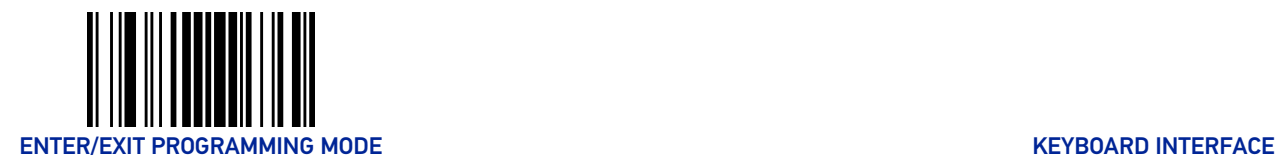

# ALT Output Type

This option specifies the encode type of ALT Mode when the scanner sends Output Keyboard Data in Alt Mode. (Be aware that the scanner may switch automatically between ALT mode & Normal Keyboard Scancode, to correctly display some characters that are not present in the current Keyboard Country).

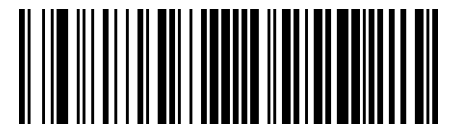

ALT Output Type = ALT Codepage (use on non Unicode application: Notepad)

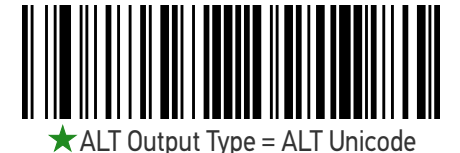

(use on Unicode application: Word)

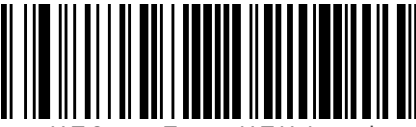

ALT Output Type = ALT Universal (Use for all)

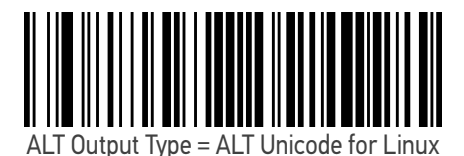

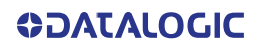

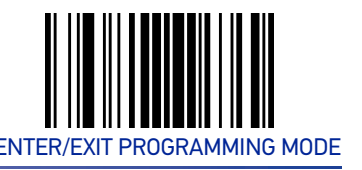

# Caps Lock State

This option specifies the format in which the scanner sends character data. This applies to Keyboard Wedge interfaces. This does not apply when an alternate key encoding keyboard is selected. This does not apply to USB Keyboard.

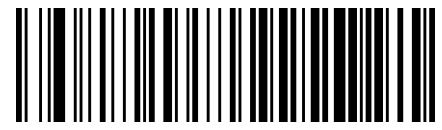

 $\bigstar$  Caps Lock State = Caps Lock OFF

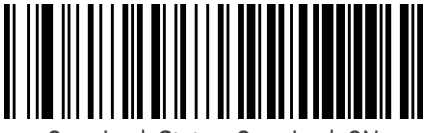

Caps Lock State = Caps Lock ON

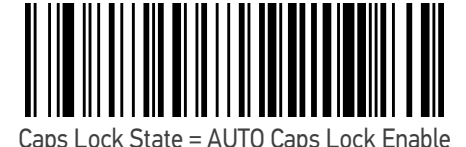

# Numlock

This option specifies the setting of the Numbers Lock (Numlock) key while in Keyboard Wedge interface. This only applies to alternate key encoding interfaces. It does not apply to USB Keyboard.

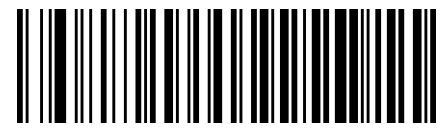

 $\bigstar$  Numlock = Numlock key unchanged

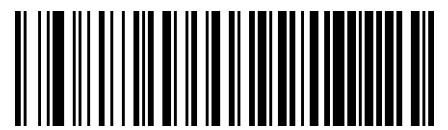

Numlock = Numlock key toggled

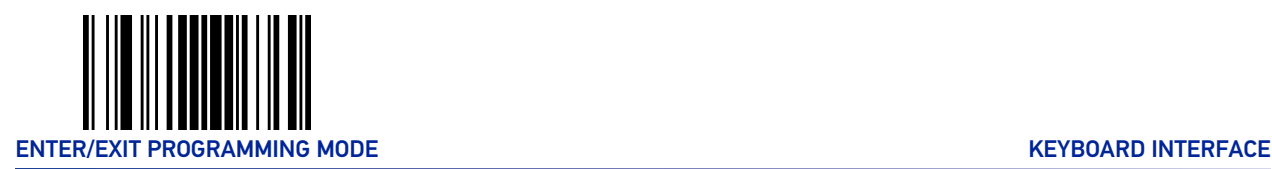

# Keyboard Numeric Keypad

This feature specifies if numeric characters will be sent using the standard keys or the numeric keypad.

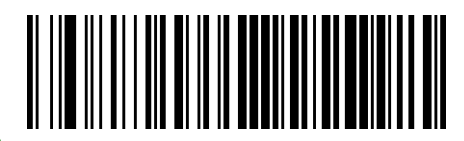

 $\bigstar$  Keyboard Numeric Keypad = Standard Keys

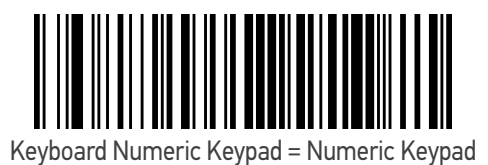

Keyboard Send Control Characters

This feature is used by the Keyboard Wedge and USB Keyboard interfaces. It specifies how the scanner transmits ASCII control characters to the host. Reference [Appendix E](#page-290-0) Scancode Tables for more information about control characters.

Options are as follows:

**Send Ctrl+Key :** ASCII characters from 00H to 0x1FH inclusive are transmitted in the format Ctrl+Key. Special keys are available in the range from 81H to A1.

**Send Ctrl+Shift+Key :** The behavior is the same as above, but control keys are sent in the format Ctrl+Shift+Keys.

**Send Special Function Key :** Send characters between 00H and 1FH according to the special function key mapping table (see ["Interface Type PC AT PS/2 Alt Mode or](#page-293-0) [USB-Keyboard Alt Mode" on page 280\)](#page-293-0). This is used to send keys that are not in the normal ASCII set. A unique set is provided for each available scancode set.

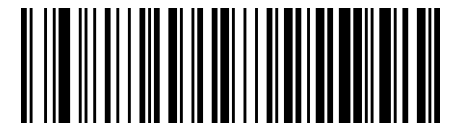

 $\star$  Keyboard Send Control Characters = Send Ctrl+Key

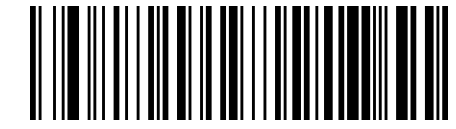

Keyboard Send Control Characters = Send Ctrl+Shift+Key

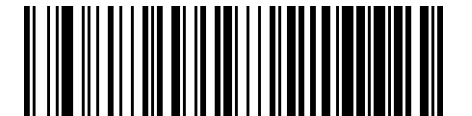

Keyboard Send Control Characters = Send Special Function Key

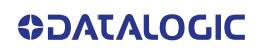

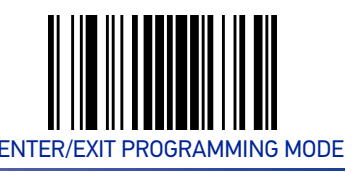

# Wedge Quiet Interval

This option specifies the amount of time to look for keyboard activity before the scanner breaks the keyboard connection in order to transmit data to host. The selectable range for this feature is from 0 to 990ms in 10ms increments. See "[Wedge Quiet Interval"](#page-241-0) [on page 228](#page-241-0) for more detailed programming instructions.

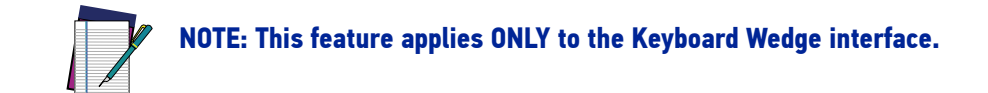

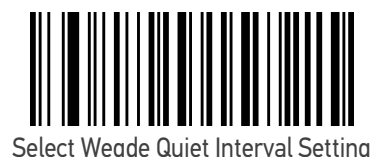

To configure this feature, scan the ENTER/EXIT bar code above, then the bar code at left followed by digits from the Alphanumeric characters in [Appendix D,](#page-288-0) Keypad representing your desired character(s). End by scanning the ENTER/EXIT bar code again.

Make a mistake? Scan the CANCEL bar code to abort and not save the entry string. You can then start again at the beginning.

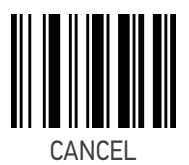

 $\bigstar$  10 = Quiet Interval of 100 ms

# Intercharacter Delay

This parameter specifies the intercharacter delay between the end of one character and the beginning of the next. The delay can be set within a range of zero (0) to 990 milliseconds in 10ms increments. A setting of zero specifies no delay. See "[Intercharacter Delay"](#page-242-0) [on page 229](#page-242-0) for more detailed programming instructions.

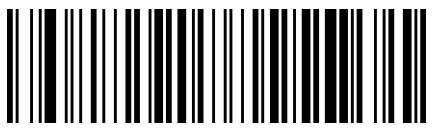

Intercharacter Delay = No Delay

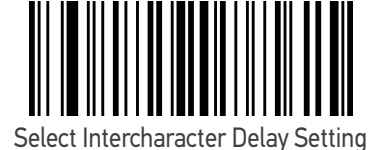

To configure this feature, scan the ENTER/EXIT bar code above, then the bar code at left followed by digits from the Alphanumeric characters in [Appendix D,](#page-288-0) Keypad representing your desired character(s). End by scanning the ENTER/EXIT bar code again.

Make a mistake? Scan the CANCEL bar code to abort and not save the entry string. You can then start again at the beginning.

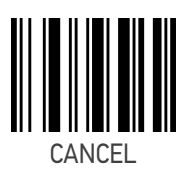

 $\bigstar$  00 = No Intercharacter Delay

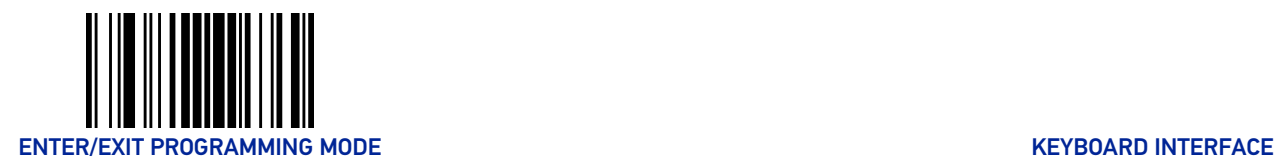

# Intercode Delay

Specifies the delay between labels transmitted to the host for this interface. The selectable range for this feature is from 0 to 99 seconds. See "[Intercode Delay" on page 230](#page-243-0) for more detailed programming instructions

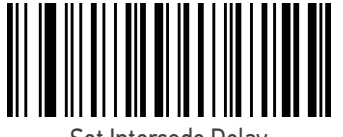

Set Intercode Delay

To configure this feature, scan the ENTER/EXIT PRO-GRAMMING MODE bar code above, then the bar code at left followed by the digits from the Alphanumeric characters in [Appendix D, Keypad](#page-288-1) representing your desired character(s). End by scanning the ENTER/EXIT bar code again.

Make a mistake? Scan the CANCEL bar code to abort and not save the entry string. You can then start again at the beginning.

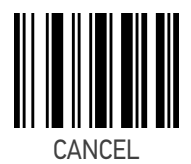

 $\bigstar$ 00 = No Wedge Intercode Delay

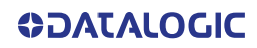

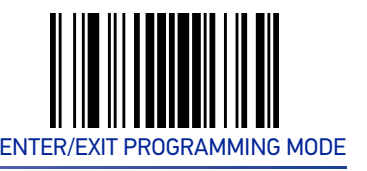

# USB Keyboard Speed

This option specifies the USB poll rate for a USB Keyboard.

**NOTE: This feature applies ONLY to the USB Keyboard interface.**

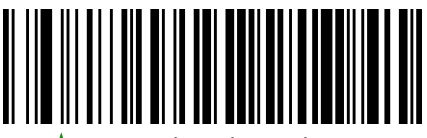

 $\bigstar$  USB Keyboard Speed = 1ms

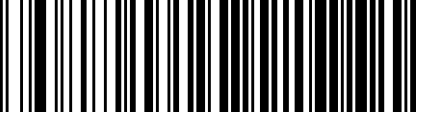

USB Keyboard Speed = 2ms

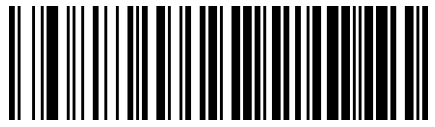

USB Keyboard Speed = 3ms

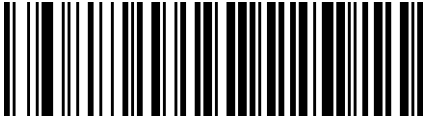

USB Keyboard Speed = 5ms

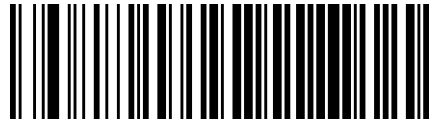

USB Keyboard Speed = 7ms

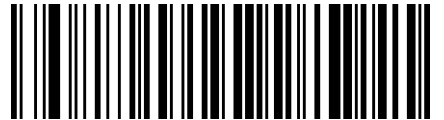

USB Keyboard Speed = 10ms

# **CONFIGURATION |** USB-OEM INTERFACE

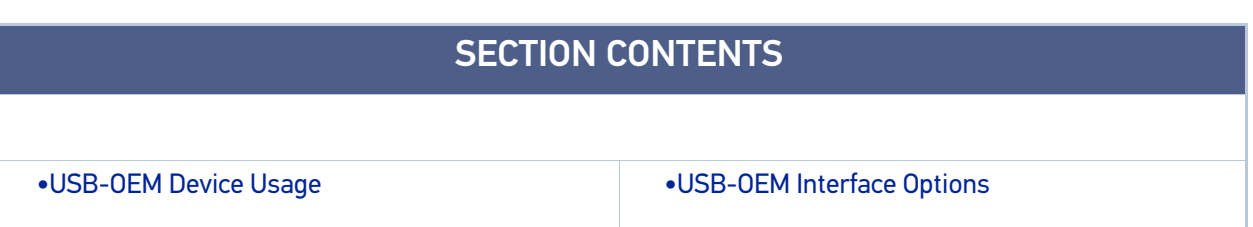

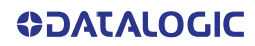

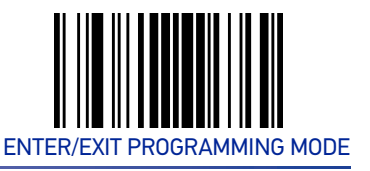

# <span id="page-90-0"></span>USB-OEM Device Usage

The USB-OEM protocol allows for the scanner to be identified as one of two different types of bar code scanners. Depending on what other scanners you may already have connected to a USB-OEM POS, you may need to change this setting to enable all devices to communicate.

Options are:

- Tabletop Scanner
- Handheld Scanner

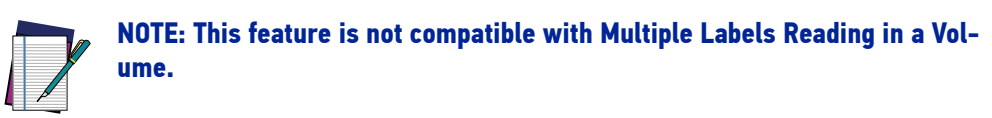

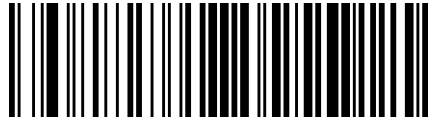

USB-OEM Device Usage = Tabletop Scanner

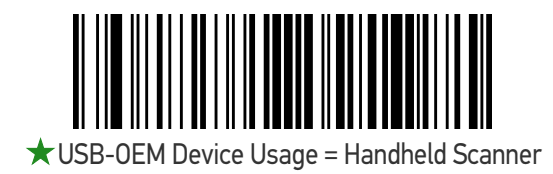

# <span id="page-90-1"></span>USB-OEM Interface Options

This setting provides for an interface specific control mechanism. Options are:

- Obey Obey Scanner Configuration Host Commands
- Ignore Ignore Scanner Configuration Host Commands

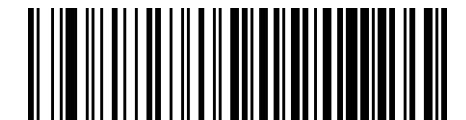

 $\bigstar$  Interface Options = Obey Scanner Configuration

Host Commands

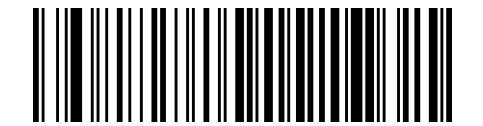

Interface Options = Ignore Scanner Configuration Host Commands

# **CONFIGURATION |** IBM 46XX INTERFACE

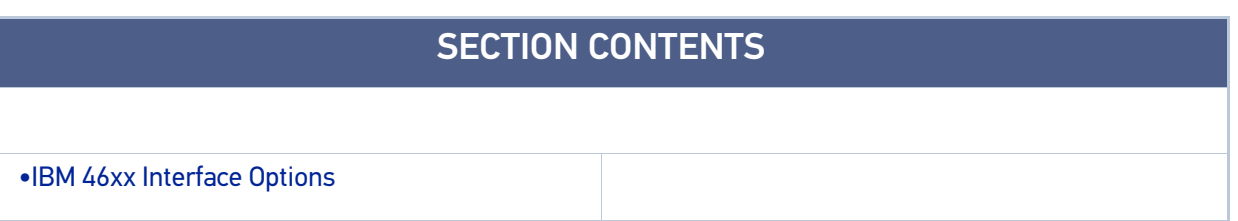

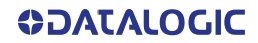

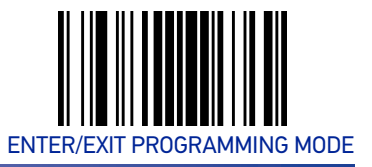

# <span id="page-92-0"></span>IBM 46xx Interface Options

This setting provides for an interface specific control mechanism.

Options are:

- Obey Obey Scanner Configuration Host Commands
- Ignore Ignore Scanner Configuration Host Commands

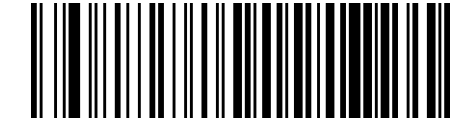

 $\bigstar$  Interface Options = Obey Scanner Configuration

Host Commands

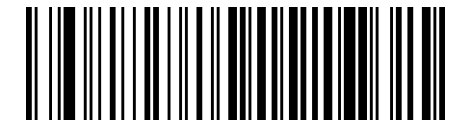

Interface Options = Ignore Scanner Configuration Host Commands

# **CONFIGURATION |** DATA FORMAT

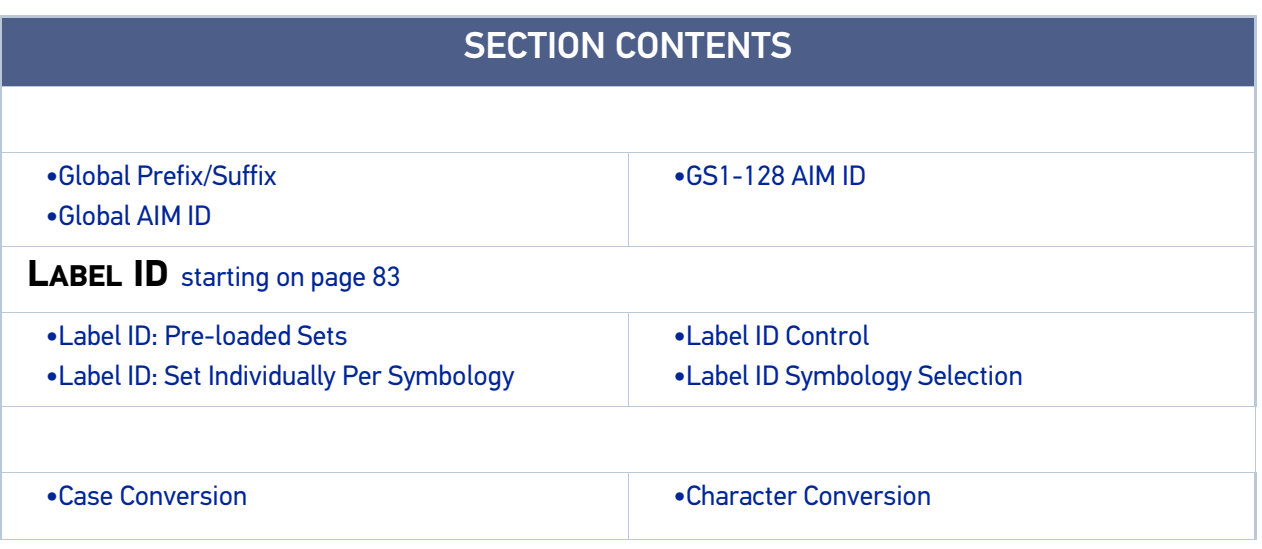

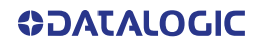

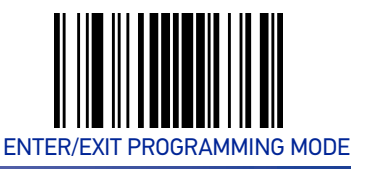

# <span id="page-94-0"></span>Global Prefix/Suffix

Up to 20 ASCII characters may be added as a prefix (in a position before the bar code data) and/or as a suffix (in a position following the bar code data). See "[Global Prefix/](#page-245-0) [Suffix" on page 232](#page-245-0) for more detailed programming instructions.

To configure this feature, scan the ENTER/EXIT PRO-GRAMMING MODE bar code above, then the bar code at right followed by the digits from the Alphanumeric characters in [Appendix D, Keypad](#page-288-1) representing your desired character(s). End by scanning the ENTER/ EXIT bar code again.

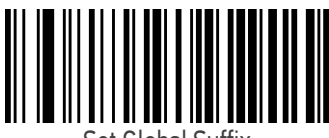

Set Global Suffix

Make a mistake? Scan the CANCEL bar code to abort and not save the entry string. You can then start again at the beginning.

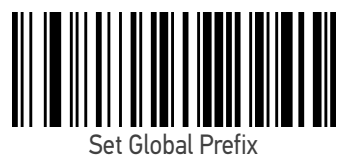

To configure this feature, scan the ENTER/EXIT PRO-GRAMMING MODE bar code above, then the bar code at left followed by the digits from the Alphanumeric characters in [Appendix D, Keypad](#page-288-1) representing your desired character(s). End by scanning the ENTER/EXIT bar code again.

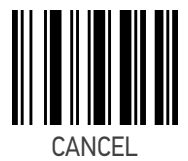

★No Global Prefix  $\bigstar$  Global Suffix = 0x0D(CR)

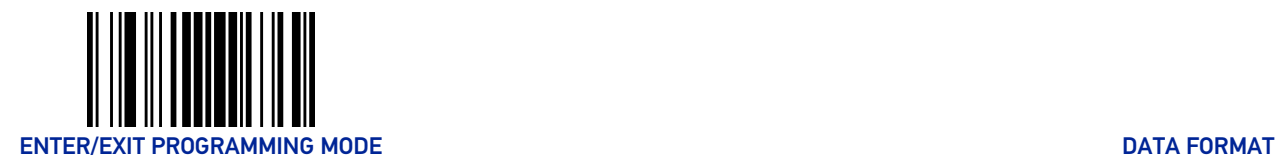

# <span id="page-95-0"></span>Global AIM ID

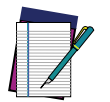

### **NOTE: This feature enables/disables addition of AIM IDs for all symbology types.**

AIM label identifiers (as opposed to custom characters you select yourself as with label identifiers) can be included with scanned bar code data. See "[Global AIM ID" on page 233](#page-246-0) for more detailed programming instructions.

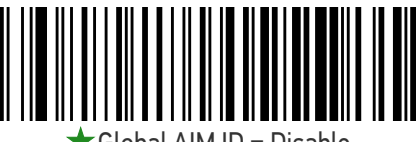

 $\bigstar$  Global AIM ID = Disable

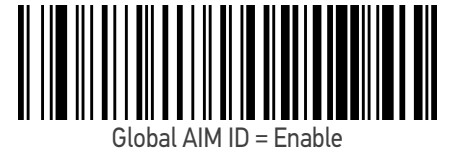

## <span id="page-95-1"></span>GS1-128 AIM ID

If Global AIM ID is disabled, the AIM ID for GS1-128 can be enabled/disabled independently. The AIM ID for GS1-128 is a ]C1, ]C2.

AIM IDs for other symbologies can be enabled/disabled independently as well. Contact Customer Support for assistance.

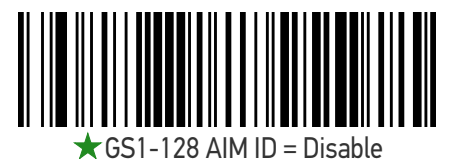

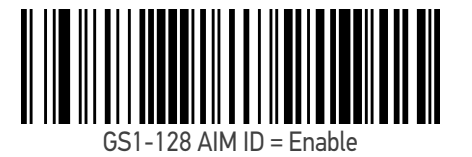

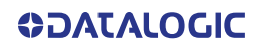

<span id="page-96-0"></span>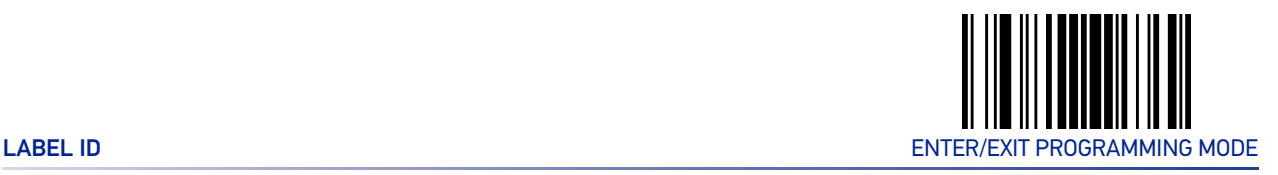

# LABEL ID

A Label ID is a customizable code of up to three ASCII characters (each can be one of hex 0x01-0xFF), used to identify a bar code (symbology) type. It can be appended previous to or following the transmitted bar code data depending upon how this option is enabled. This feature provides options for configuring custom Label IDs as a pre-loaded set (see "Label ID: Pre-loaded Sets" below) or individually per symbology (see "[Label ID:](#page-97-0) [Set Individually Per Symbology" on page 84](#page-97-0)). If you wish to program the scanner to always include an industry standard label identifier for ALL symbology types, see the previous feature "[Global AIM ID" on page 82](#page-95-0).

# <span id="page-96-1"></span>Label ID: Pre-loaded Sets

The scanner supports two pre-loaded sets of Label IDs, the USA set and the EU set. See "[Label ID: Pre-loaded Sets" on page 234](#page-247-0) for more information concerning the pre-loaded sets that are provided.

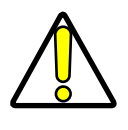

**CAUTION: When changing from one Label ID set to another, all other scanner configuration settings, including the host interface type, will be erased and set to the factory defaults. Any custom configuration or custom defaults will be lost.**

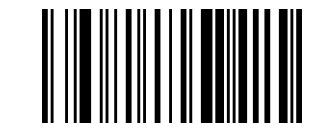

 $\bigstar$  Label ID Pre-loaded Set = USA Set

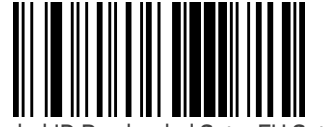

Label ID Pre-loaded Set = EU Set

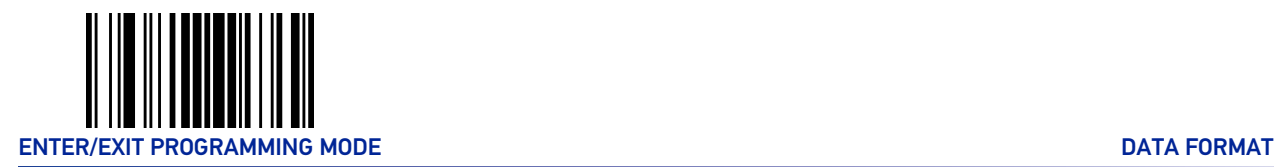

# <span id="page-97-0"></span>Label ID: Set Individually Per Symbology

This feature configures a Label ID individually for a single symbology.

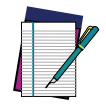

**NOTE: This setting requires the scanning of bar codes from multiple sections. See "**[Label ID: Set Individually Per Symbology" on page 236](#page-249-0) **for more detailed programming instructions.**

# <span id="page-97-1"></span>Label ID Control

This option controls whether a Label ID is disabled, or sent as a prefix or suffix for a given symbology type.

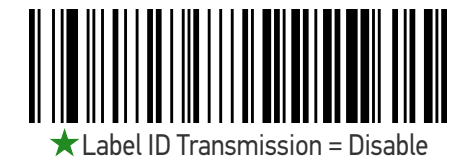

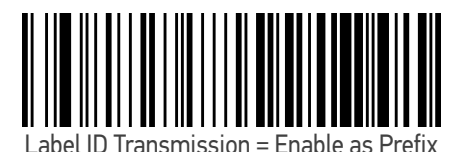

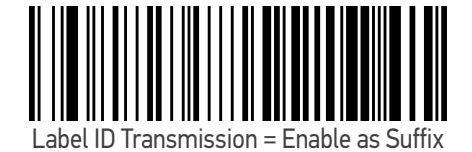

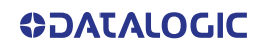

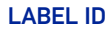

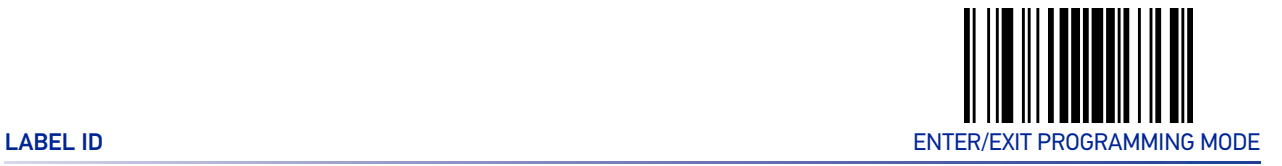

# <span id="page-98-0"></span>Label ID Symbology Selection

This option selects the symbology for which a Label ID is to be configured. See "[Label ID:](#page-249-0) [Set Individually Per Symbology" on page 236](#page-249-0) for full instructions.

Make a mistake? Scan the CANCEL bar code to abort and not save the entry string. You can then start again at the beginning.

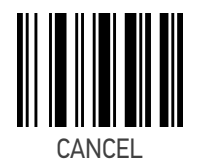

Set UPC-A Label ID Character(s)

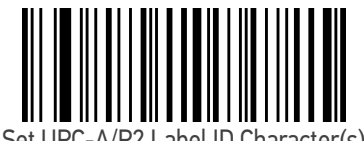

Set UPC-A/P2 Label ID Character(s)

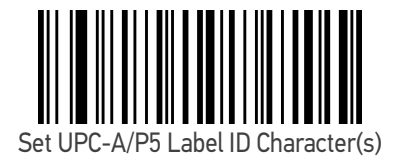

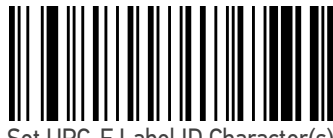

Set UPC-E Label ID Character(s)

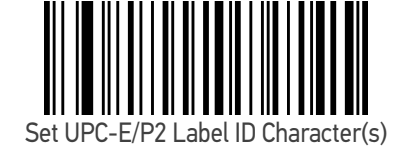

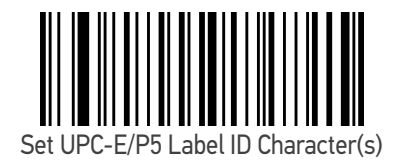

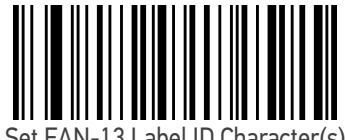

Set EAN-13 Label ID Character(s)

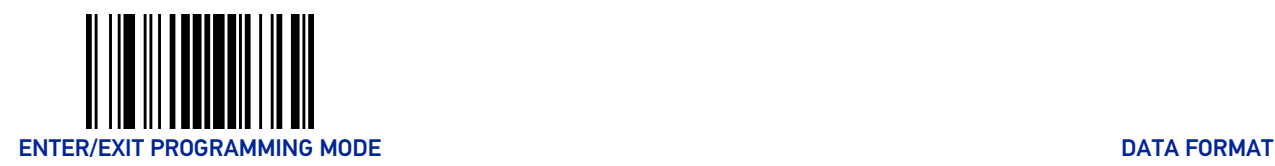

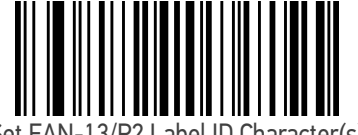

Set EAN-13/P2 Label ID Character(s)

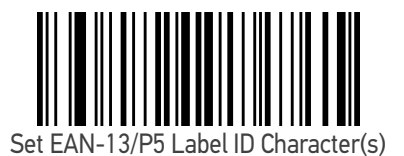

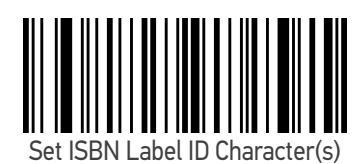

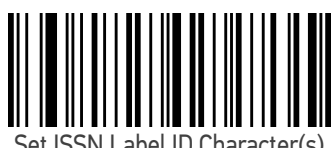

Set ISSN Label ID Character(s)

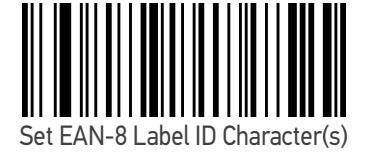

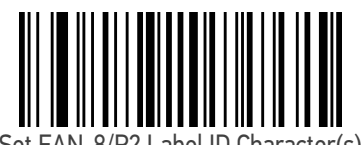

Set EAN-8/P2 Label ID Character(s)

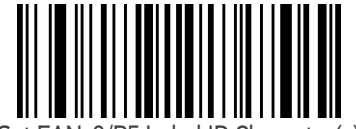

Set EAN-8/P5 Label ID Character(s)

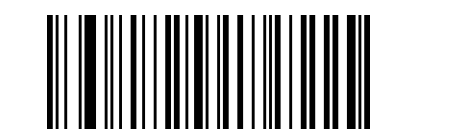

Set GS1 DataBar Omnidirectional Label ID Character(s)

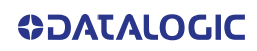

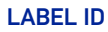

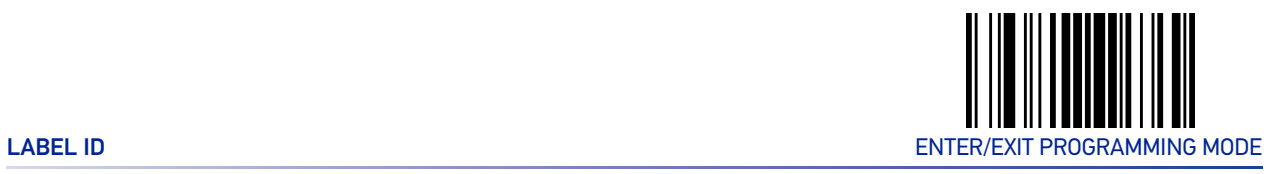

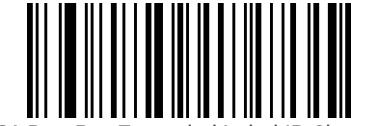

Set GS1 DataBar Expanded Label ID Character(s)

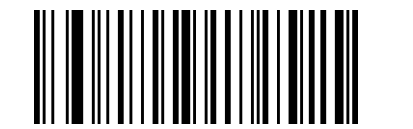

Set GS1 DataBar Limited Label ID Character(s)

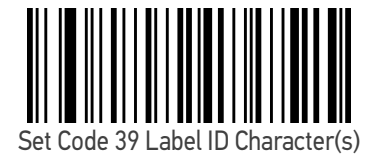

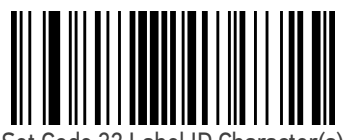

Set Code 32 Label ID Character(s)

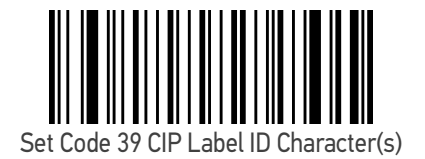

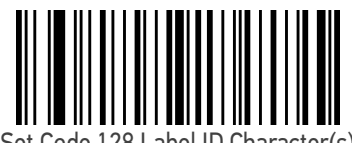

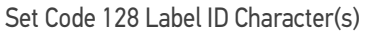

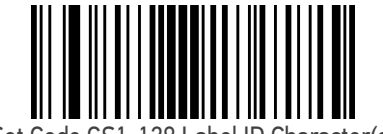

Set Code GS1-128 Label ID Character(s)

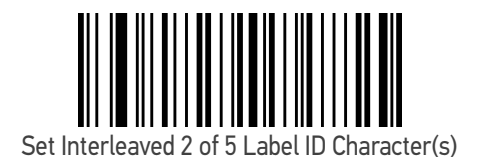

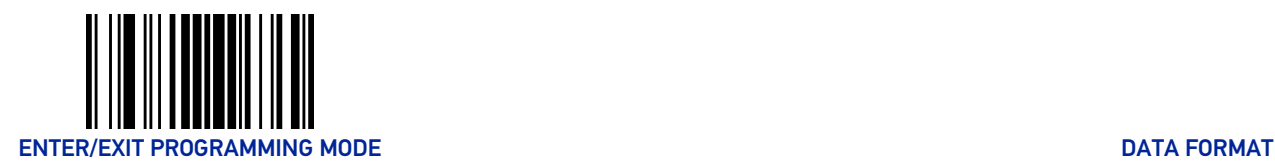

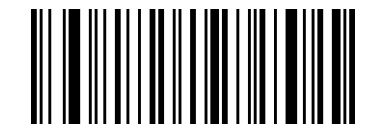

Set Interleaved 2 of 5 CIP HR Label ID Character(s)

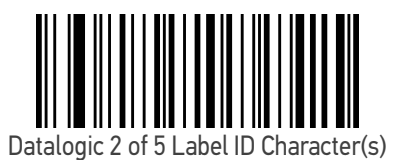

Standard 2 of 5 Label ID Character(s)

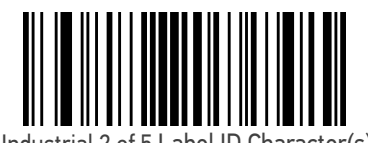

Industrial 2 of 5 Label ID Character(s)

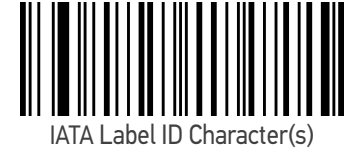

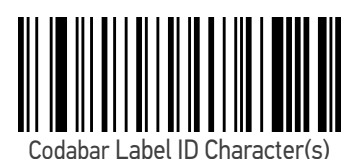

ABC Codabar Label ID Character(s)

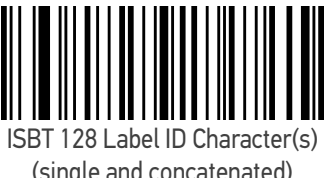

(single and concatenated)

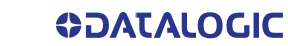

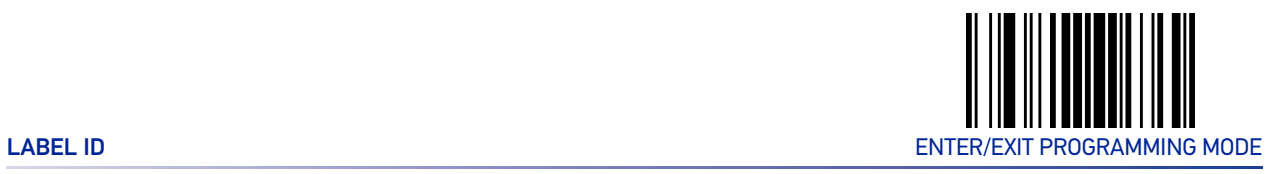

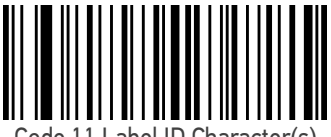

Code 11 Label ID Character(s)

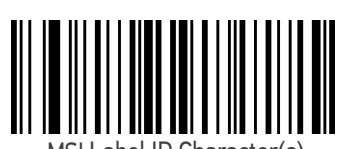

MSI Label ID Character(s)

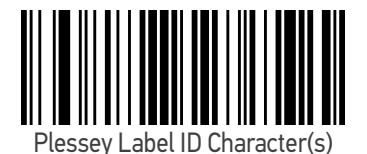

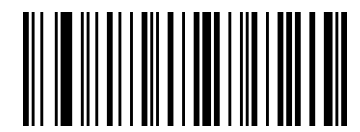

Anker Plessey Label ID Character(s)

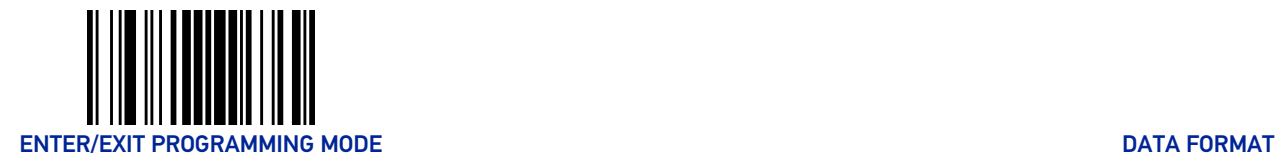

# <span id="page-103-0"></span>Case Conversion

This feature allows conversion of the case of all alphabetic characters to upper or lower case.

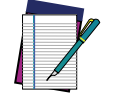

**NOTE: Case conversion affects ONLY scanned bar code data, and does not affect Label ID, Prefix, Suffix, or other appended data.**

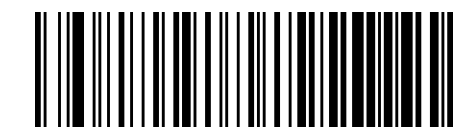

 $\bigstar$  Case Conversion = Disable (no case conversion)

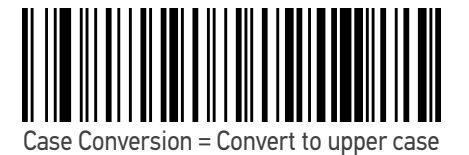

Case Conversion = Convert to lower case

# <span id="page-103-1"></span>Character Conversion

Character conversion is an eight byte configuration item. The eight bytes are 4 character pairs represented in hexadecimal ASCII values. The first character in the pair is the character that will be converted. The second character in the pair is the character to convert to. If the character to convert in a pair is FF, then no conversion is done. See "[Character](#page-251-0) [Conversion" on page 238](#page-251-0) for more detailed programming instructions.

ENTER/EXIT bar code again.

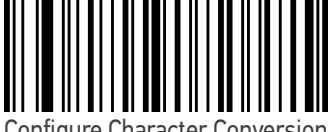

Configure Character Conversion

Make a mistake? Scan the CANCEL bar code to abort and not save the entry string. You can then start again at the beginning.

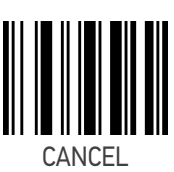

To configure this feature, scan the ENTER/EXIT PRO-GRAMMING MODE bar code above, then the bar code at left followed by the digits from the Alphanumeric characters in [Appendix D, Keypad](#page-288-1) representing your desired character(s). End by scanning the

 $\star$  0xFFFFFFFFFFFFFFFFF (no character conversion)

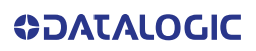

# **CONFIGURATION |** READING PARAMETERS

## SECTION CONTENTS

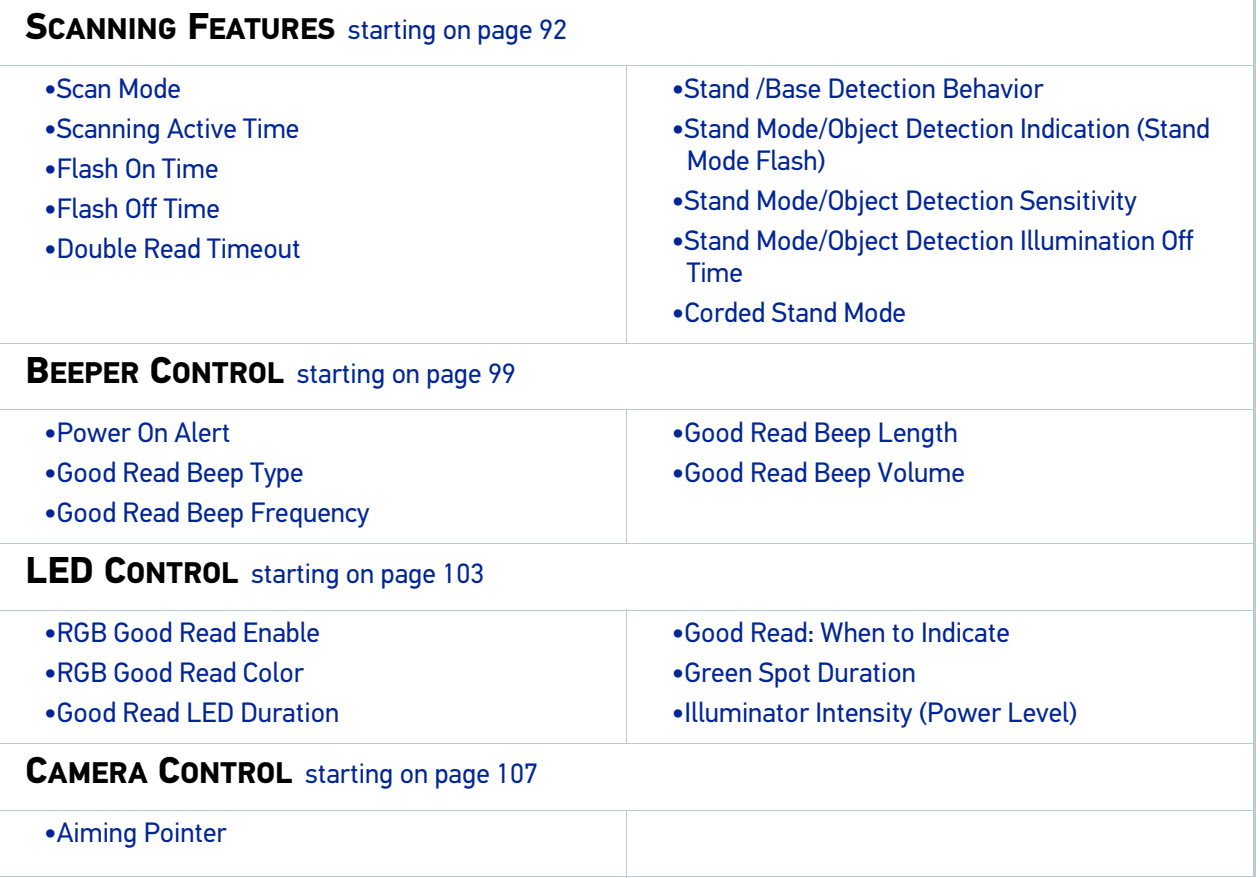

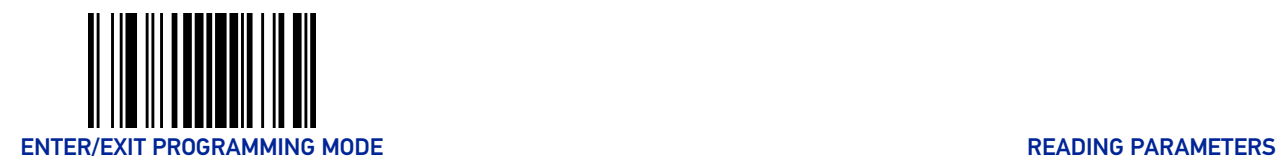

3

# SCANNING FEATURES

# <span id="page-105-1"></span><span id="page-105-0"></span>Scan Mode

Selects the reader's scan operating mode. See [page 239](#page-252-0) in "References" for descriptions.

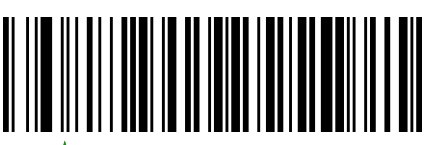

 $\bigstar$  Scan Mode = Trigger Single

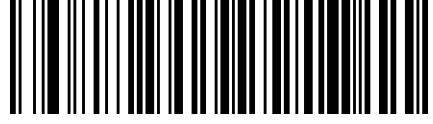

Scan Mode = Trigger Hold Multiple

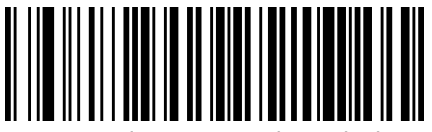

Scan Mode = Trigger Pulse Multiple

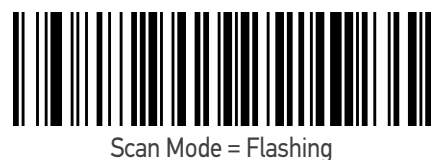

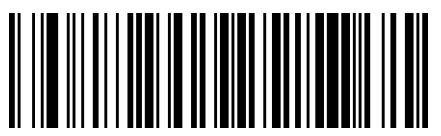

Scan Mode = Always On

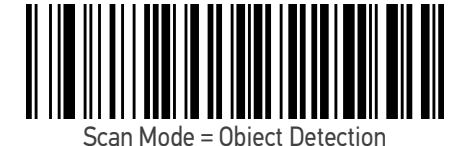

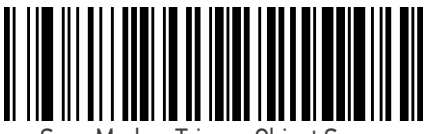

Scan Mode = Trigger Object Sense

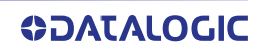

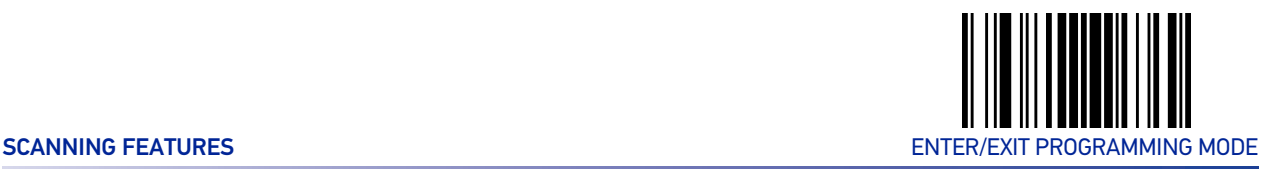

# <span id="page-106-0"></span>Scanning Active Time

This setting specifies the amount of time that the reader stays in scan ON state once the state is entered. The range for this setting is from 1 to 255 seconds in 1-second increments. See [page 240](#page-253-0) in "References" for further description of this feature.

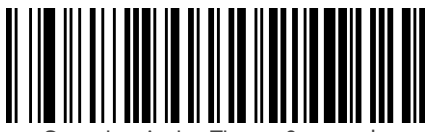

Scanning Active Time = 3 seconds

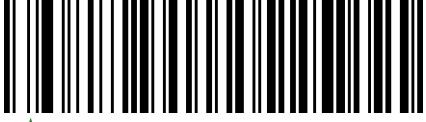

 $S$ anning Active Time = 5 seco

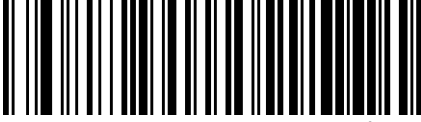

 $S$ anning Active Time = 8 seconds

# <span id="page-106-1"></span>Flash On Time

This feature specifies the ON time for the indicator LED while in Flash Mode. The selectable range is 100 to 9,900 milliseconds (0.1 to 9.9 seconds), in 100 millisecond increments. See [page 242](#page-255-0) in "References" for detailed information on setting this feature.

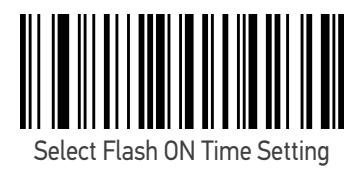

To configure this feature, scan the ENTER/EXIT PRO-GRAMMING MODE bar code above, then the bar code at left followed by the digits from the Alphanumeric characters in [Appendix D, Keypad](#page-288-1) representing your desired character(s). End by scanning the ENTER/EXIT bar code again.

Make a mistake? Scan the CANCEL bar code to abort and not save the entry string. You can then start again at the beginning.

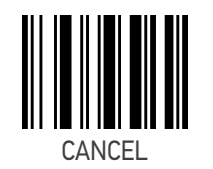

 $\bigstar$  10 = Flash is ON for 1 Second

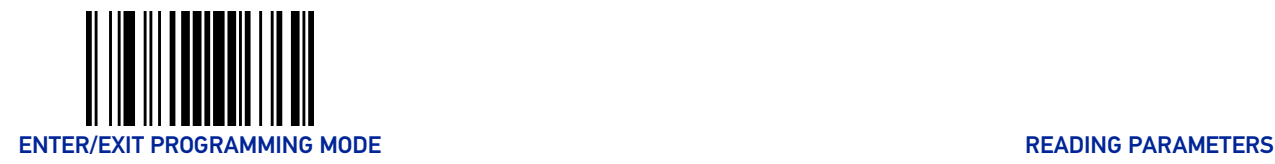

# <span id="page-107-0"></span>Flash Off Time

This feature specifies the OFF time for the indicator LED while in Flash Mode. The selectable range is 100 to 9,900 milliseconds (0.1 to 9.9 seconds), in 100 millisecond increments. See [page 243](#page-256-0) in "References" for detailed information on setting this feature.

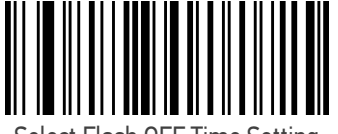

Select Flash OFF Time Setting

Make a mistake? Scan the CANCEL bar code to abort and not save the entry string. You can then start again at the beginning.

To configure this feature, scan the ENTER/EXIT PRO-GRAMMING MODE bar code above, then the bar code at left followed by the digits from the Alphanumeric characters in [Appendix D, Keypad](#page-288-1) representing your desired character(s). End by scanning the ENTER/EXIT bar code again.

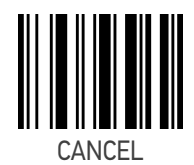

 $\bigstar$  06 = Flash is OFF for 600ms

# <span id="page-107-1"></span>Double Read Timeout

Double Read Timeout prevents a double read of the same label by setting the minimum time allowed between reads of labels of the same symbology and data. If the unit reads a label and sees the same label again within the specified timeout, the second read is ignored. Double Read Timeout does not apply to scan modes that require a trigger pull for each label read.

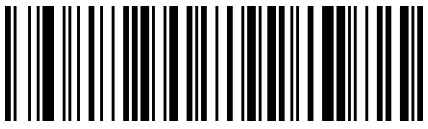

Double Read Timeout = 0.1 Second

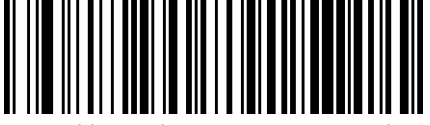

Double Read Timeout = 0.2 Second

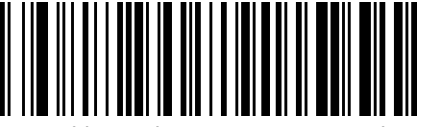

 $D$ lhle Read Timeout = 0.3 Second

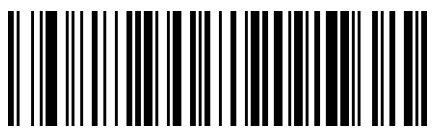

Double Read Timeout = 0.4 Second

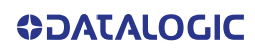
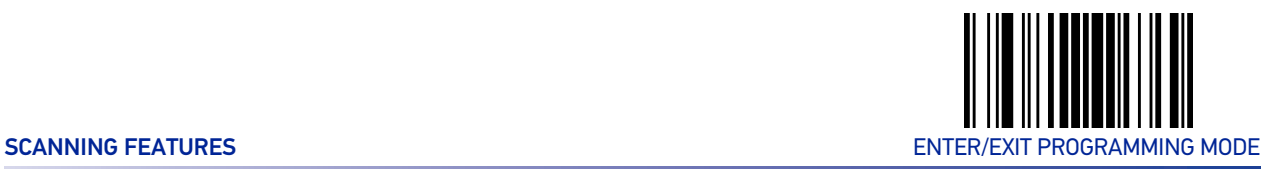

#### Double Read Timeout (continued)

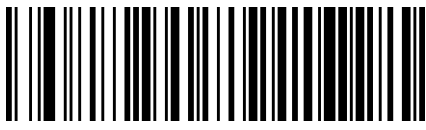

Double Read Timeout = 0.5 Second

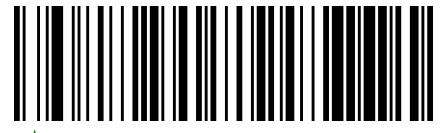

 $\bigstar$  Double Read Timeout = 0.6 Second

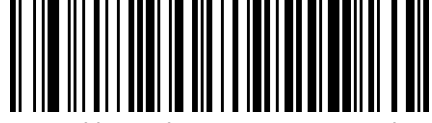

Double Read Timeout = 0.7 Second

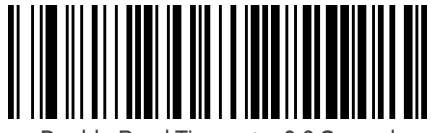

Double Read Timeout = 0.8 Second

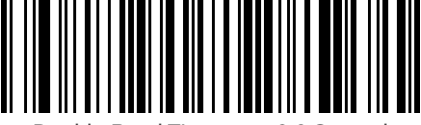

Double Read Timeout = 0.9 Second

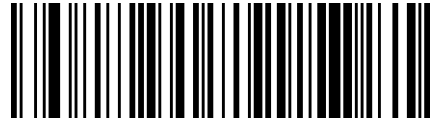

Double Read Timeout = 1 Second

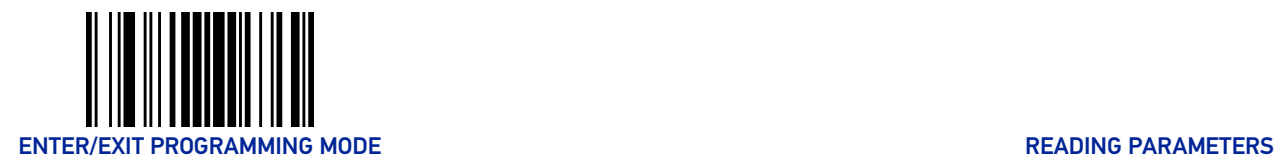

#### Stand /Base Detection Behavior

Specifies the behavior of the reader when stationary in a stand. There are two conditions which cause the reader to switch to Stand Mode/Object Detection:

- The reader is configured to switch to Stand Mode/Object Detection when stationary.
- The reader is placed into the cradle of the base station.

Below are further options concerning Stand Operation.

**Ignore Autorecognition:** Disables mode switching when the reader is placed in a stand.

**Switch to Stand Mode/Object Detection:** Automatically switches the reader to Stand Mode/Object Detection when the reader is placed in the stand.

**Switch to Always On:** Automatically switches the reader to Always On mode when the reader is placed in the stand.

**Switch to Flashing:** Automatically switches the reader to Flash Mode when the reader is placed in the stand.

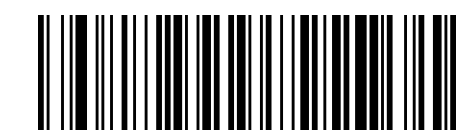

Stand/Base Detection Behavior = Ignore Autorecognition (do not change behavior)

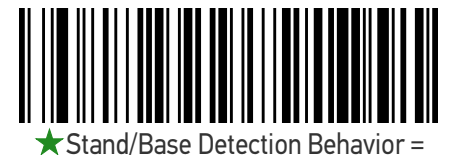

Switch to Stand Mode/Object Detection

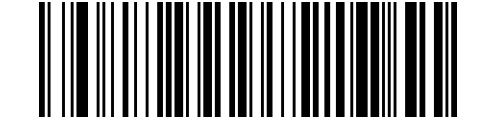

Stand/Base Detection Behavior = Switch to Always On

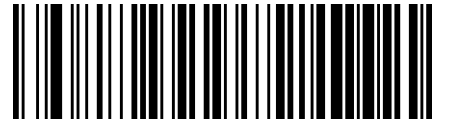

Stand/Base Detection Behavior = Switch to Flashing

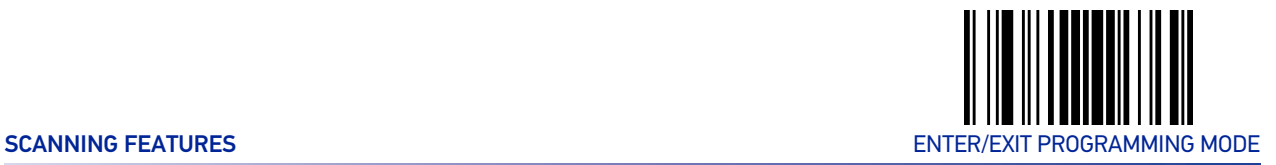

#### Stand Mode/Object Detection Indication (Stand Mode Flash)

This operation is useful for indicating when the reader is in Stand Mode. If enabled, the blue indicator will blink when Stand Mode scanning is active.

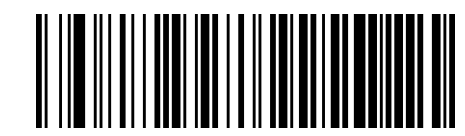

 $\bigstar$  Stand Mode/Object Detection Indication = Disable

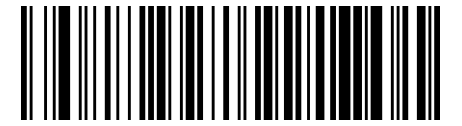

Stand Mode/Object Detection Indication = Enable

#### Stand Mode/Object Detection Sensitivity

Sets the sensitivity level for stand mode/object detection wakeup. Choices are low, medium and high.

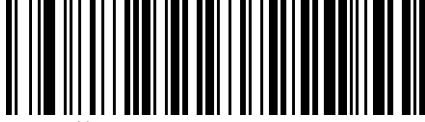

tand/Base Detection Sensitivity = Low

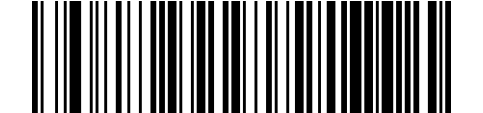

 $\bigstar$  Stand/Base Detection Sensitivity = Medium

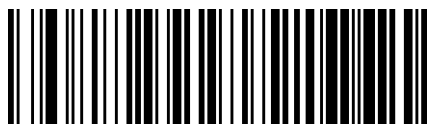

Stand/Base Detection Sensitivity = High

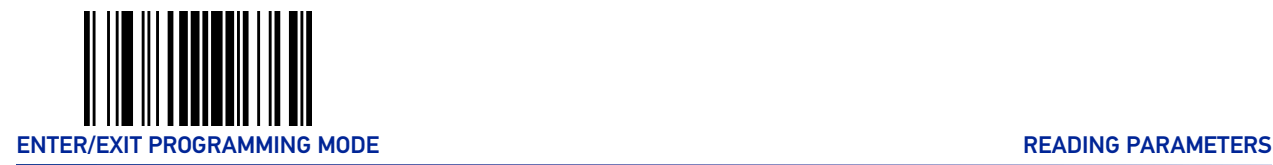

## Stand Mode/Object Detection Illumination Off Time

Specifies the amount of time reader illumination stays off after pulling the trigger when in Stand Mode/Object Detection. The configurable range is 01 to 32 by 01 in increments of 500ms (500ms to 16 seconds).

> To configure, scan the ENTER/EXIT PROGRAMMING MODE bar code above, then the bar code at left followed by the digits from the Alphanumeric characters in [Appendix D, Keypad](#page-288-0) representing your desired character(s). End by scanning the ENTER/ EXIT bar code.

Set Illumination OFF Time

Make a mistake? Scan the CANCEL bar code to abort and not save the entry string. You can then start again at the beginning.

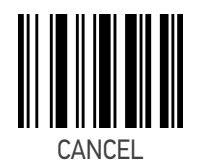

 $\bigstar$  04 = Illumination OFF Time 1 second

## Corded Stand Mode

This parameter sets the Stand Mode operation for corded models only.

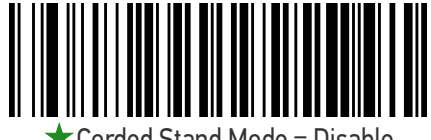

Corded Stand Mode = Disable

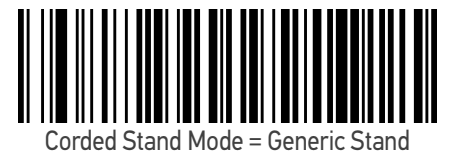

Corded Stand Mode = Permanent Stand

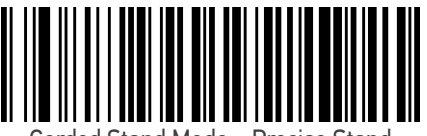

Corded Stand Mode = Precise Stand

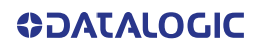

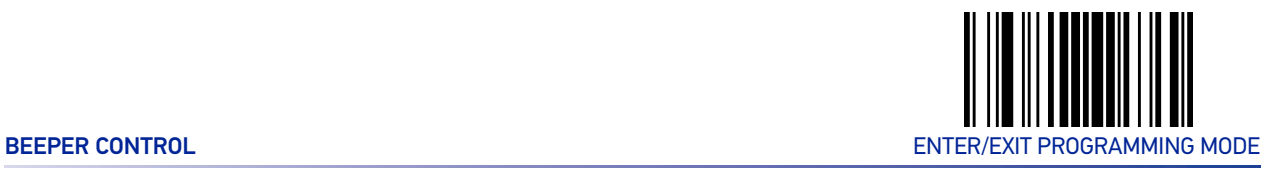

# BEEPER CONTROL

#### Power On Alert

Disables or enables the indication (from the Beeper) that the reader is receiving power.

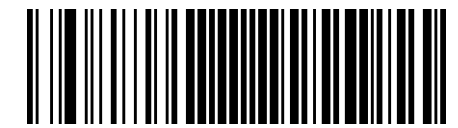

Power On Alert = Disable (No Audible Indication)

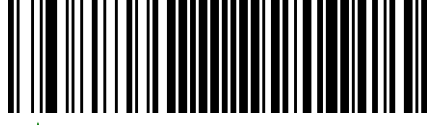

Power On Alert = Power-up Beep

## Good Read Beep Type

Specifies whether the good read beep has a mono or bitonal beep sound.

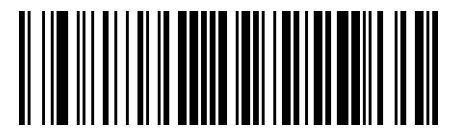

 $\bigstar$  Good Read Beep Type = Mono

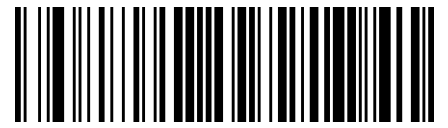

Good Read Beep Type = Bitonal

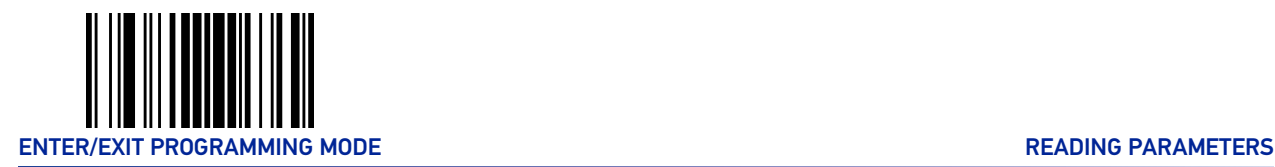

#### Good Read Beep Frequency

Adjusts the good read beep to sound at a selectable low, medium or high frequency, selectable from the list below. (Controls the beeper's pitch/tone.)

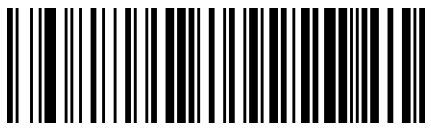

Good Read Beep Frequency = Low

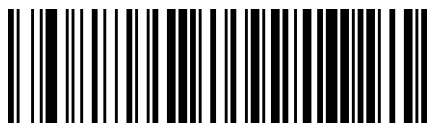

Good Read Beep Frequency = Medium

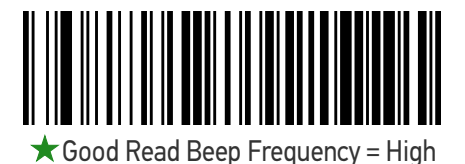

**100** GRYPHON™ I GD/GBT/GM4200

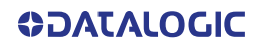

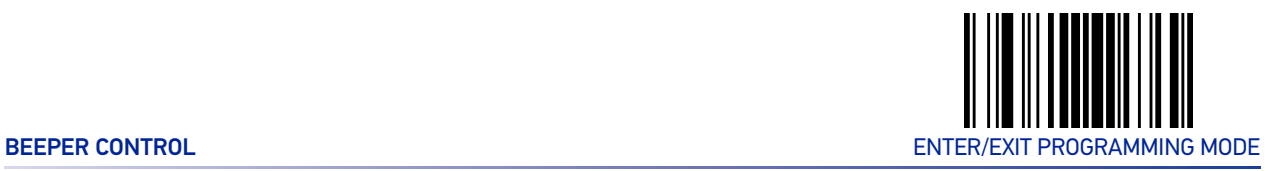

# Good Read Beep Length

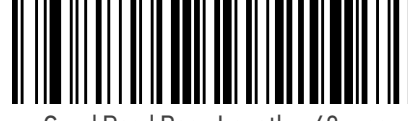

Good Read Beep Length = 60 msec

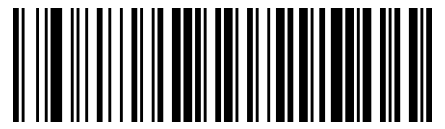

 $\bigstar$  Good Read Beep Length = 80 msec

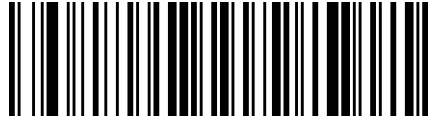

Good Read Beep Length = 100 msec

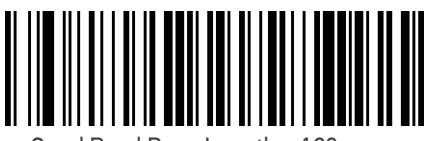

Good Read Beep Length = 120 msec

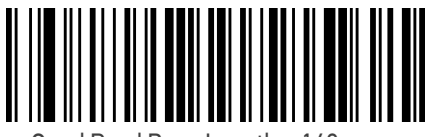

Good Read Beep Length = 140 msec

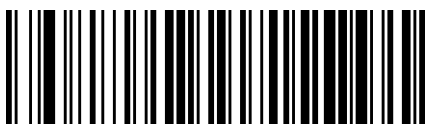

Good Read Beep Length = 160 msec

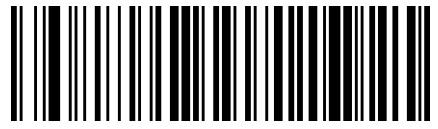

Good Read Beep Length = 180 msec

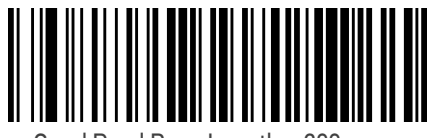

Good Read Beep Length = 200 msec

## Good Read Beep Volume

Selects the beeper volume (loudness) upon a good read beep. There are three selectable volume levels.

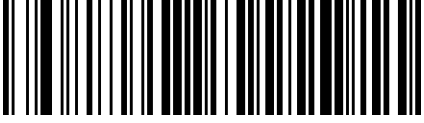

Good Read Beep Volume = Beeper Off

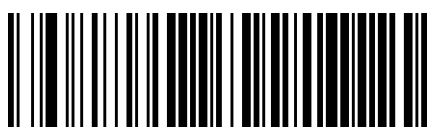

Good Read Beep Volume = Low

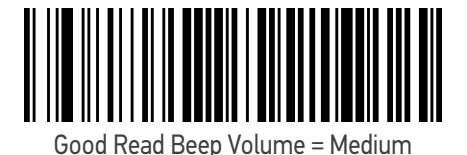

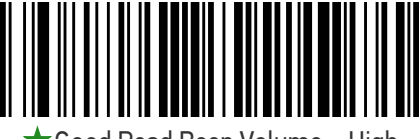

 $\bigstar$  Good Read Beep Volume = High

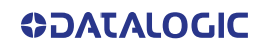

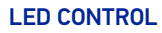

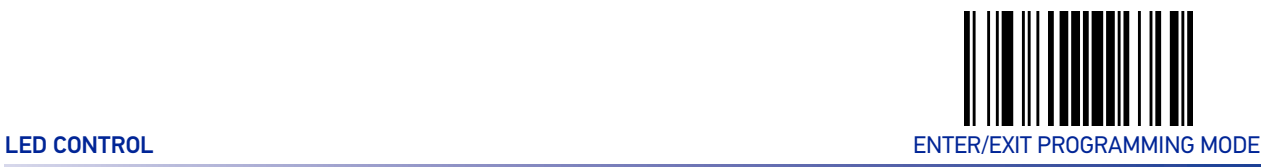

# LED CONTROL

## RGB Good Read Enable

Specifies whether the RGB good read indicator is enabled or disabled.

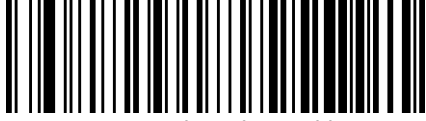

RGB Good Read = Disable

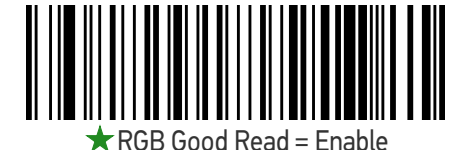

## RGB Good Read Color

Selects the good read LED color.

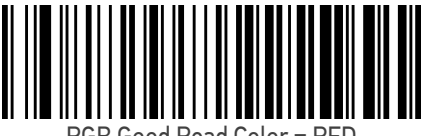

RGB Good Read Color = RED

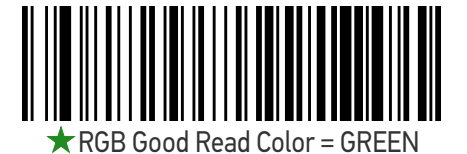

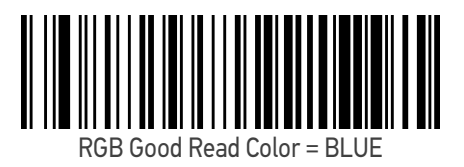

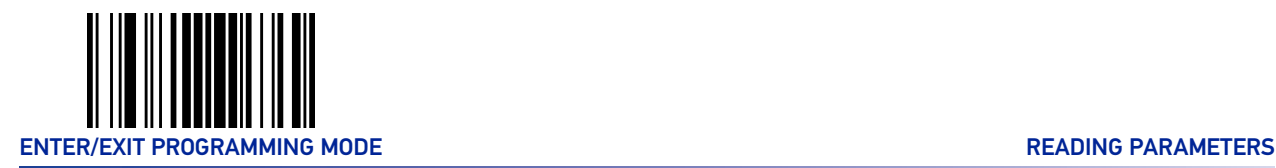

#### Good Read LED Duration

This feature specifies the amount of time that the Good Read LED remains on following a good read. The good read LED on time can be set within a range of 100 milliseconds to 25,500 milliseconds (0.1 to 25.5 seconds) in 100ms increments. A setting of 00 keeps the LED on until the next trigger pull.

See [page 244](#page-257-0) in "References" for detailed instructions and examples for setting this feature.

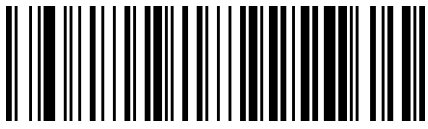

Good Read LED Duration Setting = Keep LED on until next trigger pull

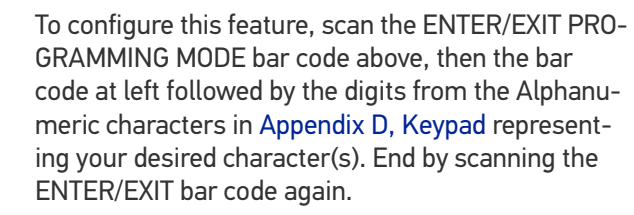

Select Good Read LED Duration Setting

Make a mistake? Scan the CANCEL bar code to abort and not save the entry string. You can then start again at the beginning.

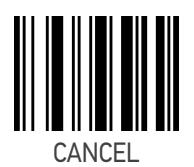

 $\bigstar$  003 = Good Read LED stays on for 300 ms.

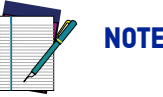

**NOTE: Indicators are dimmed during sleep.**

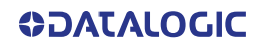

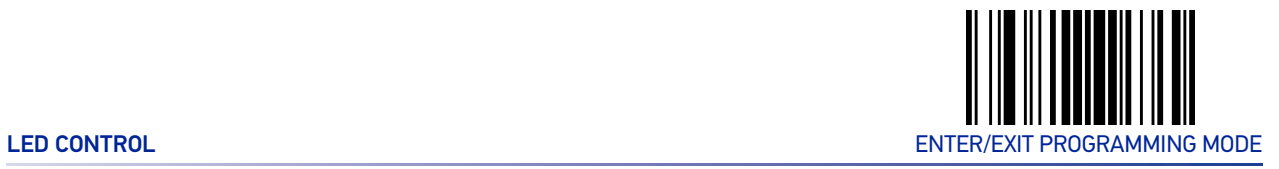

#### Good Read: When to Indicate

This feature specifies when the reader will provide indication (beep and/or flash its green LED) upon successfully reading a bar code.

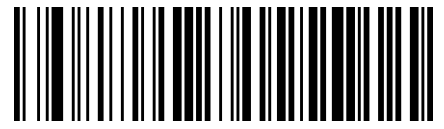

 $\bigstar$  Indicate Good Read = After Decode

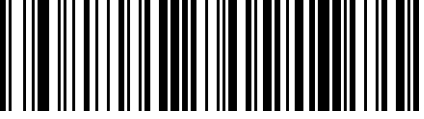

Indicate Good Read = After Transmit

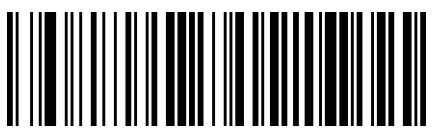

Indicate Good Read = After CTS goes inactive then active

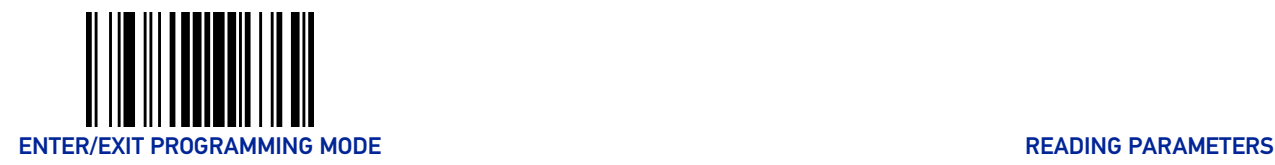

## Green Spot Duration

Specifies the duration of the good read pointer beam after a good read.

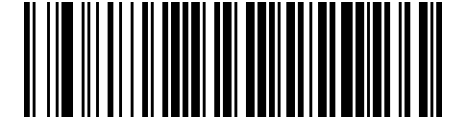

Green Spot Duration = Disable (Green Spot is Off)

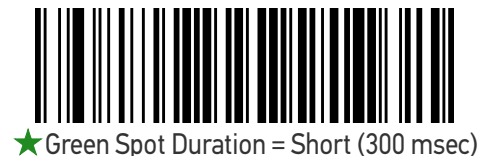

Green Spot Duration = Medium (500 msec)

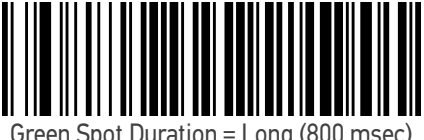

Green Spot Duration = Long (800 msec)

## Illuminator Intensity (Power Level)

This setting selects the illumination level for bar code reading.

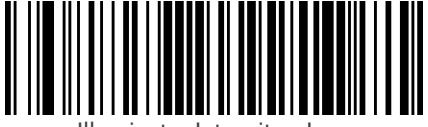

Illuminator Intensity = Low

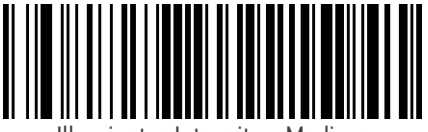

Illuminator Intensity = Medium

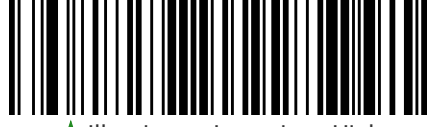

 $\bigstar$ Illuminator Intensity = High

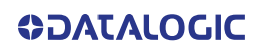

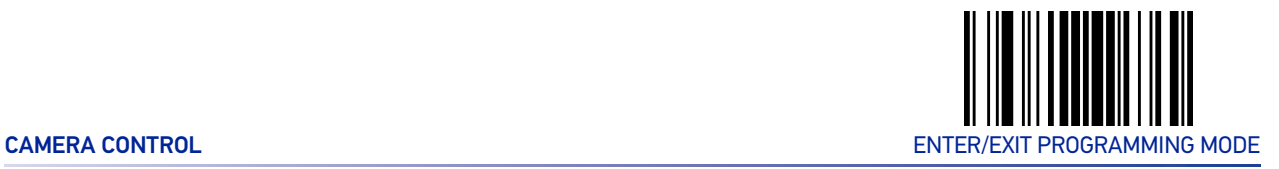

# CAMERA CONTROL

#### Aiming Pointer

Enables/disables the aiming pointer for all symbologies.

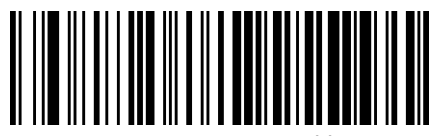

Aiming Pointer = Disable

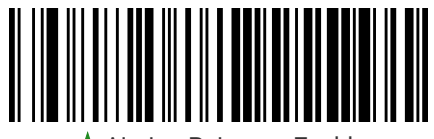

 $\bigstar$  Aiming Pointer = Enable

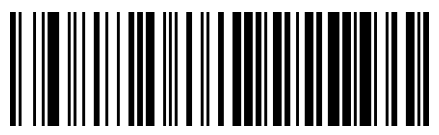

Aiming Pointer = Green Spot

# **CONFIGURATION |** MOTION FEATURES

#### SECTION CONTENTS

#### **[MOTION FEATURES](#page-122-0)** [starting on page 109](#page-122-0)

[•Motionless Timeout](#page-122-1) [•Motion Sensitivity](#page-122-2)

•[High Motion Immunity](#page-123-0)

•[Motion Aiming Control](#page-123-1)

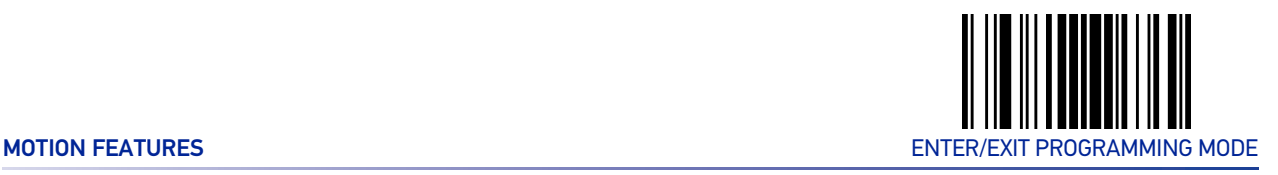

# MOTION FEATURES

## <span id="page-122-1"></span><span id="page-122-0"></span>Motionless Timeout

The period of time that must expire without detecting any motion, before the scanner is assumed to be in a motionless condition. The selectable setting is from 500 to 25,500 milliseconds in 100 millisecond increments. This option relates to such features as the Stand Mode/Object Detection scanning with respect to motion.

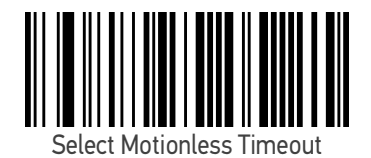

To configure this feature, scan the ENTER/EXIT PRO-GRAMMING MODE bar code above, then the bar code at left followed by the digits from the Alphanumeric characters in [Appendix D, Keypad](#page-288-0) representing your desired character(s). End by scanning the ENTER/EXIT bar code again.

Make a mistake? Scan the CANCEL bar code to abort and not save the entry string. You can then start again at the beginning.

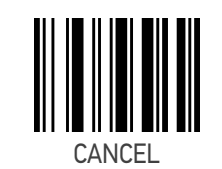

 $\bigstar$  14 = Motionless Timeout for 2 seconds

#### <span id="page-122-2"></span>Motion Sensitivity

Sets the sensitivity level for motion detection wakeup. Choices are low, medium and high.

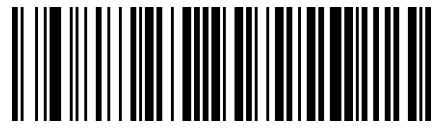

Motion Sensitivity = Low

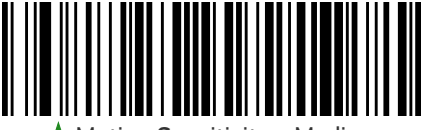

 $\bigstar$  Motion Sensitivity = Medium

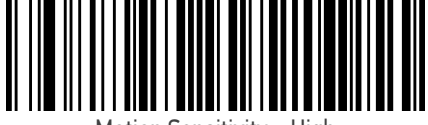

Motion Sensitivity = High

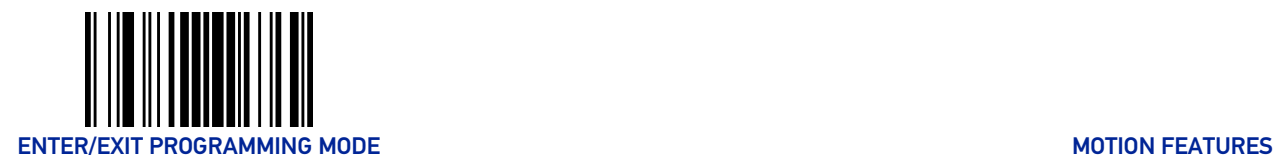

## <span id="page-123-0"></span>High Motion Immunity

When set to triggerless scanning mode (e.g. Flashing, Always On, Stand Mode/Object Detection, etc.) the reading capabilities can be modified according to two main goals:

- increased performance for rapidly moving barcodes Enable High Motion Immunity:
- •increased performance for distant barcodes Disable High Motion Immunity:

Depending on specific environmental conditions, application requirements, or expected performance, choose the best solution.

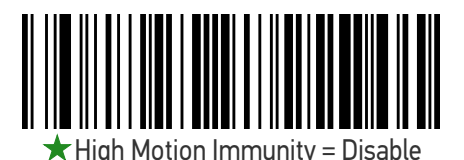

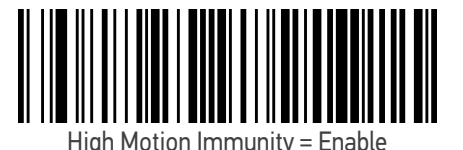

#### <span id="page-123-1"></span>Motion Aiming Control

Enables/Disables the Aiming system when motion is detected.

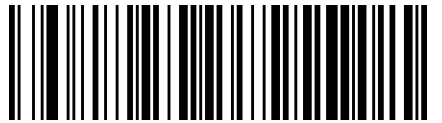

Motion Aiming Control = Disable

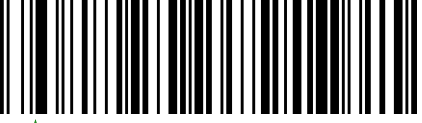

Motion Aiming Control = Enable

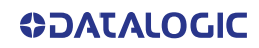

# **CONFIGURATION |** SYMBOLOGIES

#### SECTION CONTENTS

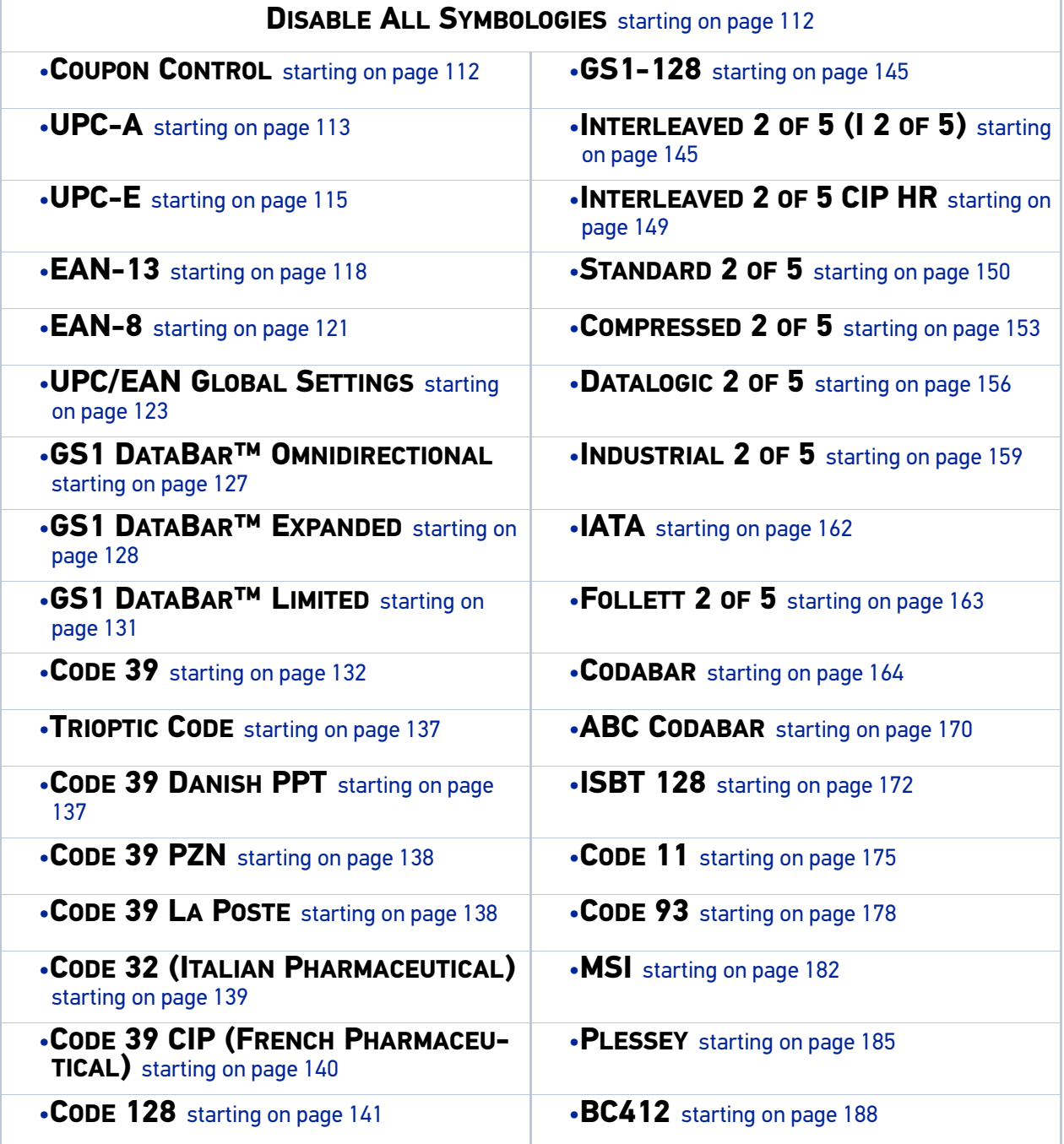

<span id="page-125-0"></span>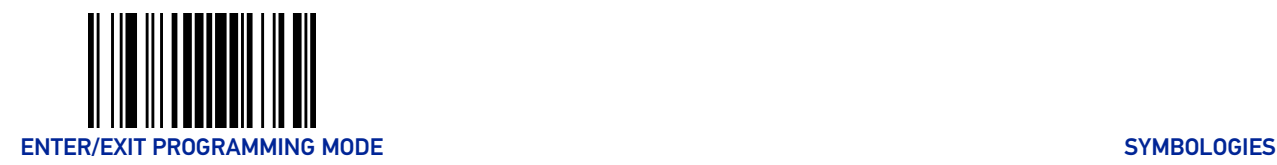

# DISABLE ALL SYMBOLOGIES

Scan this label to disable all symbologies.

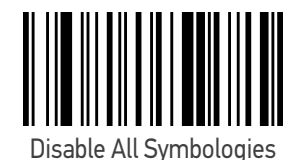

# COUPON CONTROL

<span id="page-125-1"></span>This feature is used to control the method of processing coupon labels. Options are:

- Allow all allow all coupon bar codes to be decoded
- Enable only UPC/EAN enables only UPC/EAN coupon decoding
- Enable only GS1 DataBar enables only GS1 DataBar coupon decoding

To set this feature:

- 1. Scan the Enter/Exit bar code.
- 2. Scan either the enable or disable bar code below. You'll need to cover any unused bar codes on this and the facing page to ensure that the scanner sees only the bar code you intend to scan.
- 3. Complete the programming sequence by scanning the Enter/Exit bar code.

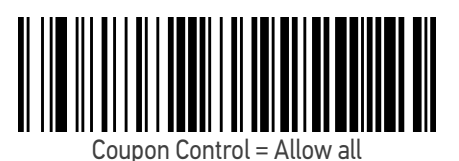

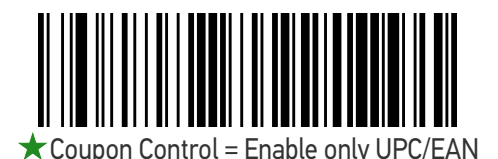

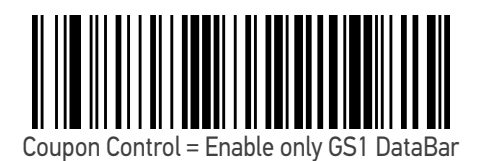

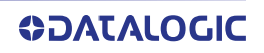

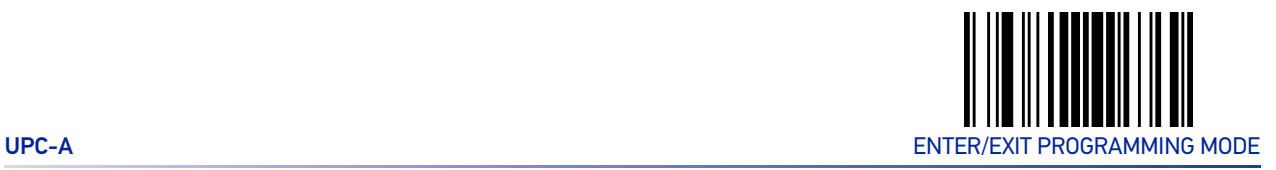

# UPC-A

The following options apply to the UPC-A symbology.

## <span id="page-126-0"></span>UPC-A Enable/Disable

When disabled, the scanner will not read UPC-A bar codes.

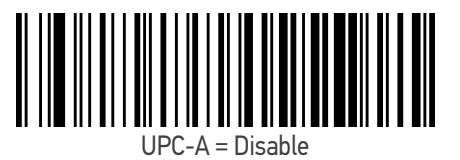

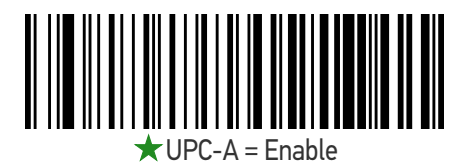

# UPC-A Check Character Transmission

Enable this option to transmit the check character along with UPC-A bar code data.

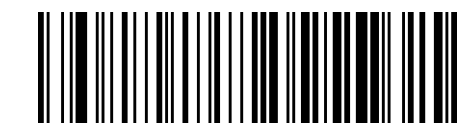

UPC-A Check Character Transmission = Don't Send

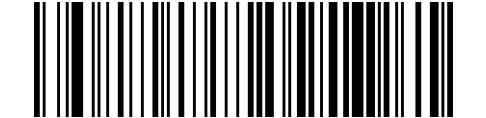

 $\bigstar$  UPC-A Check Character Transmission = Send

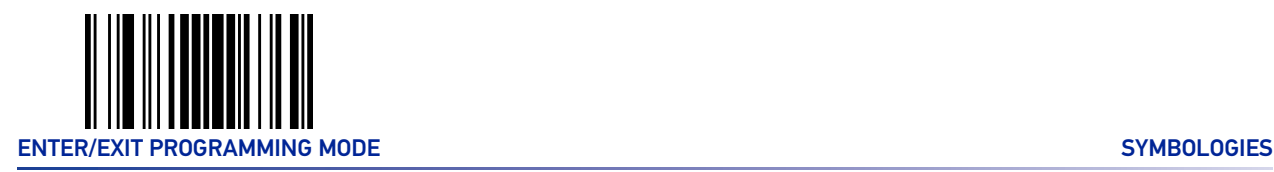

## Expand UPC-A to EAN-13

Expands UPC-A data to the EAN-13 data format. Selecting this feature also changes the symbology ID to match those required for EAN-13.

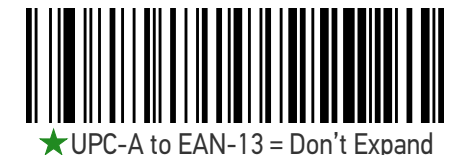

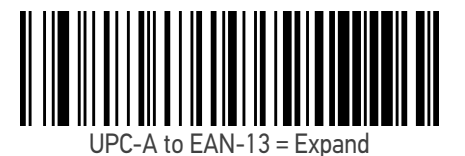

## UPC-A Number System Character Transmission

This feature enables/disables transmission of the UPC-A number system character.

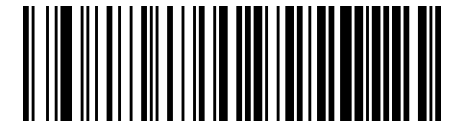

UPC-A Number System Character = Do not transmit

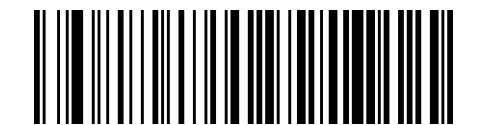

UPC-A Number System Character = Transmit

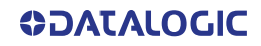

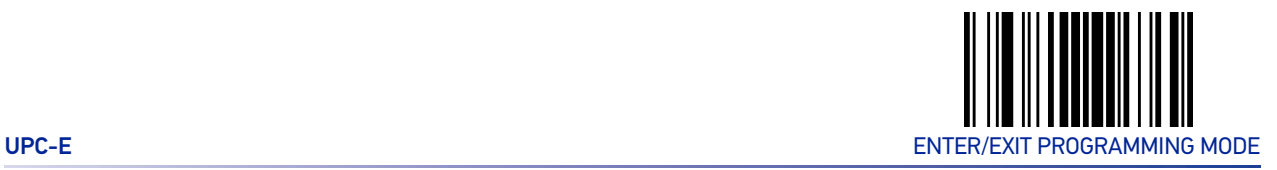

# UPC-E

The following options apply to the UPC-E symbology.

## <span id="page-128-0"></span>UPC-E Enable/Disable

When disabled, the scanner will not read UPC-E bar codes.

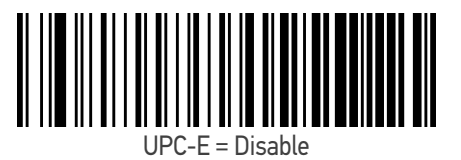

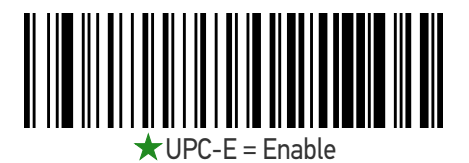

# UPC-E Check Character Transmission

Enable this option to transmit the check character along with UPC-E bar code data.

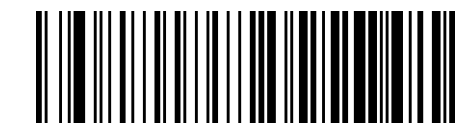

UPC-E Check Character Transmission = Don't Send

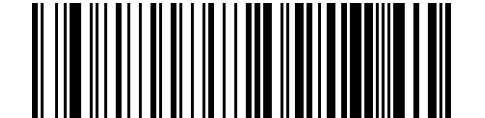

 $\bigstar$  UPC-E Check Character Transmission = Send

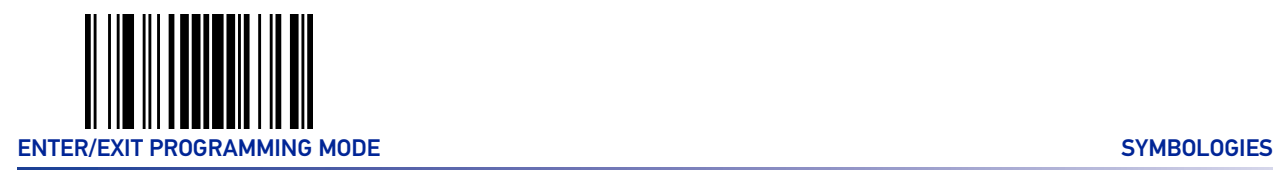

## Expand UPC-E to EAN-13

Expands UPC-E data to the EAN-13 data format. Selecting this feature also changes the symbology ID to match those required for EAN-13.

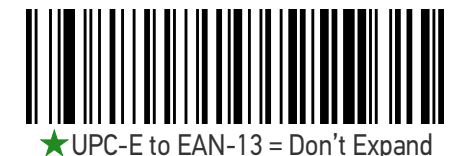

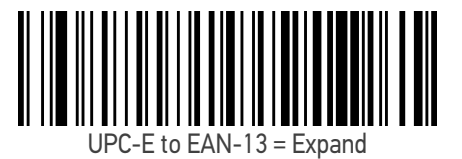

# Expand UPC-E to UPC-A

Expands UPC-E data to the UPC-A data format. Selecting this feature also changes the symbology ID to match those required for UPC-A.

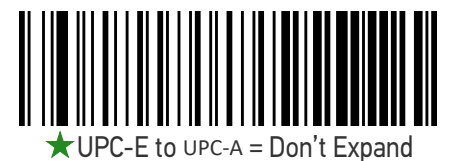

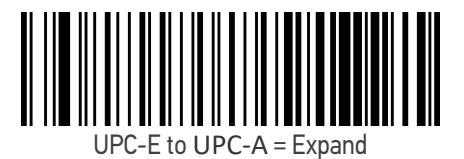

## UPC-E Number System Character Transmission

This feature enables/disables transmission of the UPC-E number system character.

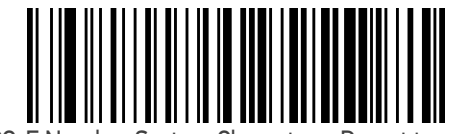

UPC-E Number System Character = Do not transmit

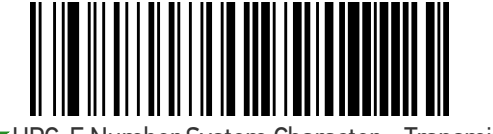

 $\bigstar$  UPC-E Number System Character = Transmit

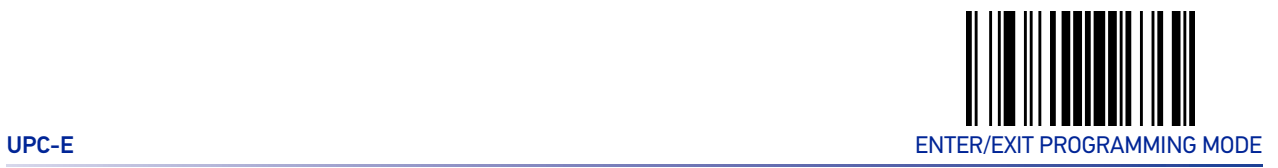

# GTIN Formatting

This feature enables/disables the ability to convert UPC-E, UPC-A, EAN-8, and EAN-13 labels into the GTIN 14-character format.

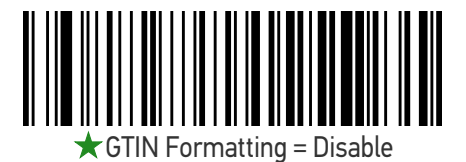

GTIN Formatting = Enable

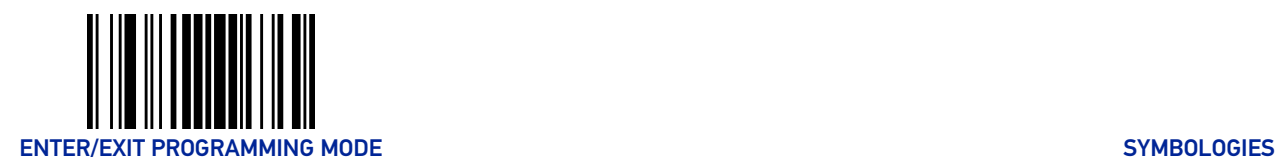

# EAN-13

The following options apply to the EAN-13 symbology.

## <span id="page-131-0"></span>EAN-13 Enable/Disable

When disabled, the scanner will not read EAN-13 bar codes.

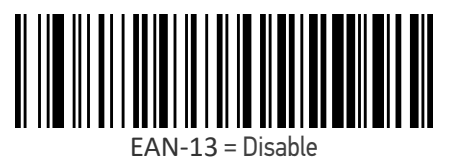

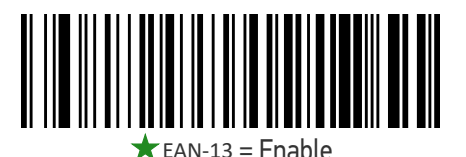

## EAN-13 Check Character Transmission

Enable this option to transmit the check character along with EAN-13 bar code data.

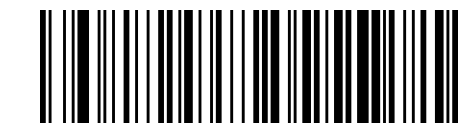

EAN-13 Check Character Transmission = Don't Send

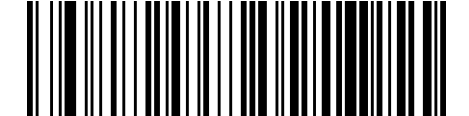

 $\bigstar$  EAN-13 Check Character Transmission = Send

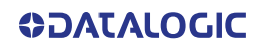

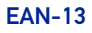

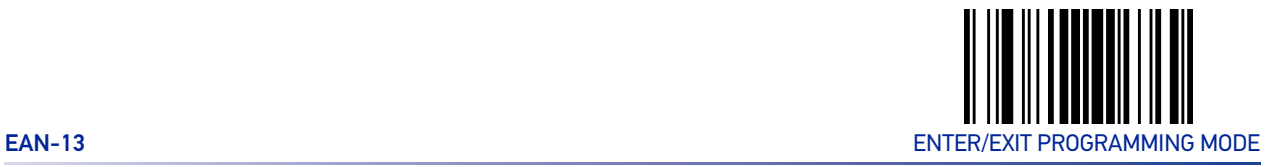

#### EAN-13 Flag 1 Character

Enables/disables transmission of an EAN/JAN-13 Flag1 character. The Flag 1 character is the first character of the label

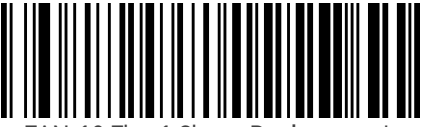

EAN-13 Flag 1 Char = Don't transmit

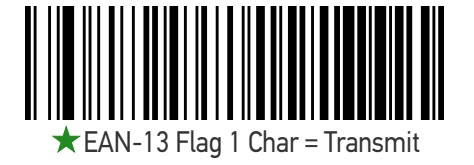

## EAN-13 to ISBN Conversion

This option enables/disables conversion of EAN-13/JAN-13 Bookland labels starting with 978 to ISBN labels.

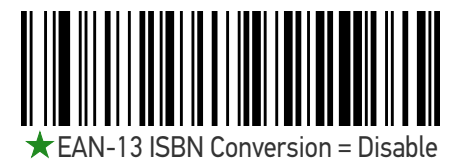

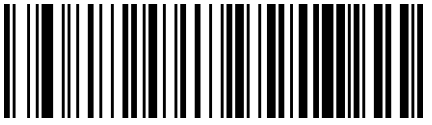

EAN-13 ISBN Conversion = Enable

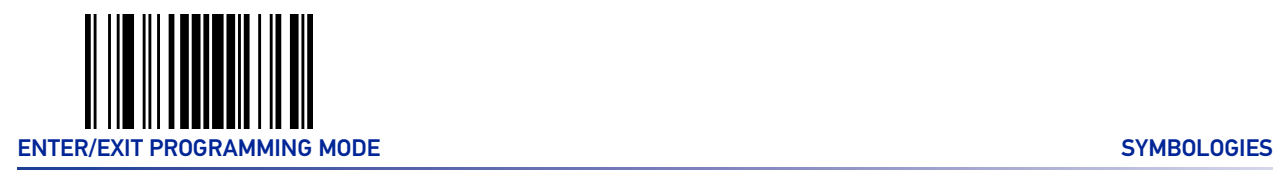

## EAN-13 to ISSN Conversion

Enables/disables conversion of EAN/JAN-13 Bookland labels starting with 977 to ISSN labels.

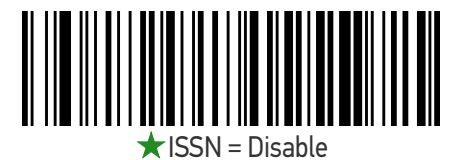

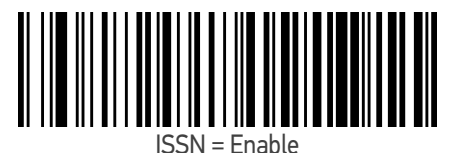

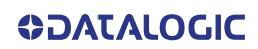

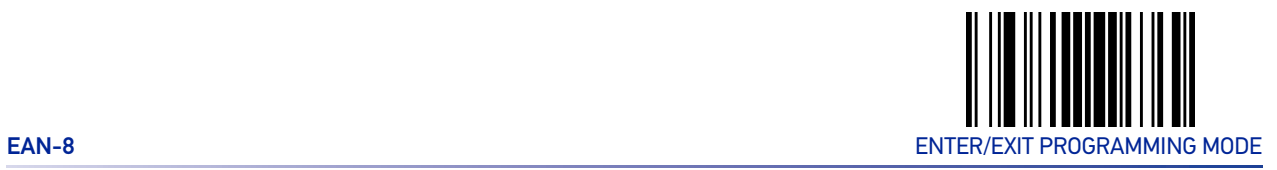

## EAN-8

The following options apply to the EAN-8 symbology.

## <span id="page-134-0"></span>EAN-8 Enable/Disable

When disabled, the scanner will not read EAN-8 bar codes.

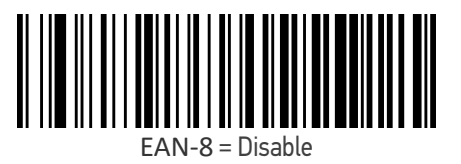

 $F$ FAN-8 =  $F$ nable

# EAN-8 Check Character Transmission

Enable this option to transmit the check character along with EAN-8 bar code data.

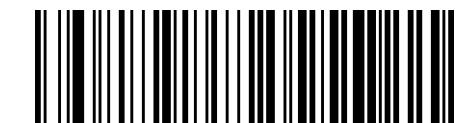

EAN-8 Check Character Transmission = Don't Send

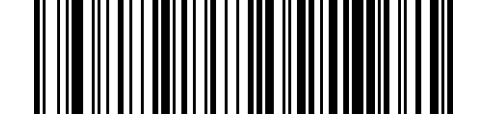

 $\bigstar$  EAN-8 Check Character Transmission = Send

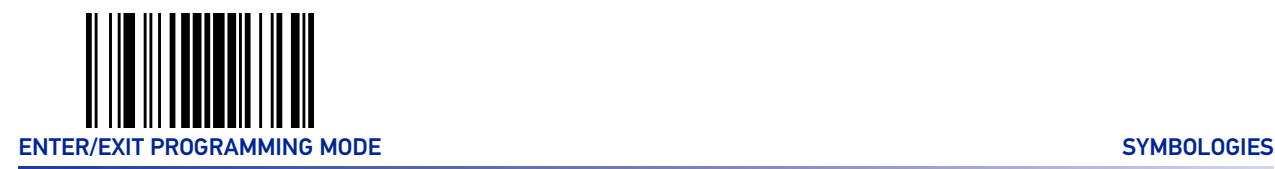

# Expand EAN-8 to EAN-13

Enable this option to expand EAN-8/JAN-8 labels to EAN-13/JAN-13.

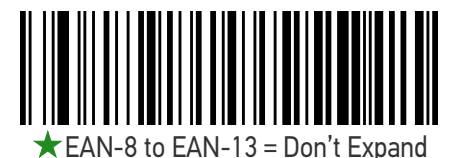

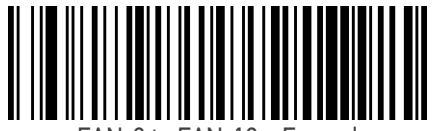

EAN-8 to  $EAN-13$  = Expand

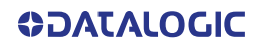

<span id="page-136-0"></span>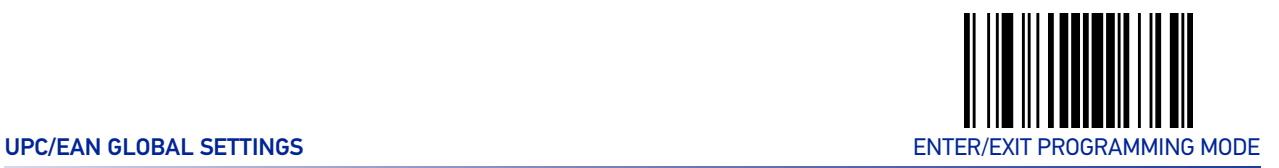

# UPC/EAN GLOBAL SETTINGS

This section provides configuration settings for UPC-A, UPC-E, EAN 13 and EAN 8 symbologies, and affects all of these unless otherwise marked for each feature description.

## UPC/EAN Price Weight Check

This feature enables/disables calculation and verification of price/weight check digits. Options are

- •Disabled
- •Enable 4-digit price-weight check-digit calculation
- •Enable 5-digit price-weight check-digit calculation
- •Enable European 4-digit price-weight check-digit calculation
- •Enable European 5-digit price-weight check-digit calculation

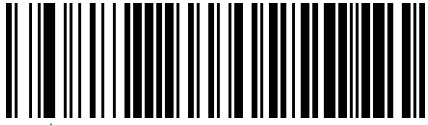

 $\bigstar$  Price Weight Check = Disabled

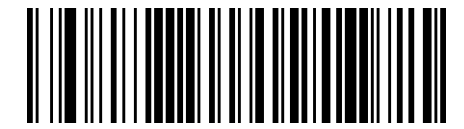

Price Weight Check = 4-digit price-weight check

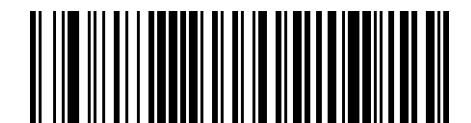

Price Weight Check = 5-digit price-weight check

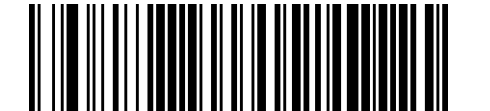

Price Weight Check = European 4-digit price-weight check

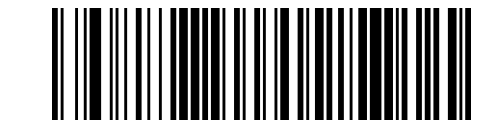

Price Weight Check = European 5-digit price-weight check

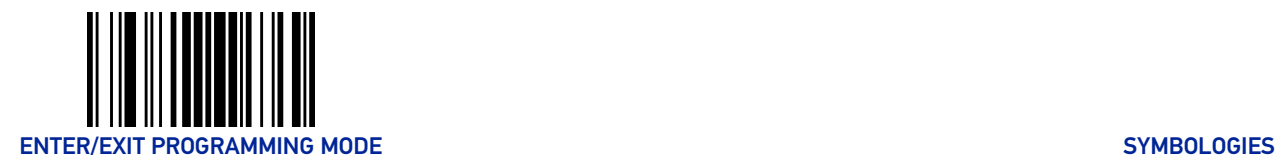

#### UPC/EAN Quiet Zones

This feature specifies the number of quiet zones for UPC/EAN labels. Quiet zones are blank areas at the ends of a bar code, typically 10 times the width of the narrowest bar or space in the label. The property applies to all EAN-UPC symbologies globally and to the ADD-ONs.

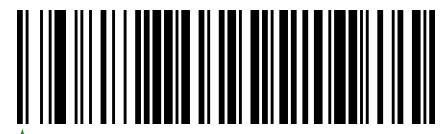

 $\bigstar$  UPC/FAN Quiet Zones = Two Modules

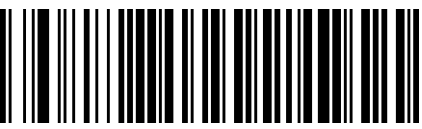

 $C/$ FAN Quiet Zones = Three Modules

## Add-Ons

The following features apply to optional add-ons.

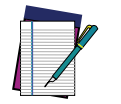

**NOTE: Contact Customer Support for advanced programming of optional and conditional add-ons.**

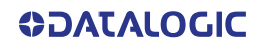

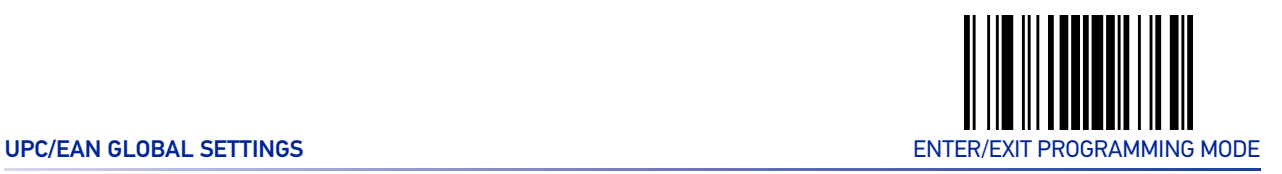

## Optional Add-ons

The scanner can be enabled to optionally read the following add-ons (supplementals):

- $\bullet$  P<sub>2</sub>
- P5

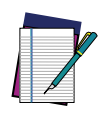

**NOTE: If a UPC/EAN base label and a an add-on are both decoded, the scanner will transmit the base label and add-on. If a UPC/EAN base label is decoded without an add-on, the base label will be transmitted without an add-on.**

**Conditional add-on settings (if enabled) are considered by the scanner before optional add-on settings.**

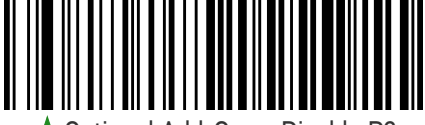

 $\bigstar$  Optional Add-Ons = Disable P2

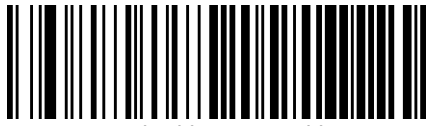

Optional Add-Ons = Enable P2

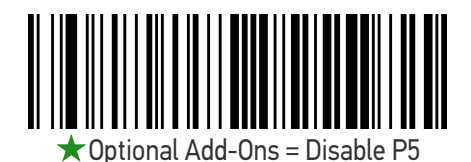

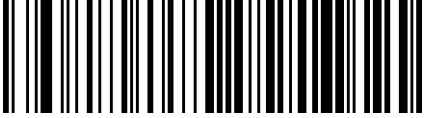

Optional Add-Ons = Enable P5

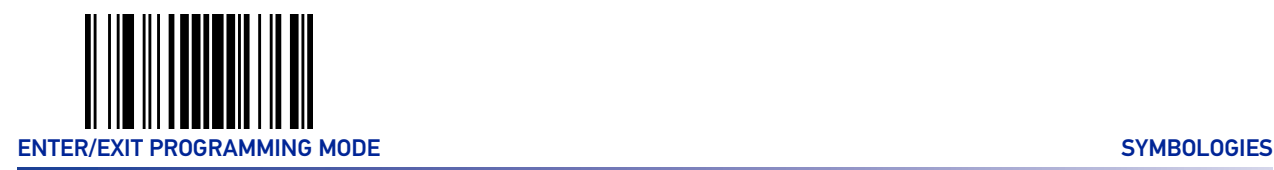

## Optional Add-On Timer

This option sets the time the scanner will look for an add-on when an add-on fragment has been seen and optional add-ons are enabled.

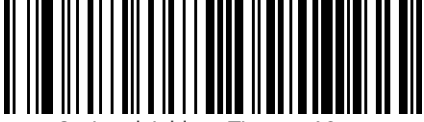

Optional Add-on Timer = 10ms

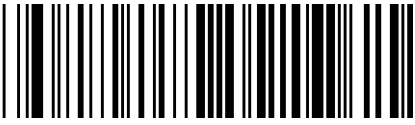

Optional Add-on Timer = 20ms

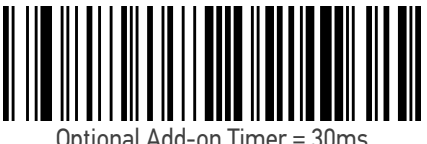

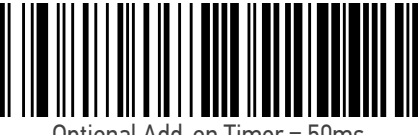

Optional Add-on Timer = 50ms

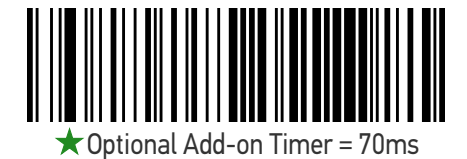

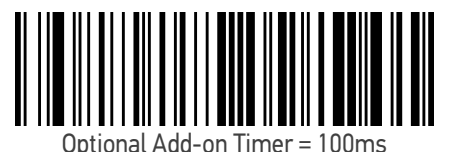

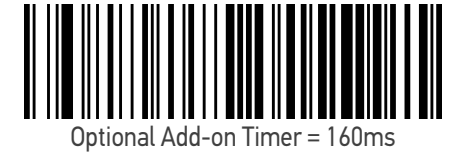

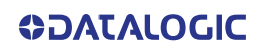

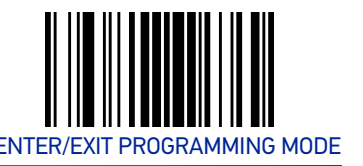

# GS1 DATABAR™ OMNIDIRECTIONAL

The following options apply to the GS1 DataBar Omnidirectional (formerly RSS-14) symbology.

#### <span id="page-140-0"></span>GS1 DataBar Omnidirectional Enable/Disable

When disabled, the scanner will not read GS1 DataBar Omnidirectional bar codes.

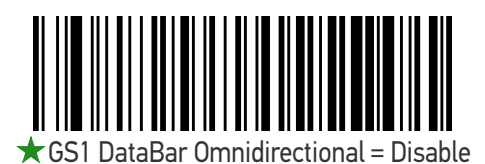

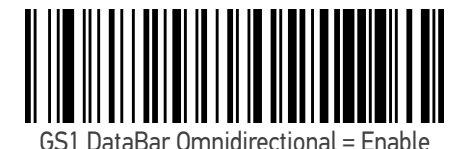

#### GS1 DataBar Omnidirectional to GS1-128 Emulation

When enabled, GS1 DataBar Omnidirectional bar codes will be translated to the GS1- 128 label data format.

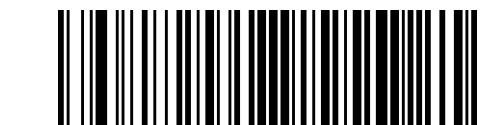

GS1 DataBar Omnidirectional to GS1-128 Emulation

= Disable

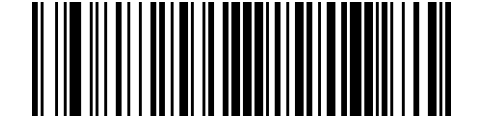

GS1 DataBar Omnidirectional to GS1-128 Emulation = Enable

<span id="page-141-0"></span>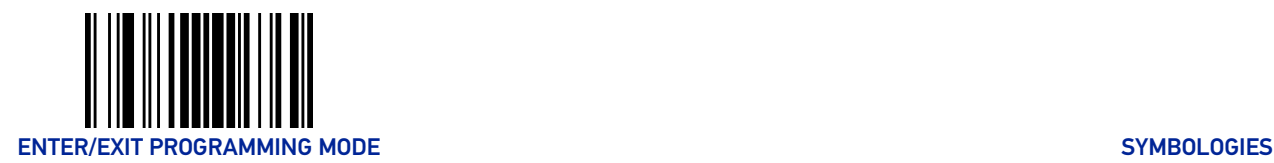

## GS1 DATABAR™ EXPANDED

The following options apply to the GS1 DataBar Expanded (formerly RSS Expanded) symbology.

## GS1 DataBar Expanded Enable/Disable

When disabled, the scanner will not read GS1 DataBar Expanded bar codes.

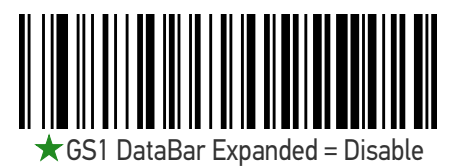

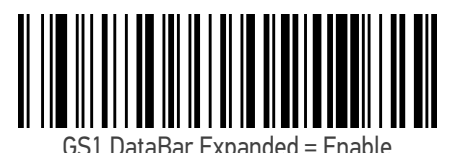

## GS1 DataBar Expanded to GS1-128 Emulation

When enabled, GS1 DataBar Expanded bar codes will be translated to the GS1-128 label data format.

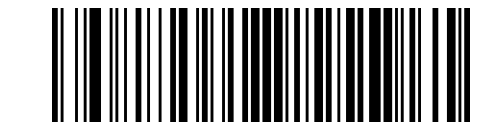

GS1 DataBar Expanded to GS1-128 Emulation

= Disable

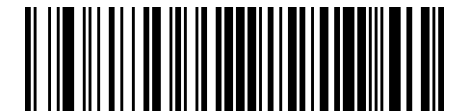

GS1 DataBar Expanded to GS1-128 Emulation = Enable

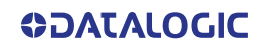

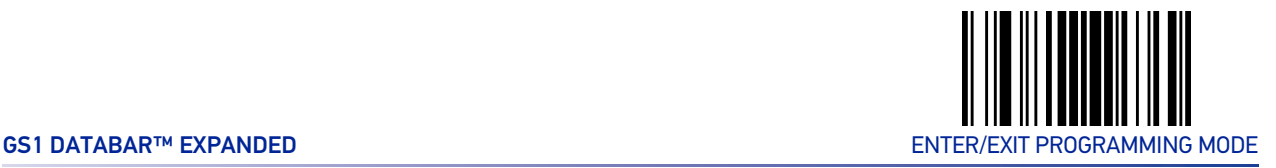

## <span id="page-142-0"></span>GS1 DataBar Expanded Length Control

This feature specifies either variable length decoding or fixed length decoding for the GS1 DataBar Expanded symbology.

**Variable Length:** For variable-length decoding, a minimum length may be set. **Fixed Length:** For fixed-length decoding, two different lengths may be set.

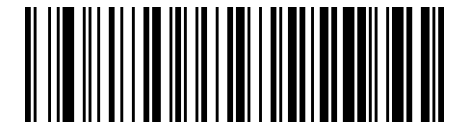

**★ GS1 DataBar Expanded Length Control** 

= Variable Length

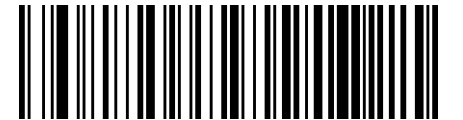

GS1 DataBar Expanded Length Control = Fixed Length

# GS1 DataBar Expanded Set Length 1

This feature specifies one of the bar code lengths for "[GS1 DataBar Expanded Length](#page-142-0) [Control" on page 129](#page-142-0). Length 1 is the minimum label length if in Variable Length Mode, or the first fixed length if in Fixed Length Mode. Length includes the bar code's data characters only.

The length can be set from 1 to 74 characters. See "[Set Length 1" on page 247](#page-260-0) for more detailed programming instructions.

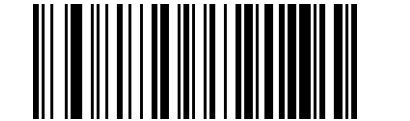

Select GS1 DataBar Expanded Set Length 1 Setting

To configure this feature, scan the ENTER/EXIT PRO-GRAMMING MODE bar code above, then the bar code at left followed by the digits from the Alphanumeric characters in [Appendix D, Keypad](#page-288-0) representing your desired character(s). End by scanning the ENTER/EXIT bar code again.

Make a mistake? Scan the CANCEL bar code to abort and not save the entry string. You can then start again at the beginning.

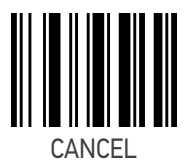

 $\bigstar$  Length 1 = 01 (one character)

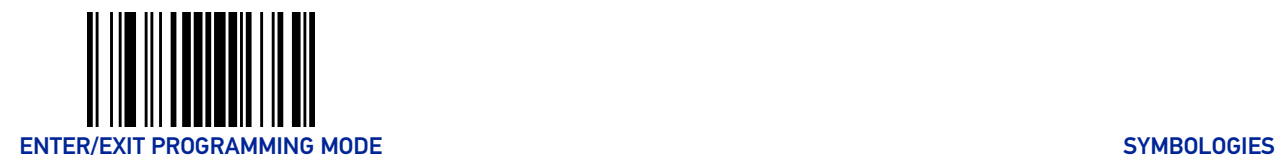

## GS1 DataBar Expanded Set Length 2

This feature specifies one of the bar code lengths for "[GS1 DataBar Expanded Length](#page-142-0) [Control" on page 129](#page-142-0). Length 2 is the maximum label length if in Variable Length Mode, or the second fixed length if in Fixed Length Mode. Length includes the bar code's data characters only.

The length can be set from 1 to 74 characters. A setting of 00 specifies to ignore this length (only one fixed length). See "[Set Length 2" on page 248](#page-261-0) for more detailed programming instructions.

ENTER/EXIT bar code again.

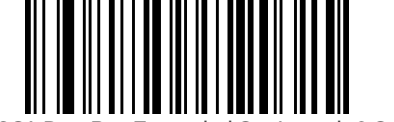

Select GS1 DataBar Expanded Set Length 2 Setting

Make a mistake? Scan the CANCEL bar code to abort and not save the entry string. You can then start again at the beginning.

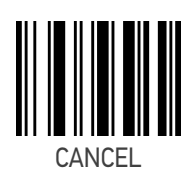

To configure this feature, scan the ENTER/EXIT PRO-GRAMMING MODE bar code above, then the bar code at left followed by the digits from the Alphanumeric characters in [Appendix D, Keypad](#page-288-0) representing your desired character(s). End by scanning the

 $\bigstar$  Length 2 = 74 (74 characters)

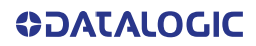
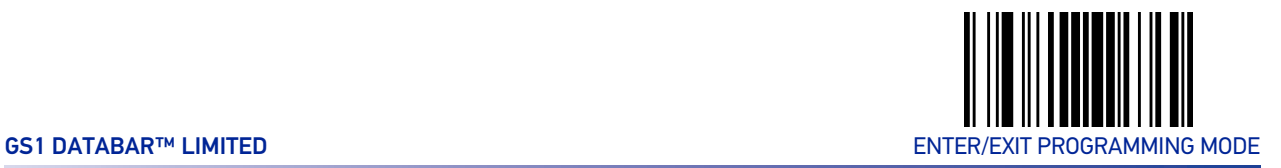

## GS1 DATABAR™ LIMITED

The following options apply to the GS1 DataBar Limited (formerly RSS Limited) symbology.

## GS1 DataBar Limited Enable/Disable

When disabled, the scanner will not read GS1 DataBar Limited bar codes.

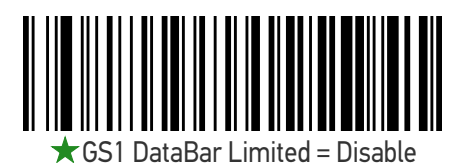

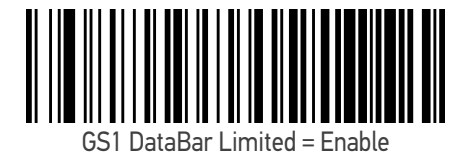

## GS1 DataBar Limited to GS1-128 Emulation

When enabled, GS1 DataBar Limited bar codes will be translated to the GS1-128 label data format.

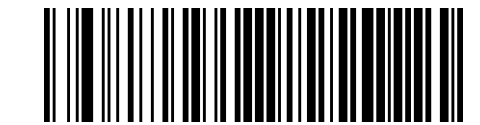

GS1 DataBar Limited to GS1-128 Emulation

= Disable

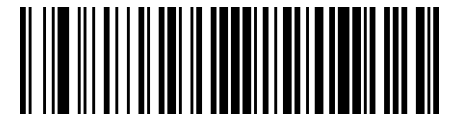

GS1 DataBar Limited to GS1-128 Emulation = Enable

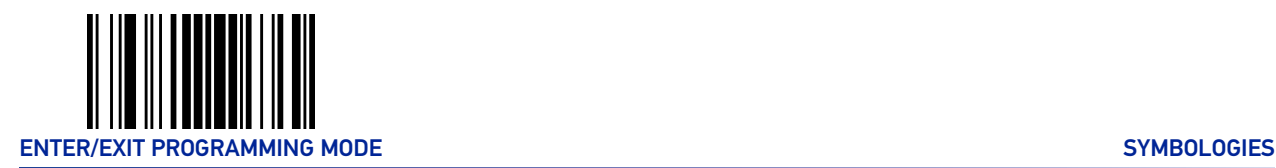

## CODE 39

The following options apply to the Code 39 symbology.

## Code 39 Enable/Disable

When disabled, the scanner will not read Code 39 bar codes.

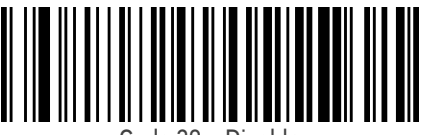

Code 39 = Disable

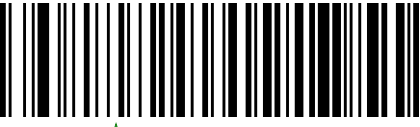

 $\bigstar$  Code 39 = Enable

## Code 39 Check Character Calculation

Enable this option to enable/disable calculation and verification of an optional Code 39 check character. When disabled, any check character in the label is treated as a data character.

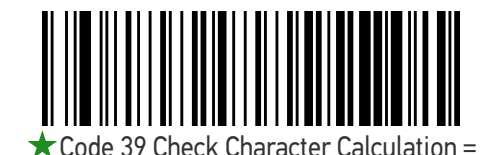

Don't Calculate

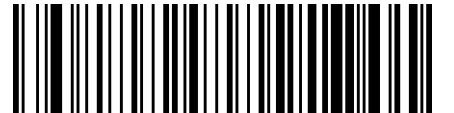

Code 39 Check Character Calculation = Calculate Std Check

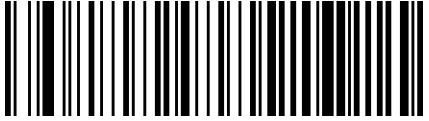

Code 39 Check Character Calculation = Calculate Mod 7 Check

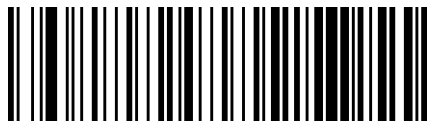

Code 39 Check Character Calculation = Enable Italian Post Check

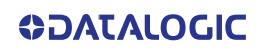

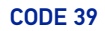

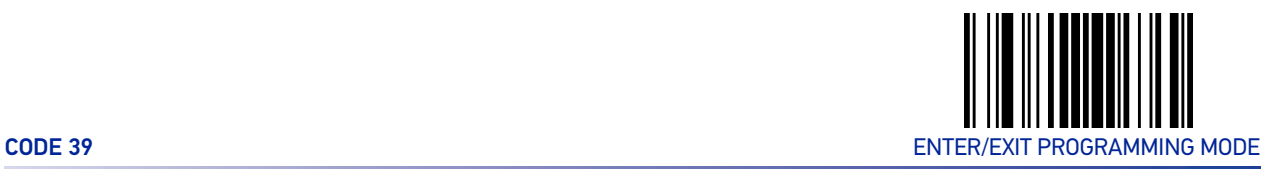

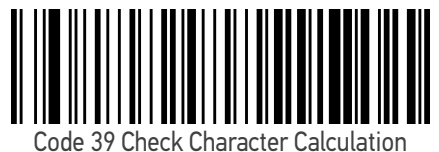

= Enable Daimler Chrysler Check

## Code 39 Check Character Transmission

Enable this option to transmit the check character along with Code 39 bar code data.

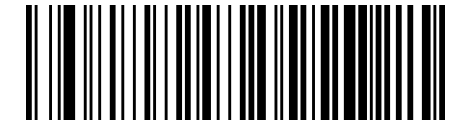

Code 39 Check Character Transmission = Don't Send

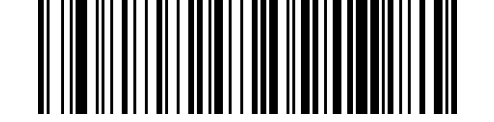

 $\star$  Code 39 Check Character Transmission = Send

## Code 39 Start/Stop Character Transmission

Enable this option to enable/disable transmission of Code 39 start and stop characters.

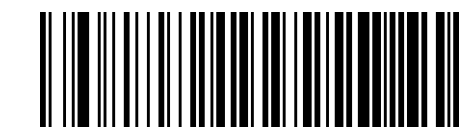

★ Code 39 Start/Stop Character Transmission

= Don't Transmit

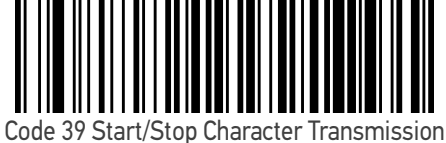

= Transmit

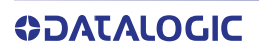

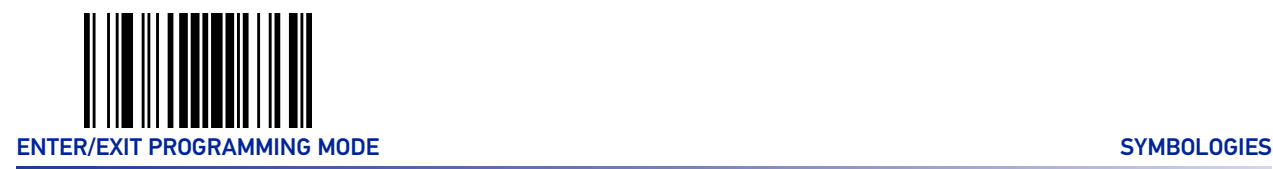

## Code 39 Full ASCII

In Code 39 decoding, this enables/disables the translation of Code 39 characters to Code 39 full-ASCII characters.

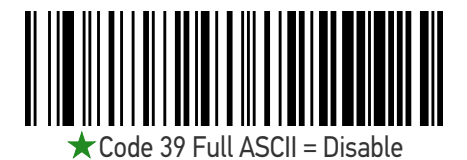

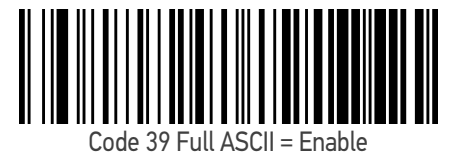

#### <span id="page-147-0"></span>Code 39 Quiet Zones

This feature specifies the number of quiet zones for Code 39 labels. Quiet zones are blank areas at the ends of a bar code and are typically 10 times the width of the narrowest bar or space in the label.

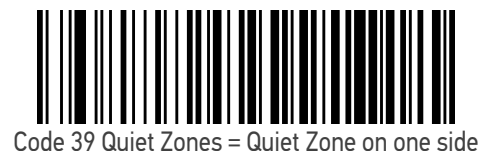

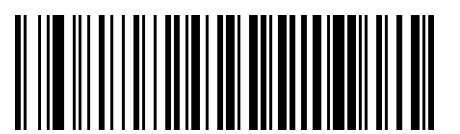

Code 39 Quiet Zones = Quiet Zones on two sides

Code 39 Quiet Zones = Virtual Quiet Zones on two sides

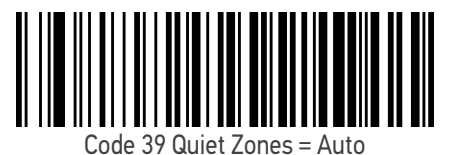

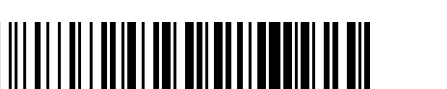

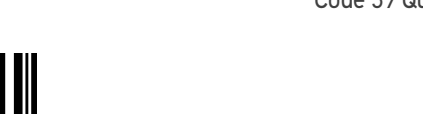

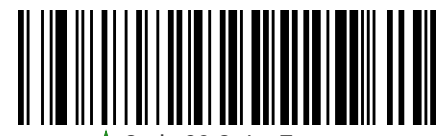

Code 39 Quiet Zones = Small Quiet Zones on two sides

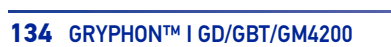

**ODATALOGIC** 

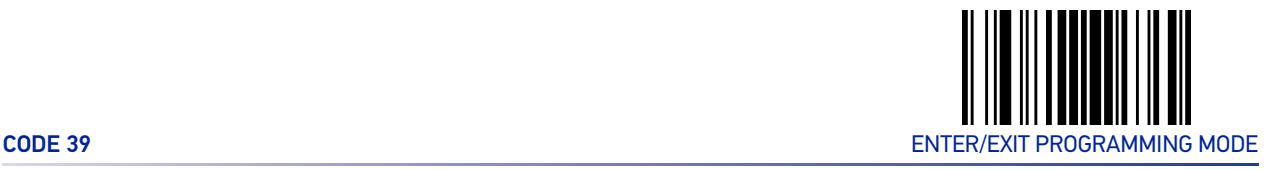

## <span id="page-148-0"></span>Code 39 Length Control

This feature specifies either variable length decoding or fixed length decoding for the Code 39 symbology.

**Variable Length:** For variable-length decoding, a minimum length may be set. **Fixed Length:** For fixed-length decoding, two different lengths may be set.

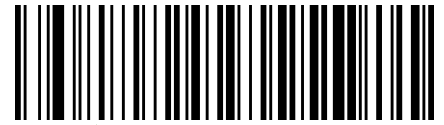

**Code 39 Lenath Control** 

= Variable Length

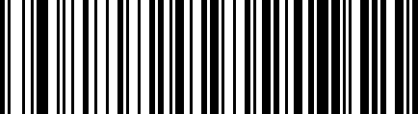

Length Control = Fixed Length

#### Code 39 Set Length 1

This feature specifies one of the bar code lengths for "[Code 39 Length Control" on page](#page-148-0) [135](#page-148-0). Length 1 is the minimum label length if in Variable Length Mode, or the first fixed length if in Fixed Length Mode. Length includes the bar code's check, data, and full-ASCII shift characters. The length does not include start/stop characters.

The length can be set from 0 to 50 characters. See "[Set Length 1" on page 247](#page-260-0) for more detailed programming instructions.

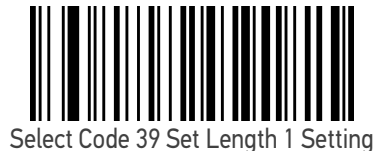

To configure this feature, scan the ENTER/EXIT PRO-GRAMMING MODE bar code above, then the bar code at left followed by the digits from the Alphanumeric characters in [Appendix D, Keypad](#page-288-0) representing your desired character(s). End by scanning the ENTER/EXIT bar code again.

Make a mistake? Scan the CANCEL bar code to abort and not save the entry string. You can then start again at the beginning.

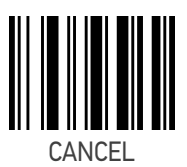

 $\bigstar$  Length 1 = 02 (2 characters)

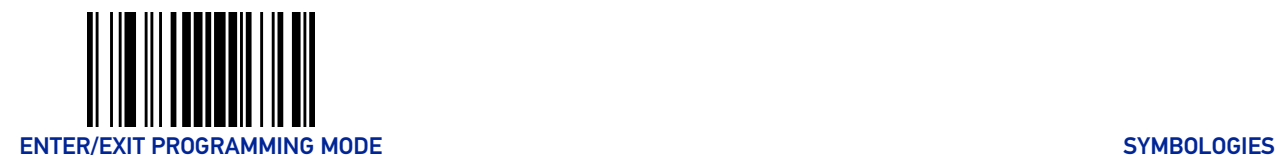

## Code 39 Set Length 2

This feature specifies one of the bar code lengths for "[Code 39 Length Control" on page](#page-148-0) [135](#page-148-0). Length 2 is the maximum label length if in Variable Length Mode, or the second fixed length if in Fixed Length Mode. Length includes the bar code's check, data, and full-ASCII shift characters. The length does not include start/stop characters.

The length can be set from 1 to 50 characters. A setting of 00 specifies to ignore this length (only one fixed length). See "[Set Length 2" on page 248](#page-261-0) for more detailed programming instructions.

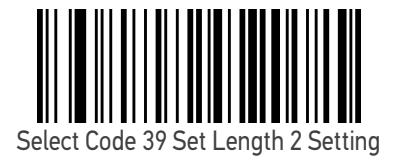

To configure this feature, scan the ENTER/EXIT PRO-GRAMMING MODE bar code above, then the bar code at left followed by the digits from the Alphanumeric characters in [Appendix D, Keypad](#page-288-0) representing your desired character(s). End by scanning the ENTER/EXIT bar code again.

Make a mistake? Scan the CANCEL bar code to abort and not save the entry string. You can then start again at the beginning.

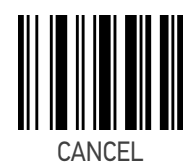

 $\bigstar$  Length 2 = 50 (50 characters)

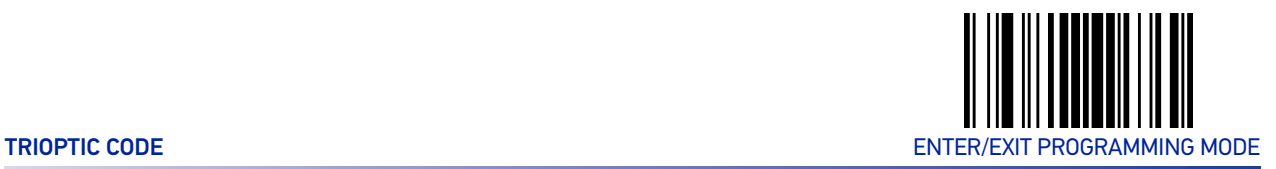

## TRIOPTIC CODE

The following options apply to the trioptic symbology.

## Trioptic Code Enable/Disable

When disabled, the scanner will not read Trioptic Code bar codes.

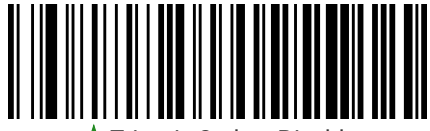

 $\blacktriangleright$  Trioptic Code = Disable

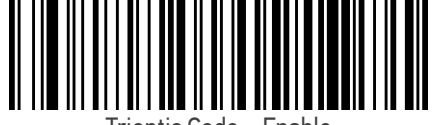

Trioptic Code = Enable

# CODE 39 DANISH PPT

The following options apply to the Code 39 Danish PPT symbology.

#### Code 39 Danish PPT Enable/Disable

When disabled, the scanner will not read Code 39 Danish PPT bar codes.

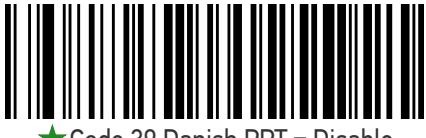

Code 39 Danish PPT = Disable

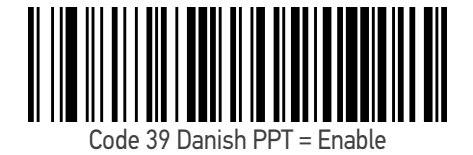

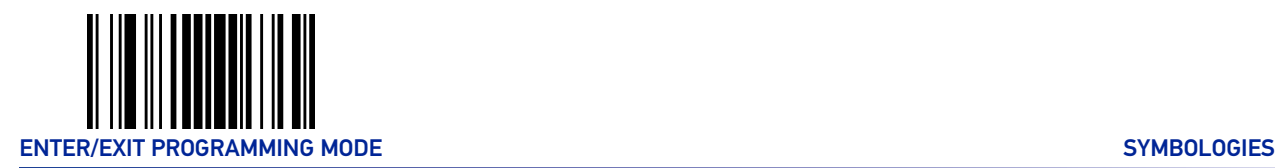

# CODE 39 PZN

The following options apply to the Code 39 PZN symbology.

#### Code 39 PZN Enable/Disable

When disabled, the scanner will not read Code 39 PZN bar codes.

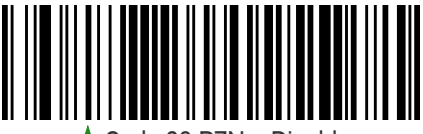

Code 39 PZN = Disable

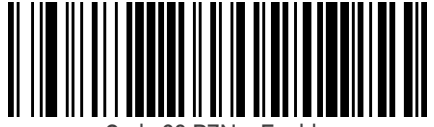

Code 39 PZN = Enable

# CODE 39 LA POSTE

The following options apply to the Code 39 La Poste symbology.

#### Code 39 La Poste Enable/Disable

When disabled, the scanner will not read Code 39 La Poste bar codes.

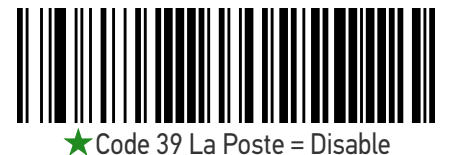

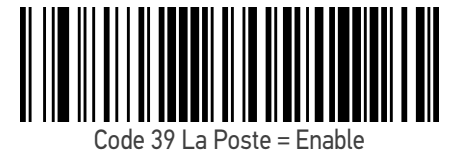

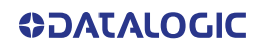

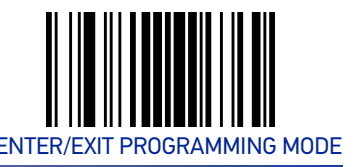

# CODE 32 (ITALIAN PHARMACEUTICAL)

The following options apply to the Code 32 symbology.

#### Code 32 Enable/Disable

When disabled, the scanner will not read Code 32 bar codes.

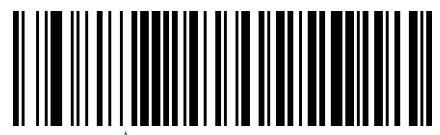

Code 32 = Disable

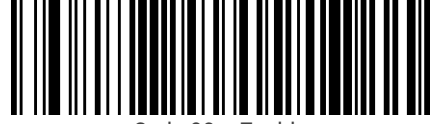

Code 32 = Enable

## Code 32 Feature Setting Exceptions

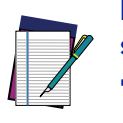

**NOTE: The following features are set for Code 32 by using these Code 39 settings: "**[Code 39 Quiet Zones" on page 134](#page-147-0)

**"**[Code 39 Length Control" on page 135](#page-148-0)

#### Code 32 Check Character Transmission

Enable this option to transmit the check character along with Code 32 bar code data.

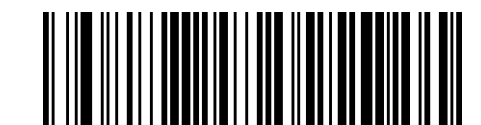

 $\bigstar$  Code 32 Check Character Transmission = Don't Send

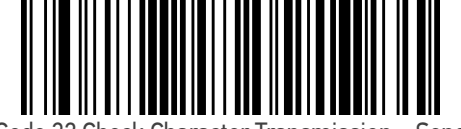

Code 32 Check Character Transmission = Send

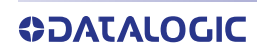

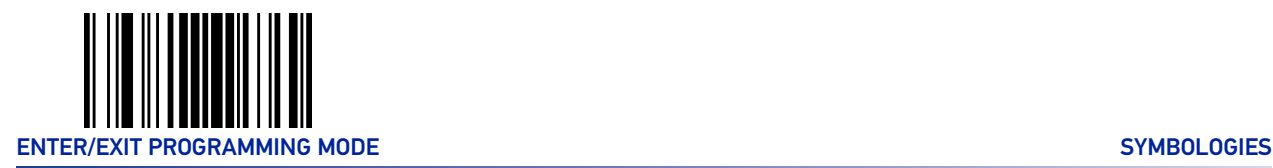

## Code 32 Start/Stop Character Transmission

Enable this option to enable/disable transmission of Code 32 start and stop characters.

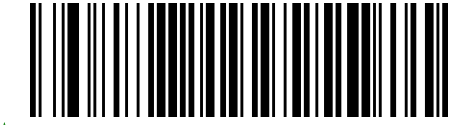

★ Code 32 Start/Stop Character Transmission

= Don't Transmit

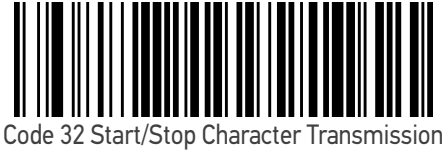

= Transmit

# CODE 39 CIP (FRENCH PHARMACEUTICAL)

The following options apply to the Code 39 CIP symbology.

#### Code 39 CIP Enable/Disable

Enables/Disables ability of the scanner to decode Code 39 CIP labels.

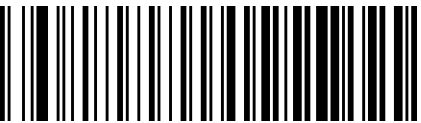

 $\star$  Code 39 CIP = Disable

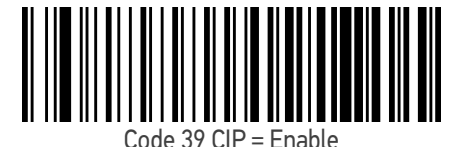

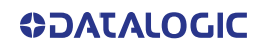

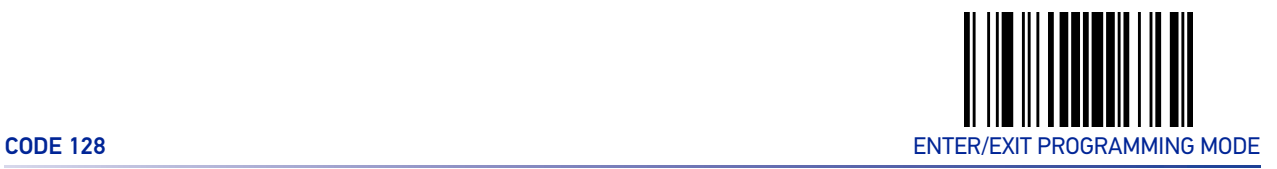

## CODE 128

The following options apply to the Code 128 symbology.

## Code 128 Enable/Disable

Enables/Disables ability of the scanner to decode Code 128 labels.

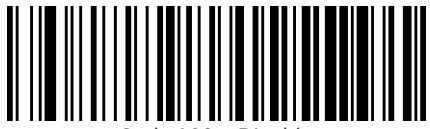

Code 128 = Disable

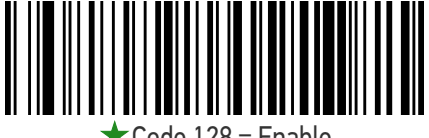

 $\bigstar$  Code 128 = Enable

## Expand Code 128 to Code 39

This feature enables/disables expansion of Code 128 labels to Code 39 labels. When enabled, the label identifier for a Code 128 label shall be set to Code 39 and all Code 39 formatting control shall be applied to the label.

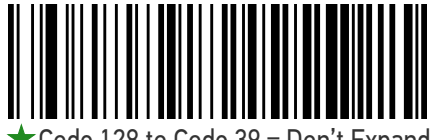

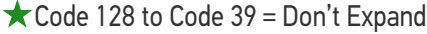

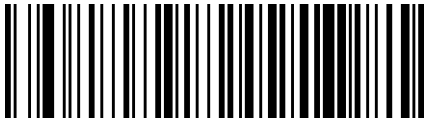

Code 128 to Code 39 = Expand

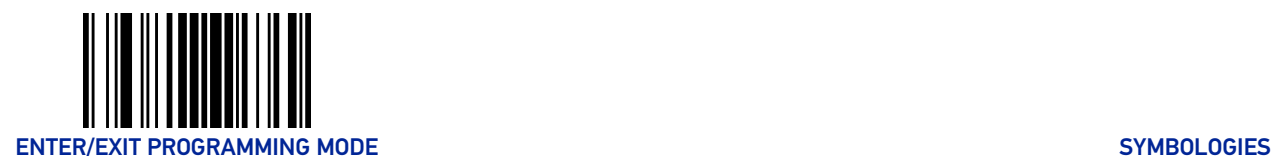

## Code 128 Check Character Transmission

Enable this option to transmit the check character along with Code 128 bar code data.

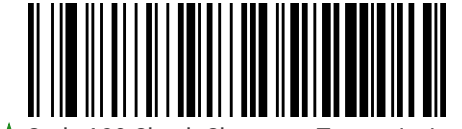

 $\bigstar$  Code 128 Check Character Transmission =

Don't Send

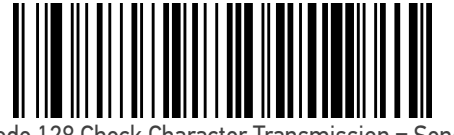

Code 128 Check Character Transmission = Send

## Code 128 Function Character Transmission

Enables/disables transmission of Code128 function characters 1, 2, 3, and 4.

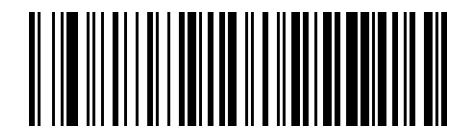

 $\bigstar$  Code 128 Function Character Transmission =

Don't Send

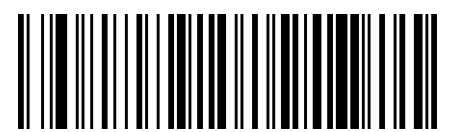

Code 128 Function Character Transmission = Send

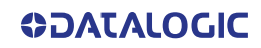

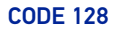

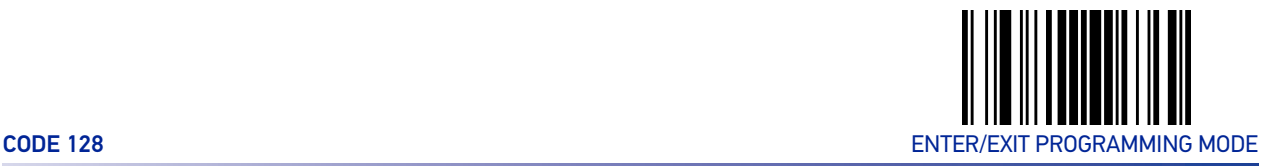

#### Code 128 Quiet Zones

This feature specifies the number of quiet zones for Code 128 labels. Quiet zones are blank areas at the ends of a bar code and are typically 10 times the width of the narrowest bar or space in the label.

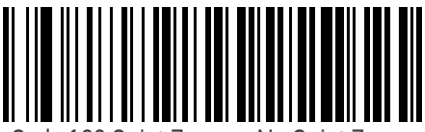

Code 128 Quiet Zones = No Quiet Zones

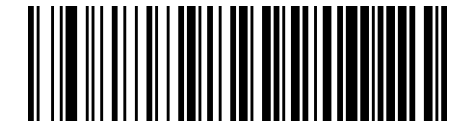

Code 128 Quiet Zones = Quiet Zone on one side

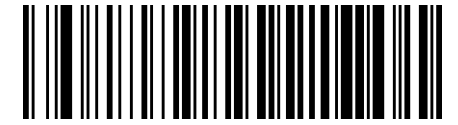

Code 128 Quiet Zones = Quiet Zones on two sides

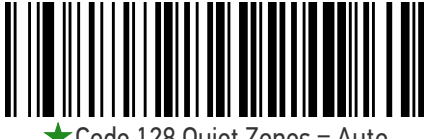

Code 128 Quiet Zones = Auto

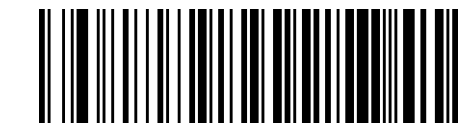

Code 128 Quiet Zones = Virtual Quiet Zones on two sides

## <span id="page-156-0"></span>Code 128 Length Control

This feature specifies either variable length decoding or fixed length decoding for the Code 128 symbology.

**Variable Length:** For variable-length decoding, a minimum length may be set.

**Fixed Length:** For fixed-length decoding, two different lengths may be set.

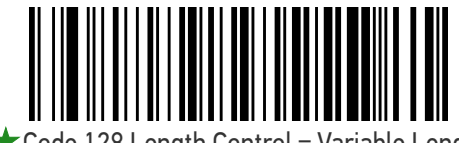

 $\bigstar$  Code 128 Length Control = Variable Length

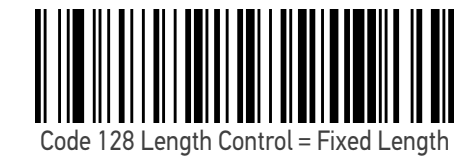

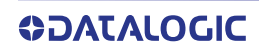

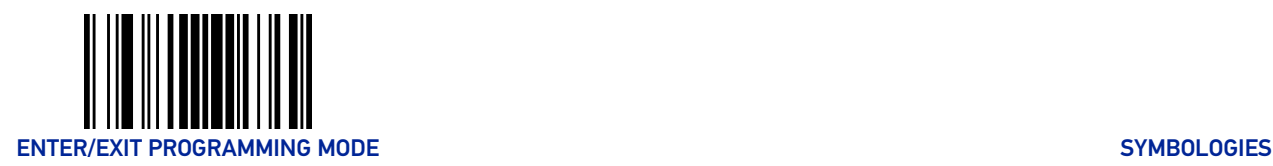

## Code 128 Set Length 1

This feature specifies one of the bar code lengths for "[Code 128 Length Control" on page](#page-156-0) [143](#page-156-0). Length 1 is the minimum label length if in Variable Length Mode, or the first fixed length if in Fixed Length Mode. Length includes the bar code's data characters only.

The length can be set from 1 to 80 characters. See "[Set Length 1" on page 247](#page-260-0) for more detailed programming instructions.

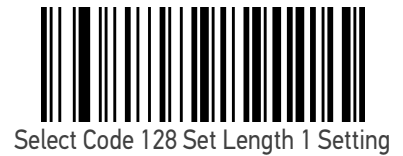

To configure this feature, scan the ENTER/EXIT PRO-GRAMMING MODE bar code above, then the bar code at left followed by the digits from the Alphanumeric characters in [Appendix D, Keypad](#page-288-0) representing your desired character(s). End by scanning the ENTER/EXIT bar code again.

Make a mistake? Scan the CANCEL bar code to abort and not save the entry string. You can then start again at the beginning.

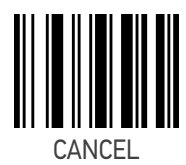

 $\bigstar$  Length 1 = 01 (one character)

#### Code 128 Set Length 2

This feature specifies one of the bar code lengths for "[Code 128 Length Control" on page](#page-156-0) [143](#page-156-0). Length 2 is the maximum label length if in Variable Length Mode, or the second fixed length if in Fixed Length Mode. Length includes the bar code's data characters only.

The length can be set from 1 to 80 characters. A setting of 00 specifies to ignore this length (only one fixed length). See "[Set Length 2" on page 248](#page-261-0) for more detailed programming instructions.

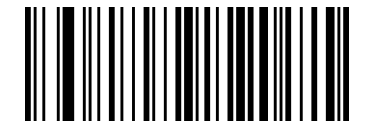

Select Code 128 Set Length 2 Setting

To configure this feature, scan the ENTER/EXIT PRO-GRAMMING MODE bar code above, then the bar code at left followed by the digits from the Alphanumeric characters in [Appendix D, Keypad](#page-288-0) representing your desired character(s). End by scanning the ENTER/EXIT bar code again.

Make a mistake? Scan the CANCEL bar code to abort and not save the entry string. You can then start again at the beginning.

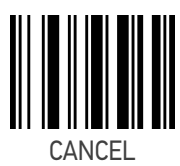

 $\bigstar$  Length 2 = 80 (80 characters)

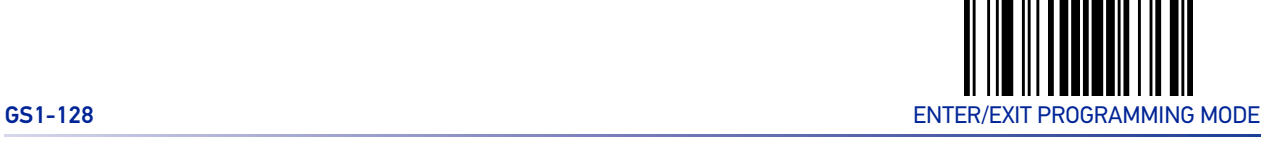

## GS1-128

The following options apply to the GS1-128 symbology. (Also known as USS-128, GTIN-128, UCC-128.)

## GS1-128 Enable

This option enables/disables the ability of the scanner to translate GS1-128 labels to the GS1-128 data format. Options are:

- Transmit GS1-128 labels in Code 128 data format.
- Transmit GS1-128 labels in GS1-128 data format.
- Do not transmit GS1-128 labels.

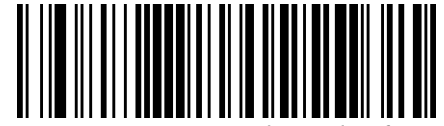

GS1-128 = Transmit in Code 128 data format

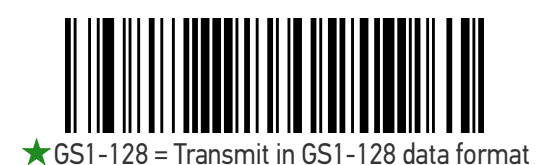

GS1-128 = Do not transmit GS1-128 labels

# INTERLEAVED 2 OF 5 (I 2 OF 5)

The following options apply to the I 2 of 5 symbology.

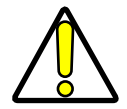

**CAUTION: When reading this symbology, the settings for I 2 of 5 Length Control AND I 2 of 5 Check Character Calculation MUST be enabled to increase decoding safety.**

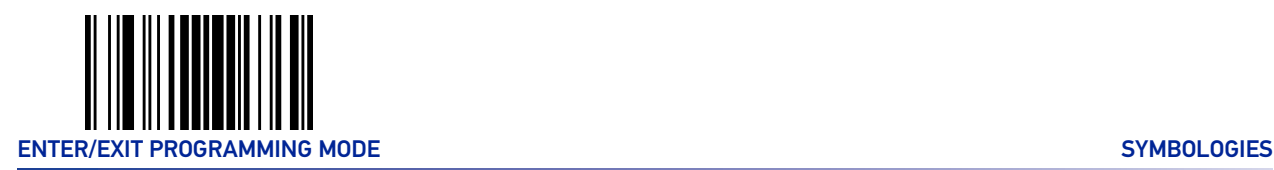

# I 2 of 5 Enable/Disable

When disabled, the scanner will not read I 2 of 5 bar codes.

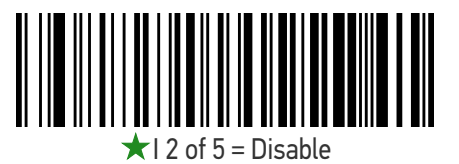

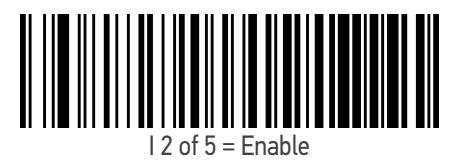

## I 2 of 5 Check Character Calculation

This option enables/disables calculation and verification of an optional I 2 of 5 check character.

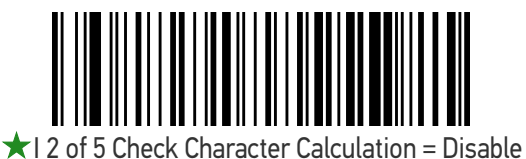

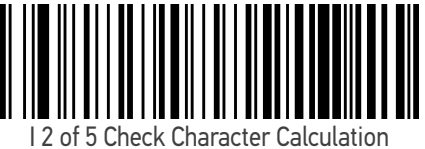

= Calculate Std Check (Modulo 10 no AR)

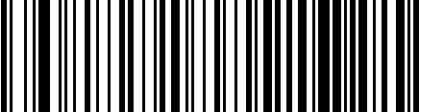

I 2 of 5 Check Character Calculation = Calculate German Parcel Check

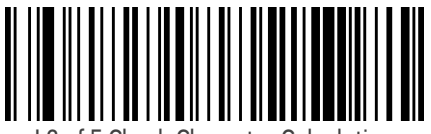

I 2 of 5 Check Character Calculation = Calculate DHL Check

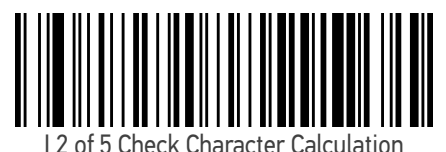

= Calculate Daimler Chrysler Check

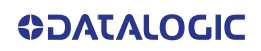

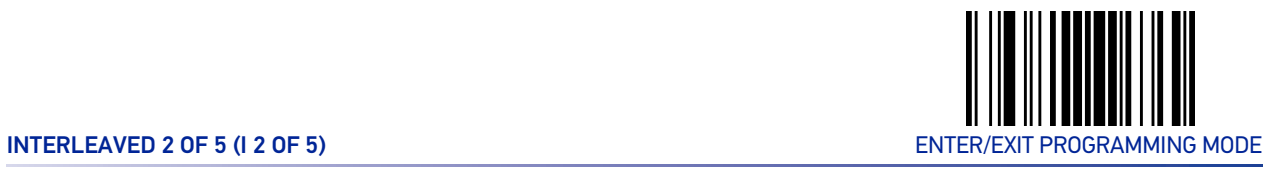

#### I 2 of 5 Check Character Calculation (continued)

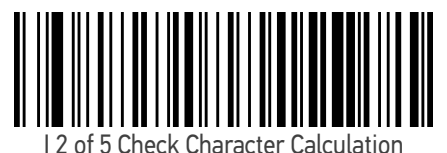

= Calculate Bosch Check

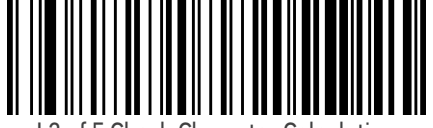

I 2 of 5 Check Character Calculation = Calculate Italian Post Check

#### I 2 of 5 Check Character Transmission

Enable this option to transmit the check character along with I 2 of 5 bar code data.

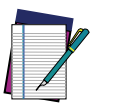

**NOTE: This feature is valid only when I 2 of 5 Check Character Calculation is enabled.**

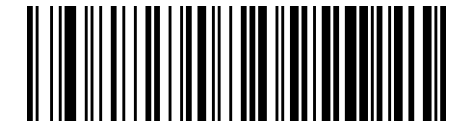

I 2 of 5 Check Character Transmission = Don't Send

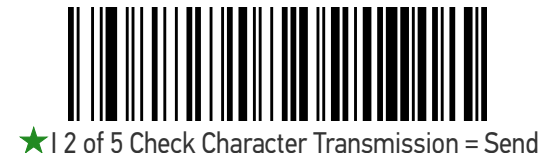

**ODATALOGIC** 

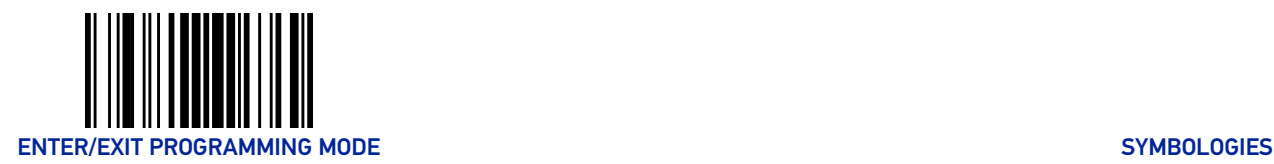

## <span id="page-161-0"></span>I 2 of 5 Length Control

This feature specifies either variable length decoding or fixed length decoding for the I 2 of 5 symbology.

**Variable Length:** For variable-length decoding, a minimum length may be set. **Fixed Length:** For fixed-length decoding, two different lengths may be set.

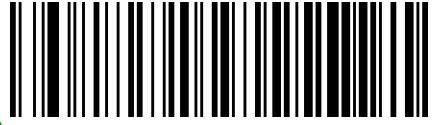

2 of 5 Length Control = Variable Length

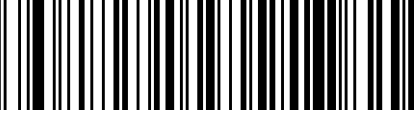

I 2 of 5 Length Control = Fixed Length

## I 2 of 5 Set Length 1

This feature specifies one of the bar code lengths for "[I 2 of 5 Length Control" on page](#page-161-0) [148](#page-161-0). Length 1 is the minimum label length if in Variable Length Mode, or the first fixed length if in Fixed Length Mode. The length includes the bar code's check and data characters. The length can be set from 2 to 50 characters in increments of two. See "[Set](#page-260-0) [Length 1" on page 247](#page-260-0) for more detailed programming instructions.

ENTER/EXIT bar code again.

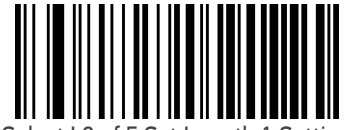

Select I 2 of 5 Set Length 1 Setting

Make a mistake? Scan the CANCEL bar code to abort and not save the entry string. You can then start again at the beginning.

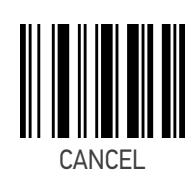

To configure this feature, scan the ENTER/EXIT PRO-GRAMMING MODE bar code above, then the bar code at left followed by the digits from the Alphanumeric characters in [Appendix D, Keypad](#page-288-0) representing your desired character(s). End by scanning the

 $\bigstar$  Length 1 = 06 (6 characters)

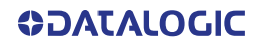

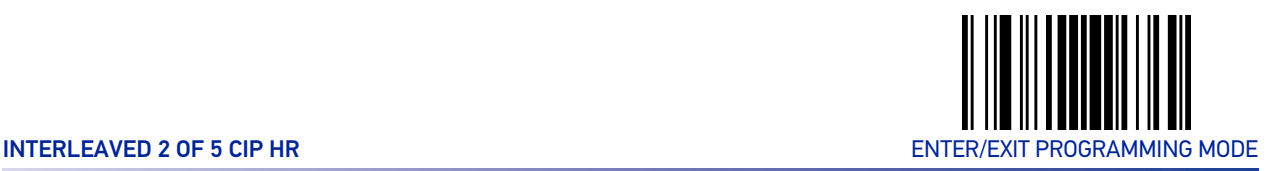

## I 2 of 5 Set Length 2

This feature specifies one of the bar code lengths for "[I 2 of 5 Length Control" on page](#page-161-0) [148](#page-161-0). Length 2 is the maximum label length if in Variable Length Mode, or the second fixed length if in Fixed Length Mode. The length includes the bar code's check and data characters. The length can be set from 2 to 50 characters in increments of two. A setting of 00 specifies to ignore this length (only one fixed length). See "[Set Length 2" on page](#page-261-0) [248](#page-261-0) for more detailed programming instructions.

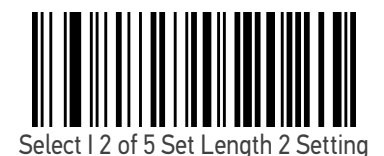

To configure this feature, scan the ENTER/EXIT PRO-GRAMMING MODE bar code above, then the bar code at left followed by the digits from the Alphanumeric characters in [Appendix D, Keypad](#page-288-0) representing your desired character(s). End by scanning the ENTER/EXIT bar code again.

Make a mistake? Scan the CANCEL bar code to abort and not save the entry string. You can then start again at the beginning.

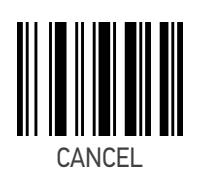

 $\bigstar$  Length 2 = 50 (50 characters)

# INTERLEAVED 2 OF 5 CIP HR

The following options apply to the Interleaved 2 of 5 CIP HR symbology.

## Interleaved 2 of 5 CIP HR Enable/Disable

Enables/Disables ability of the scanner to decode Interleaved 2 of 5 CIP HR labels.

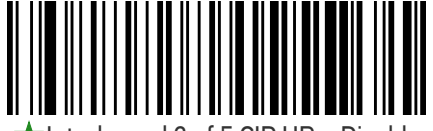

Interleaved 2 of 5 CIP  $HR = Distance$ 

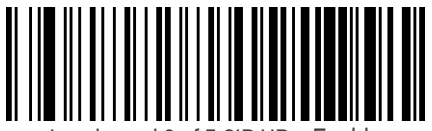

Interleaved 2 of 5 CIP HR = Enable

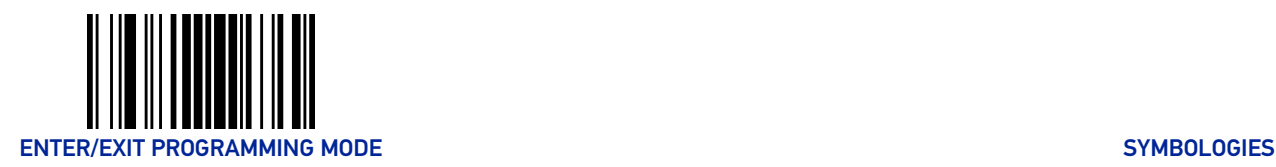

# STANDARD 2 OF 5

The following options apply to the Standard 2 of 5 symbology.

## Standard 2 of 5 Enable/Disable

When disabled, the scanner will not read Standard 2 of 5 bar codes.

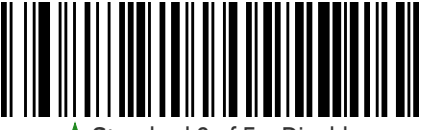

Standard 2 of 5 = Disable

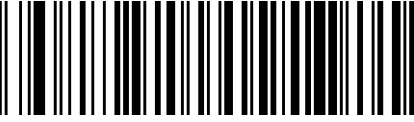

 $S<sub>2</sub>$  of 5  $\pm$  Enable

## Standard 2 of 5 Check Character Calculation

This option enables/disables calculation and verification of an optional Standard 2 of 5 check character.

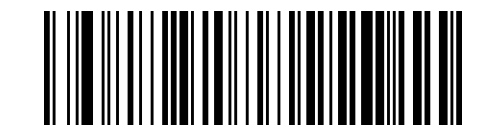

Standard 2 of 5 Check Character Calculation

= Disable

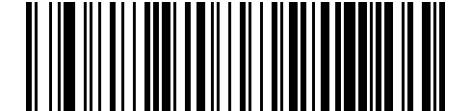

Standard 2 of 5 Check Character Calculation = Enable

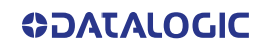

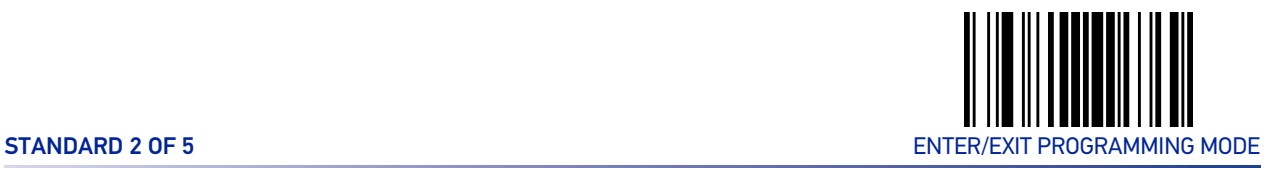

## Standard 2 of 5 Check Character Transmission

This feature enables/disables transmission of an optional Standard 2 of 5 check character.

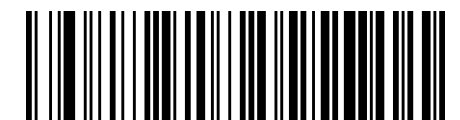

Standard 2 of 5 Check Character Transmission = Don't Send

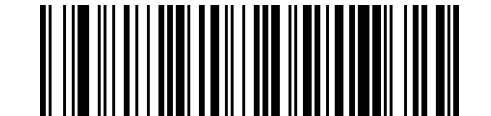

★ Standard 2 of 5 Check Character Transmission

## <span id="page-164-0"></span>Standard 2 of 5 Length Control

This feature specifies either variable length decoding or fixed length decoding for the Standard 2 of 5 symbology.

**Variable Length:** For variable-length decoding, a minimum length may be set. **Fixed Length:** For fixed-length decoding, two different lengths may be set.

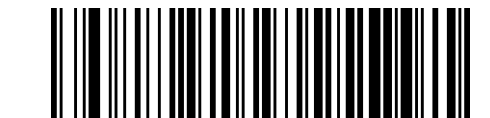

 $\bigstar$  Standard 2 of 5 Length Control = Variable Length

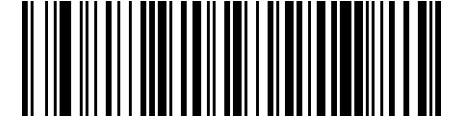

Standard 2 of 5 Length Control = Fixed Length

 <sup>=</sup> Send

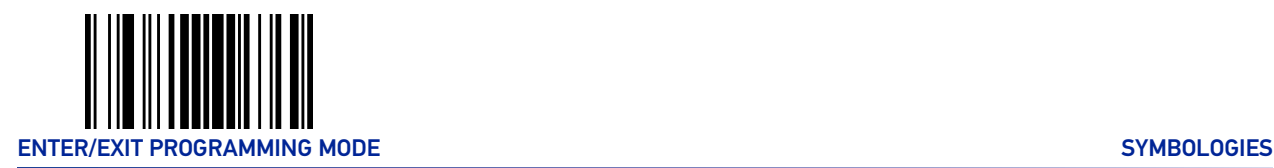

## Standard 2 of 5 Set Length 1

This feature specifies one of the bar code lengths for "[Standard 2 of 5 Length Control" on](#page-164-0) [page 151](#page-164-0). Length 1 is the minimum label length if in Variable Length Mode, or the first fixed length if in Fixed Length Mode. The length includes the bar code's check and data characters.

The length can be set from 1 to 50 characters. See "[Set Length 1" on page 247](#page-260-0) for more detailed programming instructions.

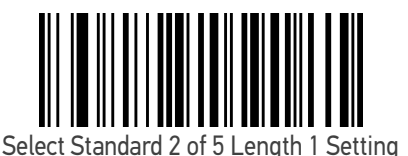

To configure this feature, scan the ENTER/EXIT PRO-GRAMMING MODE bar code above, then the bar code at left followed by the digits from the Alphanumeric characters in [Appendix D, Keypad](#page-288-0) representing your desired character(s). End by scanning the ENTER/EXIT bar code again.

Make a mistake? Scan the CANCEL bar code to abort and not save the entry string. You can then start again at the beginning.

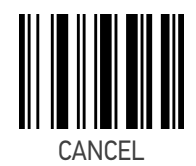

 $\bigstar$  Length 1 = 08 (8 characters)

#### Standard 2 of 5 Set Length 2

This feature specifies one of the bar code lengths for "[Standard 2 of 5 Length Control" on](#page-164-0) [page 151](#page-164-0). Length 2 is the maximum label length if in Variable Length Mode, or the second fixed length if in Fixed Length Mode. The length includes the bar code's check and data characters.

The length can be set from 1 to 50 characters. A setting of 00 specifies to ignore this length (only one fixed length). See "[Set Length 2" on page 248](#page-261-0) for more detailed programming instructions.

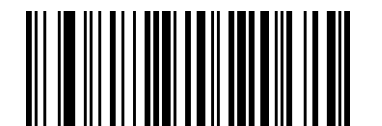

Select Standard 2 of 5 Set Length 2 Setting

Make a mistake? Scan the CANCEL bar code to abort and not save the entry string. You can then start again at the beginning.

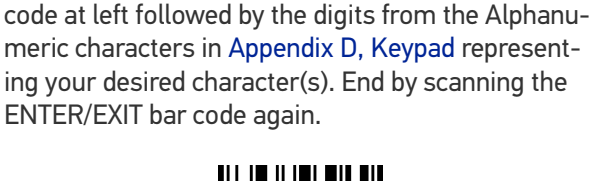

To configure this feature, scan the ENTER/EXIT PRO-GRAMMING MODE bar code above, then the bar

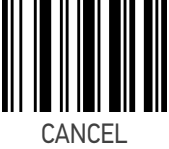

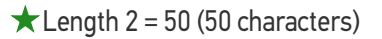

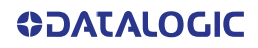

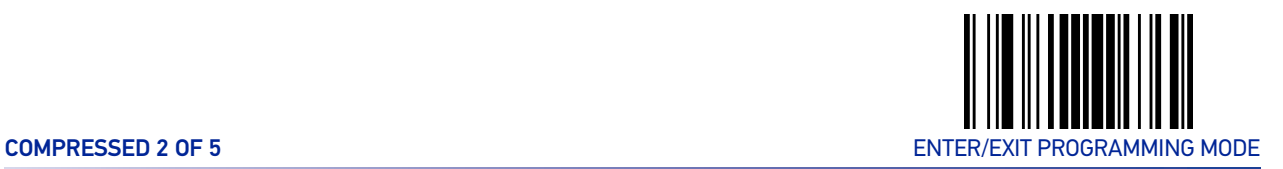

# COMPRESSED 2 OF 5

The following options apply to the Compressed 2 of 5 symbology.

## Compressed 2 of 5 Enable/Disable

When disabled, the scanner will not read Compressed 2 of 5 bar codes.

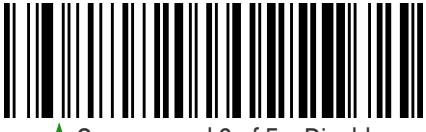

 $\blacksquare$  Compressed 2 of  $5 =$  Disable

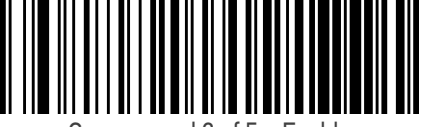

 $omprased$  2 of 5 = Enable

## Compressed 2 of 5 Check Character Calculation

This option enables/disables calculation and verification of an optional Compressed 2 of 5 check character.

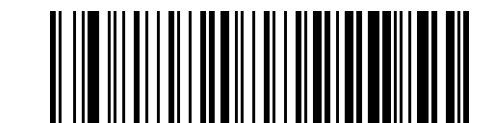

★ Compressed 2 of 5 Check Character Calculation

= Disable

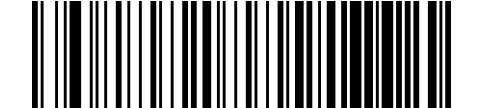

Compressed 2 of 5 Check Character Calculation = Enable

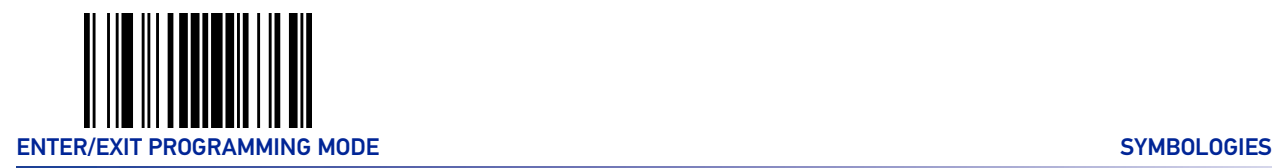

## Compressed 2 of 5 Check Character Transmission

This feature enables/disables transmission of an optional Compressed 2 of 5 check character.

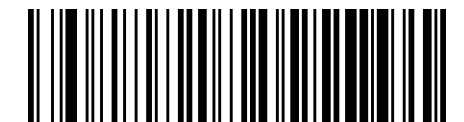

Compressed 2 of 5 Check Character Transmission = Don't Send

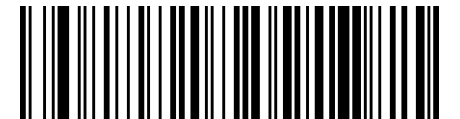

★ Compressed 2 of 5 Check Character Transmission

= Send

## <span id="page-167-0"></span>Compressed 2 of 5 Length Control

This feature specifies either variable length decoding or fixed length decoding for the Compressed 2 of 5 symbology.

**Variable Length:** For variable-length decoding, a minimum length may be set. **Fixed Length:** For fixed-length decoding, two different lengths may be set.

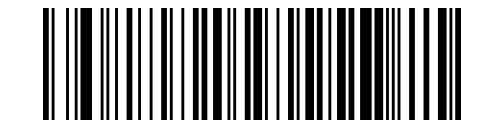

 $\bigstar$  Compressed 2 of 5 Length Control = Variable

Length

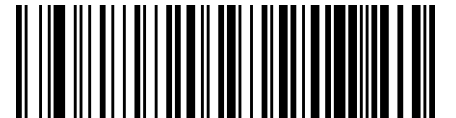

Compressed 2 of 5 Length Control = Fixed Length

## Compressed 2 of 5 Set Length 1

This feature specifies one of the bar code lengths for "[Compressed 2 of 5 Length Control"](#page-167-0) [on page 154](#page-167-0). Length 1 is the minimum label length if in Variable Length Mode, or the first fixed length if in Fixed Length Mode. The length includes the bar code's check and data characters.

The length can be set from 1 to 50 characters. See "[Set Length 1" on page 247](#page-260-0) for more detailed programming instructions.

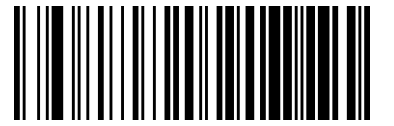

Select Compressed 2 of 5 Length 1 Setting

To configure this feature, scan the ENTER/EXIT PRO-GRAMMING MODE bar code above, then the bar code at left followed by the digits from the Alphanumeric characters in [Appendix D, Keypad](#page-288-0) representing your desired character(s). End by scanning the ENTER/EXIT bar code again.

Make a mistake? Scan the CANCEL bar code to abort and not save the entry string. You can then start again at the beginning.

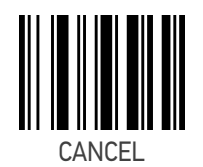

 $\bigstar$  Length 1 = 01 (one character)

#### Compressed 2 of 5 Set Length 2

This feature specifies one of the bar code lengths for "[Compressed 2 of 5 Length Control"](#page-167-0) [on page 154](#page-167-0). Length 2 is the maximum label length if in Variable Length Mode, or the second fixed length if in Fixed Length Mode. The length includes the bar code's check and data characters.

The length can be set from 1 to 50 characters. A setting of 00 specifies to ignore this length (only one fixed length). See "[Set Length 2" on page 248](#page-261-0) for more detailed programming instructions.

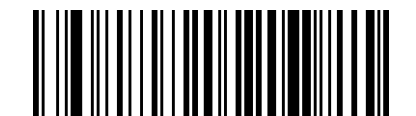

Select Compressed 2 of 5 Set Length 2 Setting

Make a mistake? Scan the CANCEL bar code to abort and not save the entry string. You can then start again at the beginning.

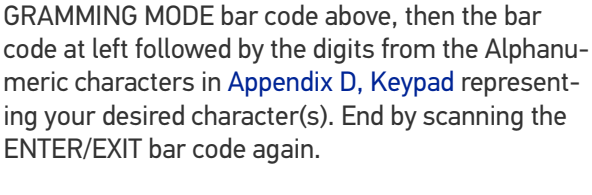

To configure this feature, scan the ENTER/EXIT PRO-

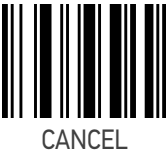

 $\bigstar$  Length 2 = 50 (50 characters)

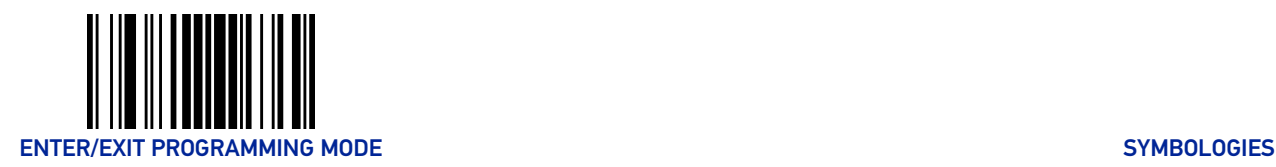

# DATALOGIC 2 OF 5

The following options apply to the Datalogic 2 of 5 symbology.

## Datalogic 2 of 5 Enable/Disable

When disabled, the scanner will not read Datalogic 2 of 5 bar codes.

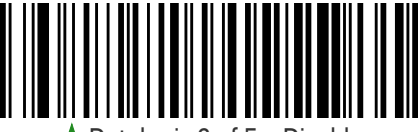

**Datalogic 2 of 5 = Disable** 

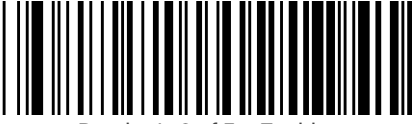

 $\theta$ atalogic 2 of 5 = Enable

## Datalogic 2 of 5 Check Character Calculation

This option enables/disables calculation and verification of an optional Datalogic 2 of 5 check character.

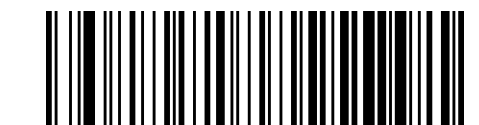

★ Datalogic 2 of 5 Check Character Calculation

= Disable

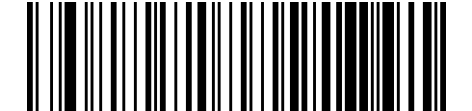

Datalogic 2 of 5 Check Character Calculation = Enable

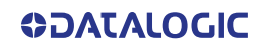

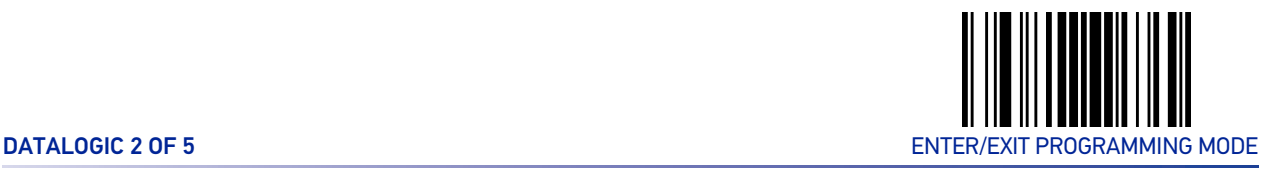

## Datalogic 2 of 5 Check Character Transmission

Enable this option to transmit the check character along with Datalogic 2 of 5 bar code data.

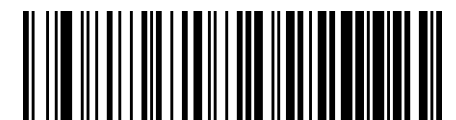

Datalogic 2 of 5 Check Character Transmission = Don't Send

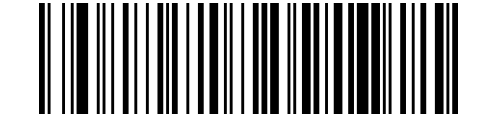

★ Datalogic 2 of 5 Check Character Transmission

#### <span id="page-170-0"></span>Datalogic 2 of 5 Length Control

This feature specifies either variable length decoding or fixed length decoding for the Datalogic 2 of 5 symbology.

**Variable Length:** For variable-length decoding, a minimum length may be set. **Fixed Length:** For fixed-length decoding, two different lengths may be set.

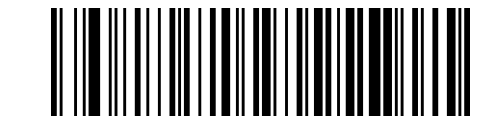

 $\bigstar$  Datalogic 2 of 5 Length Control = Variable Length

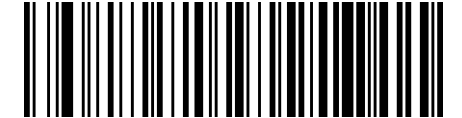

Datalogic 2 of 5 Length Control = Fixed Length

 <sup>=</sup> Send

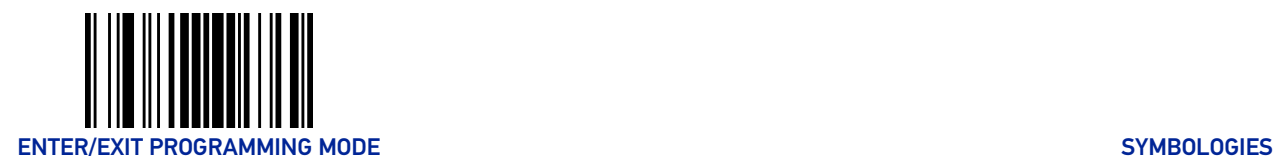

#### Datalogic 2 of 5 Set Length 1

This feature specifies one of the bar code lengths for "[Datalogic 2 of 5 Length Control" on](#page-170-0) [page 157](#page-170-0). Length 1 is the minimum label length if in Variable Length Mode, or the first fixed length if in Fixed Length Mode. The length includes the bar code's check and data characters. The length can be set from 2 to 50 characters in increments of two. See "[Set](#page-260-0) [Length 1" on page 247](#page-260-0) for more detailed programming instructions.

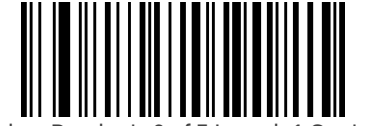

Select Datalogic 2 of 5 Length 1 Setting

To configure this feature, scan the ENTER/EXIT PRO-GRAMMING MODE bar code above, then the bar code at left followed by the digits from the Alphanumeric characters in [Appendix D, Keypad](#page-288-0) representing your desired character(s). End by scanning the ENTER/EXIT bar code again.

Make a mistake? Scan the CANCEL bar code to abort and not save the entry string. You can then start again at the beginning.

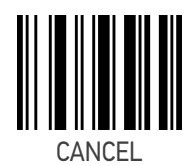

 $\bigstar$  Length 1 = 06 (6 characters)

#### Datalogic 2 of 5 Set Length 2

This feature specifies one of the bar code lengths for "[Datalogic 2 of 5 Length Control" on](#page-170-0) [page 157](#page-170-0). Length 2 is the maximum label length if in Variable Length Mode, or the second fixed length if in Fixed Length Mode. The length includes the bar code's check and data characters. The length can be set from 2 to 50 characters. A setting of 00 specifies to ignore this length (only one fixed length). See "[Set Length 2" on page 248](#page-261-0) for more detailed programming instructions.

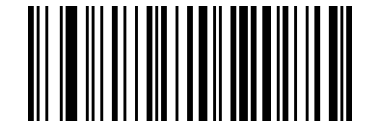

Select Datalogic 2 of 5 Set Length 2 Setting

GRAMMING MODE bar code above, then the bar code at left followed by the digits from the Alphanumeric characters in [Appendix D, Keypad](#page-288-0) representing your desired character(s). End by scanning the ENTER/EXIT bar code again.

To configure this feature, scan the ENTER/EXIT PRO-

Make a mistake? Scan the CANCEL bar code to abort and not save the entry string. You can then start again at the beginning.

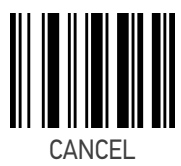

 $\bigstar$  Length 2 = 50 (50 characters)

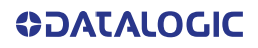

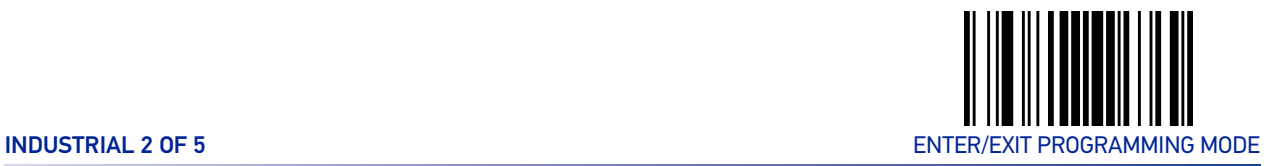

# INDUSTRIAL 2 OF 5

The following options apply to the Industrial 2 of 5 symbology.

## Industrial 2 of 5 Enable/Disable

When disabled, the scanner will not read Industrial 2 of 5 bar codes.

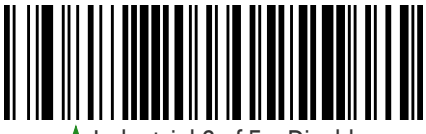

Industrial  $2$  of  $5 =$  Disable

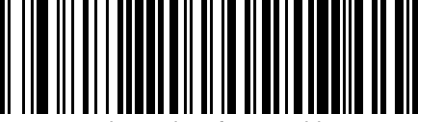

Industrial 2 of 5 = Enable

## Industrial 2 of 5 Check Character Calculation

Enables/Disables calculation and verification of an optional Industrial 2 of 5 check character.

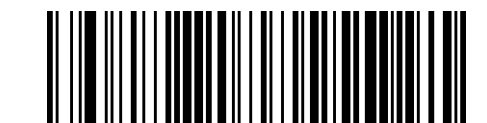

 $\star$ Industrial 2 of 5 Check Character Calculation

= Disable

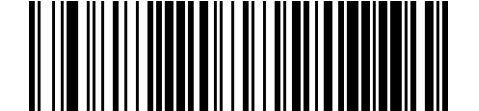

Industrial 2 of 5 Check Character Calculation = Enable

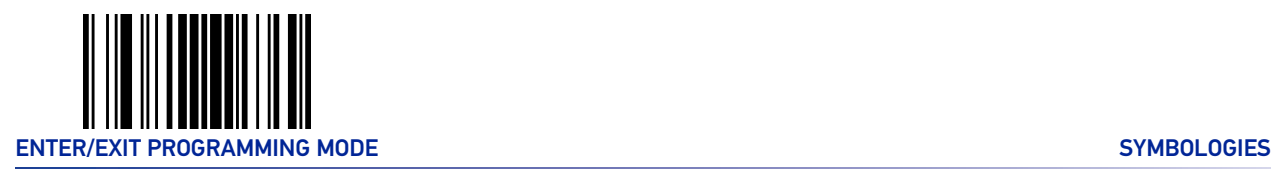

## Industrial 2 of 5 Check Character Transmission

Enables/disables transmission of an Industrial 2 of 5 check character.

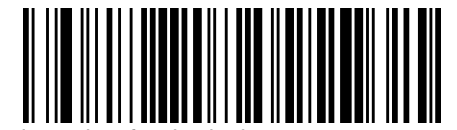

Industrial 2 of 5 Check Character Transmission = Don't Send

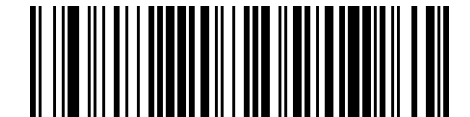

 $\bigstar$  Industrial 2 of 5 Check Character Transmission

= Send

## <span id="page-173-0"></span>Industrial 2 of 5 Length Control

This feature specifies either variable length decoding or fixed length decoding for the Industrial 2 of 5 symbology.

**Variable Length:** For variable-length decoding, a minimum length may be set. **Fixed Length:** For fixed-length decoding, two different lengths may be set.

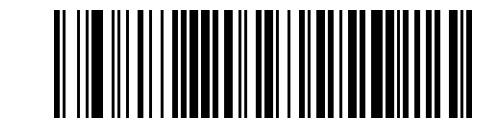

 $\star$  Industrial 2 of 5 Length Control = Variable Length

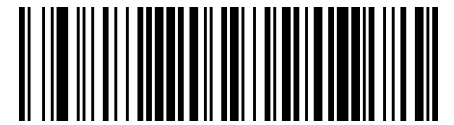

Industrial 2 of 5 Length Control = Fixed Length

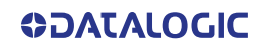

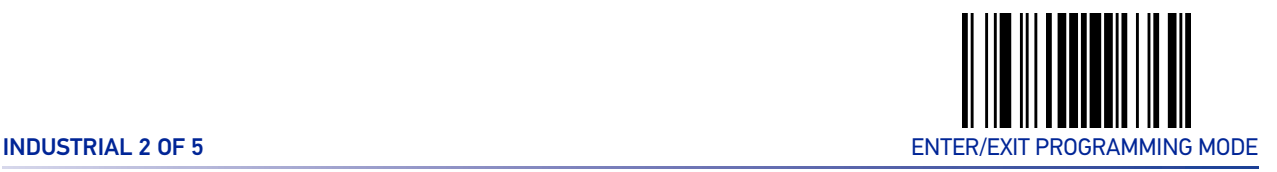

#### Industrial 2 of 5 Set Length 1

This feature specifies one of the bar code lengths for "[Industrial 2 of 5 Length Control" on](#page-173-0) [page 160](#page-173-0). Length 1 is the minimum label length if in Variable Length Mode, or the first fixed length if in Fixed Length Mode. The length includes the bar code's check and data characters.

The length can be set from 1 to 50 characters. See "[Set Length 1" on page 247](#page-260-0) for more detailed programming instructions.

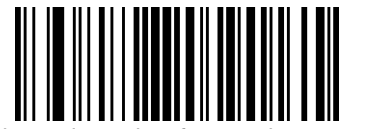

Select Industrial 2 of 5 Length 1 Setting

To configure this feature, scan the ENTER/EXIT PRO-GRAMMING MODE bar code above, then the bar code at left followed by the digits from the Alphanumeric characters in [Appendix D, Keypad](#page-288-0) representing your desired character(s). End by scanning the ENTER/EXIT bar code again.

Make a mistake? Scan the CANCEL bar code to abort and not save the entry string. You can then start again at the beginning.

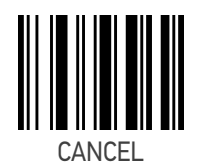

 $\bigstar$  Length 1 = 06 (6 characters)

#### Industrial 2 of 5 Set Length 2

This feature specifies one of the bar code lengths for "[Industrial 2 of 5 Length Control" on](#page-173-0) [page 160](#page-173-0). Length 2 is the maximum label length if in Variable Length Mode, or the second fixed length if in Fixed Length Mode. The length includes the bar code's check and data characters.

The length can be set from 1 to 50 characters. A setting of 00 specifies to ignore this length (only one fixed length). See "[Set Length 2" on page 248](#page-261-0) for more detailed programming instructions.

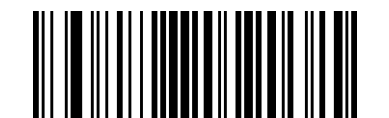

Select Industrial 2 of 5 Set Length 2 Setting

Make a mistake? Scan the CANCEL bar code to abort and not save the entry string. You can then start again at the beginning.

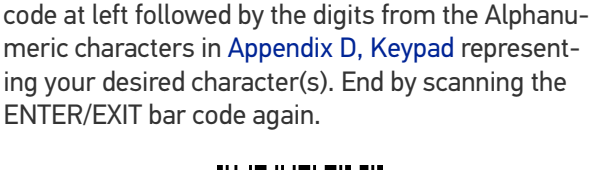

To configure this feature, scan the ENTER/EXIT PRO-GRAMMING MODE bar code above, then the bar

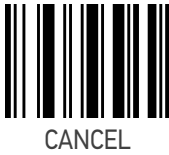

 $\bigstar$  Length 2 = 50 (50 characters)

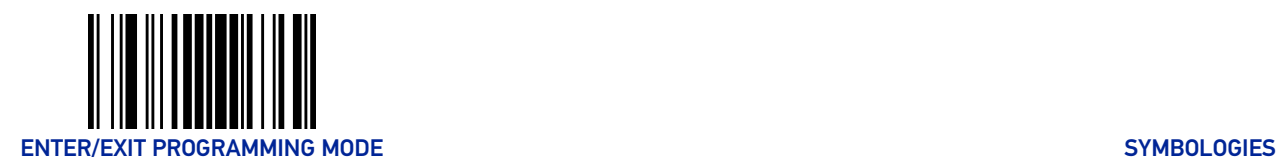

## IATA

The following options apply to the IATA symbology.

#### IATA Enable/Disable

Enables/Disables the ability of the scanner to decode IATA labels.

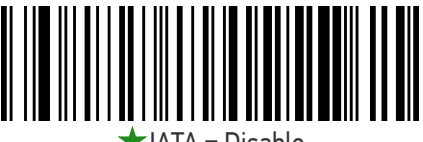

 $\blacktriangle$ IATA = Disable

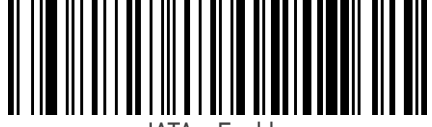

IATA = Enable

## IATA Check Character Transmission

Enables/Disables calculation and verification of an optional IATA check character.

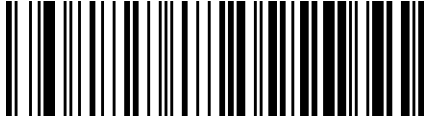

IATA Check Character Transmission = Don't Send

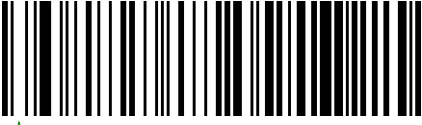

IATA Check Character Transmission

= Send

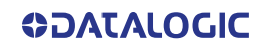

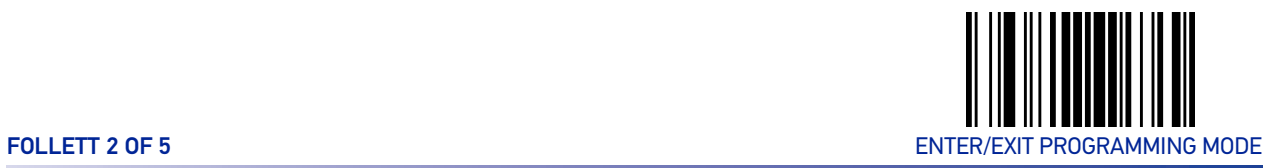

## FOLLETT 2 OF 5

The following options apply to the Follett 2 of 5 symbology.

#### Follett 2 of 5 Enable/Disable

Enables/Disables ability of scanner to decode Follett 2 of 5 labels.

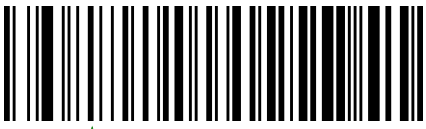

 $\bigstar$  Follett 2 of 5 = Disable

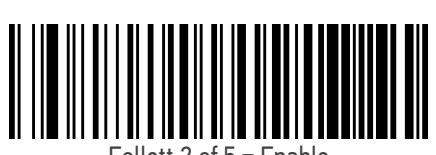

Follett 2 of 5 = Enable

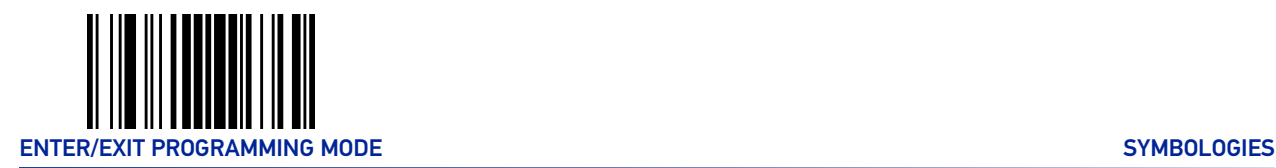

# **CODABAR**

The following options apply to the Codabar symbology.

## Codabar Enable/Disable

When disabled, the scanner will not read Codabar bar codes.

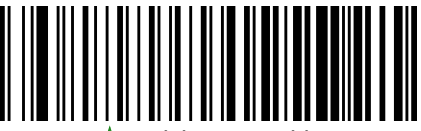

Codabar = Disable

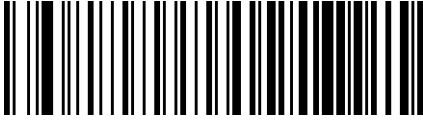

Codabar = Enable

## Codabar Check Character Calculation

This option enables/disables calculation and verification of an optional Codabar check character. When disabled, any check characters in the label are treated as data characters.

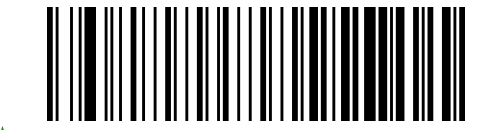

 $\star$  Codabar Check Character Calculation = Disable

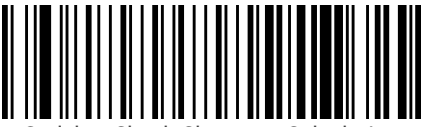

Codabar Check Character Calculation = Calculate AIM Std Check

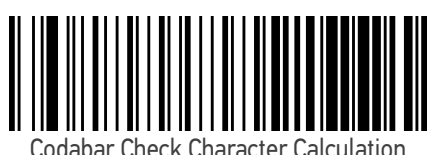

= Calculate Modulo 10 Check

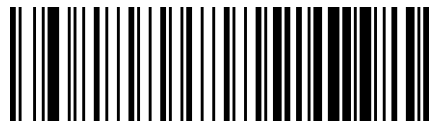

Codabar Check Character Calculation = Calculate NW-7 Check

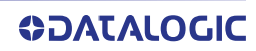

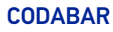

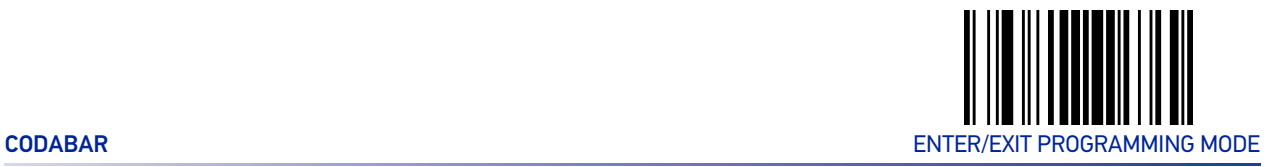

#### Codabar Check Character Transmission

Enable this option to transmit the check character along with Codabar bar code data.

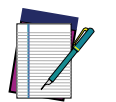

**NOTE: This feature is valid only when Codabar Check Character Calculation is enabled.**

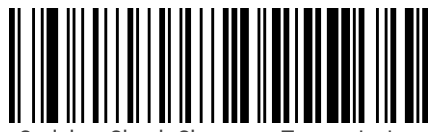

Codabar Check Character Transmission = Don't Send

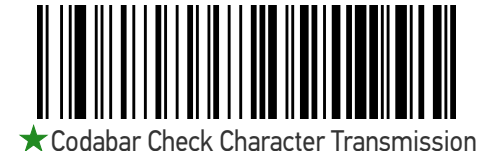

= Send

#### Codabar Start/Stop Character Transmission

This option enables/disables transmission of Codabar start and stop characters.

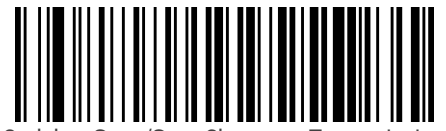

Codabar Start/Stop Character Transmission = Don't Transmit

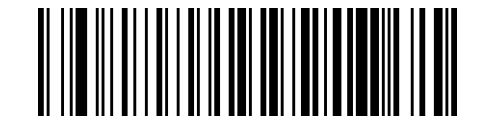

★ Codabar Start/Stop Character Transmission

= Transmit

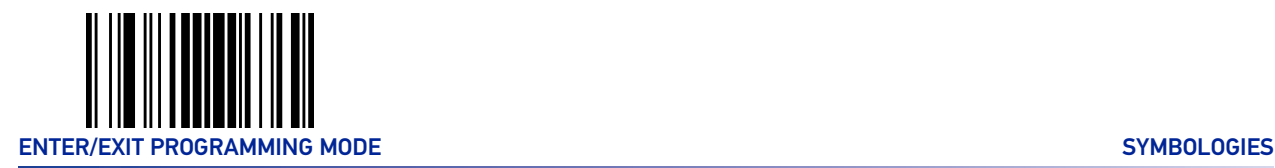

## Codabar Start/Stop Character Set

This option specifies the format of transmitted Codabar start/stop characters.

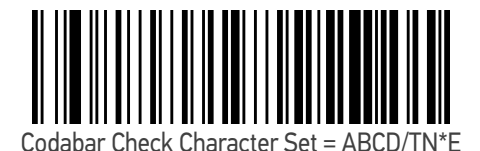

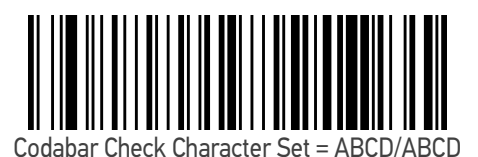

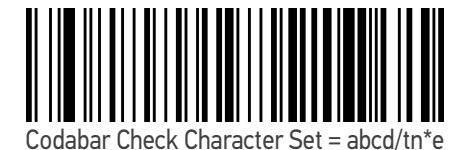

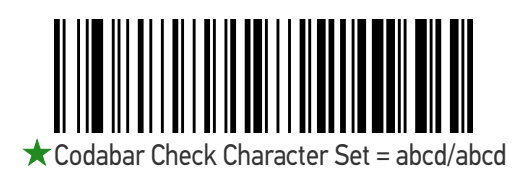

## Codabar Start/Stop Character Match

When enabled, this option requires that start and stop characters match

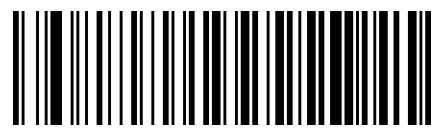

Codabar Start/Stop Character Match

= Don't Require Match

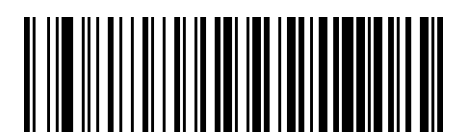

Codabar Start/Stop Character Match = Require Match

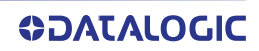
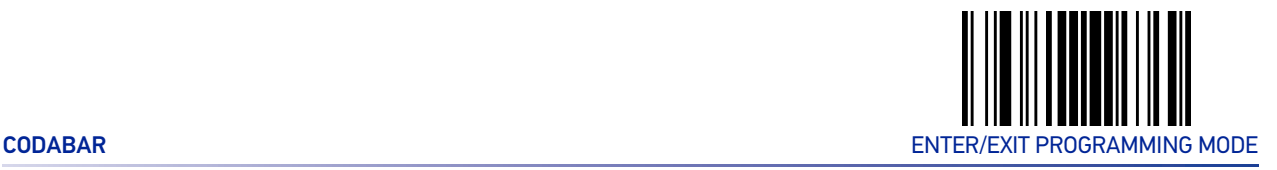

# Codabar Quiet Zones

This feature specifies the number of quiet zones for Codabar labels. Quiet zones are blank areas at the ends of a bar code and are typically 10 times the width of the narrowest bar or space in the label.

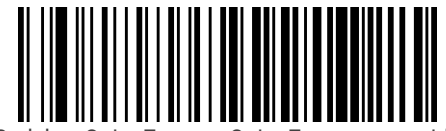

Codabar Quiet Zones = Quiet Zone on one side

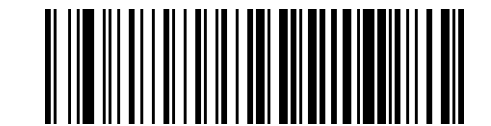

 $\bigstar$  Codabar Quiet Zones = Quiet Zones on two sides

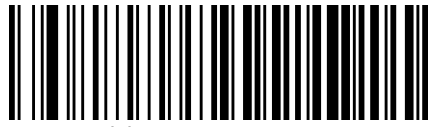

Codabar Quiet Zones = Auto

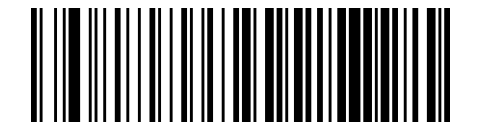

Codabar Quiet Zones = Virtual Quiet Zones on two sides

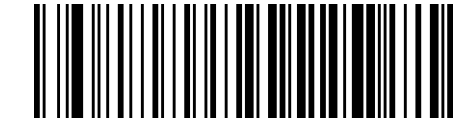

Codabar Quiet Zones = Small Quiet Zones on two sides

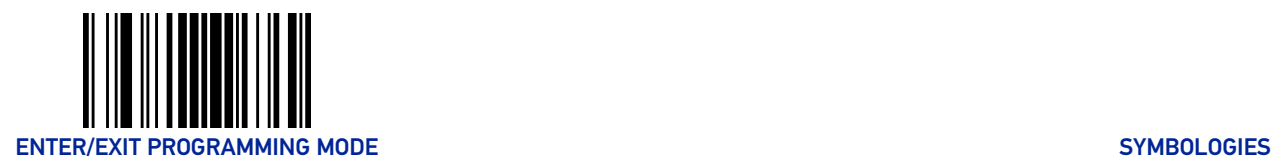

# <span id="page-181-0"></span>Codabar Length Control

This feature specifies either variable length decoding or fixed length decoding for the Codabar symbology.

**Variable Length:** For variable-length decoding, a minimum length may be set. **Fixed Length:** For fixed-length decoding, two different lengths may be set.

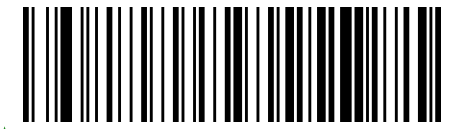

 $\bigstar$  Codabar Length Control = Variable Length

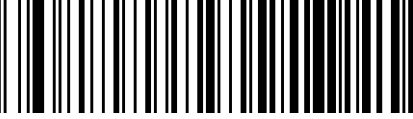

Codabar Length Control = Fixed Length

# Codabar Set Length 1

This feature specifies one of the bar code lengths for "[Codabar Length Control" on page](#page-181-0) [168](#page-181-0). Length 1 is the minimum label length if in Variable Length Mode, or the first fixed length if in Fixed Length Mode. Length includes the bar code's start, stop, check and data characters. The length must include at least one data character.

The length can be set from 3 to 50 characters. See "[Set Length 1" on page 247](#page-260-0) for more detailed programming instructions.

ENTER/EXIT bar code again.

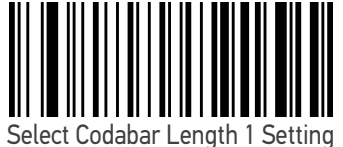

Make a mistake? Scan the CANCEL bar code to abort and not save the entry string. You can then start again at the beginning.

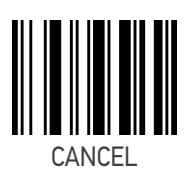

To configure this feature, scan the ENTER/EXIT PRO-GRAMMING MODE bar code above, then the bar code at left followed by the digits from the Alphanumeric characters in [Appendix D, Keypad](#page-288-0) representing your desired character(s). End by scanning the

 $\bigstar$  Length 1 = 03 (3 characters)

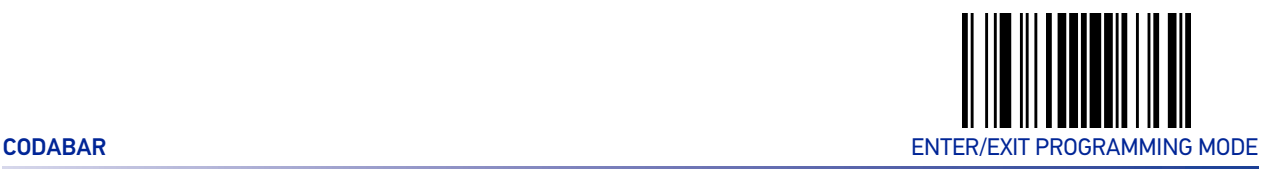

# Codabar Set Length 2

This feature specifies one of the bar code lengths for "[Codabar Length Control" on page](#page-181-0) [168](#page-181-0). Length 2 is the maximum label length if in Variable Length Mode, or the second fixed length if in Fixed Length Mode. The length includes the bar code's start, stop, check and data characters. The length must include at least one data character.

The length can be set from 3 to 50 characters. A setting of 00 specifies to ignore this length (only one fixed length). See "[Set Length 2" on page 248](#page-261-0) for more detailed programming instructions.

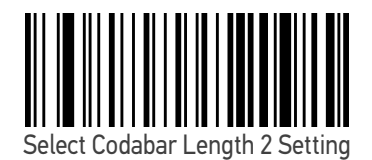

To configure this feature, scan the ENTER/EXIT PRO-GRAMMING MODE bar code above, then the bar code at left followed by the digits from the Alphanumeric characters in [Appendix D, Keypad](#page-288-0) representing your desired character(s). End by scanning the ENTER/EXIT bar code again.

Make a mistake? Scan the CANCEL bar code to abort and not save the entry string. You can then start again at the beginning.

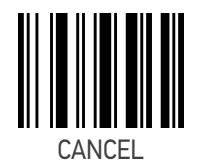

 $\bigstar$  Length 2 = 50 (50 characters)

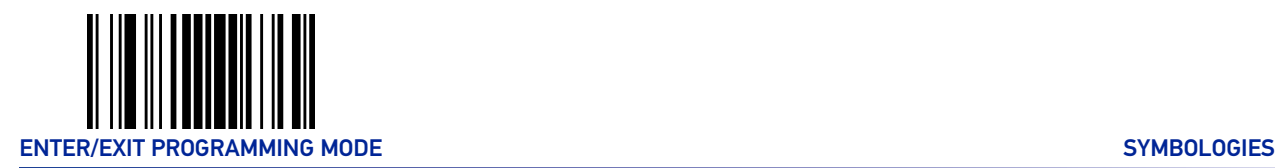

# ABC CODABAR

The following options apply to the ABC Codabar symbology.

# ABC Codabar Enable/Disable

Enables/Disables ability of scanner to decode ABC Codabar labels.

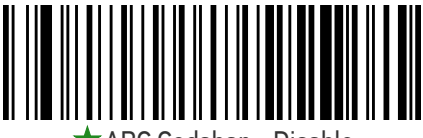

 $\mathsf{\Gamma}$ ABC Codabar = Disable

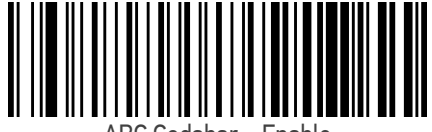

# ABC Codabar Concatenation Mode

Specifies the concatenation mode between Static and Dynamic.

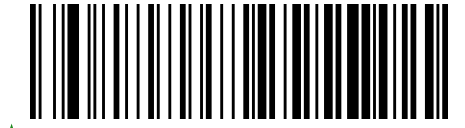

 $\bigstar$  ABC Codabar Contatenation Mode = Static

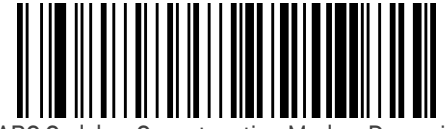

ABC Codabar Concatenation Mode = Dynamic

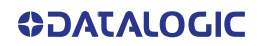

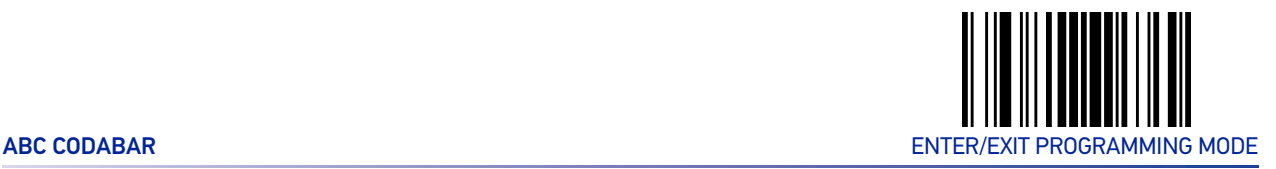

## ABC Codabar Dynamic Concatenation Timeout

This parameter specifies the timeout in 10-millisecond ticks used by the ABC Codabar Dynamic Concatenation Mode. The timeout can be set within a range of 05 to 255 in 10ms increments. A setting of zero specifies no delay.

ENTER/EXIT bar code again.

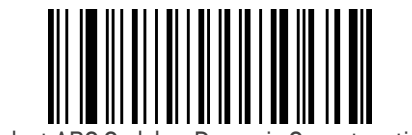

Select ABC Codabar Dynamic Concatenation Timeout Setting

Make a mistake? Scan the CANCEL bar code to abort and not save the entry string. You can then start again at the beginning.

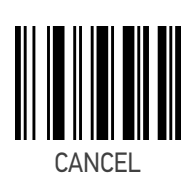

To configure this feature, scan the ENTER/EXIT PRO-GRAMMING MODE bar code above, then the bar code at left followed by the digits from the Alphanumeric characters in [Appendix D, Keypad](#page-288-0) representing your desired character(s). End by scanning the

 $\bigstar$  Timeout = 20 (200 ms)

#### ABC Codabar Force Concatenation

When ABC Codabar Concatenation is enabled and Force Concatenation is disabled, both Codabar stand alone labels and ABC Codabar concatenated labels are transmitted. When ABC Codabar Concatenation is enabled and Force Concatenation is enabled only ABC Codabar concatenated labels are transmitted while Codabar stand alone labels are not transmitted.

Force Concatenation has no effect if the ABC Codabar Concatenation is disabled. The Force Concatenation mode has effect both in Static and Dynamic Concatenation Modes.

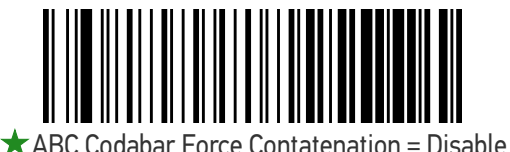

ABC Codabar Force Concatenation = Enable

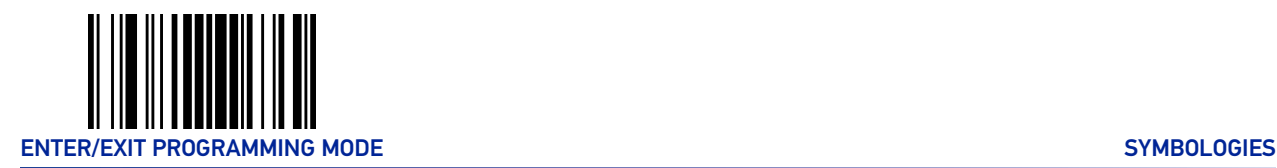

# ISBT 128

The following options apply to the ISBT 128 symbology.

#### <span id="page-185-0"></span>ISBT 128 Concatenation

Enables/disables ISBT 128 concatenation of 2 labels.

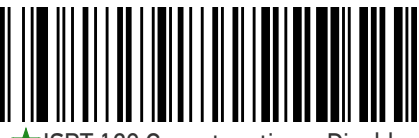

ISBT 128 Concatenation = Disable

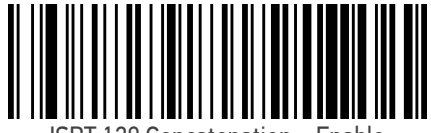

ISBT 128 Concatenation = Enable

# ISBT 128 Concatenation Mode

Specifies the concatenation mode between Static and Dynamic.

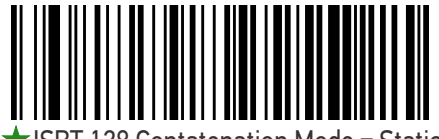

 $\blacktriangleright$  ISBT 128 Contatenation Mode = Static

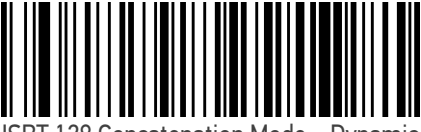

ISBT 128 Concatenation Mode = Dynamic

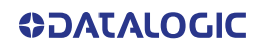

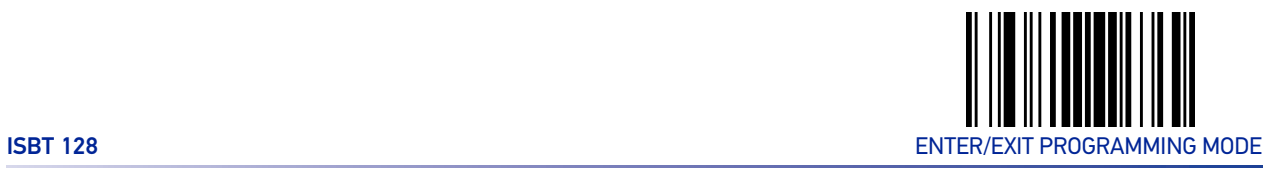

# ISBT 128 Dynamic Concatenation Timeout

Specifies the timeout used by the ISBT 128 Dynamic Concatenation Mode.

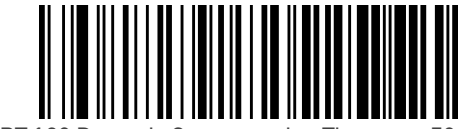

ISBT 128 Dynamic Concatenation Timeout = 50 msec

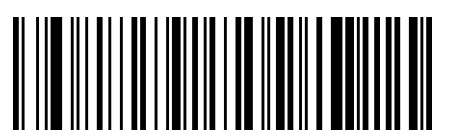

ISBT 128 Dynamic Concatenation Timeout = 100 msec

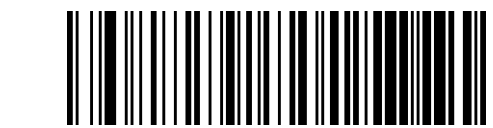

 $\bigstar$  ISBT 128 Dynamic Concatenation Timeout = 200 msec

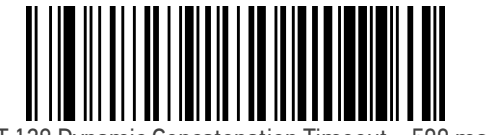

ISBT 128 Dynamic Concatenation Timeout = 500 msec

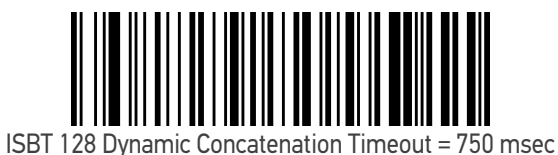

ISBT 128 Dynamic Concatenation Timeout = 1 second

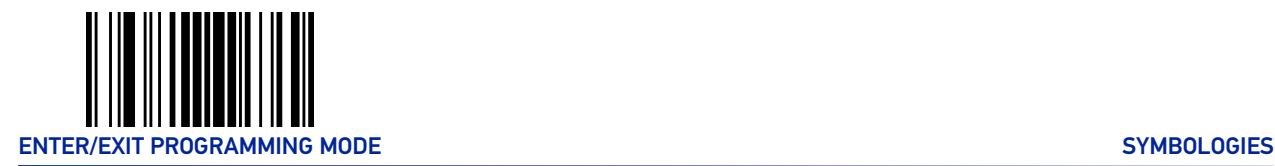

# ISBT 128 Force Concatenation

When enabled, this feature forces all ISBT 128 labels to be concatenated.

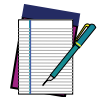

**NOTE: This option is only valid when "**[ISBT 128 Concatenation" on page 172](#page-185-0) **is enabled.**

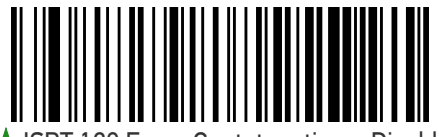

ISBT 128 Force Contatenation = Disable

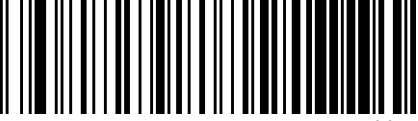

ISBT 128 Force Concatenation = Enable

# ISBT 128 Advanced Concatenation Options

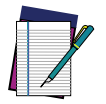

**NOTE: Use the Datalogic Aladdin configuration application or Contact Customer Support to set up pairs of label types for concatenation.**

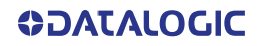

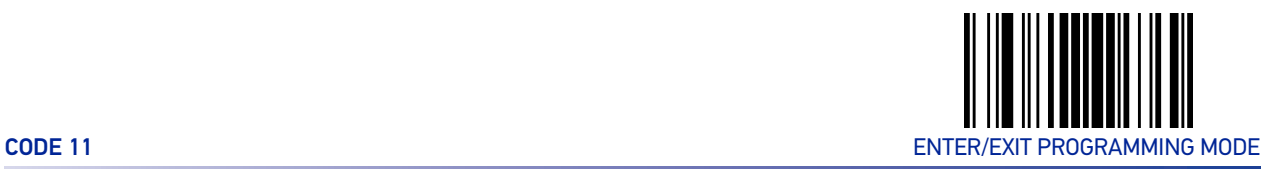

# CODE 11

The following options apply to the Code 11 symbology.

# Code 11 Enable/Disable

When disabled, the scanner will not read Code 11 bar codes.

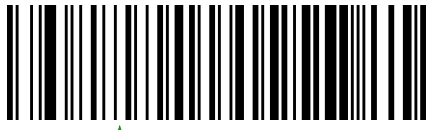

 $\bigstar$  Code 11 = Disable

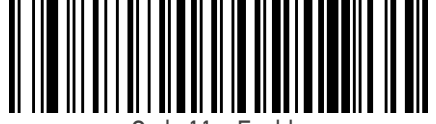

Code 11 = Enable

# Code 11 Check Character Calculation

This option enables/disables calculation and verification of optional Code 11 check character.

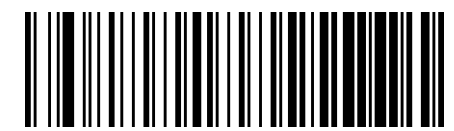

Code 11 Check Character Calculation = Disable

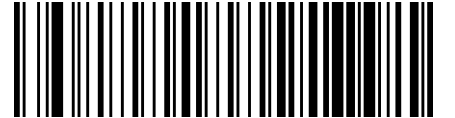

Code 11 Check Character Calculation = Calculate Check C

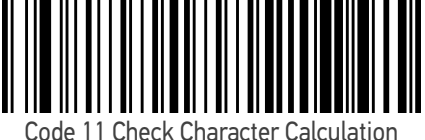

= Calculate Check K

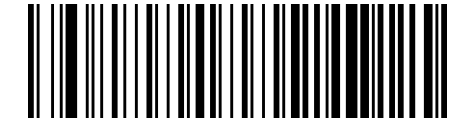

★ Code 11 Check Character Calculation

= Calculate Check C and K

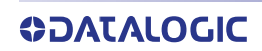

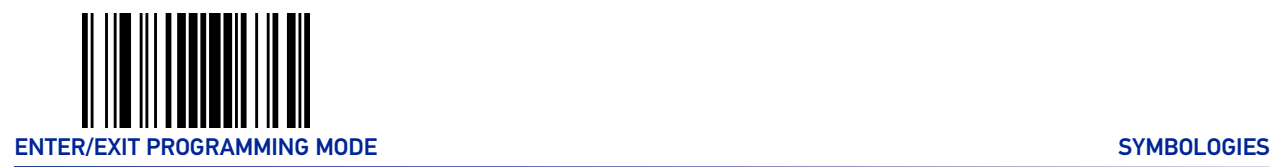

# Code 11 Check Character Transmission

This feature enables/disables transmission of an optional Code 11 check character.

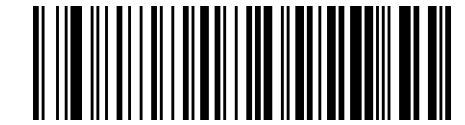

Code 11 Check Character Transmission = Don't Send

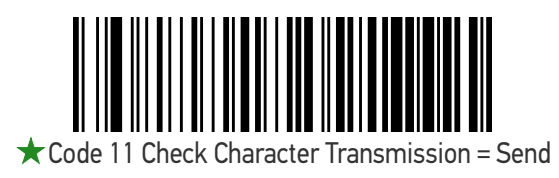

# <span id="page-189-0"></span>Code 11 Length Control

This feature specifies either variable length decoding or fixed length decoding for the Code 11 symbology.

**Variable Length:** For variable-length decoding, a minimum length may be set.

**Fixed Length:** For fixed-length decoding, two different lengths may be set.

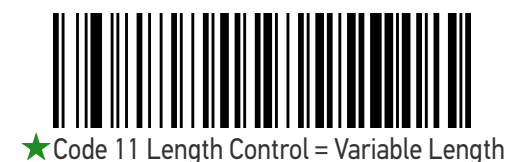

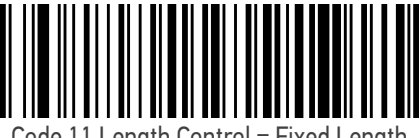

Code 11 Length Control = Fixed Length

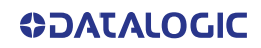

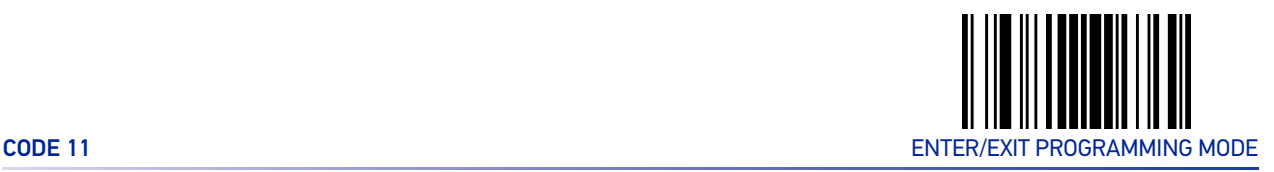

# Code 11 Set Length 1

This feature specifies one of the bar code lengths for "[Code 11 Length Control" on page](#page-189-0) [176](#page-189-0). Length 1 is the minimum label length if in Variable Length Mode, or the first fixed length if in Fixed Length Mode. Length includes the bar code's check and data characters.

The length can be set from 2 to 50 characters. See "[Set Length 1" on page 247](#page-260-0) for more detailed programming instructions.

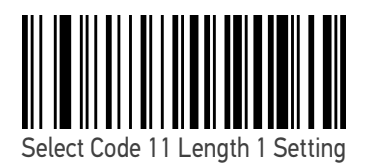

To configure this feature, scan the ENTER/EXIT PRO-GRAMMING MODE bar code above, then the bar code at left followed by the digits from the Alphanumeric characters in [Appendix D, Keypad](#page-288-0) representing your desired character(s). End by scanning the ENTER/EXIT bar code again.

Make a mistake? Scan the CANCEL bar code to abort and not save the entry string. You can then start again at the beginning.

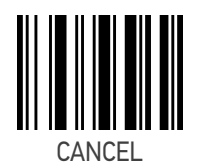

 $\bigstar$  Length 1 = 04 (4 characters)

# Code 11 Set Length 2

This feature specifies one of the bar code lengths for "[Code 11 Length Control" on page](#page-189-0) [176](#page-189-0). Length 2 is the maximum label length if in Variable Length Mode, or the second fixed length if in Fixed Length Mode. Length includes the bar code's check and data characters.

The length can be set from 2 to 50 characters. A setting of 00 specifies to ignore this length (only one fixed length). See "[Set Length 2" on page 248](#page-261-0) for more detailed programming instructions.

ENTER/EXIT bar code again.

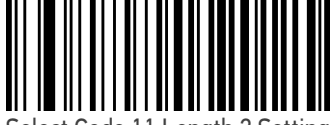

Select Code 11 Length 2 Setting

Make a mistake? Scan the CANCEL bar code to abort and not save the entry string. You can then start again at the beginning.

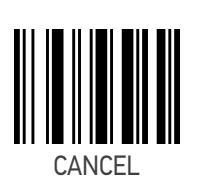

To configure this feature, scan the ENTER/EXIT PRO-GRAMMING MODE bar code above, then the bar code at left followed by the digits from the Alphanumeric characters in [Appendix D, Keypad](#page-288-0) representing your desired character(s). End by scanning the

 $\bigstar$  Length 2 = 50 (50 characters)

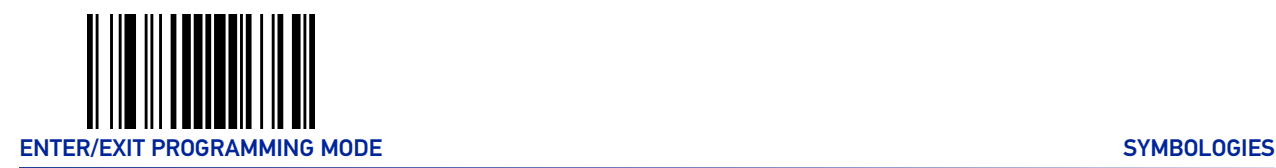

# CODE 93

The following options apply to the Code 93 symbology.

# Code 93 Enable/Disable

Enables/Disables ability of scanner to decode Code 93 labels.

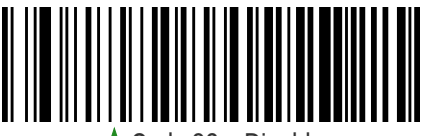

 $\mathsf{Code}$  93 = Disable

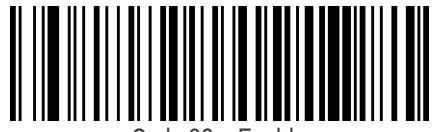

Code 93 = Enable

# Code 93 Check Character Calculation

This option enables/disables calculation and verification of optional Code 93 check character.

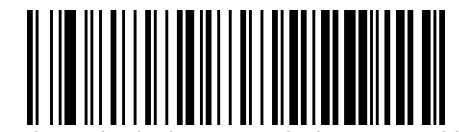

Code 93 Check Character Calculation = Disable

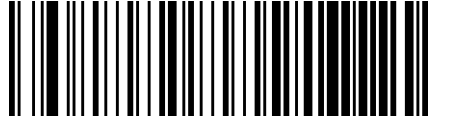

Code 93 Check Character Calculation = Calculate Check C

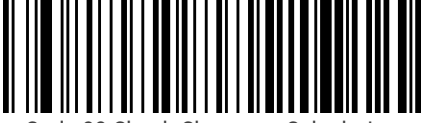

Code 93 Check Character Calculation = Calculate Check K

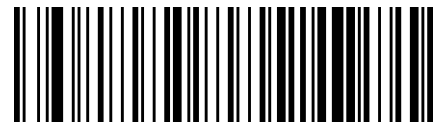

★ Code 93 Check Character Calculation

= Calculate Check C and K

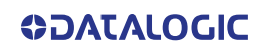

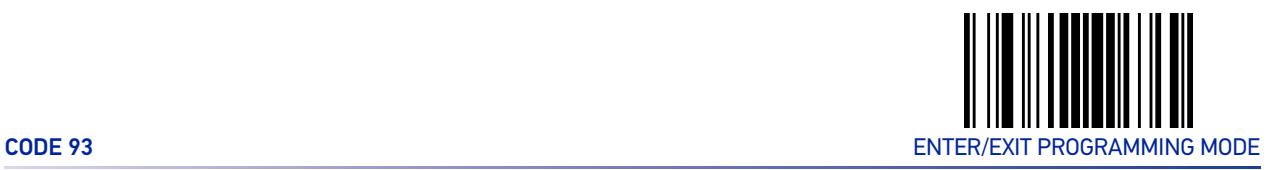

#### Code 93 Check Character Transmission

This feature enables/disables transmission of an optional Code 93 check character.

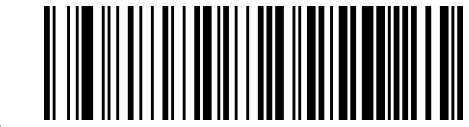

 $\bigstar$  Code 93 Check Character Transmission = Don't

Send

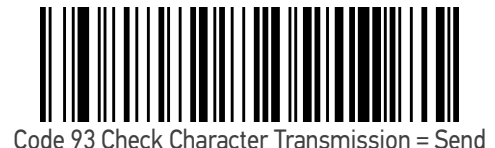

<span id="page-192-0"></span>Code 93 Length Control

This feature specifies either variable length decoding or fixed length decoding for the Code 93 symbology.

**Variable Length:** For variable-length decoding, a minimum length may be set.

**Fixed Length:** For fixed-length decoding, two different lengths may be set.

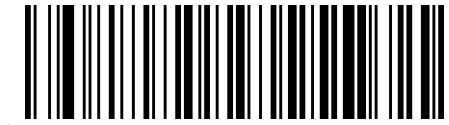

 $\bigstar$  Code 93 Length Control = Variable Length

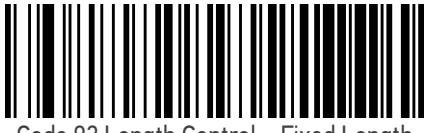

Code 93 Length Control = Fixed Length

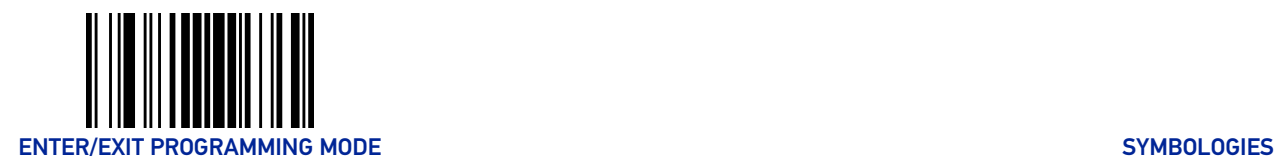

# Code 93 Set Length 1

This feature specifies one of the bar code lengths for "[Code 93 Length Control" on page](#page-192-0) [179](#page-192-0). Length 1 is the minimum label length if in Variable Length Mode, or the first fixed length if in Fixed Length Mode. Length includes the bar code's check and data characters.

The length can be set from 1 to 50 characters. See "[Set Length 1" on page 247](#page-260-0) for more detailed programming instructions.

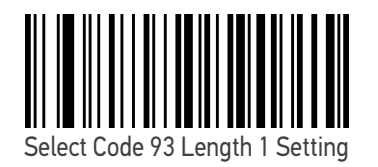

To configure this feature, scan the ENTER/EXIT PRO-GRAMMING MODE bar code above, then the bar code at left followed by the digits from the Alphanumeric characters in [Appendix D, Keypad](#page-288-0) representing your desired character(s). End by scanning the ENTER/EXIT bar code again.

Make a mistake? Scan the CANCEL bar code to abort and not save the entry string. You can then start again at the beginning.

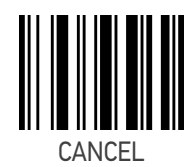

 $\bigstar$  Length 1 = 01 (one character)

## Code 93 Set Length 2

This feature specifies one of the bar code lengths for "[Code 93 Length Control" on page](#page-192-0) [179](#page-192-0). Length 2 is the maximum label length if in Variable Length Mode, or the second fixed length if in Fixed Length Mode. The length includes the bar code's check and data characters.

The length can be set from 1 to 50 characters. A setting of 00 specifies to ignore this length (only one fixed length). See "[Set Length 2" on page 248](#page-261-0) for more detailed programming instructions.

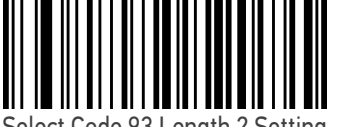

Select Code 93 Length 2 Setting

ENTER/EXIT bar code again. Make a mistake? Scan the CANCEL bar code to abort and not save the entry string. You can then start again at the beginning.

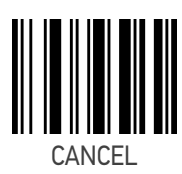

To configure this feature, scan the ENTER/EXIT PRO-GRAMMING MODE bar code above, then the bar code at left followed by the digits from the Alphanumeric characters in [Appendix D, Keypad](#page-288-0) representing your desired character(s). End by scanning the

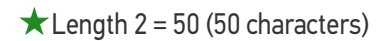

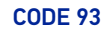

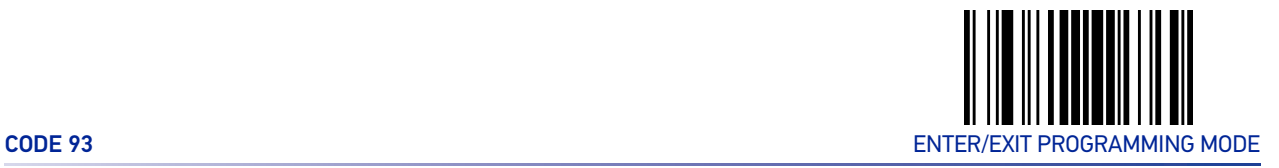

# Code 93 Quiet Zones

This feature specifies the number of quiet zones for Code 93 labels. Quiet zones are blank areas at the ends of a bar code and are typically 10 times the width of the narrowest bar or space in the label.

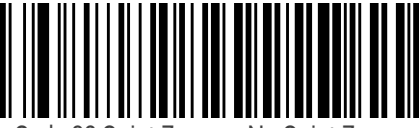

Code 93 Quiet Zones = No Quiet Zones

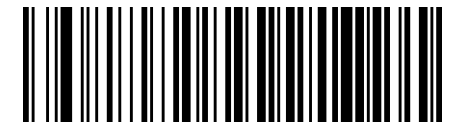

Code 93 Quiet Zones = Quiet Zone on one side

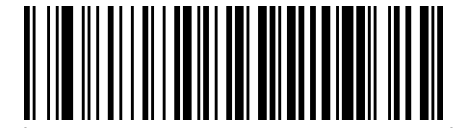

Code 93 Quiet Zones = Quiet Zones on two sides

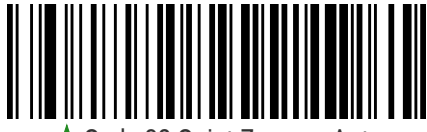

Code 93 Quiet Zones = Auto

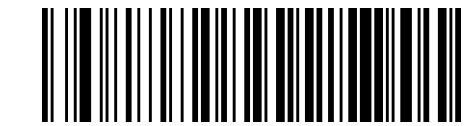

Code 93 Quiet Zones = Virtual Quiet Zones on two sides

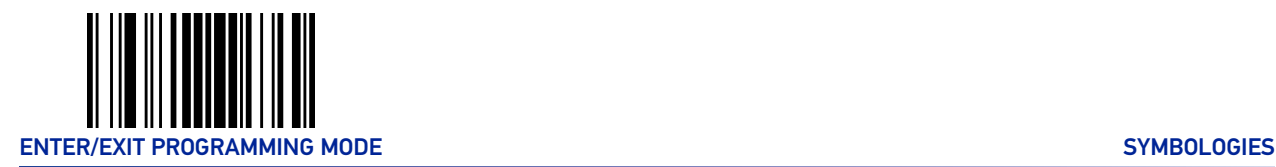

# **MSI**

The following options apply to the MSI symbology.

# MSI Enable/Disable

Enables/Disables ability of scanner to decode MSI labels.

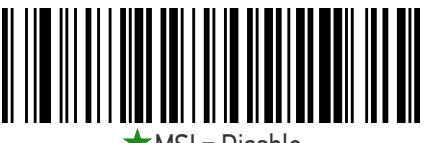

 $r$  MSI = Disable

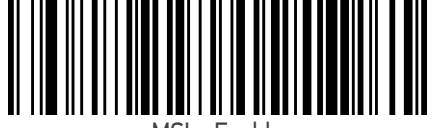

MSI = Enable

# MSI Check Character Calculation

Enables/Disables calculation and verification of an optional MSI check character.

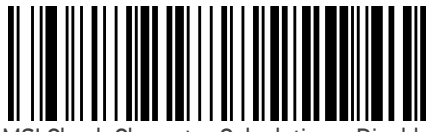

MSI Check Character Calculation = Disable

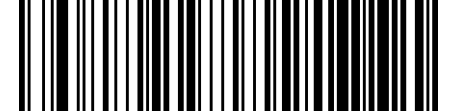

 $\star$  MSI Check Character Calculation = Calculate Mod 10

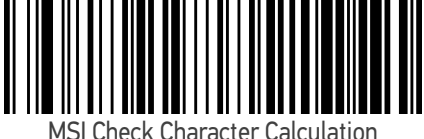

= Calculate Mod 11/10

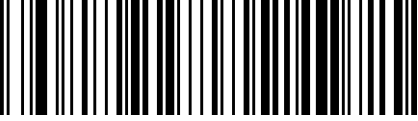

MSI Check Character Calculation = Calculate Mod 10/10

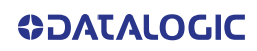

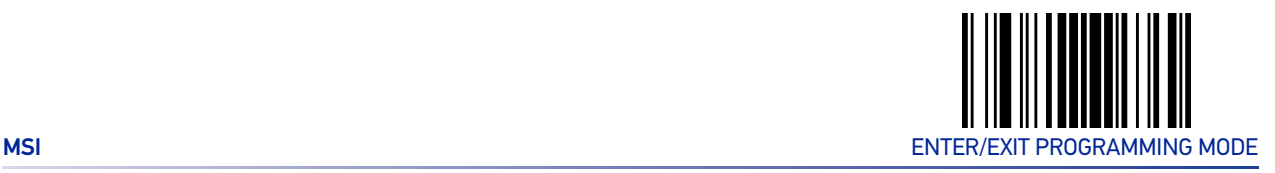

# MSI Check Character Transmission

Enables/disables transmission of an MSI check character.

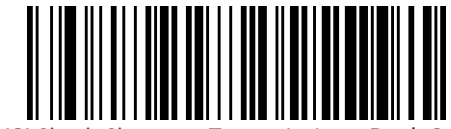

MSI Check Character Transmission = Don't Send

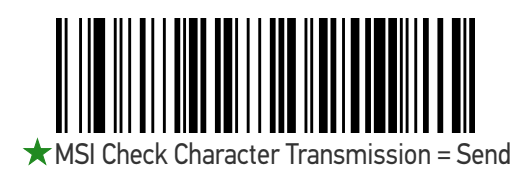

# <span id="page-196-0"></span>MSI Length Control

This feature specifies either variable length decoding or fixed length decoding for the MSI symbology.

**Variable Length:** For variable-length decoding, a minimum length may be set.

**Fixed Length:** For fixed-length decoding, two different lengths may be set.

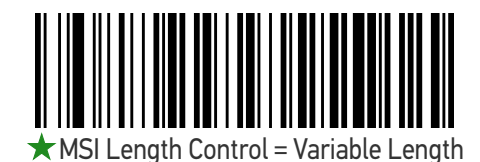

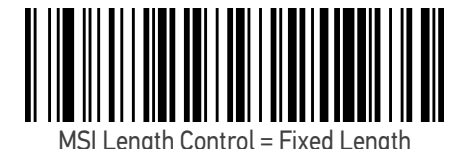

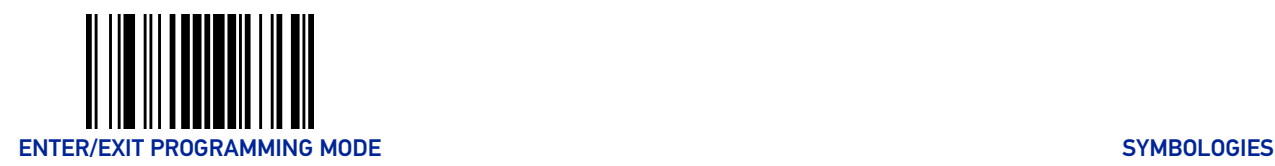

# MSI Set Length 1

This feature specifies one of the bar code lengths for "[MSI Length Control" on page 183](#page-196-0). Length 1 is the minimum label length if in Variable Length Mode, or the first fixed length if in Fixed Length Mode. Length includes the bar code's data characters only.

The length can be set from 1 to 50 characters. See "[Set Length 1" on page 247](#page-260-0) for more detailed programming instructions.

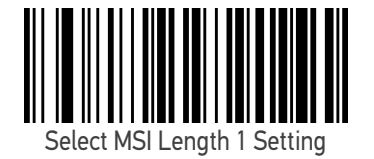

To configure this feature, scan the ENTER/EXIT PRO-GRAMMING MODE bar code above, then the bar code at left followed by the digits from the Alphanumeric characters in [Appendix D, Keypad](#page-288-0) representing your desired character(s). End by scanning the ENTER/EXIT bar code again.

Make a mistake? Scan the CANCEL bar code to abort and not save the entry string. You can then start again at the beginning.

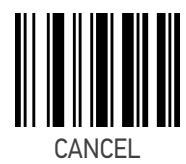

 $\bigstar$  Length 1 = 01 (one character)

# MSI Set Length 2

This feature specifies one of the bar code lengths for "[MSI Length Control" on page 183](#page-196-0). Length 2 is the maximum label length if in Variable Length Mode, or the second fixed length if in Fixed Length Mode. The length includes the bar code's data characters only.

The length can be set from 1 to 50 characters. A setting of 00 specifies to ignore this length (only one fixed length). See "[Set Length 2" on page 248](#page-261-0) for more detailed programming instructions.

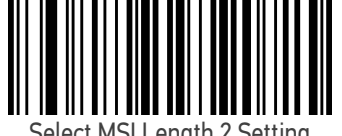

Select MSI Length 2 Setting

To configure this feature, scan the ENTER/EXIT PRO-GRAMMING MODE bar code above, then the bar code at left followed by the digits from the Alphanumeric characters in [Appendix D, Keypad](#page-288-0) representing your desired character(s). End by scanning the ENTER/EXIT bar code again.

Make a mistake? Scan the CANCEL bar code to abort and not save the entry string. You can then start again at the beginning.

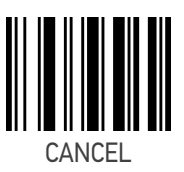

 $\bigstar$  Length 2 = 50 (50 characters)

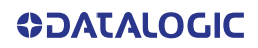

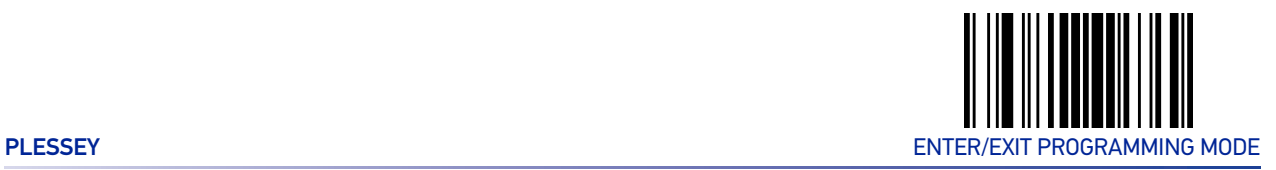

# **PLESSEY**

The following options apply to the Plessey symbology.

# Plessey Enable/Disable

Enables/Disables ability of scanner to decode Plessey labels.

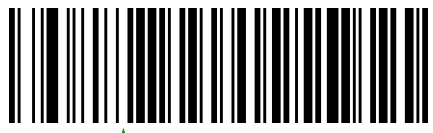

 $\bigstar$  Plessey = Disable

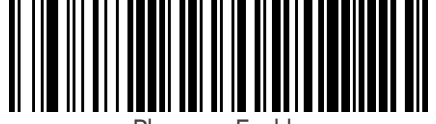

Plessey = Enable

# Plessey Check Character Calculation

Enables/Disables calculation and verification of a Plessey check character.

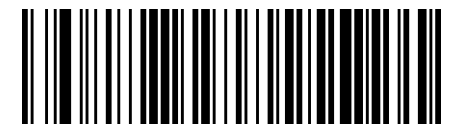

Plessey Check Character Calculation = Disable

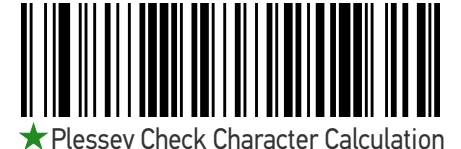

= Plessey std check char. verification

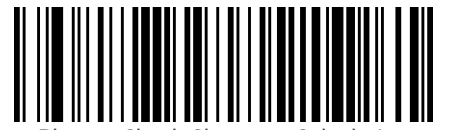

Plessey Check Character Calculation = Anker check char. verification

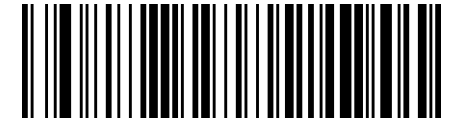

Plessey Check Character Calculation = Plessey std and Anker check char. verification

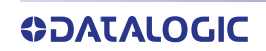

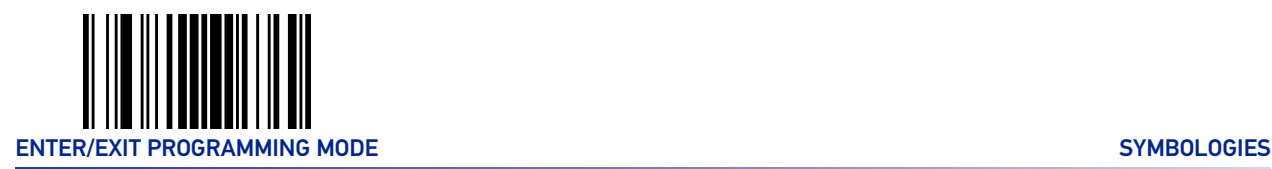

# Plessey Check Character Transmission

Enables/disables transmission of a Plessey check character.

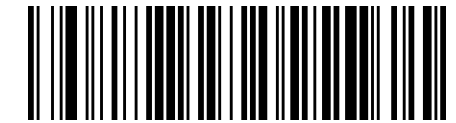

Plessey Check Character Transmission = Don't Send

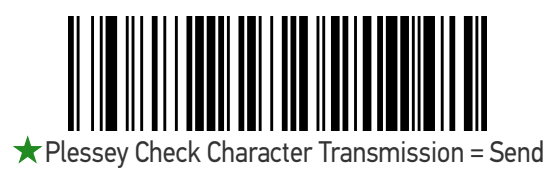

# <span id="page-199-0"></span>Plessey Length Control

This feature specifies either variable length decoding or fixed length decoding for the Plessey symbology.

**Variable Length:** For variable-length decoding, a minimum length may be set.

**Fixed Length:** For fixed-length decoding, two different lengths may be set.

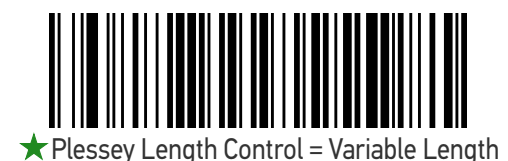

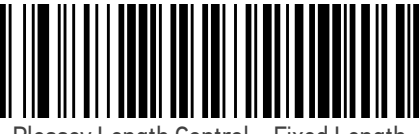

Plessey Length Control = Fixed Length

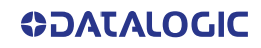

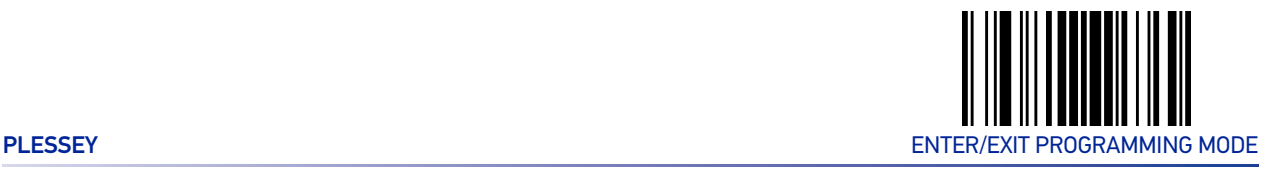

# Plessey Set Length 1

This feature specifies one of the bar code lengths for "[Plessey Length Control" on page](#page-199-0) [186](#page-199-0). Length 1 is the minimum label length if in Variable Length Mode, or the first fixed length if in Fixed Length Mode. The length includes the bar code's check and data characters.

The length can be set from 1 to 50 characters. See "[Set Length 1" on page 247](#page-260-0) for more detailed programming instructions.

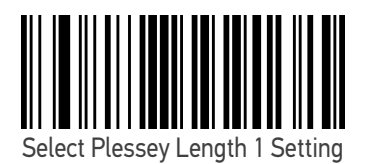

To configure this feature, scan the ENTER/EXIT PRO-GRAMMING MODE bar code above, then the bar code at left followed by the digits from the Alphanumeric characters in [Appendix D, Keypad](#page-288-0) representing your desired character(s). End by scanning the ENTER/EXIT bar code again.

Make a mistake? Scan the CANCEL bar code to abort and not save the entry string. You can then start again at the beginning.

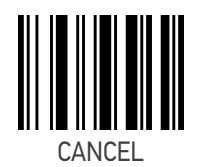

 $\bigstar$  Length 1 = 01 (one character)

# Plessey Set Length 2

This feature specifies one of the bar code lengths for "[Plessey Length Control" on page](#page-199-0) [186](#page-199-0). Length 2 is the maximum label length if in Variable Length Mode, or the second fixed length if in Fixed Length Mode. The length includes the bar code's check and data characters.

Length can be set from 1 to 50 characters. A setting of 00 specifies to ignore this length (only one fixed length). See "[Set Length 2" on page 248](#page-261-0) for more detailed programming instructions.

ENTER/EXIT bar code again.

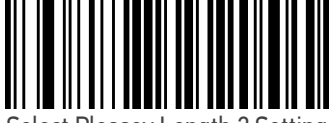

Select Plessey Length 2 Setting

Make a mistake? Scan the CANCEL bar code to abort and not save the entry string. You can then start again at the beginning.

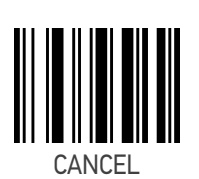

To configure this feature, scan the ENTER/EXIT PRO-GRAMMING MODE bar code above, then the bar code at left followed by the digits from the Alphanumeric characters in [Appendix D, Keypad](#page-288-0) representing your desired character(s). End by scanning the

 $\bigstar$  Length 2 = 50 (50 characters)

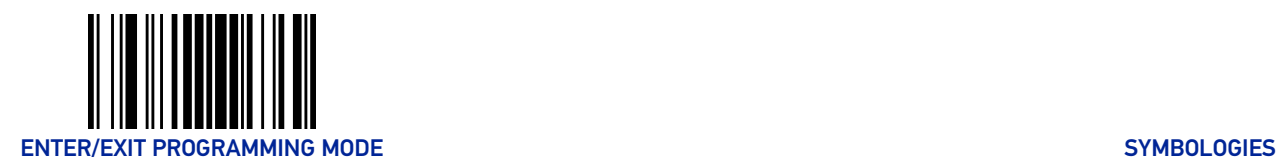

# BC412

The following options apply to the BC412 symbology.

# BC412 Enable/Disable

Enables/Disables ability of scanner to decode BC412 labels.

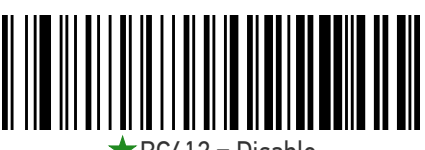

 $RCA12 = Disable$ 

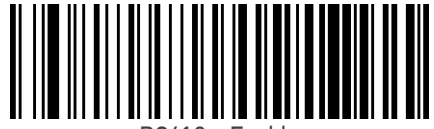

BC412 = Enable

# BC412 Check Character Calculation

Enable this option to enable/disable calculation and verification of an optional BC412 check character. When disabled, any check character in the label is treated as a data character.

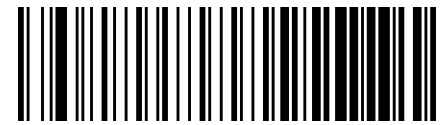

BC412 Check Character Calculation = Disable

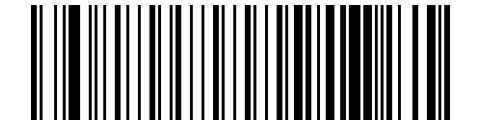

 $\bigstar$  BC412 Check Character Calculation = Calculate

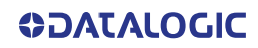

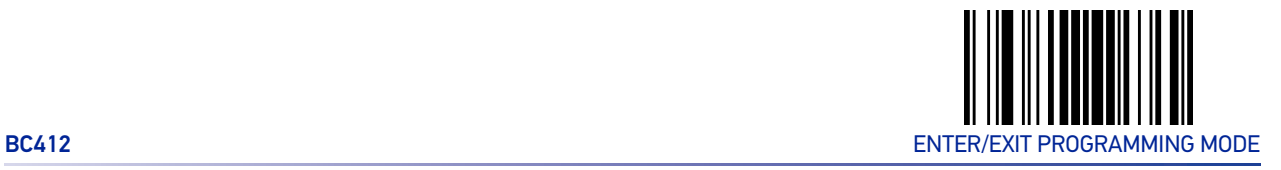

# <span id="page-202-0"></span>BC412 Length Control

This feature specifies either variable length decoding or fixed length decoding for the BC412 symbology.

**Variable Length:** For variable-length decoding, a minimum length may be set. **Fixed Length:** For fixed-length decoding, two different lengths may be set.

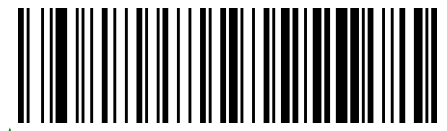

 $\bigstar$  BC412 Length Control = Variable Length

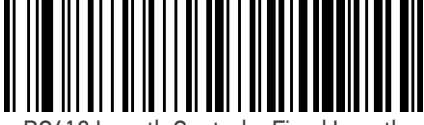

BC412 Length Control = Fixed Length

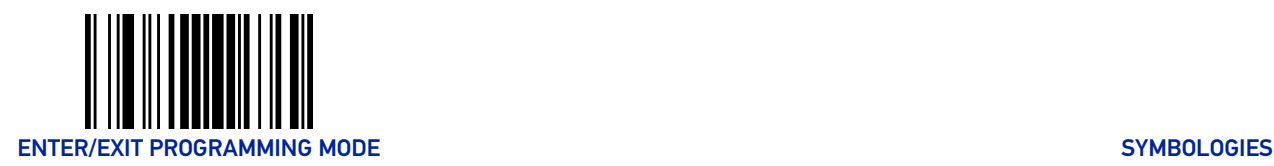

# BC412 Set Length 1

This feature specifies one of the bar code lengths for "[BC412 Length Control" on page](#page-202-0) [189](#page-202-0). Length 1 is the minimum label length if in Variable Length Mode, or the first fixed length if in Fixed Length Mode. Length includes the bar code's data characters only.

The length can be set from 01 to 50 characters. See "[Set Length 1" on page 247](#page-260-0) for more detailed programming instructions.

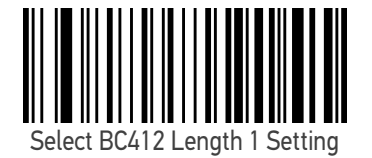

To configure this feature, scan the ENTER/EXIT PRO-GRAMMING MODE bar code above, then the bar code at left followed by the digits from the Alphanumeric characters in [Appendix D, Keypad](#page-288-0) representing your desired character(s). End by scanning the ENTER/EXIT bar code again.

Make a mistake? Scan the CANCEL bar code to abort and not save the entry string. You can then start again at the beginning.

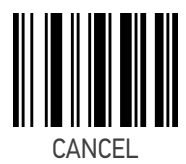

 $\bigstar$  Length 1 = 01 (one character)

# BC412 Set Length 2

This feature specifies one of the bar code lengths for "[BC412 Length Control" on page](#page-202-0) [189](#page-202-0). Length 2 is the maximum label length if in Variable Length Mode, or the second fixed length if in Fixed Length Mode. Length includes the bar code's data characters only.

The length can be set from 01 to 50 characters. A setting of 00 specifies to ignore this length (only one fixed length). See "[Set Length 2" on page 248](#page-261-0) for more detailed programming instructions.

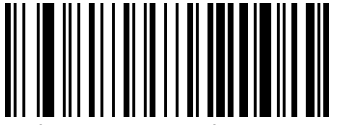

Select BC412 Length 2 Setting

To configure this feature, scan the ENTER/EXIT PRO-GRAMMING MODE bar code above, then the bar code at left followed by the digits from the Alphanumeric characters in [Appendix D, Keypad](#page-288-0) representing your desired character(s). End by scanning the ENTER/EXIT bar code again.

Make a mistake? Scan the CANCEL bar code to abort and not save the entry string. You can then start again at the beginning.

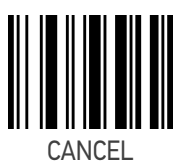

 $\bigstar$  Length 2 = 50 (50 characters)

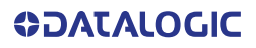

# **CONFIGURATION |** POWER MANAGEMENT

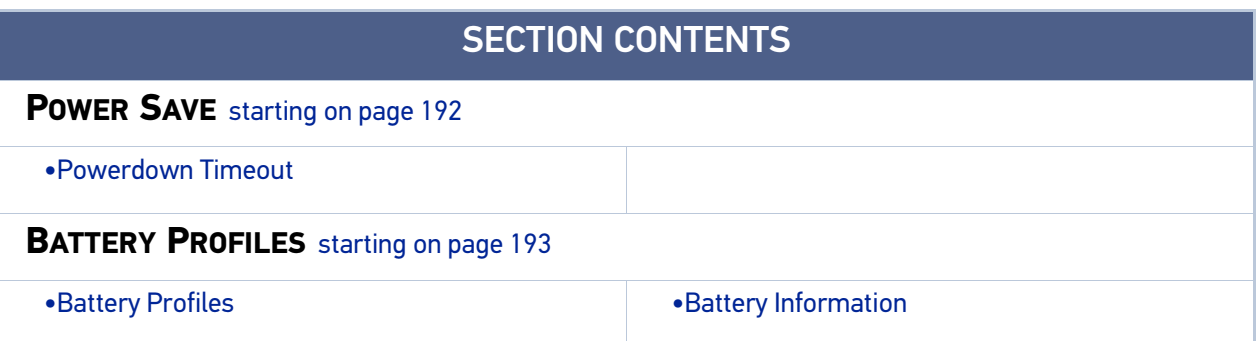

These parameters refer to Mobile units only (either GBT4200 or GM4200 models.

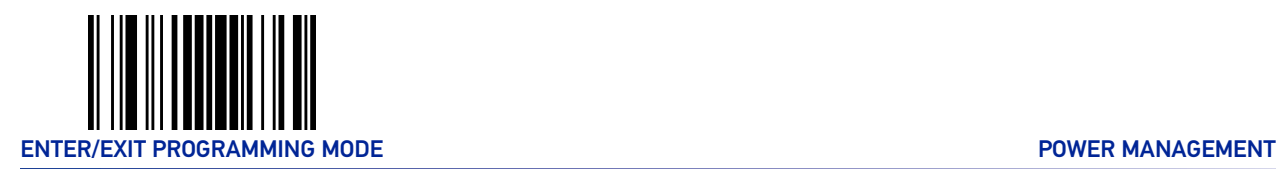

# POWER SAVE

#### <span id="page-205-1"></span><span id="page-205-0"></span>Powerdown Timeout

The Powerdown Timeout feature sets the time for automatically switching the unit off when the imager has been idle.

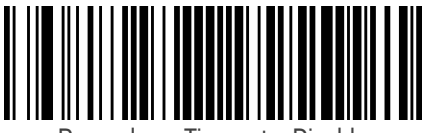

Powerdown Timeout = Disable

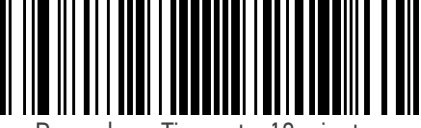

 $w$ erdown Timeout = 10 minutes

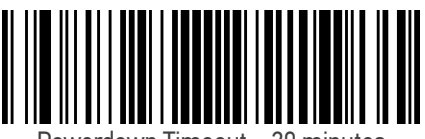

Powerdown Timeout = 20 minutes

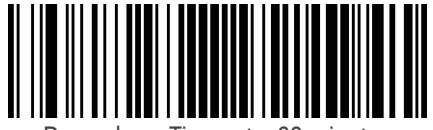

Powerdown Timeout = 30 minutes

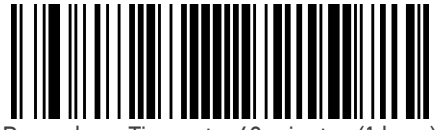

Powerdown Timeout = 60 minutes (1 hour)

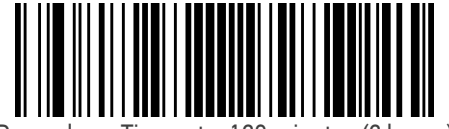

Powerdown Timeout = 120 minutes (2 hours)

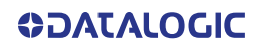

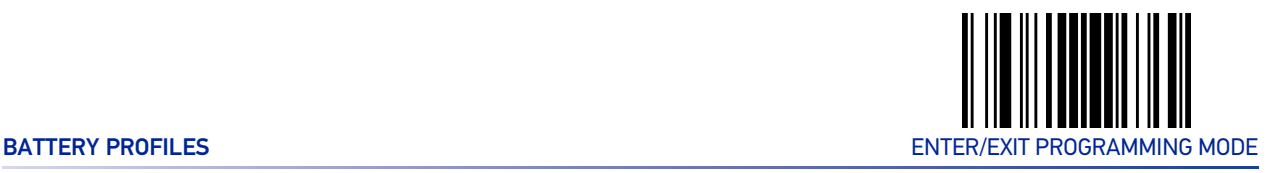

# BATTERY PROFILES

# <span id="page-206-1"></span><span id="page-206-0"></span>Battery Profiles

Gryphon GBT/GM4200 provides the user the ability to select different usage profiles to better configure the reader with respect to specific needs. By default, the Maximum Performance profile is selected and provides high snappiness and max reading capability. The user can then decide to exploit specific features when others are considered less important, for instance: fast battery recharge instead of battery health, maximum reading performance instead of battery autonomy, etc.

The following Battery Profiles are described with associated benefits and limitations:

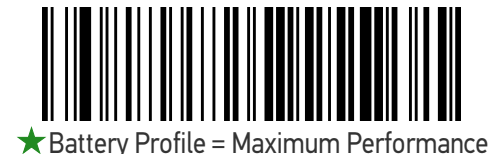

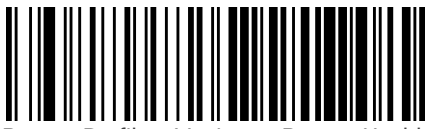

Battery Profile = Maximum Battery Health

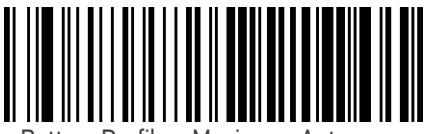

Battery Profile = Maximum Autonomy

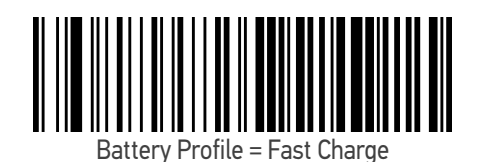

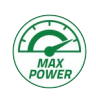

#### **Maximum Performance (default)**

- Scanner autonomy for heavy workload (80.000 scans for more than 22h)
- Motionix™ enabled
- Max radio communication performances

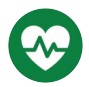

#### **Maximum Battery Health**

- Battery capacity is preserved
- Reduced max charging current
- Reduced battery capacity by ~20%
- Increased recharge time: +20% on average (it depends on the specific scanner configuration)

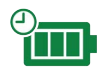

#### **Maximum Autonomy**

- Max scanner autonomy (approx. 83h)
- Motionix™ disabled
- Vibro motor disabled
- Reduced Radio Star™ responsiveness
- Increased Sniff-time period (Bluetooth®)

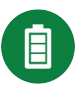

#### **Fast Charge**

- Reduced recharge time (approx. 20%)
- Motionix™ disabled
- Vibro motor disabled
- Scan-While-Charging disabled (Trigger Single)

#### <span id="page-207-0"></span>Battery Information

By using Datalogic Aladdin utility, additional battery data can be retrieved, i.e.:

- HH Serial Number
- Charge %
- Health %
- Full Charge Capacity
- Designed Capacity
- Nominal Capacity
- Remaining Capacity
- Discharging Counter
- Charging Status
- Charging (Cradle) Battery Voltage
- Battery Current
- Manufacturer Date
- Battery Serial Number
- Battery Model Number

If more than one scanner is connected to a cradle, battery data will be retrieved for each scanner.

# **CONFIGURATION |** WIRELESS FEATURES

#### SECTION CONTENTS

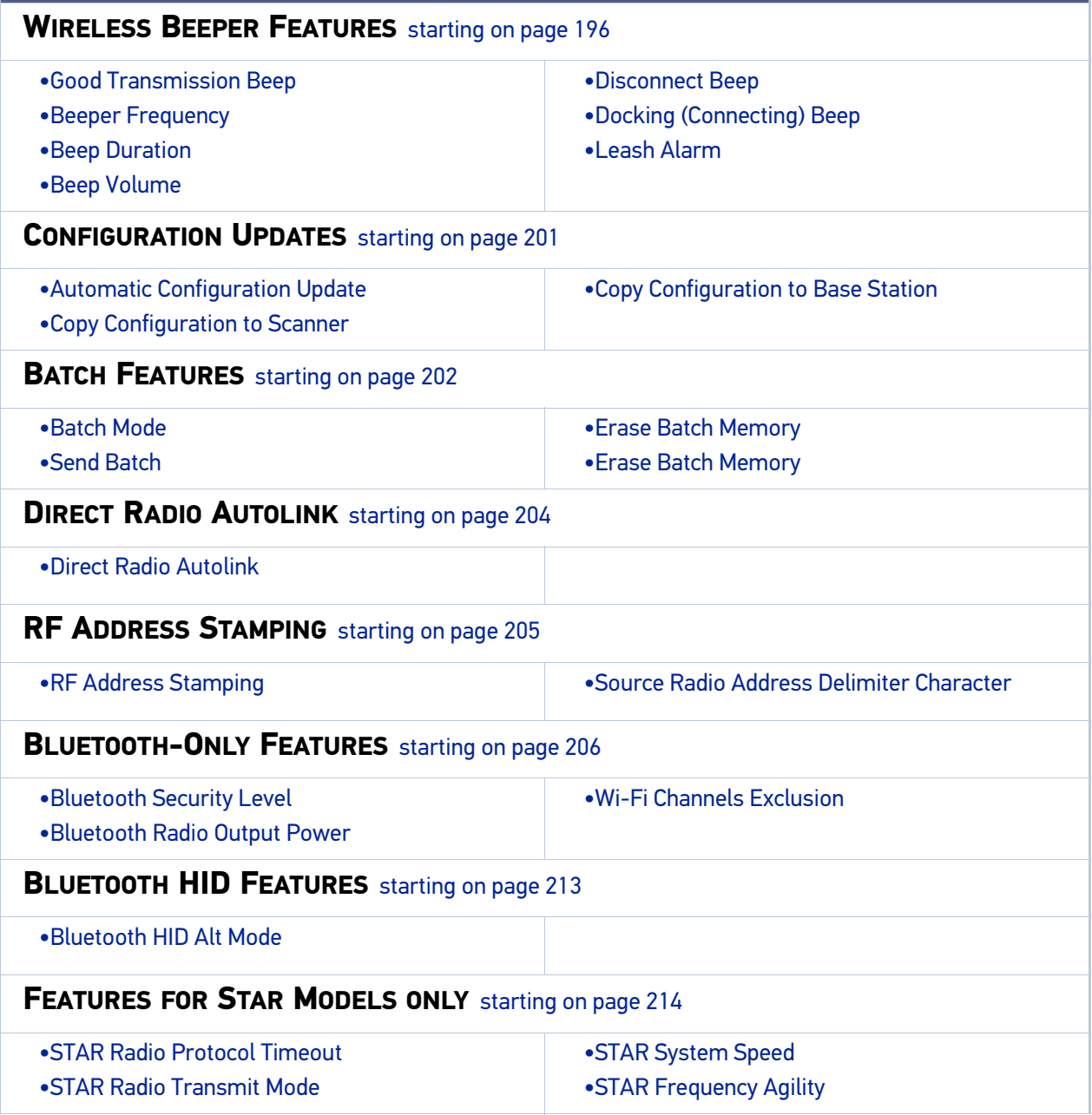

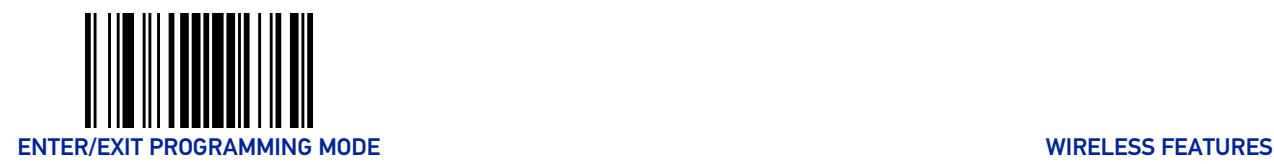

# WIRELESS BEEPER FEATURES

Several options are available to configure beeper behavior for RF operation.

#### <span id="page-209-1"></span><span id="page-209-0"></span>Good Transmission Beep

Enables/disables the Good Transmission Beep indication. When enabled, a beep occurs when a Label is correctly transmitted to the base.

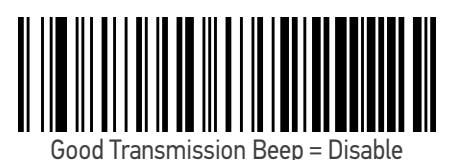

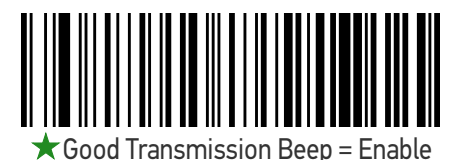

#### <span id="page-209-2"></span>Beeper Frequency

Adjusts radio-specific beep indications to sound at a low, medium or high frequency, selectable from the list below (controls the beeper's pitch/tone).

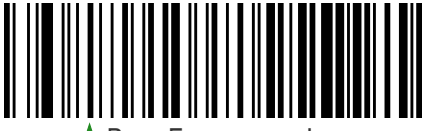

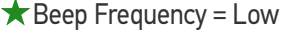

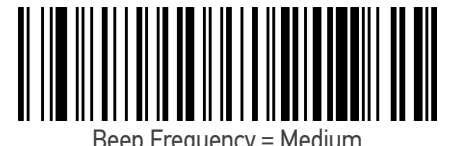

Beep Frequency = High

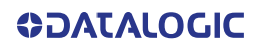

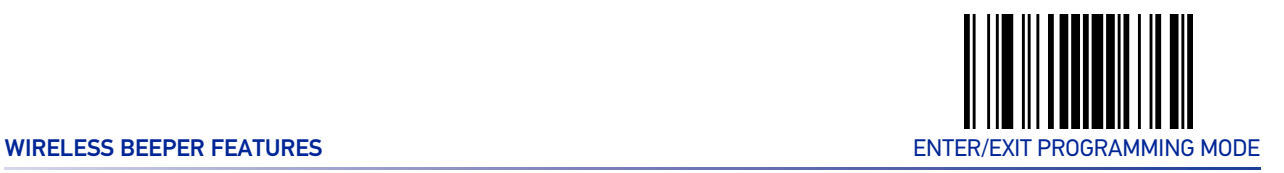

# <span id="page-210-0"></span>Beep Duration

This feature controls the duration of radio-specific beep indications.

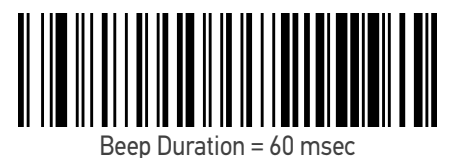

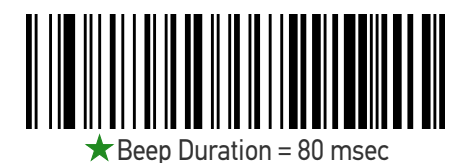

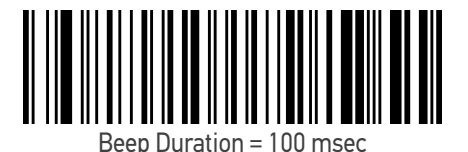

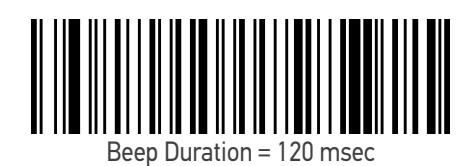

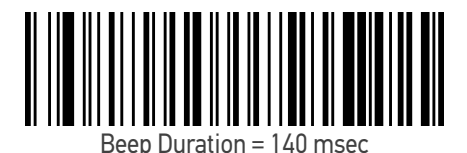

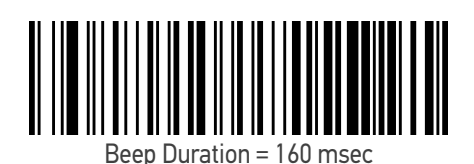

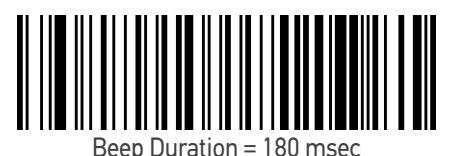

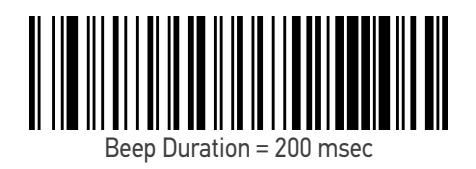

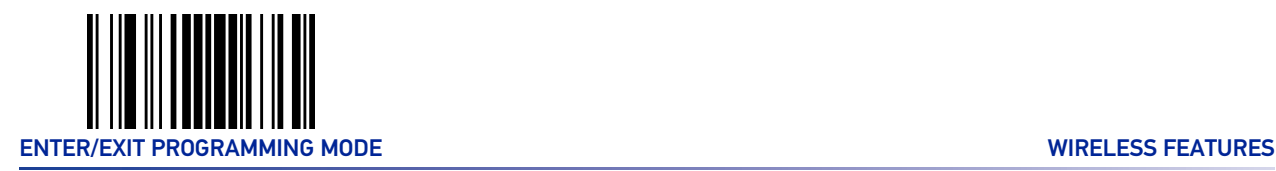

# <span id="page-211-0"></span>Beep Volume

Selects the beeper volume (loudness) of radio-specific beep indications. There are three selectable volume levels.

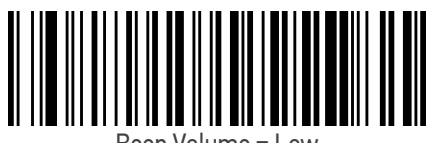

Beep Volume = Low

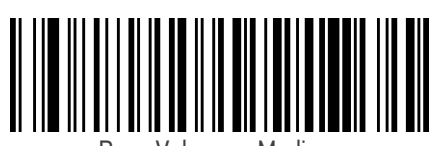

Beep Volume = Medium

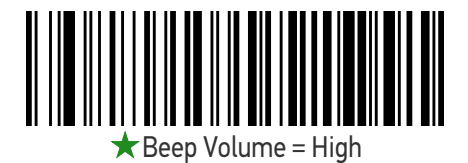

## <span id="page-211-1"></span>Disconnect Beep

Enables/disables the beep indication that a handheld has become disconnected from a Base Station.

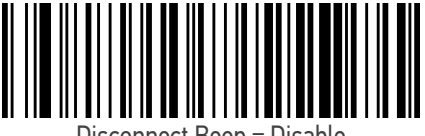

Disconnect Beep = Disable

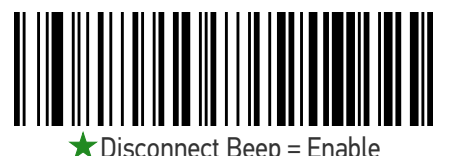

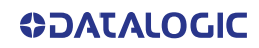

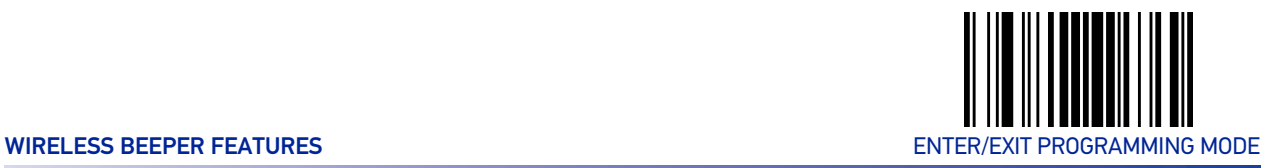

# <span id="page-212-0"></span>Docking (Connecting) Beep

Enables/disables a beep indication when the handheld is placed in the Base Station.

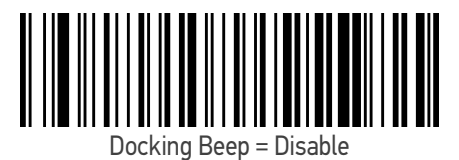

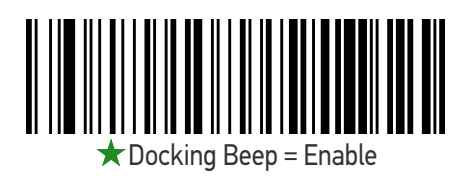

## <span id="page-212-1"></span>Leash Alarm

This setting specifies the number of seconds to sound the Leash Mode beeps (three per second) when the handheld goes out of range. This is especially useful in instances where the reader might inadvertently have been placed in a bag or cart.

For this mode to be effective, the reader must be linked to the Base Station. If the reader is asleep or disconnected from the Base Station, there is no way for it to know where it is relative to the Base Station because communication is not active between the devices.

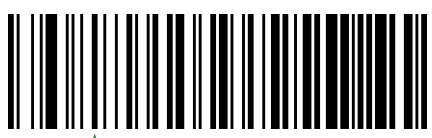

Leash Alarm = Disable

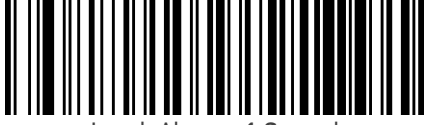

Leash Alarm = 1 Second

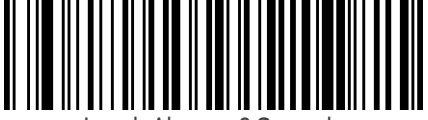

Leash Alarm = 2 Seconds

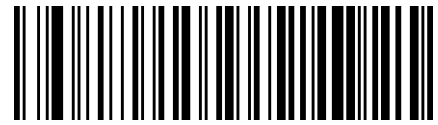

Leash Alarm = 3 Seconds

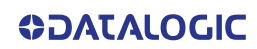

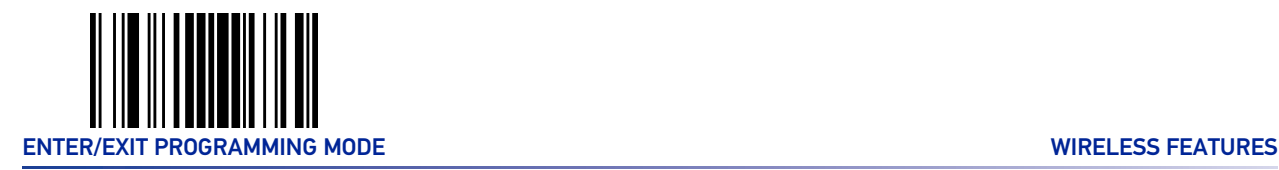

#### Leash Alarm (continued)

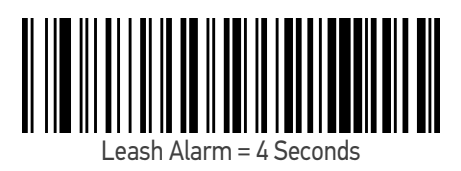

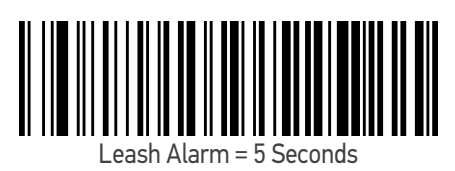

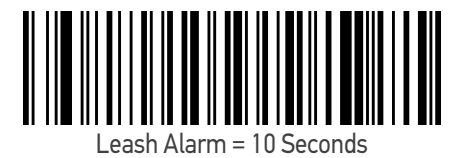

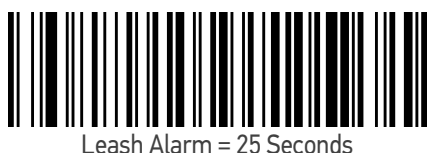

Leash Alarm = 30 Seconds

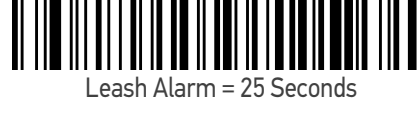

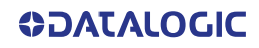

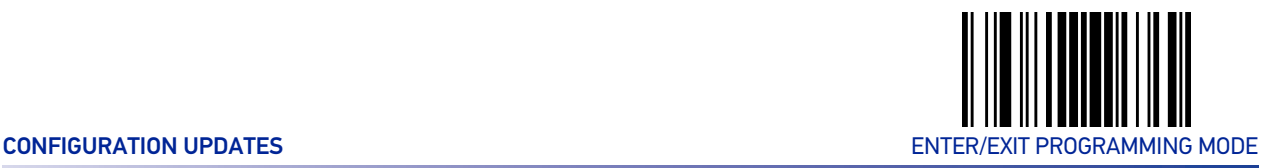

# CONFIGURATION UPDATES

# <span id="page-214-1"></span><span id="page-214-0"></span>Automatic Configuration Update

When this feature is enabled, a reader and its linked Base Station can automatically ensure they stay in sync with regard to application hardware and/or configuration. See [page 245](#page-258-0) for more information on this feature.

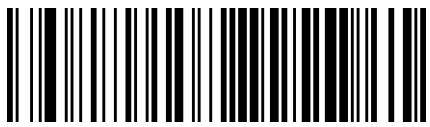

Automatic Configuration Update = Disable

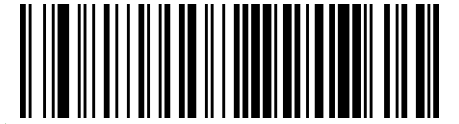

 $\star$  Automatic Configuration Update = Enable

## <span id="page-214-2"></span>Copy Configuration to Scanner

Scan the following label to copy the current Base Station configuration to the scanner. Use this method when the Auto Configuration Update feature is disabled and you want a one-time configuration update to be performed on the scanner.

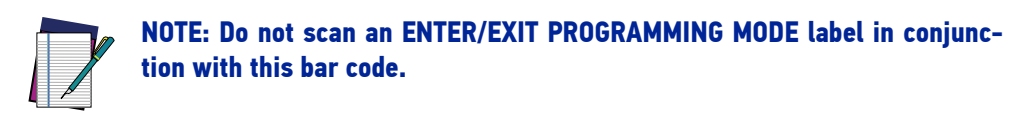

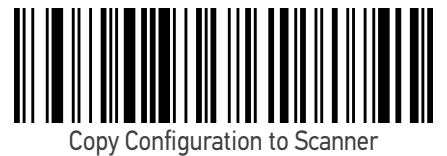

#### <span id="page-214-3"></span>Copy Configuration to Base Station

Scan the following label to copy the current scanner configuration to the Base Station. Use this method when the Auto Configuration Update feature is disabled and you want a one-time configuration update to be performed on the Base Station.

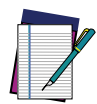

**NOTE: Do not scan an ENTER/EXIT PROGRAMMING MODE label in conjunction with this bar code.**

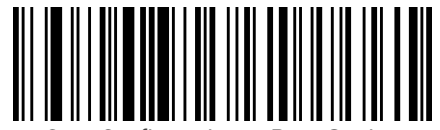

Copy Configuration to Base Station

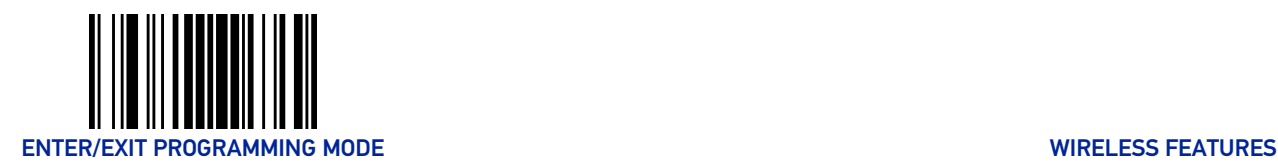

# BATCH FEATURES

# <span id="page-215-1"></span><span id="page-215-0"></span>Batch Mode

This option specifies whether to store labels in the handheld while disconnected from the base. Options are as follows:

- Disabled The handheld will not store/batch labels.
- Automatic The handheld will store labels to RAM when the handheld goes out of range and is disconnected from the remote device.
- Manual The handheld will always store labels to Flash memory. The user must manually send the stored labels to the remote device using a special "batch send" label.

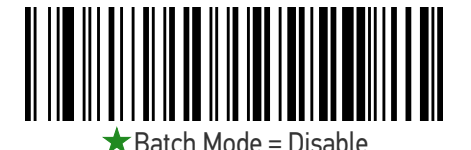

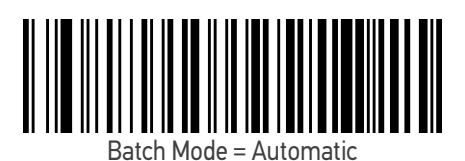

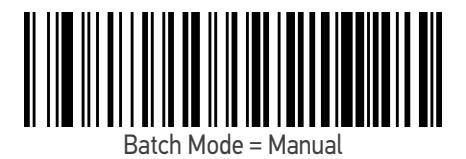

# <span id="page-215-2"></span>Send Batch

When the scanner is configured in Manual Batch Mode, use the following bar code to initiate sending of labels stored in batch memory.

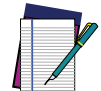

**NOTE: Do not scan an ENTER/EXIT PROGRAMMING MODE label in conjunction with this bar code.**

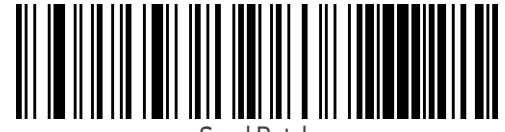

Send Batch

BatchSend

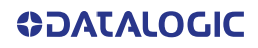
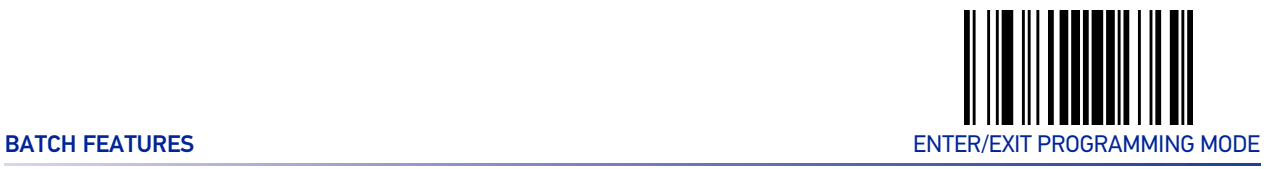

## Erase Batch Memory

When the scanner is configured in Manual Batch Mode, use the following bar code to erase any labels stored in batch memory.

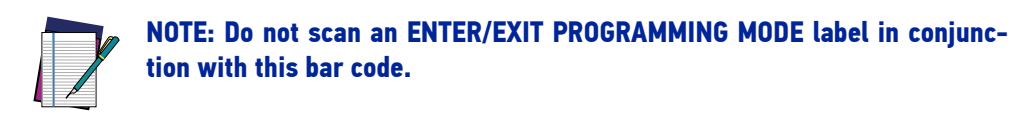

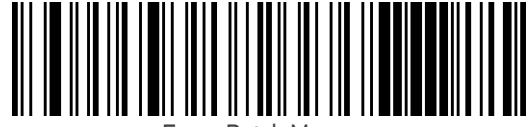

Erase Batch Memory

BatchClear

## RF Batch Mode Transmit Delay

Specifies the delay in 10 msec increments between transmitting labels stored in batch memory.

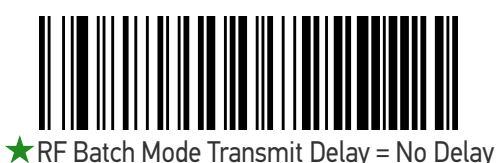

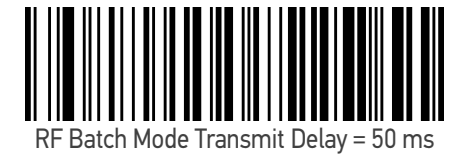

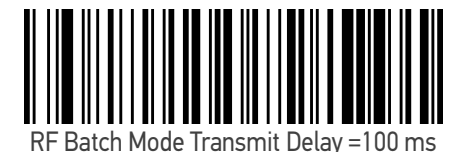

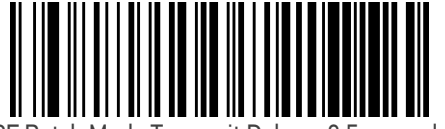

RF Batch Mode Transmit Delay = 0.5 seconds

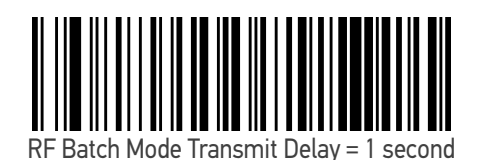

RF Batch Mode Transmit Delay =

**ODATALOGIC** 

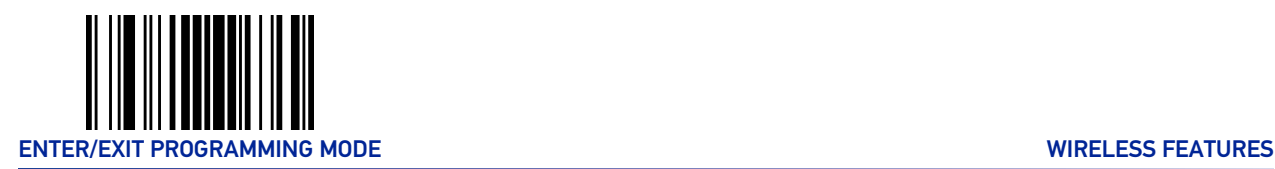

## DIRECT RADIO AUTOLINK

## Direct Radio Autolink

This feature enables/disables the ability to link a wireless handheld to a base station without scanning the Unlink label first.

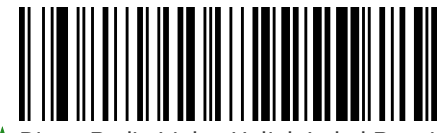

 $\bigstar$  Direct Radio Link = Unlink Label Required

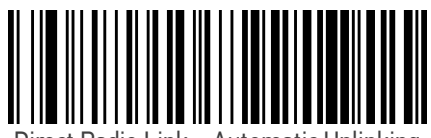

Direct Radio Link = Automatic Unlinking

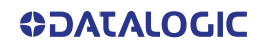

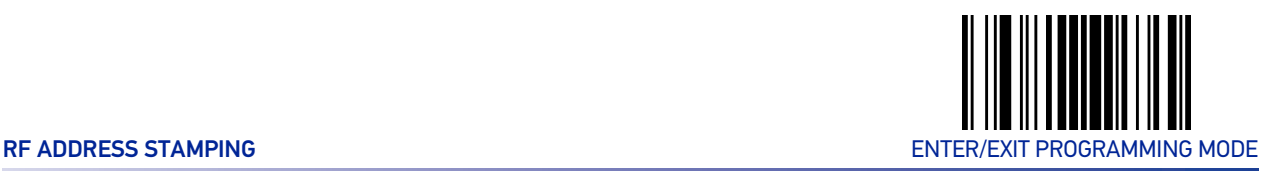

## RF ADDRESS STAMPING

These features allow configuration of source radio data inclusion.

## <span id="page-218-0"></span>Source Radio Address Transmission

Enables/disables the ability of source radio address information to be transmitted to the host and, if so, at what position with respect to the label data. See [page 245](#page-258-0) in "References" for detailed information and examples for setting this feature.

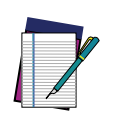

**NOTE: When included as a prefix, the source-radio ID is displayed after all label formatting has been applied. The 6 byte hex address is sent as 12 ASCII characters, i.e., an address of 00 06 66 00 1A ED will be sent as (shown in hex): 30 30 30 36 36 36 30 30 31 41 45 44**

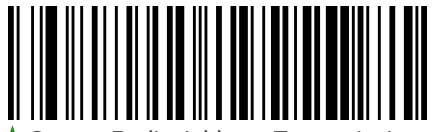

Source Radio Address Transmission =

Do Not Include

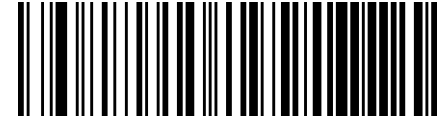

Source Radio Address Transmission = Prefix

## Source Radio Address Delimiter Character

This option specifies the delimiter character to be placed between the label data and radio address when address stamping is enabled.

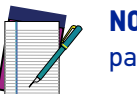

**NOTE: This feature only applies if "**[Source Radio Address Transmission" on](#page-218-0) [page 205](#page-218-0) **is enabled.**

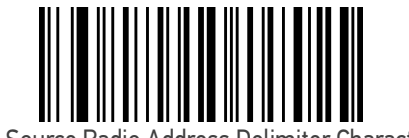

Set Source Radio Address Delimiter Character

Make a mistake? Scan the CANCEL bar code to abort and not save the entry string. You can then start again at the beginning.

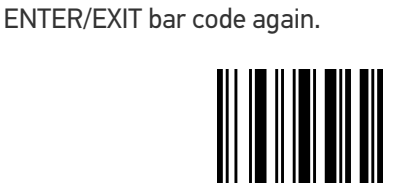

To configure this feature, scan the ENTER/EXIT PRO-GRAMMING MODE bar code above, then the bar code at left followed by the digits from the Alphanumeric characters in [Appendix D, Keypad](#page-288-0) representing your desired character(s). End by scanning the

CANCEL

 $\bigstar$  Delimiter Character = 00 (no delimiter character)

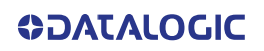

# BLUETOOTH-ONLY FEATURES

The features in this section are valid only for Gryphon Bluetooth models.

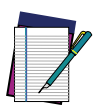

**NOTE: Changing the configuration parameters described in this section may cause a temporary loss of the Bluetooth connection between the Reader and the remote device.**

## Bluetooth Security Level

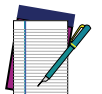

**NOTE: This parameter applies when pairing the Reader with a third party Bluetooth device. It has no effect when linking the Reader to a Base station.**

Set this parameter according to the security requirements of the application scenario when the reader will be employed.

- Select Level 1 lowest when the main application requirement is to avoid any user interaction (e.g. Passkey or PIN entry) during the pairing process. When using this setting, the resulting Bluetooth connection will be encrypted but not authenticated.
- Select Level 2 when encryption is required, authentication is not required, and minimal user interaction is desired. In this case the Host may ask the user to enter a 6-digit Bluetooth Passkey during the pairing process.
- Select Level 3 highest when a secure connection to the Host is desired, with both encryption and authentication. In this case the Host will ask the user to enter a 6 digit Bluetooth Passkey or a Bluetooth PIN during the pairing process.

If the Host prompts the user to enter a Bluetooth Passkey or PIN code during the pairing process, please refer to "[Bluetooth Passkey or PIN Code Entry Request" on page 23](#page-36-0) to perform this task.

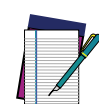

**NOTE: When device authentication takes place during the pairing process, by means of the passkey or PIN entry, the resulting Bluetooth link is protected from Man-In-The-Middle (MITM) malicious attacks.**

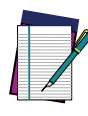

**NOTE: The actual behaviors of the Reader and of the Host system during the pairing process depend on the security settings of both devices involved, and on the input and output means available on each device to interface with the user.**

**This means that:**

- **the user may be required to enter a BT Passkey during the pairing process even if the reader's BT Security Level is set to "Encryption required, authentication not required". This depends on the configuration of the Host system.**
- **when the reader's BT Security Level is set to "Encryption and authentication required", it may not be possible to connect to a Host system if the latter cannot support the Passkey Entry authentication procedure. In this case, try to set the reader's BT Security Level to "Encryption required, authentication not required" to establish the connection.**

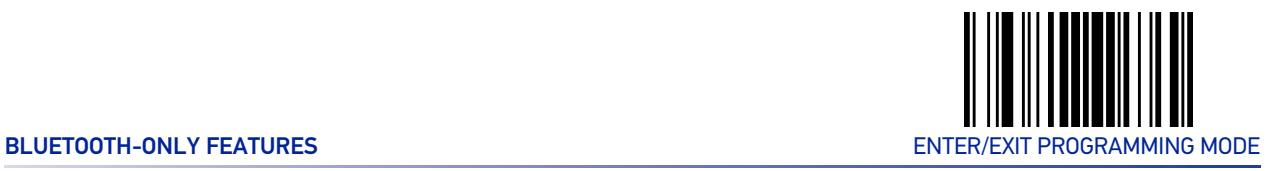

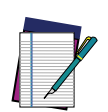

**NOTE: Changing the BT Security Level setting will unlink the Reader from the remote device.**

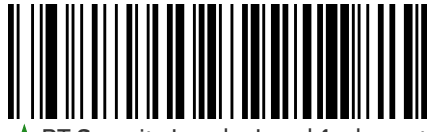

 $\sqrt{B}$  BT Security Level = Level 1 - lowest

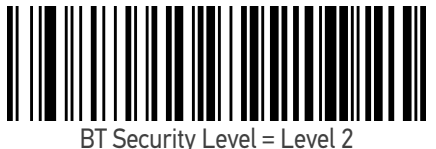

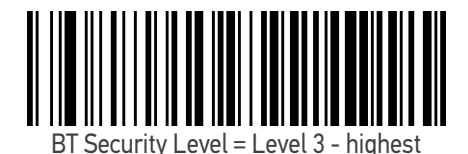

## Bluetooth Radio Output Power

Set this parameter according to the desired radio range of the Reader:

- Class 1: max 100 meters
- Class 2: max 20 meters
- Class 3: max 5 meters

Reducing the maximum radio range can help extend the battery life of the Reader and reduce the interferences caused to nearby wireless devices that operate in the same 2.4 GHz frequency band.

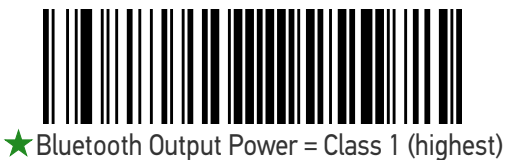

Bluetooth Output Power = Class 2

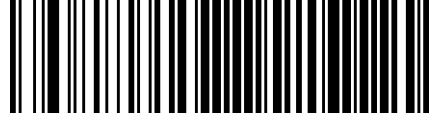

Bluetooth Output Power = Class 3 (lowest)

## Wi-Fi Channels Exclusion

In case the Reader operates in the same environment as 2.4 GHz Wi-Fi equipment, set this parameter to configure the strategy that the Reader should employ to minimize the interferences between Bluetooth and Wi-Fi wireless technologies.

- If the specific 802.11 standard or the frequency channels used by the Wi-Fi equipment are unknown, select Automatic to let the Reader use the Adaptive Frequency Hopping (AFH) feature of Bluetooth technology. With this setting, the Reader and the remote Bluetooth device may automatically detect the frequency channels affected by a significant level of interference, and avoid using these channels during Bluetooth data exchange.
- If the specific 802.11 standard and the frequency channels used by the Wi-Fi equipment are known, select the corresponding combination from the list of programming labels below or use the Datalogic Aladdin tool. With this setting, the Reader and the remote Bluetooth device avoid using the Bluetooth frequency channels that overlap with the already occupied Wi-Fi channels.

For example, if the co-located 2.4 GHz Wi-Fi equipment operates according to the 802.11g standard on channels n. 6 and n. 11, read the 802.11b/g ch.6 and 11 programming label.

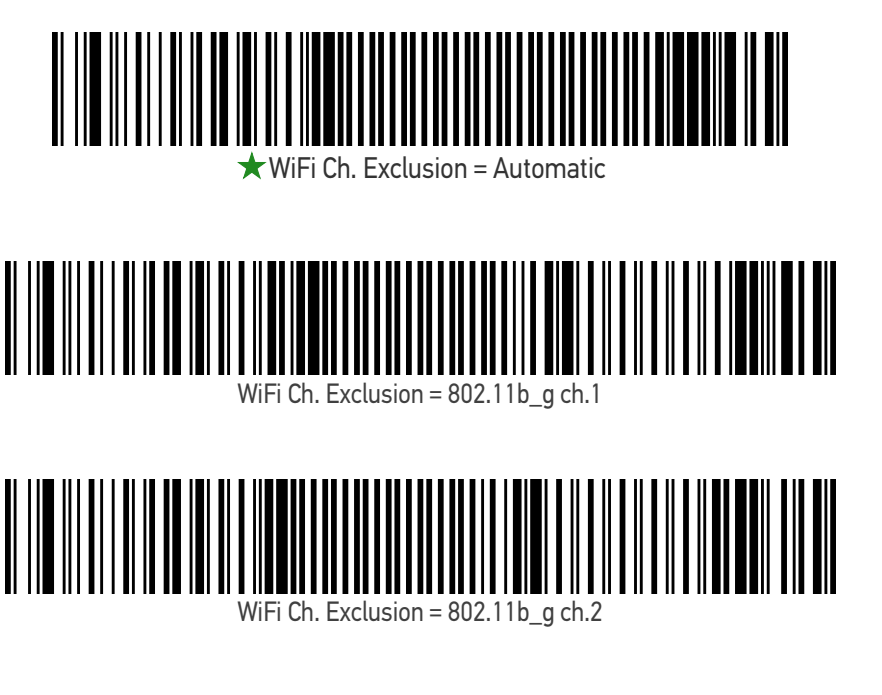

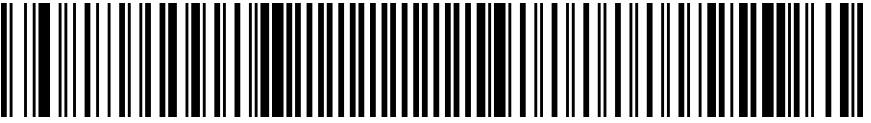

 $\sqrt{EF}$  Ch. Exclusion = 802.11b\_g ch.3

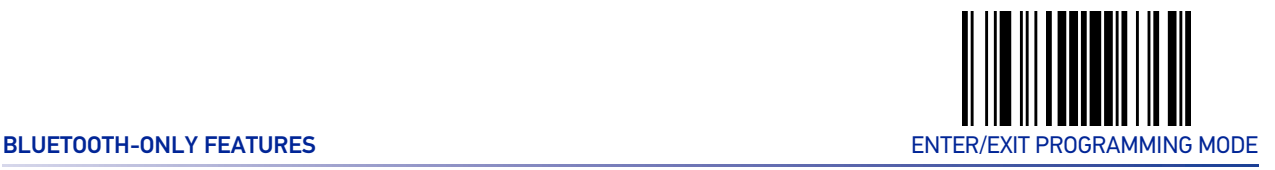

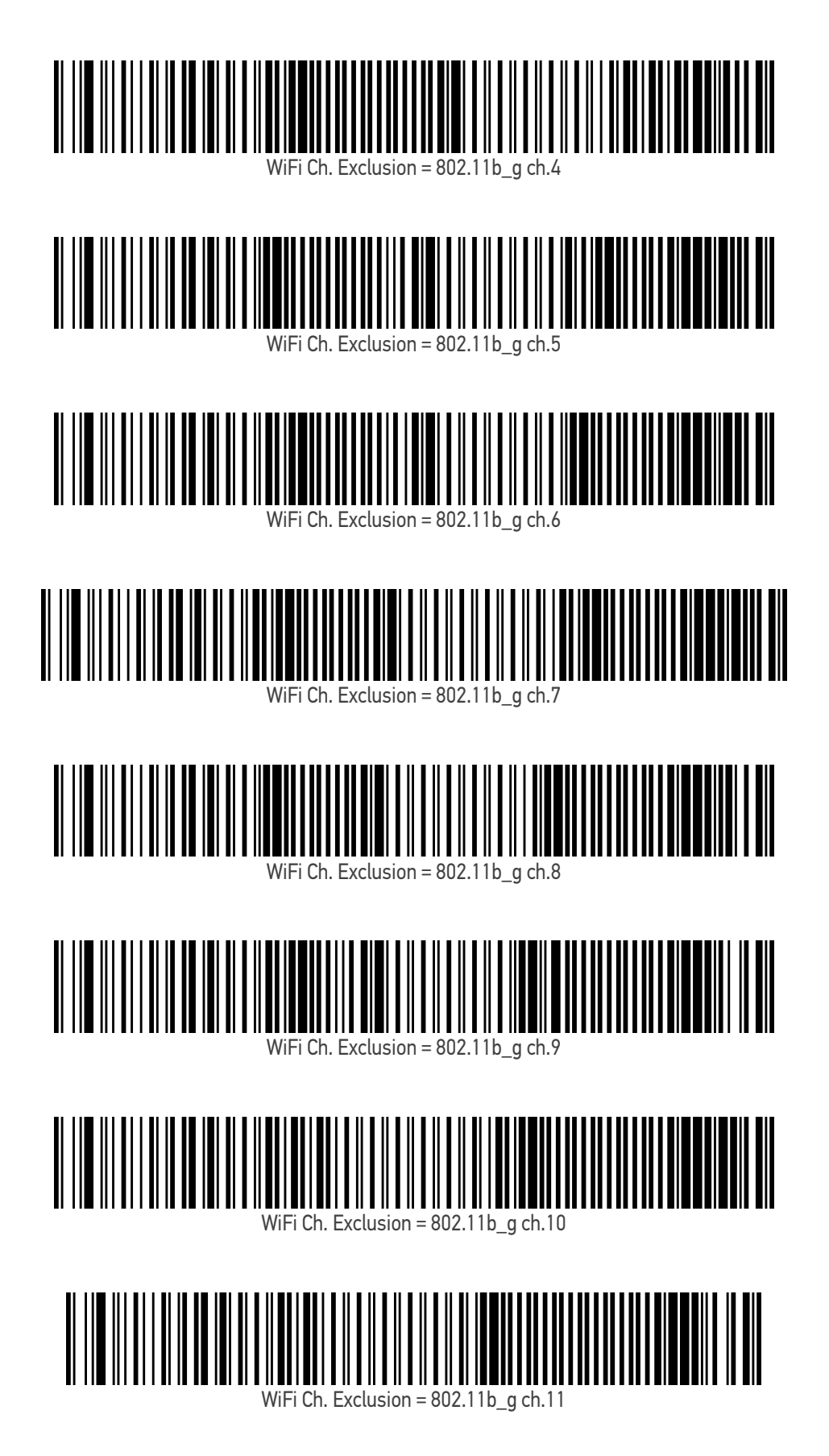

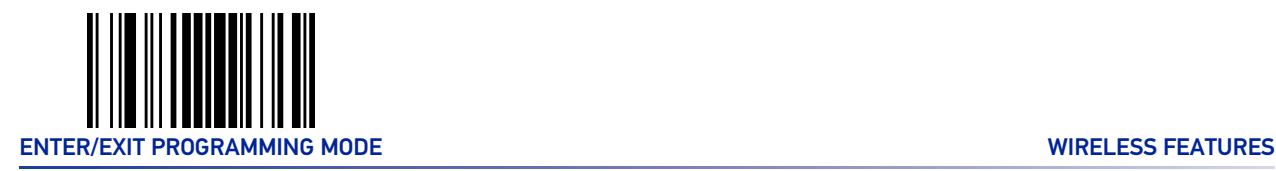

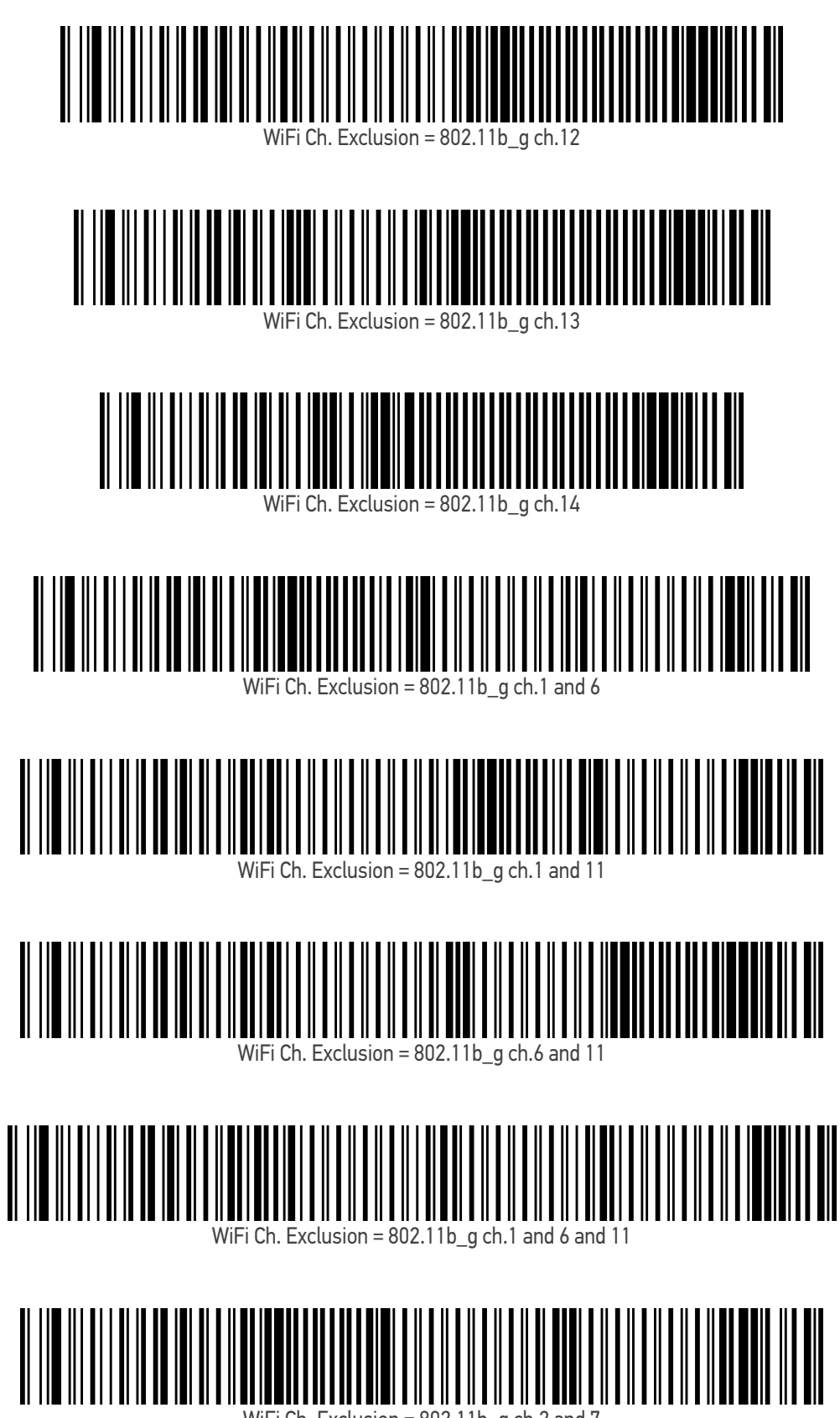

WiFi Ch. Exclusion = 802.11b\_g ch.2 and 7

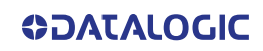

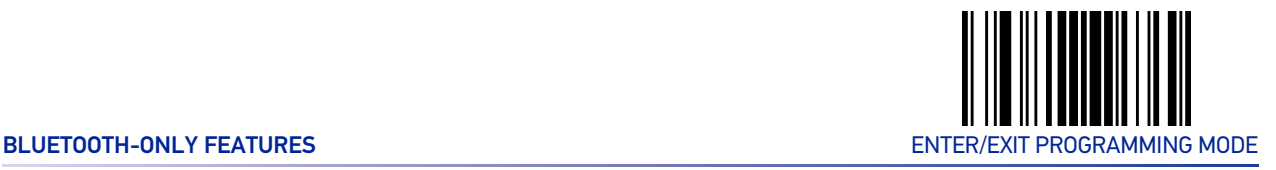

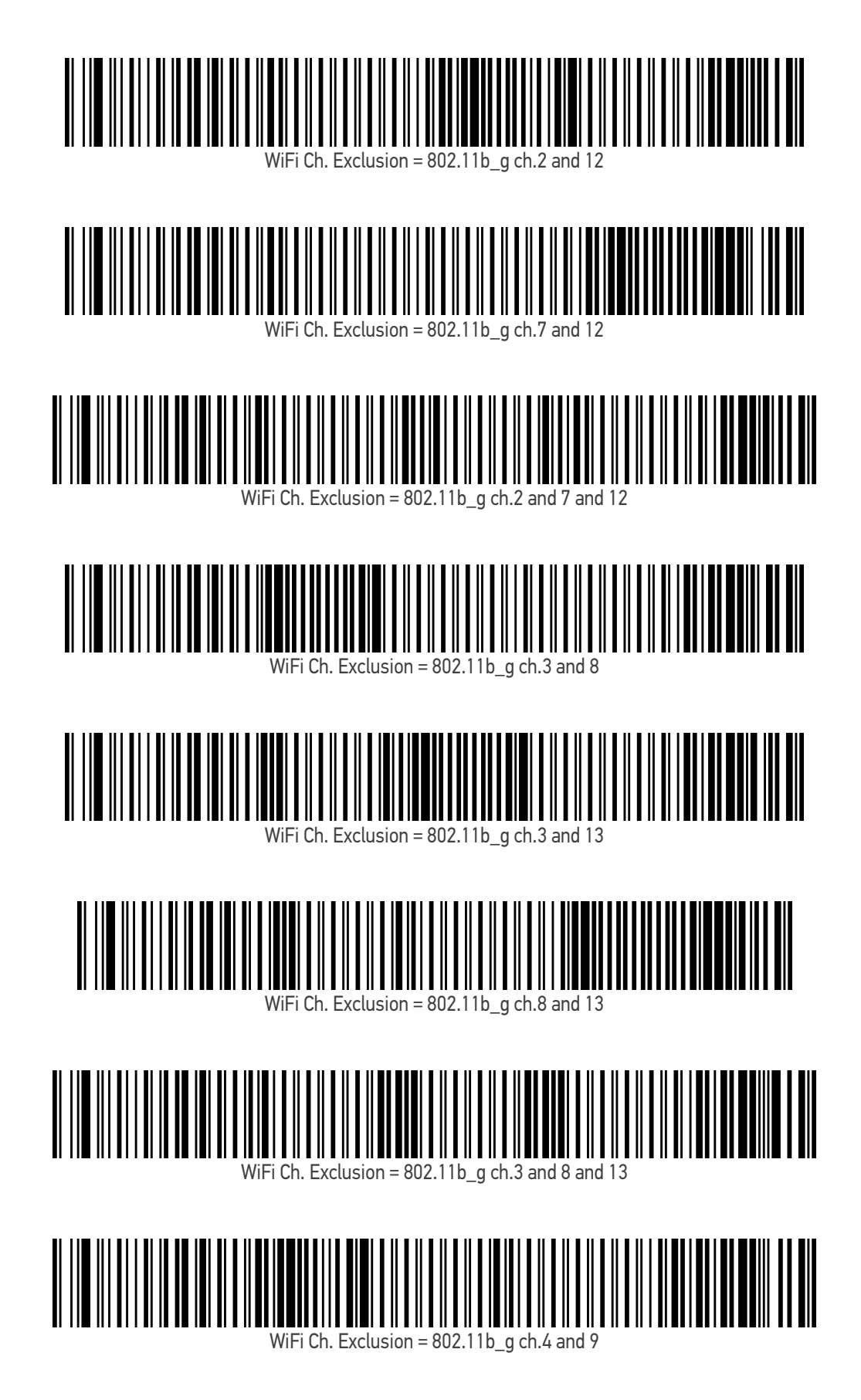

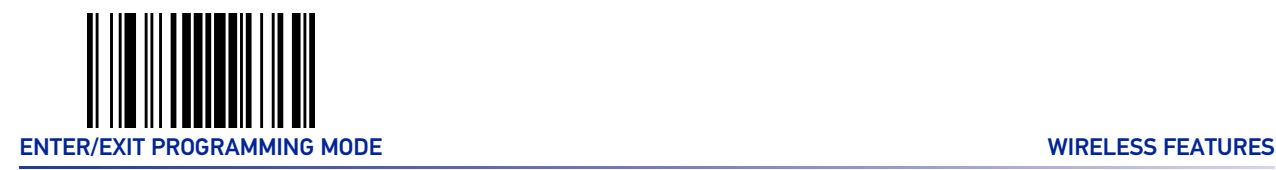

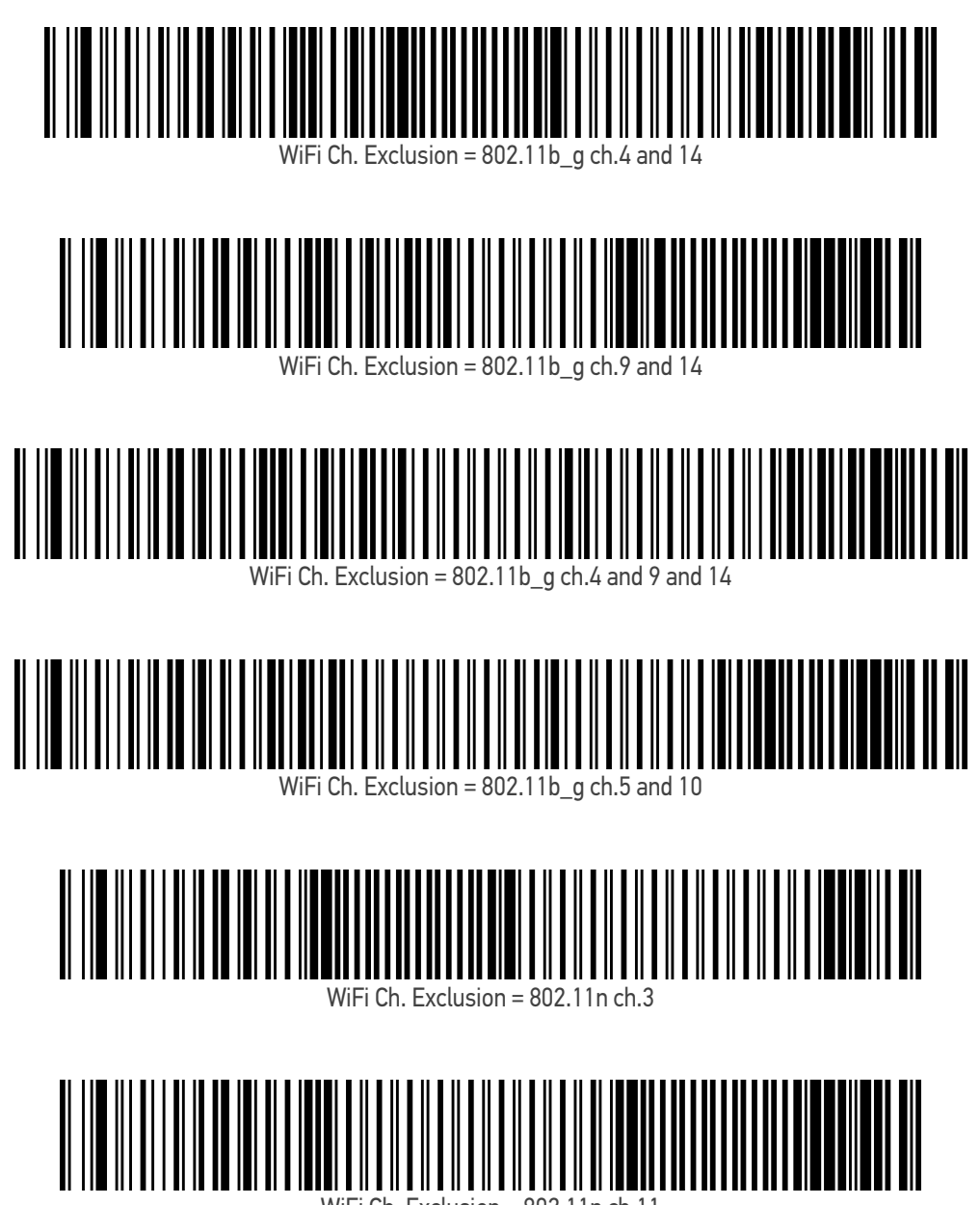

WiFi Ch. Exclusion = 802.11n ch.11

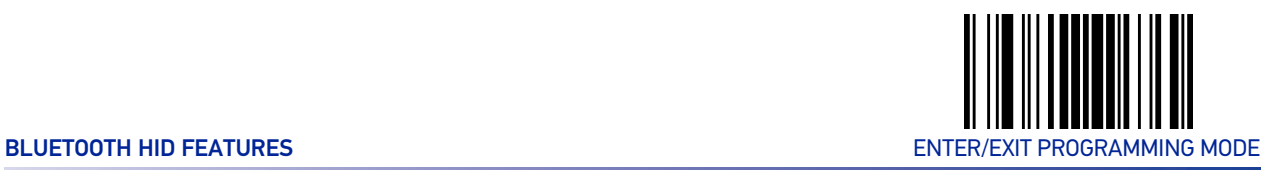

## BLUETOOTH HID FEATURES

Before connecting the Reader to a Bluetooth HID host device, the keyboard emulation used for label transmission can be configured using the parameters described in this section, plus the following parameters:

- "[Setting Country Mode" on page 49](#page-62-0)
- "[Encoding Type" on page 63](#page-76-0)
- "[ALT Output Type" on page 70](#page-83-0)
- "[Keyboard Numeric Keypad" on page 72](#page-85-0)
- "[Keyboard Send Control Characters" on page 72](#page-85-1)

## Bluetooth HID Alt Mode

Enable/Disable the ability to correctly transmit a label to the host regardless of the Bluetooth HID Country Mode selected, when Bluetooth HID Profile is configured.

Read the configuration command label below for the HID Alt Mode feature.

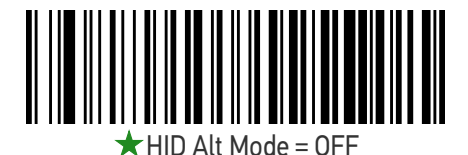

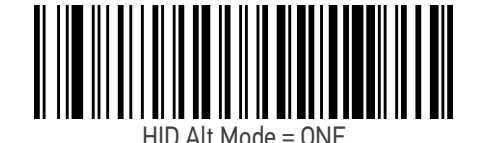

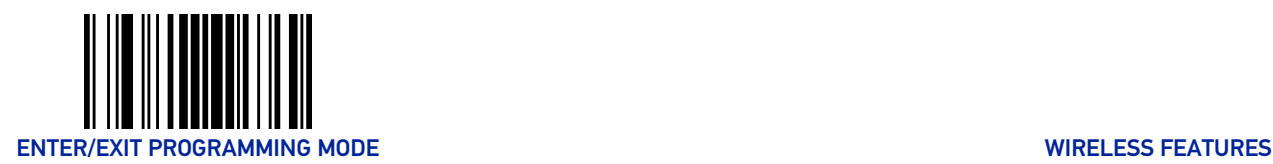

## FEATURES FOR STAR MODELS ONLY

The features in this section are valid only for the Gryphon I GM450X Star model:

- "[STAR Radio Protocol Timeout" on page 214](#page-227-0)
- "[STAR Radio Transmit Mode" on page 215](#page-228-0)

## <span id="page-227-0"></span>STAR Radio Protocol Timeout

This parameter sets the valid wait time before transmission between the handheld reader and Base Station is considered failed.

When setting this parameter, take into consideration the radio traffic (number of readers in the same area). The selectable range for this feature is from 02 to 25 seconds. See [page 246](#page-259-0) in "References" for detailed information and examples for setting this feature.

ENTER/EXIT bar code again.

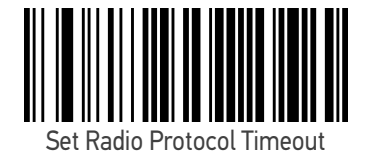

Make a mistake? Scan the CANCEL bar code to abort and not save the entry string. You can then start again at the beginning.

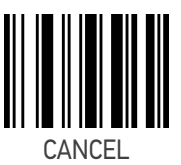

To configure this feature, scan the ENTER/EXIT PRO-GRAMMING MODE bar code above, then the bar code at left followed by the digits from the Alphanumeric characters in [Appendix D, Keypad](#page-288-0) representing your desired character(s). End by scanning the

 $\bigstar$  Radio Protocol Timeout = 02 (2 seconds)

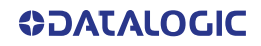

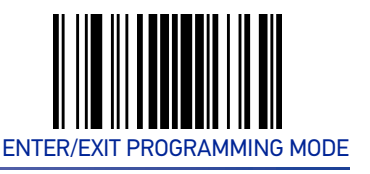

## <span id="page-228-0"></span>STAR Radio Transmit Mode

Specifies the transmission protocol for Star communications.

Options are:

- ACK from cradle to scanner signals a good transmission as soon as the Base Station receives a label
- ACK when sent to host scanner signals a good transmission as soon as the Base Station has sent the label to the host
- ACK from host scanner signals a good transmission as soon as the Base Station has sent the label to the host and host has replied with an acknowledge message.

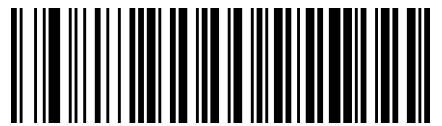

STAR Radio Transmit Mode =

ACK from Base Station

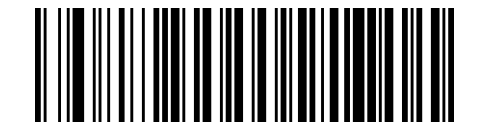

STAR Radio Transmit Mode = ACK When Sent to Host

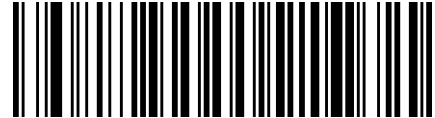

**cmit Mode =**  $\Delta$ **CK from Host** 

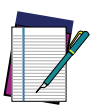

**NOTE: ACK from host works only for RS-232 or USB-COM interfaces with ACK/NACK disabled. If ACK from host is configured with any other interface conditions, it works like ACK when sent to host.**

**[See "Message Formatting" on page 249.](#page-262-0) for details.**

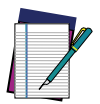

**NOTE: The Base Station can receive a host message only if Host Commands Obey/Ignore (**[page 33](#page-46-0)**) is set to Ignore.**

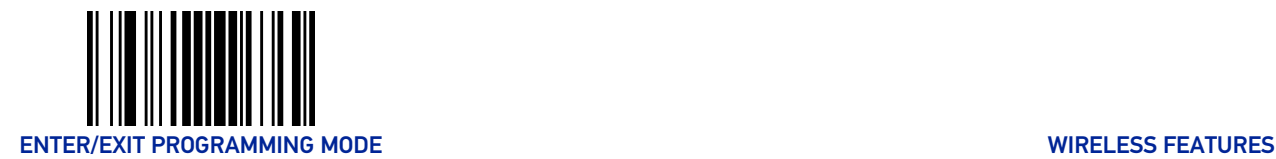

## <span id="page-229-0"></span>STAR System Speed

By default, the Reader and the Base exchange data at high speed over the wireless communication channel. Reducing the speed from high to low, the radio range can be further extended. Moreover, when using low speed, the Reader can be configured to use the STAR Frequency Agility feature (see "[STAR Frequency Agility" on page 217](#page-230-0)) also for the 433 MHz model (see [Table 4 on page 218](#page-231-0)).

To change the STAR System Speed, follow this procedure:

- 1. link the Reader to the Base;
- 2. scan the ENTER/EXIT PROGRAMMING MODE bar code above; read either the "High speed" or "Low speed" programming label below to set the desired speed; end by scanning the ENTER/EXIT bar code again.
- 3. place the Reader into the Base.

The Reader and the Base will now be linked at the new programmed speed.

This feature can also be programmed using the Datalogic Aladdin tool:

- 1. set the STAR System Speed to "High speed" or "Low speed" through Aladdin;
- 2. place an unlinked Reader into the Base.

The Reader and the Base will link at the new programmed speed.

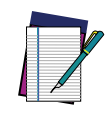

**NOTE: Gryphon Star 433 MHz models do not support all combinations of STAR System Speed and STAR Frequency Agility (see "**[STAR Frequency](#page-230-0) [Agility" on page 217](#page-230-0)**) configuration parameters. Please refer to [Table 4 on](#page-231-0) [page 218](#page-231-0) for the allowed combinations.**

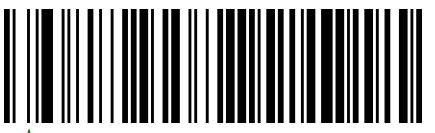

 $\bigstar$  STAR System Speed = High Speed

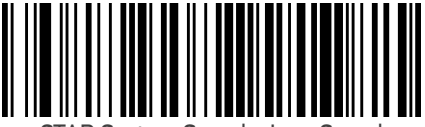

STAR System Speed = Low Speed

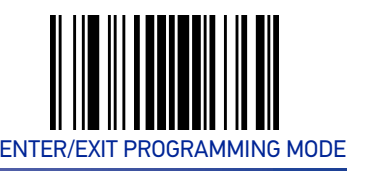

## <span id="page-230-0"></span>STAR Frequency Agility

In exceptionally noisy environments or in case of a high concentration of radio devices, the STAR system performance may be improved by enabling the STAR Frequency Agility feature. This feature changes the way the radio frequencies are used in a STAR communication system.

As in the case of the STAR System Speed, use the following procedure:

- 1. link the Reader to the Base;
- 2. scan the ENTER/EXIT PROGRAMMING MODE bar code above; read either the "Enable" or "Disable" programming label below to Enable or Disable the feature; end by scanning the ENTER/EXIT bar code again.
- 3. place the Reader into the Base.

The Reader and the Base will be linked and the new frequency handling strategy will be operational.

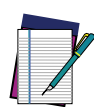

**NOTE: It is possible to configure the STAR system to use a fixed channel with different frequency from the default one. Please contact Datalogic Technical Support for information about this feature. Please refer to [Table 4 on page 218](#page-231-0) for valid combinations of this feature with the STAR System Speed configuration parameter.**

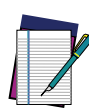

**NOTE: Gryphon Star 433 MHz models do not support all combinations of STAR Frequency Agility and STAR System Speed (see "**[STAR System Speed"](#page-229-0) [on page 216](#page-229-0)**) configuration parameters. Please refer to [Table 4 on page 218](#page-231-0) for the allowed combinations.**

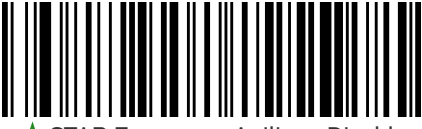

STAR Frequency Agility = Disable (use default fixed channel)

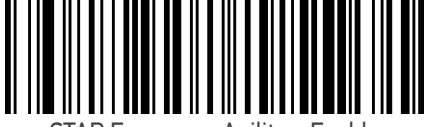

STAR Frequency Agility = Enable

#### <span id="page-231-0"></span>Table 4 Supported combinations of STAR System Speed and STAR Frequency Agility configuration parameters

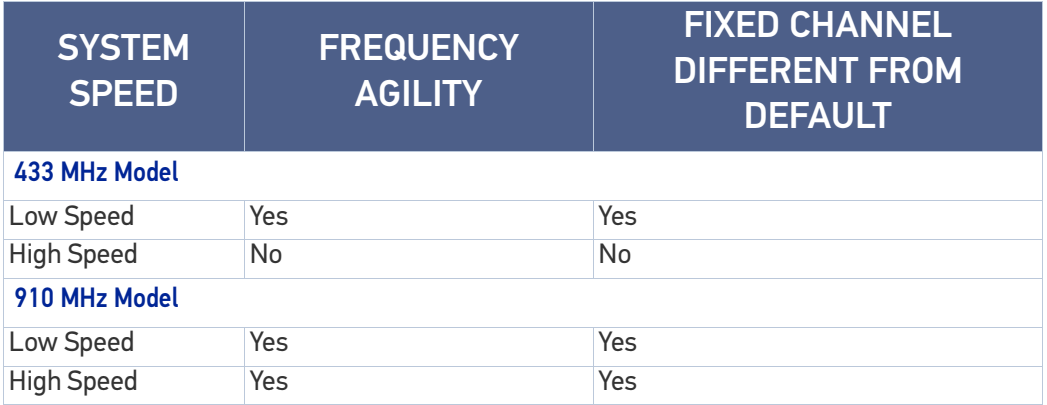

# **CHAPTER 4 REFERENCES**

This section contains explanations and examples of selected bar code features. See [Con](#page-44-0)[figuration with Bar Codes, starting on page 31](#page-44-0) for the actual bar code labels used to configure the scanner.

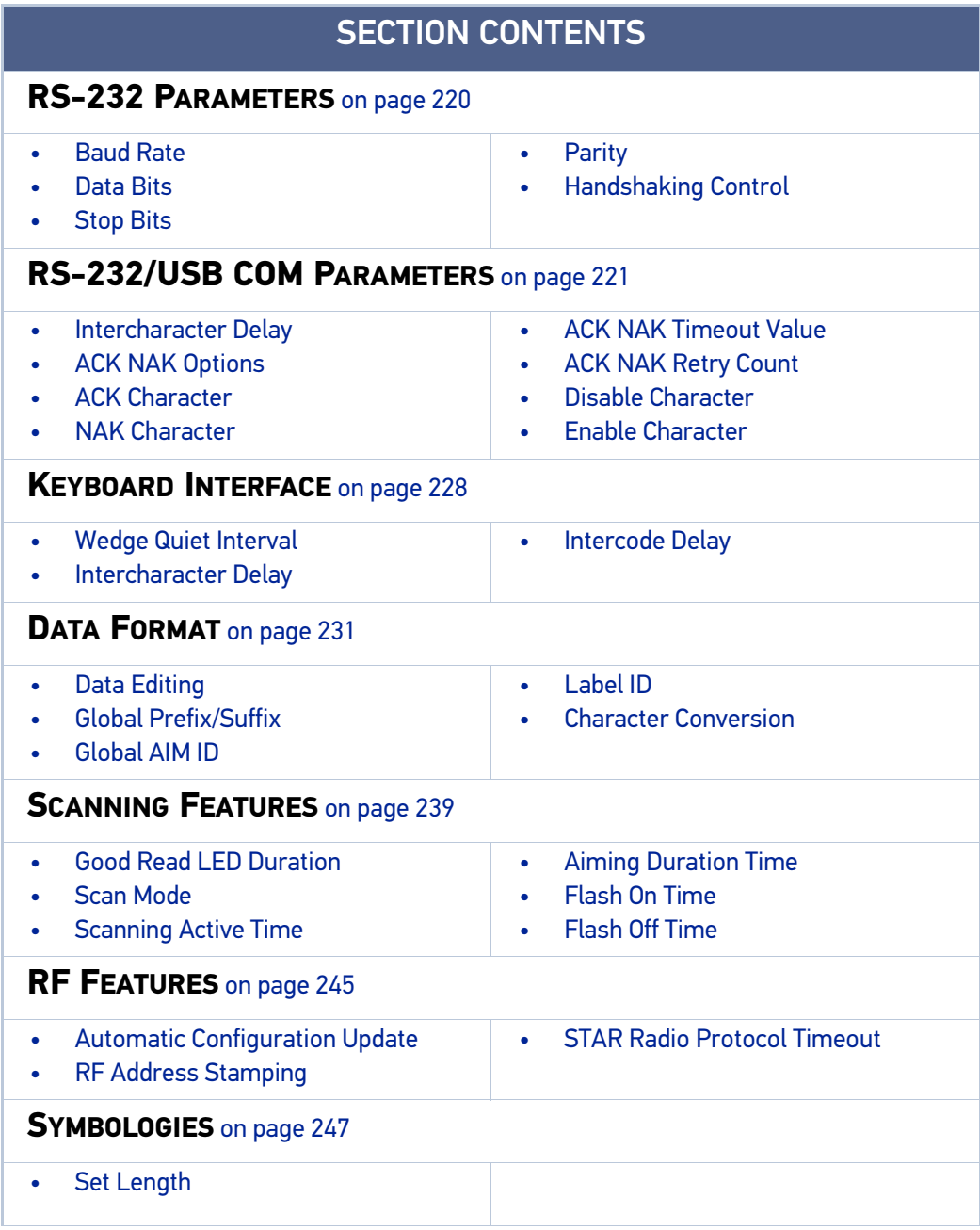

## <span id="page-233-0"></span>RS-232 PARAMETERS

## RS-232 ONLY

## <span id="page-233-1"></span>Baud Rate

Baud rate is the number of bits of data transmitted per second. Set the scanner's baud rate to match the baud rate setting of the host device. With an improper baud rate setting, data may not reach the host correctly.

## <span id="page-233-2"></span>Data Bits

This parameter allows the reader to interface with devices requiring a 7-bit or 8-bit ASCII protocol for sending and receiving data.

## <span id="page-233-3"></span>Stop Bits

The stop bit(s) at the end of each transmitted character marks the end of transmission of one character and prepares the receiving device for the next character in the serial data stream. The number of stop bits selected (one or two) depends on the number the receiving terminal is programmed to accommodate. Set the number of stop bits to match host device requirements.

## <span id="page-233-4"></span>Parity

This feature specifies parity required for sending and receiving data. A parity check bit is the most significant bit of each ASCII coded character. Select the parity type according to host device requirements.

- Select None when no parity bit is required.
- Select Odd parity and the parity bit value is set to 0 or 1, based on data, to ensure that an odd number of 1 bits are contained in the coded character.
- Select Even parity and the parity bit value is set to 0 or 1, based on data, to ensure that an even number of 1 bits are contained in the coded character.

## <span id="page-233-5"></span>Handshaking Control

The data interface consists of an RS-232 port designed to operate either with or without the hardware handshaking lines, Request to Send (RTS), and Clear to Send (CTS). Handshaking Control includes the following options:

- RTS RTS is asserted during transmissions. CTS is ignored.
- RTS/CTS RTS is asserted during transmissions. CTS gates transmissions.
- RTS/XON/XOFF RTS is asserted during transmissions. CTS is ignored. XON and XOFF gate transmissions.
- RTS On/CTS RTS is always asserted. CTS gates transmissions.
- RTS/CTS Scan Control RTS is asserted during transmissions. CTS gates transmissions and controls enable and disable state of scanner.

## <span id="page-234-0"></span>RS-232/USB COM PARAMETERS

## <span id="page-234-1"></span>Intercharacter Delay

This parameter specifies the intercharacter delay between the end of one character and the beginning of the next. The delay can be set within a range of zero (0) to 990 milliseconds in 10ms increments. A setting of zero specifies no delay.

To set the delay:

- 1. Determine the desired setting in milliseconds.
- 2. Divide the desired setting by 10 (setting is in 10ms increments). Pad the result with leading zeroes to yield two digits. For example:  $0 = 00$ ,  $5 = 05$ ,  $20 = 20$ , etc.
- 3. Scan the ENTER/EXIT PROGRAMMING MODE bar code to enter Programming Mode.
- 4. Go to [page 40](#page-53-0) and scan the bar code: SELECT INTERCHARACTER DELAY SETTING.
- 5. Scan the appropriate two digits from the keypad in [Appendix D](#page-288-1), that represent the duration which was determined in the steps above. You will hear a two-beep indication after the last character.

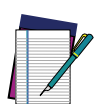

**NOTE: If you make a mistake before the last character, scan the CANCEL bar code to abort and not save the entry string. You can then start again at the beginning.**

6. Scan the ENTER/EXIT PROGRAMMING MODE bar code to exit.

This completes the procedure. See the following table for examples of how to set this feature.

#### Table 5 - Intercharacter Delay Setting Examples

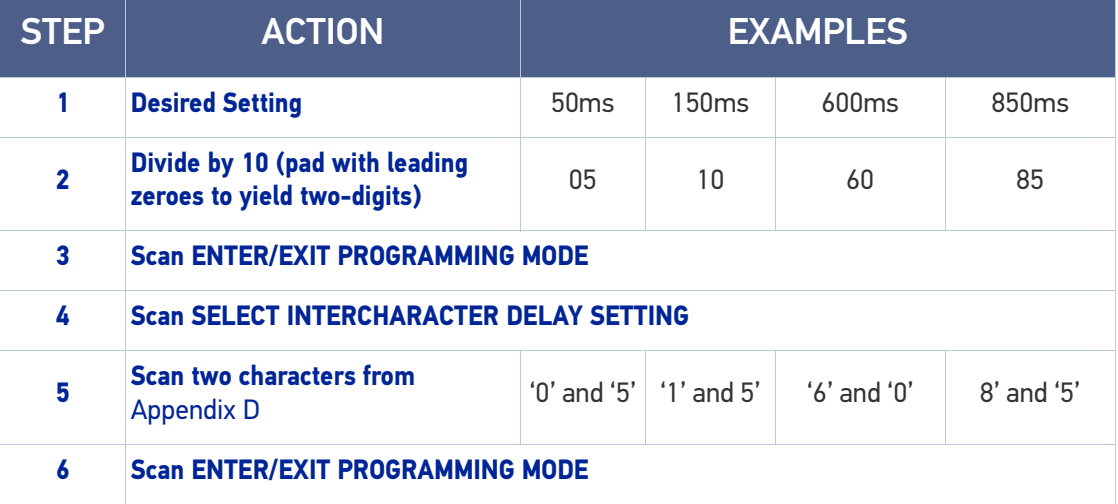

## <span id="page-235-0"></span>ACK NAK Options

This enables/disables the ability of the scanner to support the RS-232 ACK/NAK protocol. When configured, the scanner and/or host sends an "ACK" when it receives data properly, and sends "NAK" when the data is in error.

Options are:

- Disable
- Enable for label transmission The scanner expects an ACK/NAK response from the host when a label is sent
- Enable for host-command acknowledge The scanner will respond with ACK/ NAK when the host sends a command
- Enable for label transmission and host-command acknowledge

## <span id="page-235-1"></span>ACK Character

This setting specifies an ASCII character or hex value to be used as the ACK character. ASCII characters or any hex value from 0 to 0xFF can be selected.

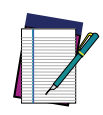

**NOTE: Setting to previously defined characters such as XON, XOFF, or host commands conflicts with normal operation of these characters. 8-bit data is not recognized when the option Data Bits** [page 43](#page-56-0) **has been set as 7 Data Bits.**

- 1. Determine the desired character or value.
- 2. Use the ASCII Chart on [page 288](#page-301-0) to find the hex equivalent for the desired character/value.
- 3. Scan ENTER/EXIT PROGRAMMING MODE to enter Programming Mode.
- 4. Scan the bar code: SELECT ACK CHARACTER SETTING.
- 5. Scan the appropriate two alphanumeric characters from the keypad in [Appendix D](#page-288-1), that represent the desired character/value determined above. The second character will cause a two-beep indication.
- 6. Scan the ENTER/EXIT PROGRAMMING MODE bar code to exit.

See the table below for examples of how to set this feature.

#### Table 6 - ACK Character Setting Examples

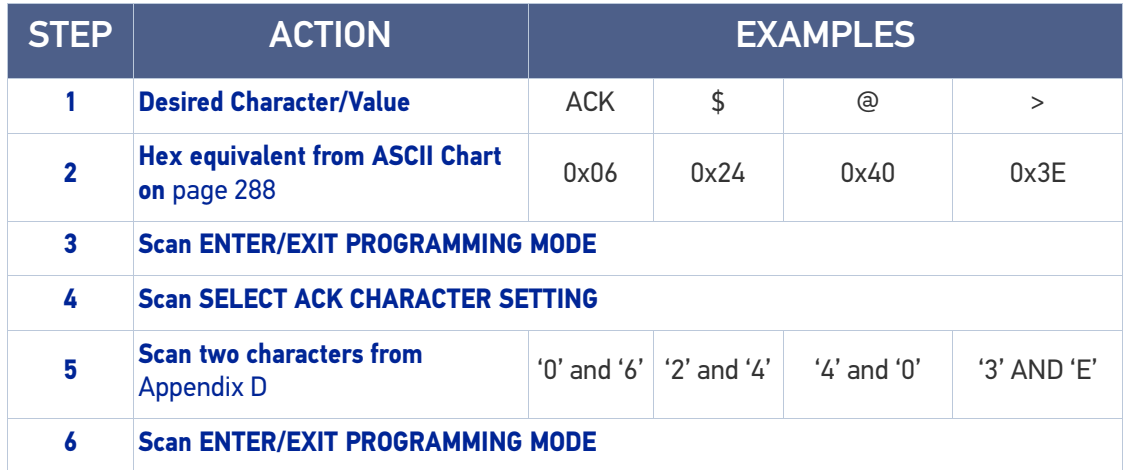

## <span id="page-236-0"></span>NAK Character

This setting specifies an ASCII character or hex value to be used as the NAK character. ASCII characters or any hex value from 0 to 0xFF can be selected.

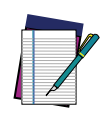

**NOTE: Setting to previously defined characters such as XON, XOFF, or host commands conflicts with normal operation of these characters. 8-bit data is not recognized when the option Data Bits on** [page 43](#page-56-1) **has been set as 7 Data Bits.**

To set this feature:

- 1. Determine the desired character or value.
- 2. Use the ASCII Chart on [page 288](#page-301-0) to find the hex equivalent for the desired character/value.
- 3. Scan the ENTER/EXIT PROGRAMMING MODE bar code to enter Programming Mode.
- 4. Scan the bar code: SELECT NAK CHARACTER SETTING.
- 5. Scan the appropriate two alpha-numeric characters from the keypad in [Appendix D](#page-288-1), that represent the desired character/value determined above. The second character will cause a two-beep indication.
- 6. Scan the ENTER/EXIT PROGRAMMING MODE bar code to exit Programming Mode.

This completes the procedure. See the table below for examples of how to set this feature.

#### Table 7 - NAK Character Setting Examples

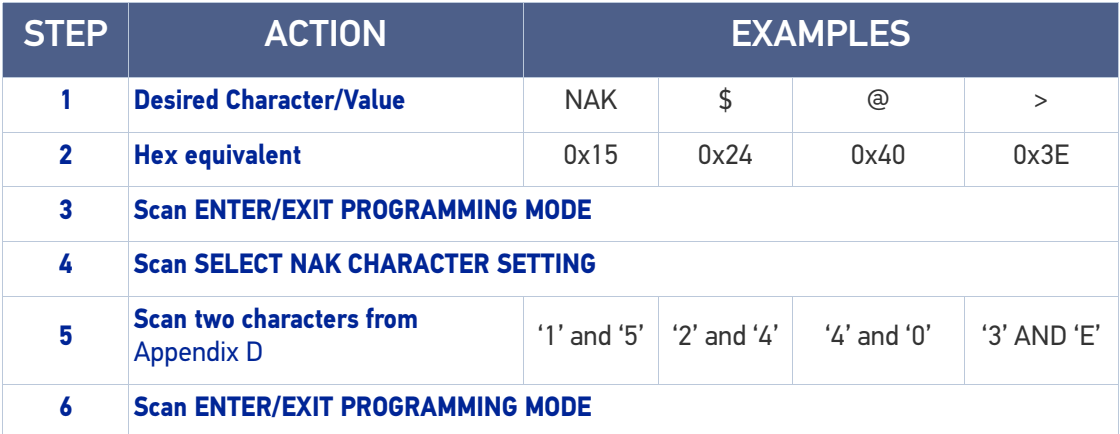

## <span id="page-237-0"></span>ACK NAK Timeout Value

This option specifies the amount of time the scanner waits for an ACK character from the host following label transmission. The selectable timeout range is 200 milliseconds to 15,000ms (15 seconds) in 200ms increments. A selection of 0 disables the timeout.

To set this value:

- 1. Determine the desired setting in milliseconds.
- 2. Divide the desired setting by 200 (setting is in 200ms increments). Pad the result with leading zeroes to yield two digits. For example: 0 = 00, 5 = 05, 20 = 20, etc.
- 3. Scan the ENTER/EXIT PROGRAMMING MODE bar code to enter Programming Mode.
- 4. Scan the bar code: SELECT ACK NAK TIMEOUT VALUE SETTING.
- 5. Scan the appropriate two digits from the keypad in [Appendix D](#page-288-1), that represent the duration which was determined in the steps above. You will hear a two-beep indication after the last character.

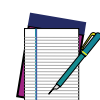

**NOTE: If you make a mistake before the last character, scan the CANCEL bar code to abort and not save the entry string. You can then start again at the beginning.**

6. Scan the ENTER/EXIT PROGRAMMING MODE bar code to exit Programming Mode.

This completes the procedure. See the table below for examples of how to set this feature.

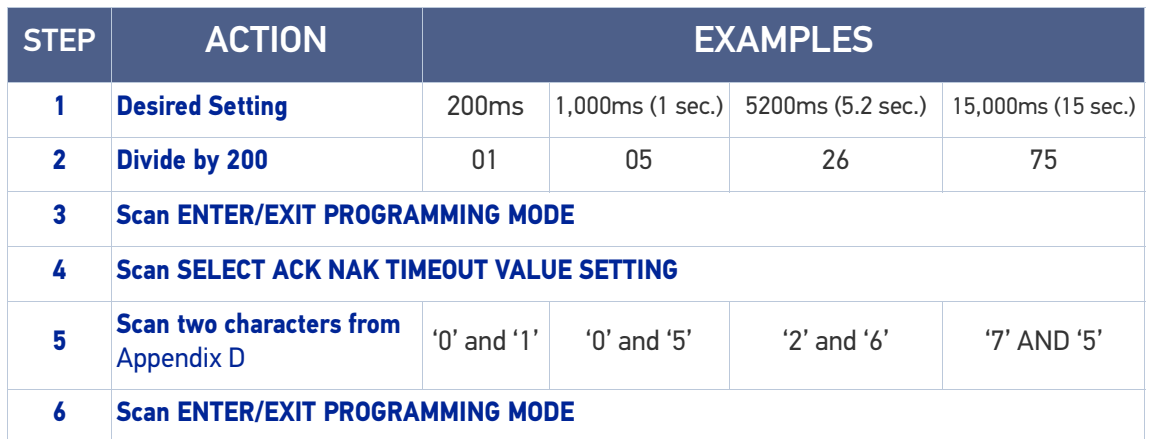

#### Table 8 - ACK NAK Timeout Value Setting Examples

## <span id="page-238-0"></span>ACK NAK Retry Count

This feature specifies the number of times the scanner retries a label transmission due to a retry condition. The selectable range is from 1 to 254 retries. A selection of 0 disables the count, and a selection of 255 specifies unlimited retries.

To set this feature:

- 1. Determine the desired setting.
- 2. Pad the number with leading zeroes to yield three digits. For example:  $0 = 000$ ,  $5 = 100$ 005, 20 = 020, etc.
- 3. Scan the ENTER/EXIT PROGRAMMING MODE bar code to enter Programming Mode.
- 4. Scan the bar code: SELECT ACK NAK RETRY COUNT SETTING.
- 5. Scan the appropriate three digits from the keypad in [Appendix D](#page-288-1), that represent the number which was determined in the steps above. You will hear a two-beep indication after the last character.

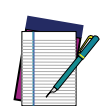

**NOTE: If you make a mistake before the last character, scan the CANCEL bar code to abort and not save the entry string. You can then start again at the beginning.**

6. Scan the ENTER/EXIT PROGRAMMING MODE bar code to exit Programming Mode.

This completes the procedure. See the table below for examples of how to set this feature.

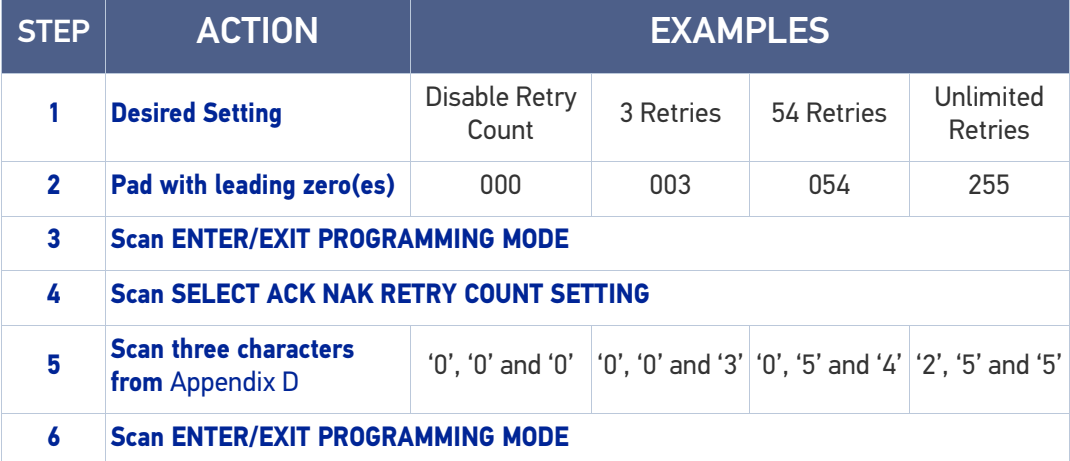

#### Table 9 - ACK NAK Retry Count Setting Examples

## <span id="page-239-0"></span>Disable Character

Specifies the value of the RS-232 host command used to disable the scanner.

ASCII characters or any hex value from 0 to 0xFF can be selected.

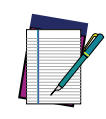

**NOTE: Setting to previously defined characters such as XON, XOFF, or host commands conflicts with normal operation of these characters. 8-bit data is not recognized when the option "**[Data Bits" on page 36](#page-49-0) **has been set as 7 Data Bits.**

To set the value:

- 1. Determine the desired character or value. A setting of 0xFF indicates the Disable Character is not used (not available).
- 2. Use the ASCII Chart on [page 288](#page-301-0) to find the hex equivalent for the desired character/value.
- 3. Scan the ENTER/EXIT PROGRAMMING MODE bar code to enter Programming Mode.
- 4. Scan the bar code: SELECT DISABLE CHARACTER SETTING on [page 46](#page-59-0).
- 5. Scan the appropriate two alphanumeric characters from the keypad in [Appendix D](#page-288-1), that represent the desired character/value determined above. The second character will cause a two-beep indication.
- 6. Scan the ENTER/EXIT PROGRAMMING MODE bar code to exit Programming Mode.

This completes the procedure. See the table below for examples of how to set this feature.

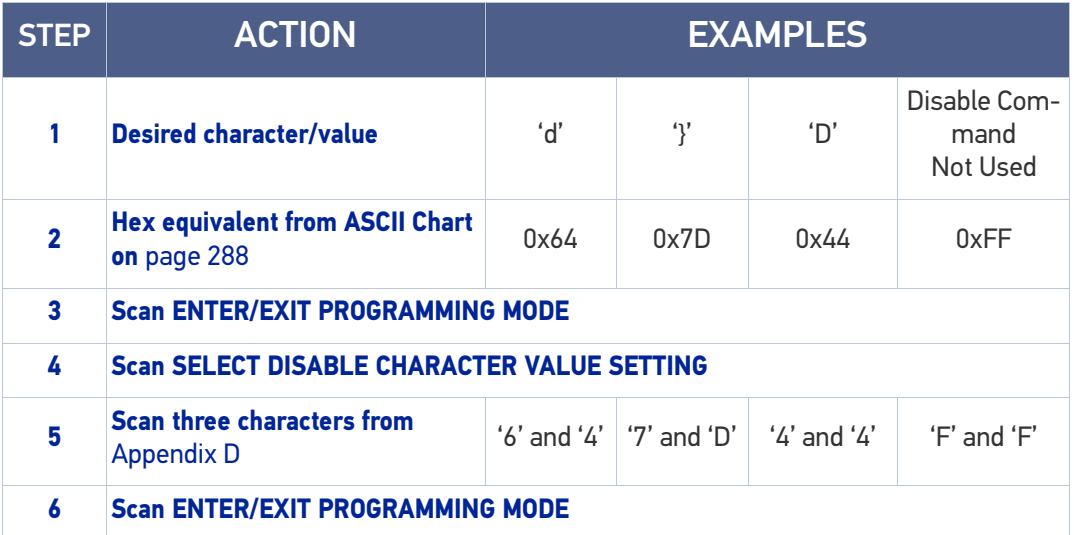

#### Table 10 -Disable Character Setting Examples

## <span id="page-240-0"></span>Enable Character

Specifies the value of the RS-232 host command used to enable the scanner. ASCII characters or any hex value from 0 to 0xFF can be selected.

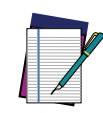

**NOTE: Setting to previously defined characters such as XON, XOFF, or host commands conflicts with normal operation of these characters. 8-bit data is not recognized when the option "**[Data Bits" on page 36](#page-49-0) **has been set as 7 Data Bits.**

To set the value:

- 1. Determine the desired character or value. A setting of 0xFF indicates the Enable Character is not used (not available).
- 2. Use the ASCII Chart in [Appendix F](#page-301-0) to find the hex equivalent for the desired character/value.
- 3. Scan the ENTER/EXIT PROGRAMMING MODE bar code to enter Programming Mode.
- 4. Scan the bar code: SELECT ENABLE CHARACTER SETTING on [page 46](#page-59-1).
- 5. Scan the appropriate two alphanumeric characters from the keypad in [Appendix D](#page-288-1), that represent the desired character/value determined above. The second character will cause a two-beep indication.
- 6. Scan the ENTER/EXIT PROGRAMMING MODE bar code to exit Programming Mode.

This completes the procedure. See the table below for examples of how to set this feature.

#### Table 11 - Enable Character Setting Examples

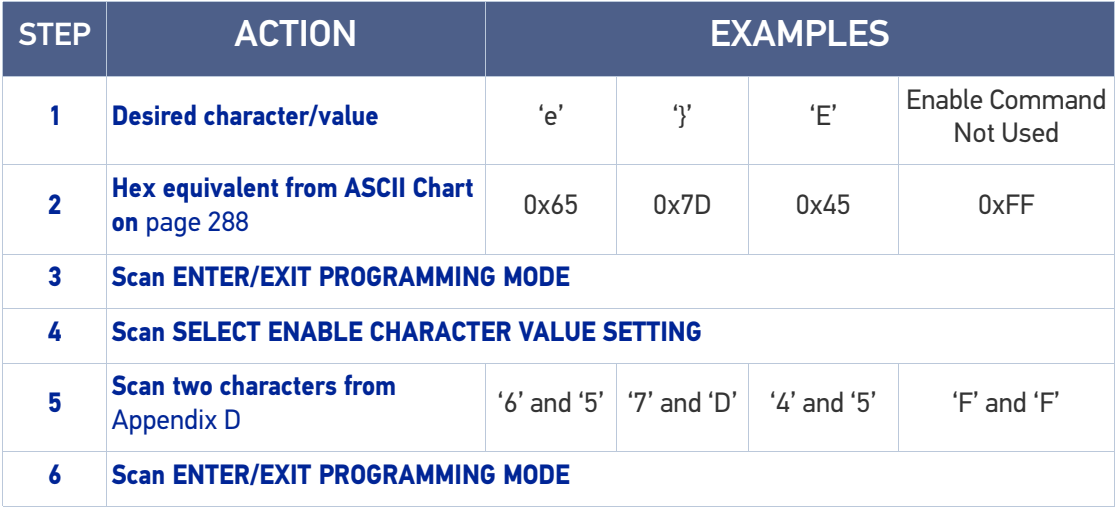

## <span id="page-241-0"></span>KEYBOARD INTERFACE

## <span id="page-241-1"></span>Wedge Quiet Interval

Specifies the amount of time the scanner looks for keyboard activity before it breaks the keyboard connection in order to transmit data to host. The range is from 0 to 990ms in 10ms increments.

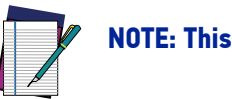

#### **NOTE: This feature applies ONLY to the Keyboard Wedge interface.**

- 1. Determine the desired setting in milliseconds.
- 2. Divide the desired setting by 10 (setting is in 10ms increments). Pad the result with leading zeroes to yield two digits. For example:  $0 = 00$ ,  $5 = 05$ ,  $20 = 20$ , etc.
- 3. Go to page 84 and scan the ENTER/EXIT PROGRAMMING MODE bar code to enter Prog. Mode.
- 4. Scan the bar code: SELECT WEDGE QUIET INTERVAL SETTING on [page 73](#page-86-0).
- 5. Scan the appropriate two digits from the keypad in [Appendix D](#page-288-1), that represent the duration which was determined in the steps above. You will hear a two-beep indication after the last character.

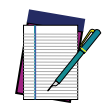

**NOTE: If you make a mistake before the last character, scan the CANCEL bar code to abort and not save the entry string. You can then start again at the beginning.**

6. Scan the ENTER/EXIT PROGRAMMING MODE bar code to exit.

This completes the procedure to set the Wedge Quiet Interval. See the table below for examples of how to set this feature.

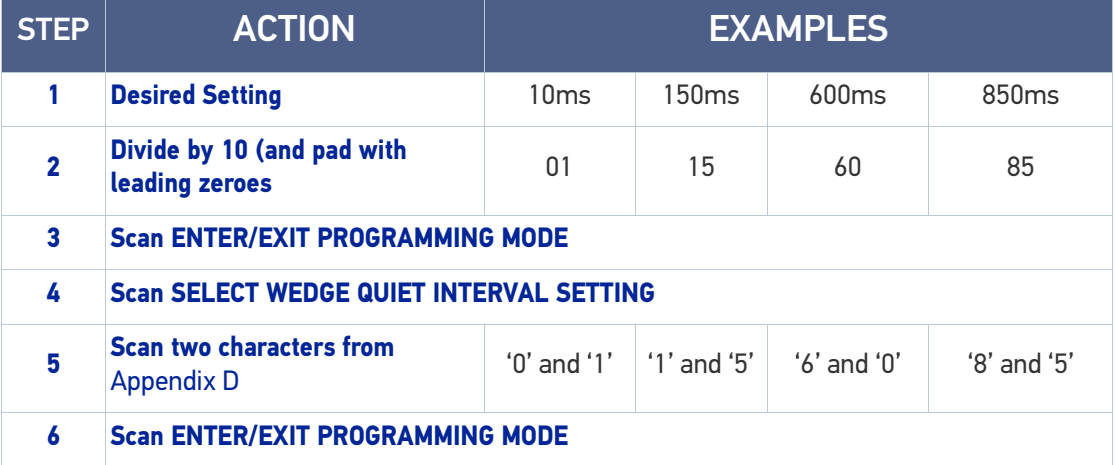

#### Table 12 - Wedge Quiet Interval Setting Examples

## <span id="page-242-0"></span>Intercharacter Delay

This parameter specifies the intercharacter delay between the end of one character and the beginning of the next. The delay can be set within a range of zero (0) to 990 milliseconds in 10ms increments. A setting of zero specifies no delay.

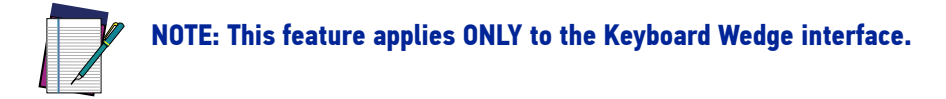

To set the delay:

- 1. Determine the desired setting in milliseconds.
- 2. Divide the desired setting by 10 (setting is in 10ms increments). Pad the result with leading zeroes to yield two digits. For example:  $0 = 00$ ,  $5 = 05$ ,  $20 = 20$ , etc.
- 3. Go to page 85 and scan the ENTER/EXIT PROGRAMMING MODE bar code to enter Programming Mode.
- 4. Scan the bar code: SELECT INTERCHARACTER DELAY SETTING on [page 73](#page-86-1).
- 5. Scan the appropriate two digits from the keypad in [Appendix D](#page-288-1), that represent the duration which was determined in the steps above. You will hear a two-beep indication after the last character.

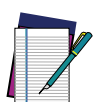

**NOTE: If you make a mistake before the last character, scan the CANCEL bar code to abort and not save the entry string. You can then start again at the beginning.**

6. Scan the ENTER/EXIT PROGRAMMING MODE bar code to exit Programming Mode. This completes the procedure. See the table below for examples of how to set this feature.

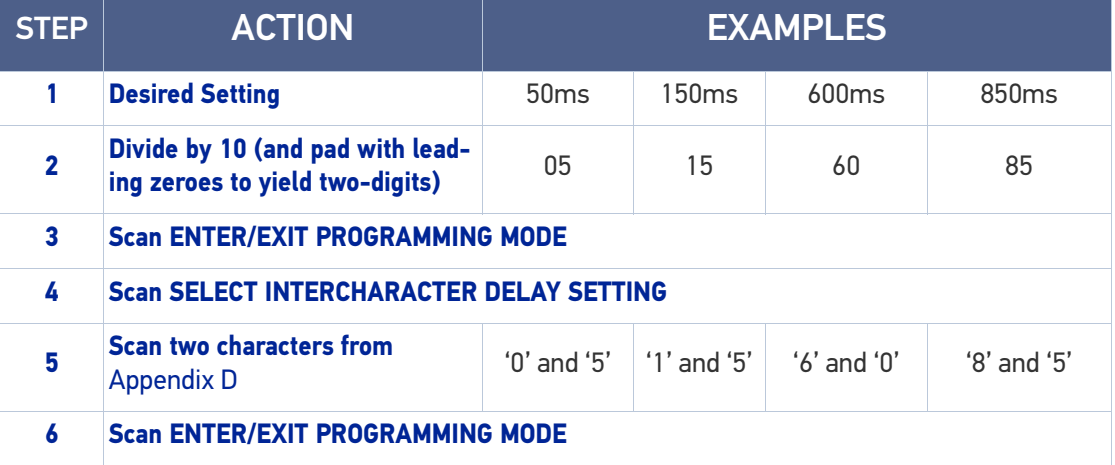

#### Table 13 - Intercharacter Delay Setting Examples

## <span id="page-243-0"></span>Intercode Delay

Specifies the delay between labels transmitted to the host for this interface. The selectable range for this feature is from 0 to 99 seconds.

Follow these instructions to set this feature:

- 1. Determine the desired setting.
- 2. Pad the number with leading zeroes to yield two digits. For example:  $0 = 00$ ,  $5 = 10$ 05, 20 = 20, etc
- 3. Go to page 86 and scan the ENTER/EXIT PROGRAMMING MODE bar code to enter Programming Mode.
- 4. Scan the bar code: SELECT INTERCODE DELAY SETTING on [page 74](#page-87-0).
- 5. Scan the appropriate two digits from the keypad in [Appendix D](#page-288-1), that represent the duration which was determined in the steps above. You will hear a two-beep indication after the last character.

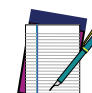

#### **NOTE: If you make a mistake before the last character, scan the CANCEL bar code to abort and not save the entry string. You can then start again at the beginning.**

6. Scan the ENTER/EXIT PROGRAMMING MODE bar code to exit Programming Mode. This completes the procedure. See the table below for examples of how to set this feature.

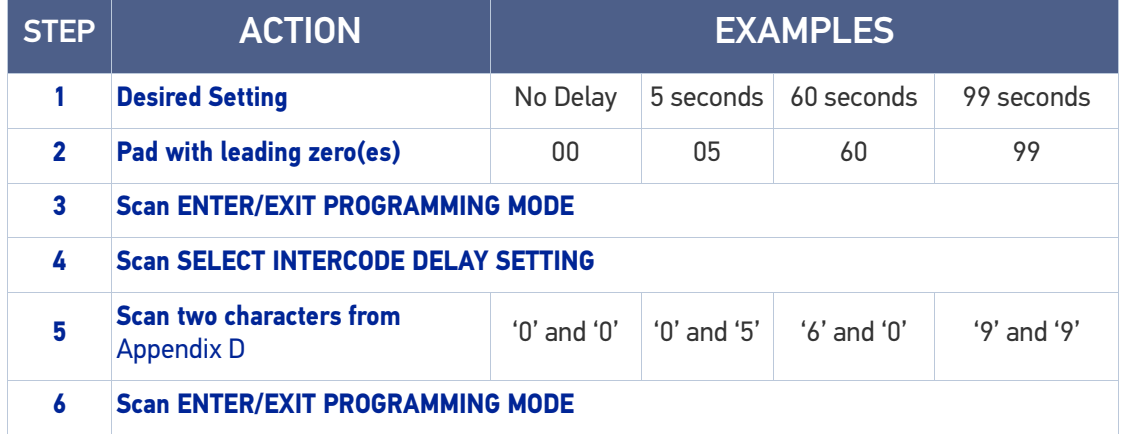

#### Table 14 - Intercode Delay Setting Examples

## <span id="page-244-0"></span>DATA FORMAT

## <span id="page-244-1"></span>Data Editing

When a bar code is scanned, additional information can be sent to the host computer along with the bar code data. This combination of bar code data and supplementary user-defined data is called a "message string." The Data Editing features can be used to build specific user-defined data into a message string.

There are several types of selectable data characters that can be sent before and after scanned data. You can specify if they should be sent with all symbologies, or only with specific symbologies. The following shows the available elements you can add to a message string:

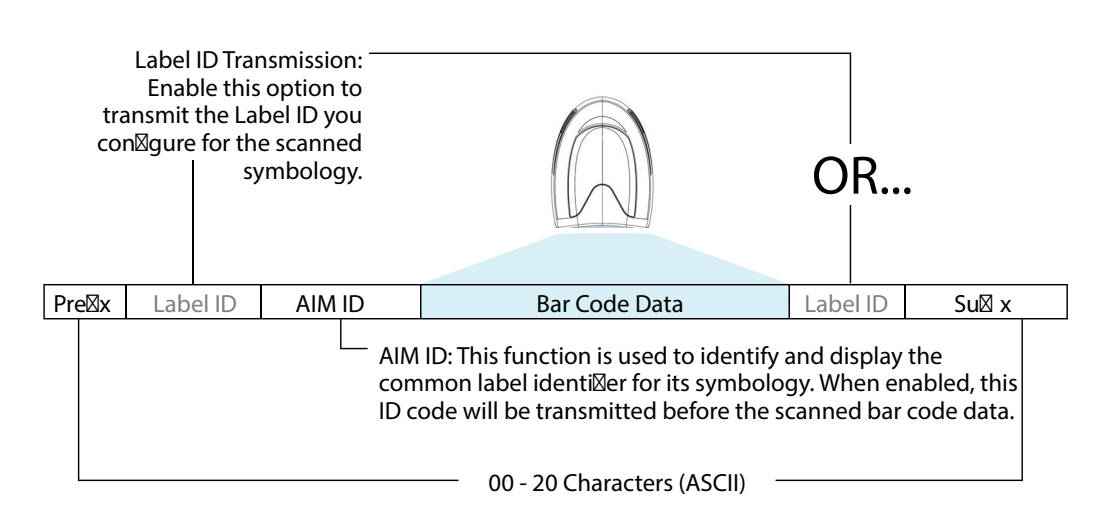

#### Figure 22 - Breakdown of a Message String

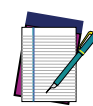

**NOTE: Additional advanced editing is available. See the Advanced formatting features in the Datalogic Aladdin configuration software, or contact "**[Technical Support" on page xiii](#page-12-0) **for more information.**

#### Please Keep In Mind...

- Modifying a message string is not a mandatory requirement. Data editing is a sophisticated feature allowing highly customizable output for advanced users. Factory default settings for data editing is typically set to NONE.
- A prefix or suffix may be applied only to a specified symbology (reference [Symbologies, starting on page 111](#page-124-0)) or across all symbologies (set via the Global features in [Configuration with Bar Codes, starting on page 31](#page-44-0)).
- You can add any character from the ASCII Chart on [page 288](#page-301-1) (from 00-FF) on the inside back cover of this manual as a prefix, suffix or Label ID.
- Enter prefixes and suffixes in the order in which you want them to appear on the output.

## <span id="page-245-0"></span>Global Prefix/Suffix

Up to 20 ASCII characters may be added as a prefix (in a position before the bar code data) and/or as a suffix (in a position following the bar code data) as indicated.

#### Figure 23 Prefix and Suffix Positions

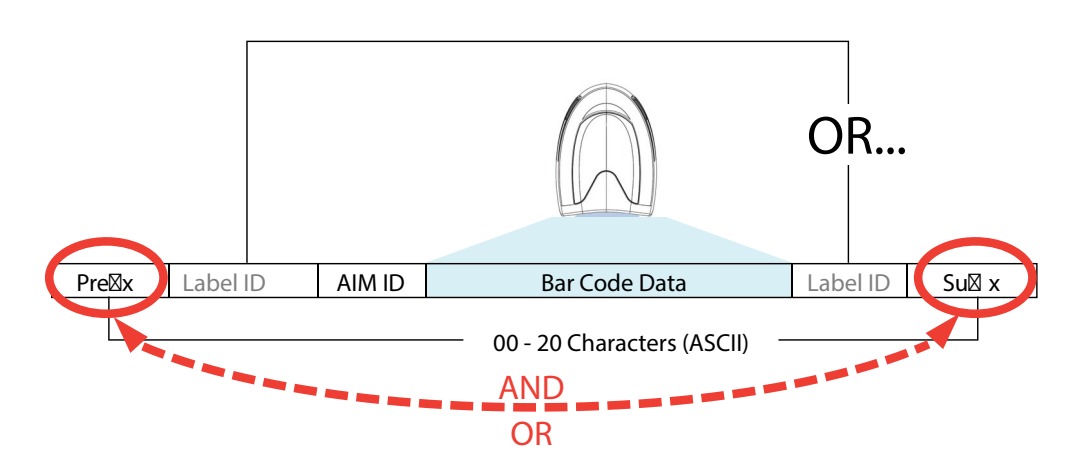

#### Example: Setting a Prefix

In this example, we'll set a prefix for all symbologies.

- 1. Determine which ASCII character(s) are to be added to scanned bar code data. In this example, we'll add a dollar sign ('\$') as a prefix.
- 2. Scan the ENTER/EXIT PROGRAMMING MODE bar code, then scan the SET GLOBAL PREFIX bar code.
- 3. Reference the ASCII Chart on [page 288](#page-301-1) in [Appendix F](#page-301-0) to find the hex value assigned to the desired character. The corresponding hex number for the '\$' character is 24. To enter this selection code, scan the '2' and '4' bar codes from [Appendix D](#page-288-1).

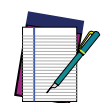

**NOTE: If you make a mistake before the last character, scan the CANCEL bar code to abort and not save the entry string. You can then start again at the beginning.**

- 4. If less than the expected string of 20 characters are selected, scan the ENTER/EXIT bar code to terminate the string.
- 5. Scan the ENTER/EXIT bar code once again to exit Programming Mode.

The resulting message string would appear as follows:

Scanned bar code data: **12345**

Resulting message string output: **\$12345**

## <span id="page-246-0"></span>Global AIM ID

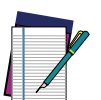

#### **NOTE: This feature enables/disables addition of AIM IDs for all symbology types.**

AIM label identifiers (as opposed to custom characters you select yourself as with label identifiers) can be included with scanned bar code data. AIM label identifiers consist of three characters as follows:

- A close brace character (ASCII ']'), followed by...
- A code character (see the table below), followed by...
- A modifier character (the modifier character is symbol dependent).

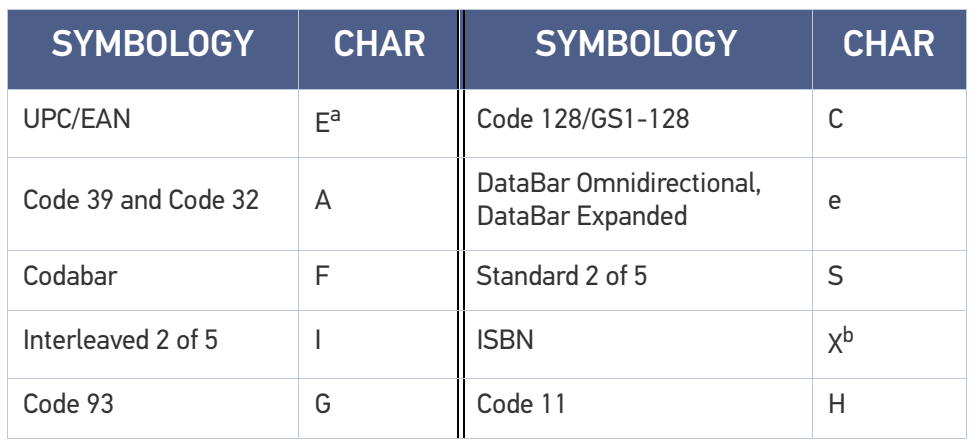

a. UPC-A and UPC-E labels are converted to EAN 13 when adding AIM IDs.

b. ISBN (X with a 0 modifier character)

#### Figure 24 AIM ID

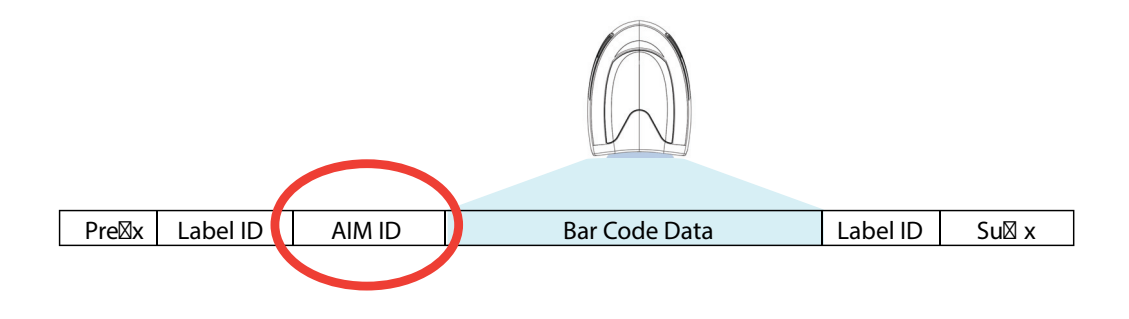

## <span id="page-247-0"></span>Label ID

A Label ID is a customizable code of up to three ASCII characters (each can be one of hex 0x01-0xFF), used to identify a bar code (symbology) type. It can be appended previous to or following the transmitted bar code data depending upon how this option is enabled. This feature provides options for configuring custom Label IDs as a pre-loaded set or individually per symbology (see "[Label ID: Set Individually Per Symbology" on page](#page-97-0) [84](#page-97-0)). If you wish to program the scanner to always include an industry standard label identifier for ALL symbology types, see "[Global AIM ID" on page 82](#page-95-0).

#### Label ID: Pre-loaded Sets

The following table lists the pre-loaded label ID sets for the USA and Europe.

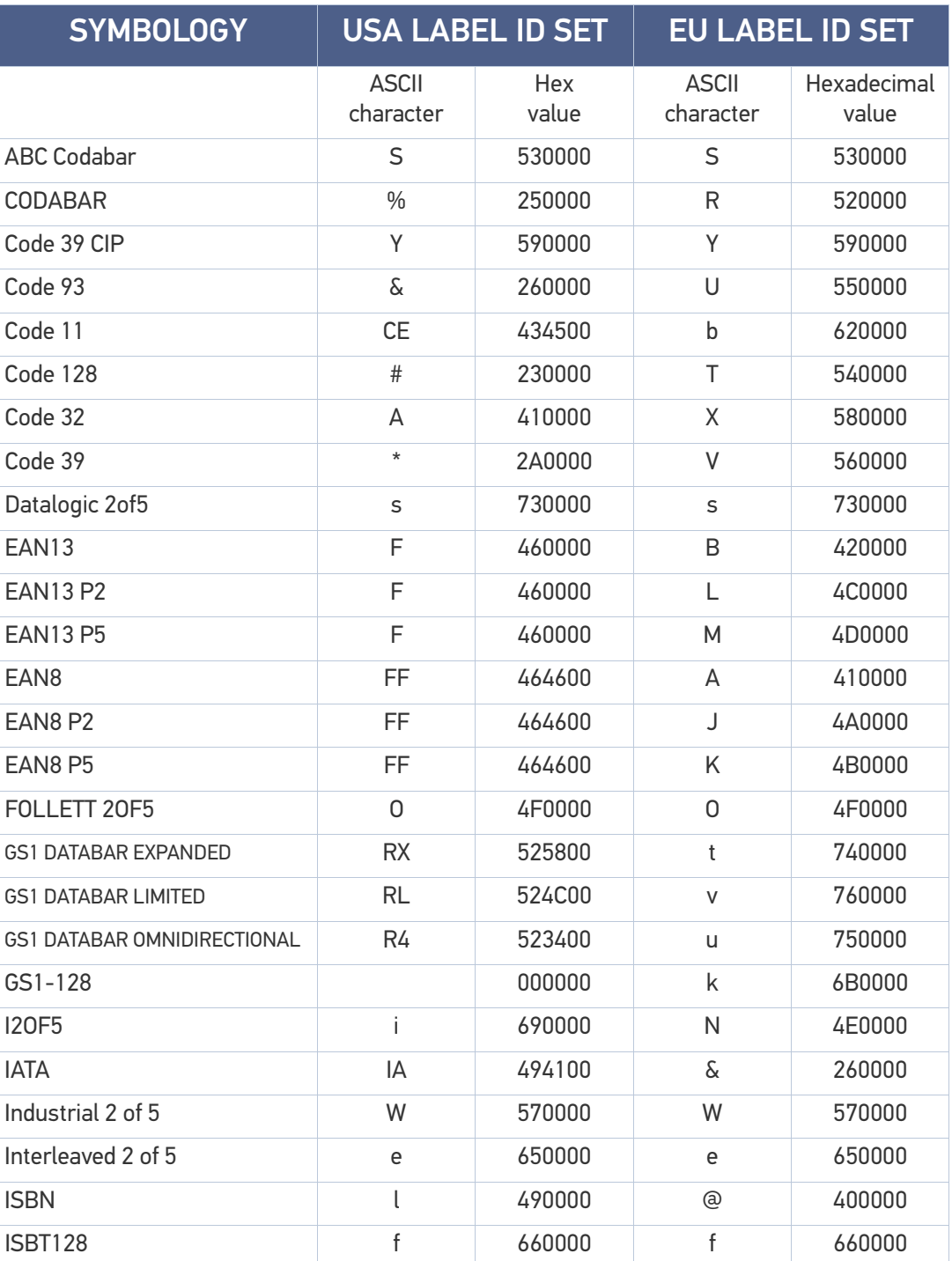

#### Table 15 - Label ID Pre-loaded Sets

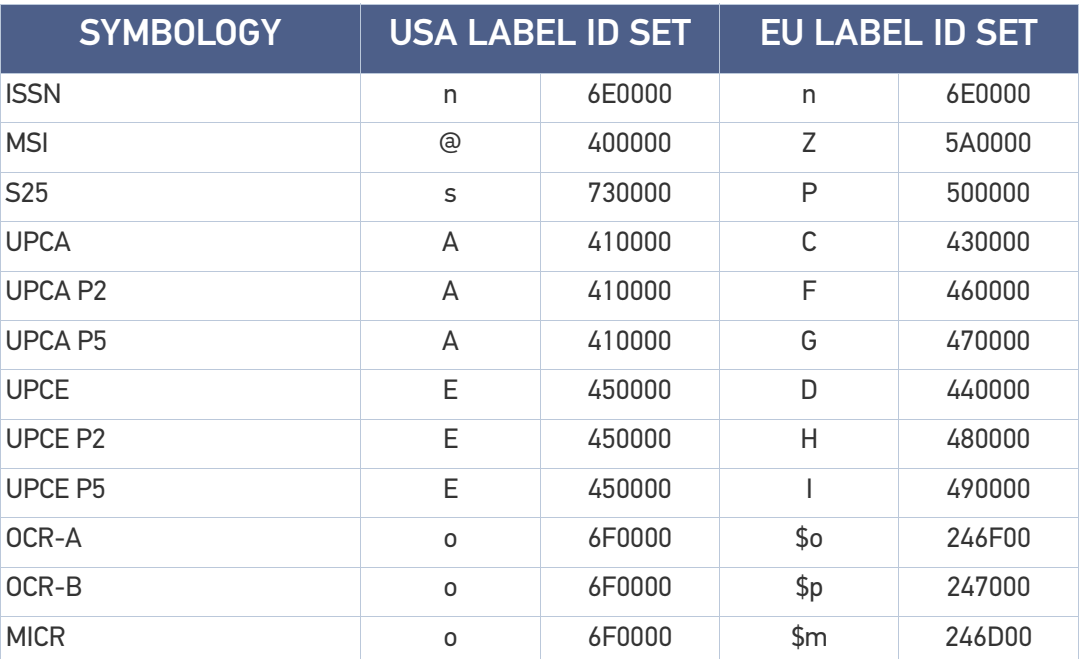

#### Label ID: Set Individually Per Symbology

To configure a Label ID individually for a single symbology:

- 1. Scan the ENTER/EXIT bar code.
- 2. Select Label ID position as either BEFORE (Enable as Prefix) or AFTER (Enable as suffix) by scanning the appropriate bar code in the section "[Label ID Control" on](#page-97-1) [page 84](#page-97-1). Reference [Figure 25](#page-249-0) for Label ID positioning options if multiple identification features are enabled.
- 3. Scan a bar code to select the symbology for which you wish to configure a custom Label ID from the section "[Label ID Symbology Selection" on page 85](#page-98-0).
- 4. Determine the desired character(s) (you may choose up to three) which will represent the Label ID for the selected symbology.
- 5. Turn to the ASCII Chart on [page 288](#page-301-0) on the inside back cover of this manual and find the equivalent hex digits associated with your choice of Label ID. For example, if you wish to select an equal sign (=) as a Label ID, the chart indicates its associated hex characters as 3D. Turn to Keypad, in [Appendix D](#page-288-1), and scan the bar codes representing the hex characters determined. For the example given, the characters '3' and 'D' would be scanned. More examples of Label ID settings are provided in [Table 16 on page 237](#page-250-0).

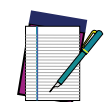

**NOTE: If you make a mistake before the last character, scan the CANCEL bar code to abort and not save the entry string. You can then start again at the beginning.**

- 6. Scan the ENTER/EXIT bar code to exit Label ID entry.
- 7. Scan the ENTER/EXIT bar code once again to exit Programming Mode.

This completes the steps to configure a Label ID for a given symbology.

#### <span id="page-249-0"></span>Figure 25 Label ID Position Options

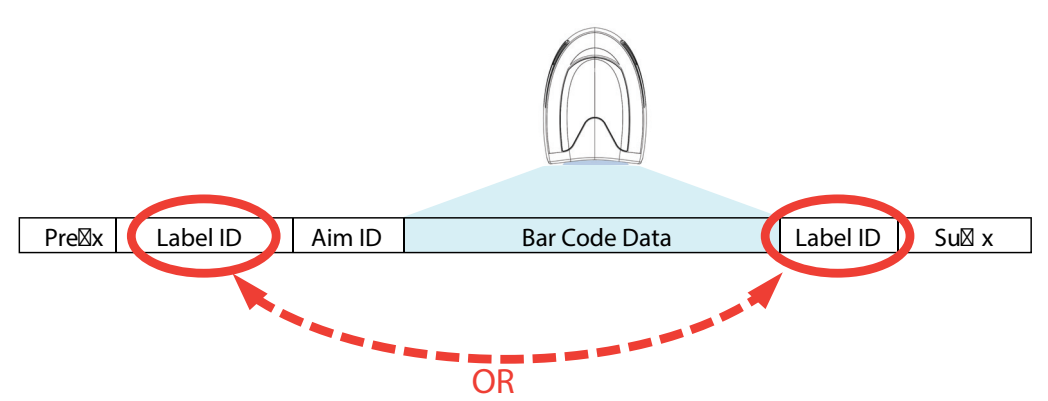

## Label ID: Set Individually Per Symbology — continued Table 16 Label ID Examples

<span id="page-250-0"></span>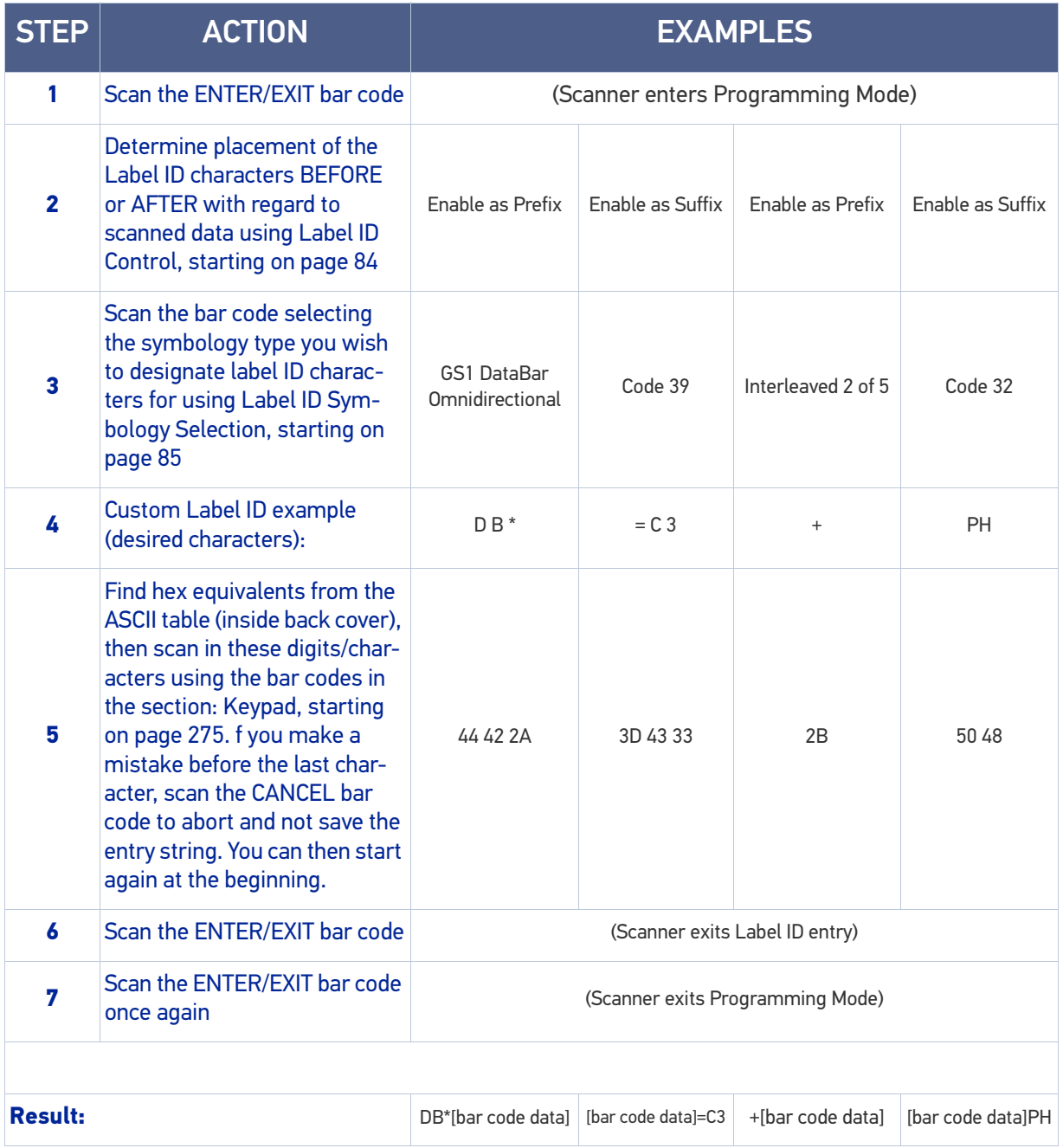

#### <span id="page-251-0"></span>Character Conversion

Character conversion is an eight byte configuration item. The eight bytes are 4 character pairs represented in hexadecimal ASCII values. The first character in the pair is the character that will be converted. The second character in the pair is the character to convert to. If the character to convert in a pair is FF, then no conversion is done.

For example, if you have the character conversion configuration item set to the following: 41423132FFFFFFFF

The first pair is 4142 or AB (41 hex is an ASCII capital A, 42 hex is an ASCII capital B) and the second pair is 3132 or 12 (31 hex is an ASCII 1, 32 is an ASCII 2). The other two pairs are FFFF and FFFF.

With the label, AB12BA21, it would look as follows after the character

conversion: BB22BB22.

The A characters were converted to B characters and the 1 characters were converted to 2 characters. Nothing is done with the last two character pairs, since they are all FF.

To set Character Conversion:

- 1. Scan the ENTER/EXIT bar code.
- 2. Scan the bar code for "[Character Conversion" on page 90](#page-103-0)
- 3. Determine the desired string. Sixteen positions must be determined as in the above example. Next, turn to the ASCII Chart on [page 288](#page-301-0) on the inside back cover of this manual and find the equivalent hex digits needed to fulfill the string.
- 4. Turn to [Appendix D](#page-288-1), Keypad and scan the bar codes representing the hex characters determined in the previous step.
- 5. Scan the ENTER/EXIT bar code to exit Programming Mode.

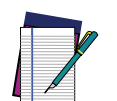

**NOTE: If less than the expected string of 16 characters are selected, scan the ENTER/EXIT bar code twice to accept the selections and exit Programming Mode.**

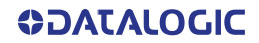
## SCANNING FEATURES

### Scan Mode

Selects the scan operating mode for the reader. Selections are:

**Trigger Single:** When the trigger is pulled, scanning is activated until one of the following occurs:

- •Stand Mode/Object Detection has elapsed
- •a label has been read
- •the trigger is released

This mode is associated with typical handheld reader operation: when the trigger is pulled, scanning starts and the product scans until the trigger is released, or a label is read, or the maximum Stand Mode/Object Detection has elapsed.

**Trigger Hold Multiple :** When the trigger is pulled, scanning starts and the product scans until the trigger is released or Stand Mode/Object Detection has elapsed. Reading a label does not disable scanning. Double Read Timeout prevents undesired multiple reads of the same label while in this mode.

**Trigger Pulse Multiple:** When the trigger is pulled, continuous scanning is activated until Stand Mode/Object Detection has elapsed or the trigger has been released and pulled again. Double Read Timeout prevents undesired multiple reads of the same label while in this mode.

**Flashing:** The reader flashes<sup>1</sup> on and off regardless of the trigger status. Flash rate is controlled by Flash On Time and Flash Off Time. When Flash is ON the reader reads continuously. When Flash is OFF scanning is deactivated.

**Always On:** No trigger pull is required to read a bar code. Scanning is continually on. Double Read Timeout prevents undesired multiple reads of the same label while in this mode.

**Stand Mode/Object Detection:** No trigger pull is required to read a bar code. Scanning turns on automatically when an item is placed in reader's field of view. While in a stand watch state, the reader illumination LED goes from dim to maximum bright.

<sup>1.</sup> Controlled by Flash On Time.

## Scanning Active Time

This setting specifies the amount of time that the reader stays in scan ON state once the state is entered. The range for this setting is from 1 to 255 seconds in 1-second increments.

Follow these instructions to set this feature:

- 1. Determine the desired setting.
- 2. Pad the result with leading zeroes to yield three digits. For example:  $0 = 000$ ,  $5 = 100$ 005, 20 = 020, etc.
- 3. Scan the ENTER/EXIT PROGRAMMING MODE bar code to enter Programming Mode.
- 4. Scan the bar code: SELECT SCANNING ACTIVE TIME SETTING on [page 93](#page-106-0).
- 5. Scan the appropriate two digits from the keypad in [Appendix D](#page-288-0), that represent the duration which was determined in the steps above. You will hear a two-beep indication after the last character.

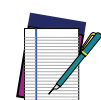

**NOTE: If you make a mistake before the last character, scan the CANCEL bar code to abort and not save the entry string. You can then start again at the beginning.**

6. Scan the ENTER/EXIT PROGRAMMING MODE bar code to exit Programming Mode.

This completes the procedure. See the table below for examples of how to set this feature.

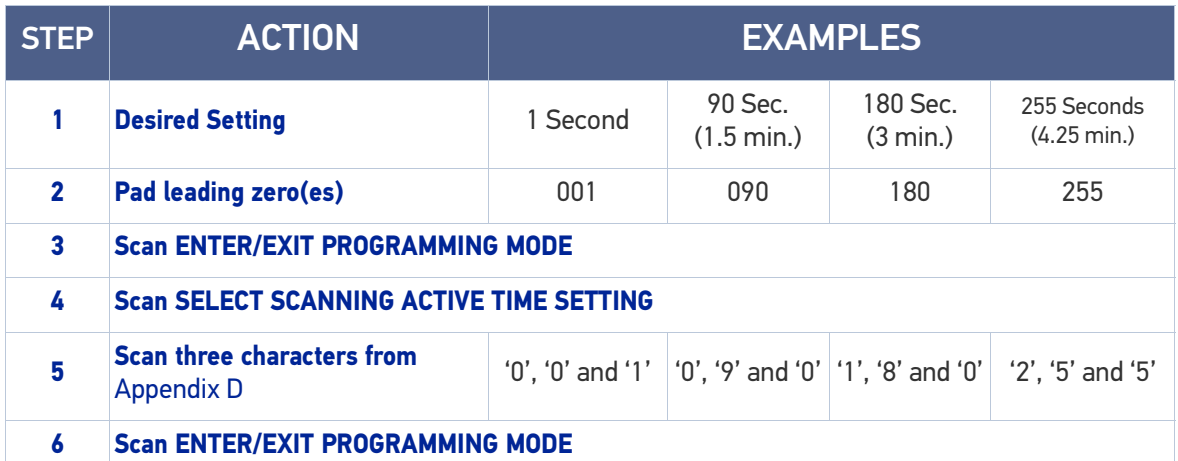

#### Table 17 Scanning Active Time Setting Examples

#### Aiming Duration Time

Specifies the frame of time the aiming pointer remains on after decoding a label, when in trigger single mode. The range for this setting is from 1 to 255 seconds in 1-second increments.

Follow these instructions to set this feature:

- 1. Determine the desired setting.
- 2. Pad the result with leading zeroes to yield three digits. For example:  $0 = 000$ ,  $5 = 100$ 005, 20 = 020, etc.
- 3. Scan the ENTER/EXIT PROGRAMMING MODE bar code to enter Programming Mode.
- 4. Scan the bar code: SELECT AIMING DURATION TIME SETTING.
- 5. Scan the appropriate two digits from the keypad in [Appendix D](#page-288-0), that represent the duration which was determined in the steps above. You will hear a two-beep indication after the last character.

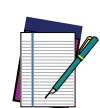

**NOTE: If you make a mistake before the last character, scan the CANCEL bar code to abort and not save the entry string. You can then start again at the beginning.**

6. Scan the ENTER/EXIT PROGRAMMING MODE bar code to exit Programming Mode.

This completes the procedure. See Table 25 for some examples of how to set this feature.

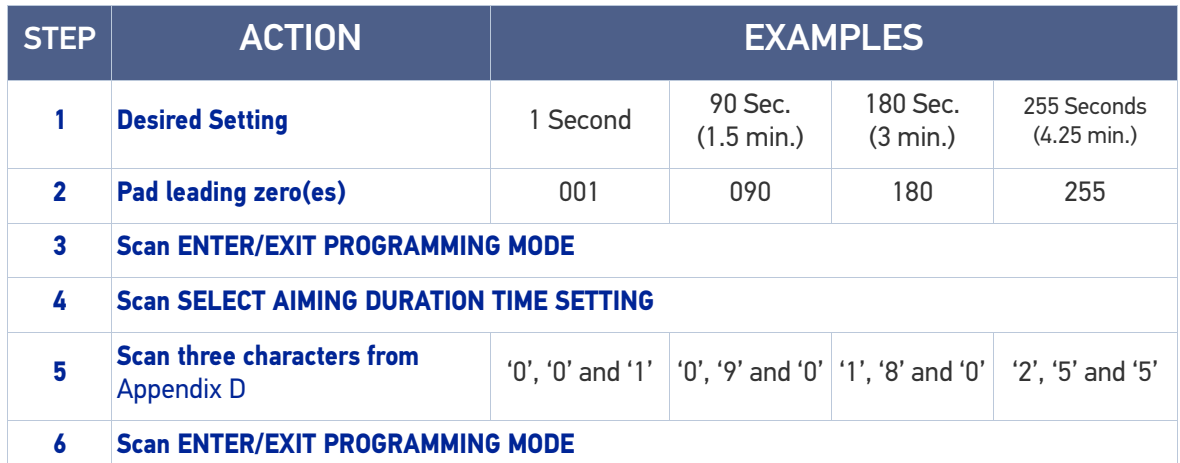

#### Table 18 Aiming Duration Time Setting Examples

### Flash On Time

This feature specifies the ON time for the indicator LED while in Flash Mode. The selectable range is 100 to 9,900 milliseconds (0.1 to 9.9 seconds), in 100 millisecond increments.

Follow these instructions to set this feature.

- 1. Determine the desired setting in milliseconds.
- 2. Divide the desired setting by 100 (setting is in 100ms increments). Pad the result with leading zeroes to yield two digits. For example:  $0 = 00$ ,  $5 = 05$ ,  $20 = 20$ , etc.
- 3. Scan the ENTER/EXIT PROGRAMMING MODE bar code to enter Programming Mode.
- 4. Scan the bar code: SELECT FLASH ON TIME SETTING on [page 93](#page-106-1).
- 5. Scan the appropriate two digits from the keypad in [Appendix D](#page-288-0), that represent the duration which was determined in the steps above. You will hear a two-beep indication after the last character.

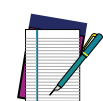

**NOTE: If you make a mistake before the last character, scan the CANCEL bar code to abort and not save the entry string. You can then start again at the beginning.**

6. Scan the ENTER/EXIT PROGRAMMING MODE bar code to exit Programming Mode.

This completes the procedure. See the table below for examples of how to set this feature.

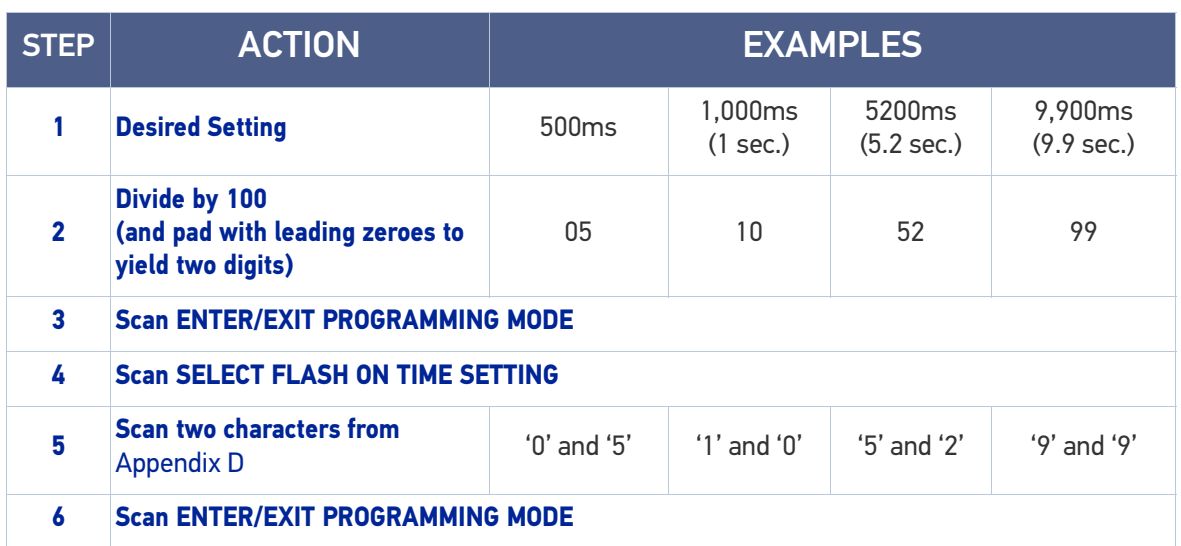

#### Table 19 Flash On Time Setting Examples

**ODATALOGIC** 

### Flash Off Time

This feature specifies the OFF time for the indicator LED while in Flash Mode. The selectable range is 100 to 9,900 milliseconds (0.1 to 9.9 seconds), in 100 millisecond increments.

Follow these instructions to set this feature.

- 1. Determine the desired setting in milliseconds.
- 2. Divide the desired setting by 100 (setting is in 100ms increments). Pad the result with leading zeroes to yield two digits. For example:  $0 = 00$ ,  $5 = 05$ ,  $20 = 20$ , etc.
- 3. Scan the ENTER/EXIT PROGRAMMING MODE bar code to enter Programming Mode.
- 4. Scan the bar code: SELECT FLASH OFF TIME SETTING on [page 94](#page-107-0).
- 5. Scan the appropriate two digits from the keypad in [Appendix D](#page-288-0), that represent the duration which was determined in the steps above. You will hear a two-beep indication after the last character.

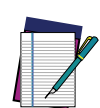

**NOTE: If you make a mistake before the last character, scan the CANCEL bar code to abort and not save the entry string. You can then start again at the beginning.**

6. Scan the ENTER/EXIT PROGRAMMING MODE bar code to exit Programming Mode.

This completes the procedure. See the table below for examples of how to set this feature.

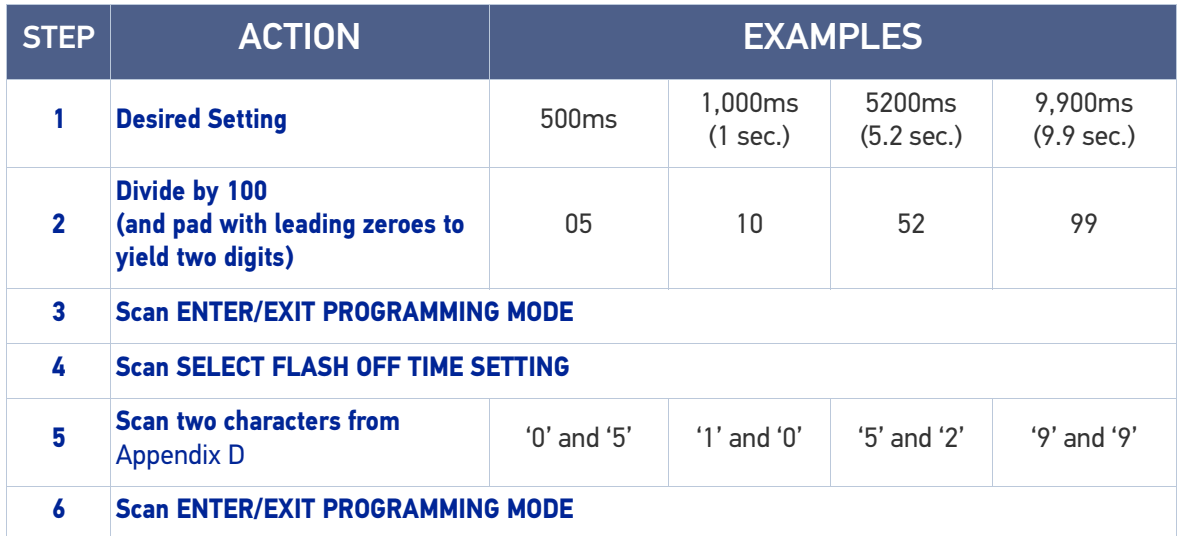

#### Table 20 Flash Off Time Setting Examples

# LED AND BEEPER INDICATORS

## Good Read LED Duration

This feature specifies the amount of time that the Good Read LED remains on following a good read. The good read LED on time can be set within a range of 10 milliseconds to 2,550 milliseconds (0.001 to 2.55 seconds) in 100ms increments.

Follow these instructions to set this feature:

- 1. Determine the desired setting in milliseconds. A setting of 0 means that the good read LED stays on until the next time the trigger is pulled.
- 2. Divide the desired setting by 10 (setting is in 100ms increments). Pad the result with leading zeroes to yield three digits. For example:  $0 = 000$ ,  $5 = 000$ ,  $20 = 020$ , etc.
- 3. Go to page 100 and scan the ENTER/EXIT PROGRAMMING MODE bar code to enter Programming Mode.
- 4. Scan the bar code: SELECT GOOD READ LED DURATION SETTING.
- 5. Scan the appropriate two digits from the keypad in [Appendix D](#page-288-0), that represent the duration which was determined in the steps above. You will hear a two-beep indication after the last character.

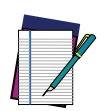

**NOTE: If you make a mistake before the last character, scan the CANCEL bar code to abort and not save the entry string. You can then start again at the beginning.**

6. Scan the ENTER/EXIT PROGRAMMING MODE bar code to exit Programming Mode. This completes the procedure. See the following table for some examples of how to set this feature.

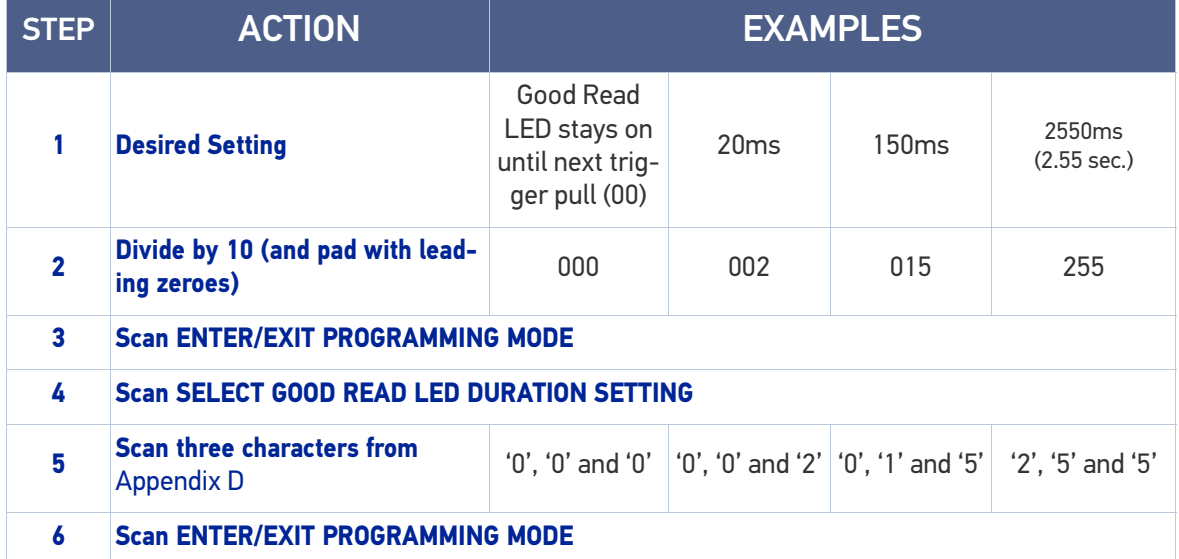

#### Table 21 Good Read LED Duration Setting Example

## RF FEATURES

## Automatic Configuration Update

When this feature is enabled, the base station and reader will keep their configurations synchronized. If a reader's configuration is altered by reading programming labels, this change is automatically transferred and updated in a linked base station. Likewise, if the base station's configuration is changed using Aladdin or by host commands, then the reader's configuration will automatically be updated if this feature is enabled.

## RF Address Stamping

#### Source Radio Address Delimiter Character

This option specifies the delimiter character to be placed between the label data and radio address when address stamping is enabled.

Follow these instructions to select the delimiter character:

- 1. Determine the desired character, then find its hexadecimal equivalent on the ASCII Chart on [page 288](#page-301-0). A setting of 00 specifies no delimiter character.
- 2. Scan the ENTER/EXIT PROGRAMMING MODE bar code to enter Programming Mode.
- 3. Scan the bar code: SET SOURCE RADIO ADDRESS DELIMITER CHARACTER.
- 4. Scan the appropriate two digits from the keypad in [Appendix D](#page-288-0), that represent the hexadecimal characters which were determined in the steps above. You will hear a two-beep indication after the last character.

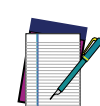

**NOTE: If you make a mistake before the last character, scan the CANCEL bar code to abort and not save the entry string. You can then start again at the beginning.**

5. Scan the ENTER/EXIT PROGRAMMING MODE bar code to exit.

#### Table 22 Source Radio Address Delimiter Character Setting Examples

## STAR Radio Protocol Timeout

This parameter sets the valid wait time before transmission between the handheld reader and Base Station is considered failed.

When setting this parameter, take into consideration the radio traffic (number of readers in the same area). The selectable range for this feature is from 02 to 25 seconds.

Follow these instructions to set this feature:

- 1. Determine the desired setting.
- 2. Pad the number with leading zeroes to yield two digits. For example:  $2 = 02$ ,  $5 = 12$ 05, 25 = 25, etc
- 3. Scan the ENTER/EXIT PROGRAMMING MODE barcode to enter Programming Mode.
- 4. Scan the barcode: SELECT RADIO PROTOCOL TIMEOUT.
- 5. Scan the appropriate two digits from the keypad in [Appendix D](#page-288-0), that represent the duration which was determined in the steps above. You will hear a two-beep indication after the last character.

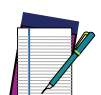

**NOTE: If you make a mistake before the last character, scan the CANCEL bar code to abort and not save the entry string. You can then start again at the beginning.**

6. Scan the ENTER/EXIT PROGRAMMING MODE barcode to exit Programming Mode.

This completes the procedure. See Table 29 for some examples of how to set this feature.

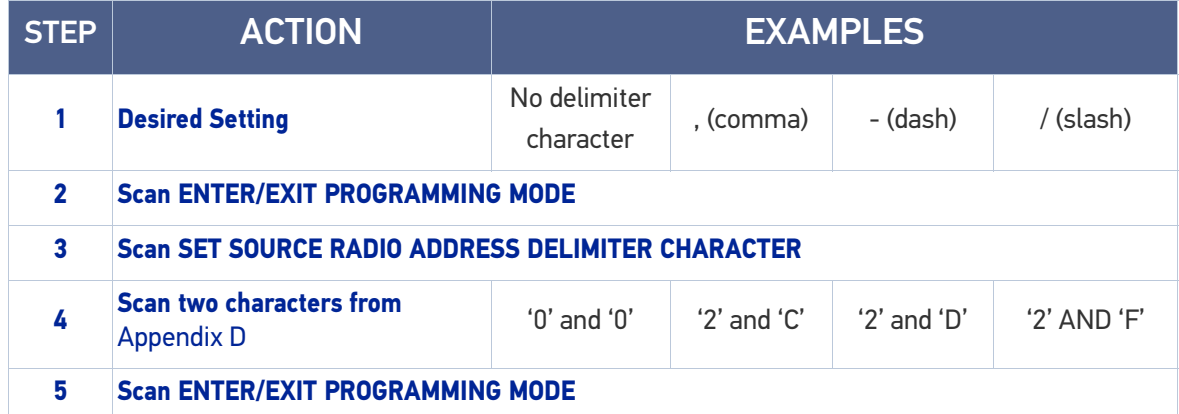

#### Table 23 STAR Radio Protocol Timeout Examples

## **SYMBOLOGIES**

## Set Length

Length Control allows you to select either variable length decoding or fixed length decoding for the specified symbology.

**Variable Length:** For variable length decoding, a minimum and maximum length may be set.

**Fixed Length:** For fixed length decoding, two different lengths may be set.

#### Set Length 1

This feature specifies one of the bar code lengths for a given symbology. Length 1 is the minimum label length if in Variable Length Mode, or the first fixed length if in Fixed Length Mode.

Reference the Symbologies section on [page 111](#page-124-0) to view the selectable range (number of characters) for the symbology being set.

Follow these instructions to set this feature:

- 1. Determine the desired character length. Pad the number with leading zeroes to yield two digits. For example:  $0 = 00$ ,  $5 = 05$ ,  $20 = 20$ , etc.
- 2. Scan the ENTER/EXIT PROGRAMMING MODE bar code to enter Programming Mode.
- 3. Scan the "Select Length 1 Setting" for the symbology being set.
- 4. Scan the appropriate two digits from the keypad in [Appendix D](#page-288-0), that represent the length setting which was determined in the steps above. You will hear a two-beep indication after the last character.

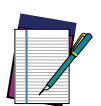

**NOTE: If you make a mistake before the last character, scan the CANCEL bar code to abort and not save the entry string. You can then start again at the beginning.**

5. Scan the ENTER/EXIT PROGRAMMING MODE bar code to exit Programming Mode.

This completes the procedure. See the table below for examples of how to set this feature.

#### Table 24 Length 1 Setting Examples

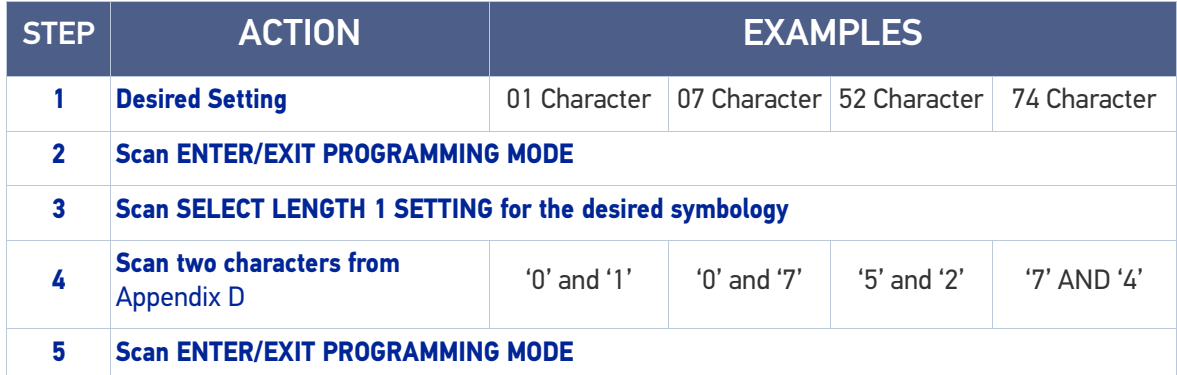

#### Set Length 2

This feature specifies one of the bar code lengths for a given symbology. Length 2 is the maximum label length if in Variable Length Mode, or the second fixed length if in Fixed Length Mode.

Reference the Symbologies section on [page 111](#page-124-0) to view the selectable range (number of characters) for the symbology being set. A setting of 00 specifies to ignore this length (only one fixed length).

Follow these instructions to set this feature:

- 1. Determine the desired character length. Pad the number with leading zeroes to yield two digits. For example:  $0 = 00$ ,  $5 = 05$ ,  $20 = 20$ , etc.
- 2. Scan the ENTER/EXIT PROGRAMMING MODE bar code to enter Programming Mode.
- 3. Scan the "Select Length 2 Setting" for the symbology being set.
- 4. Scan the appropriate two digits from the keypad in [Appendix D](#page-288-0), that represent the length setting which was determined in the steps above. You will hear a two-beep indication after the last character.

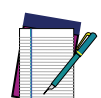

#### **NOTE: If you make a mistake before the last character, scan the CANCEL bar code to abort and not save the entry string. You can then start again at the beginning.**

5. Scan the ENTER/EXIT PROGRAMMING MODE bar code to exit Programming Mode. This completes the procedure. See the table below for examples of how to set this feature.

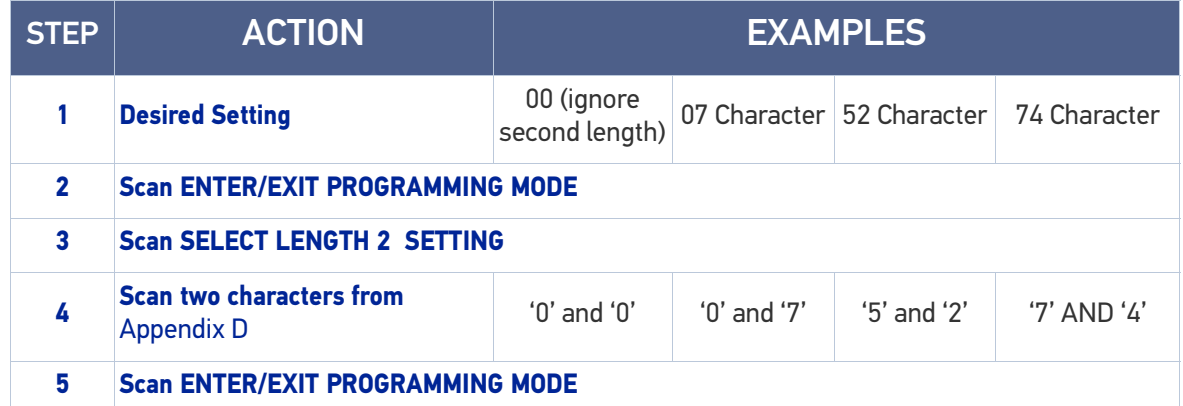

#### Table 25 Length 2 Setting Examples

# **CHAPTER 5 MESSAGE FORMATTING**

# MESSAGE FORMATTING

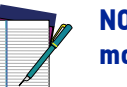

**NOTE: Message Formatting is only available for the Gryphon™ Wireless model.**

A message from the Host to the base must follow these rules:

- If Address stamping options or address delimiter are enabled on the base, the Host replay must have address field and delimiter too. Otherwise the message will be ignored. Address delimiter is present only when address stamping is enabled.
- Address stamping is necessary to correctly route the message to the Gryphon I, especially when more than one handheld is linked to the same base. Address stamping could be disabled if the system is in point to point configuration. If address stamping is not enabled, the messages are addressed to the first handheld linked to the base.
- The maximum character length for messages is 48.
- Messages end with "CR" 0x0D ASCII character. The CR character cannot be contained in the middle.
- Messages cannot start with '\$' or # because these are reserved for Service mode command
- Base station can receive host message only if Host Commands Obey/Ignore is set to Ignore.
- Message could be sent to the HH in response to a Label when "Transmit mode" require Ack from Host (see transmit mode parameter) or at any time. When messages are sent not in response to a label must start with DC2 0x12 ASCII character and could be sent in any transmit mode setting.
- Message could be sent to all HH linked to base by using a Multicast message: "00 00 00 00 2A AA"
- In order to receive a message, handhelds must not be in sleep state.
- If you want to control the Scanner's beeper from the host, you will also probably want to disable the good transmission beep that is emitted when the code is received from the cradle. (See "[Wireless Features" on page 195](#page-208-0)).
- The message field can store plain text and escape sequences. Escape sequences are interpreted as commands.

The format of the ACK from Host message (used for transmission mode 02) is: **[Scanner\_Addr] [Scanner\_Addr\_delimiter] MESSAGE <CR>**

The format of a generic message From Host to HH is:

#### **[Scanner\_Addr] [Scanner\_Addr\_delimiter] DC2 MESSAGE <CR>**

where DC2 is ASCII 0x12 (^R) character.

[Items in square brackets are optional.]

## LED AND BEEPER CONTROL

The LED control escape sequences are intended to activate the LEDs for short periods of time and can be used in combination with the Beeper. The LED and Beeper will be controlled by the system after the entire command sequence is interpreted.

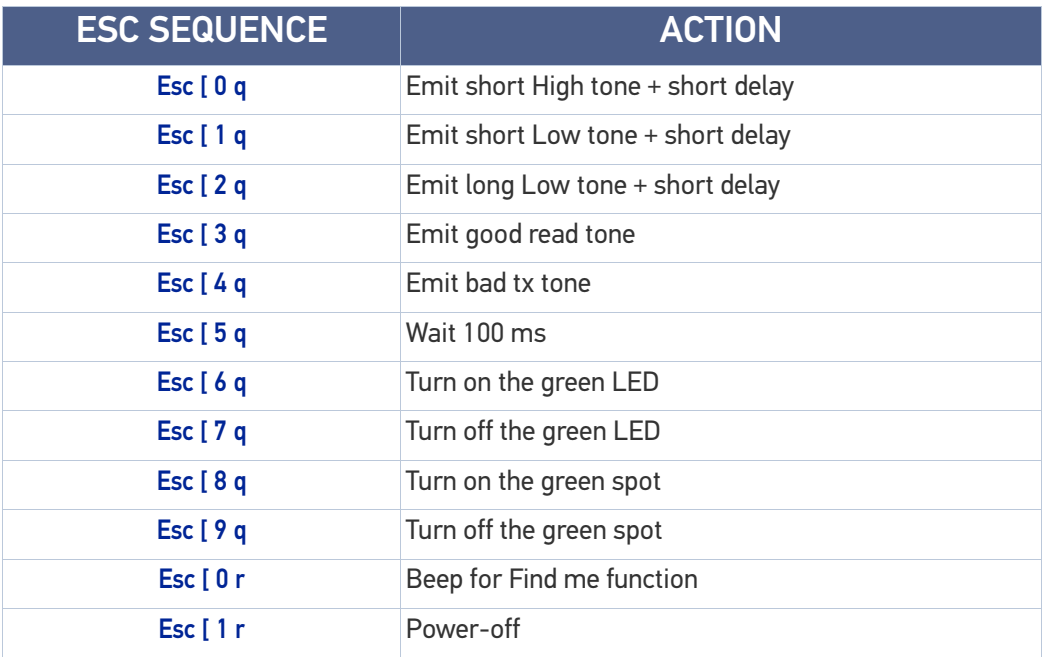

#### Example:

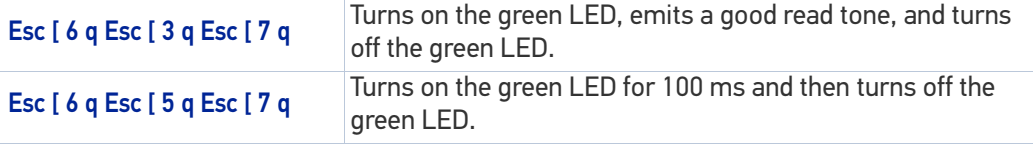

Escape sequences different from those listed will be ignored.

# **APPENDIX A TECHNICAL SPECIFICATIONS**

The table below contains Physical and Performance Characteristics, User Environment and Regulatory information. Table 34 provides Standard Cable Pinouts.

## GD4200 TECHNICAL SPECIFICATIONS

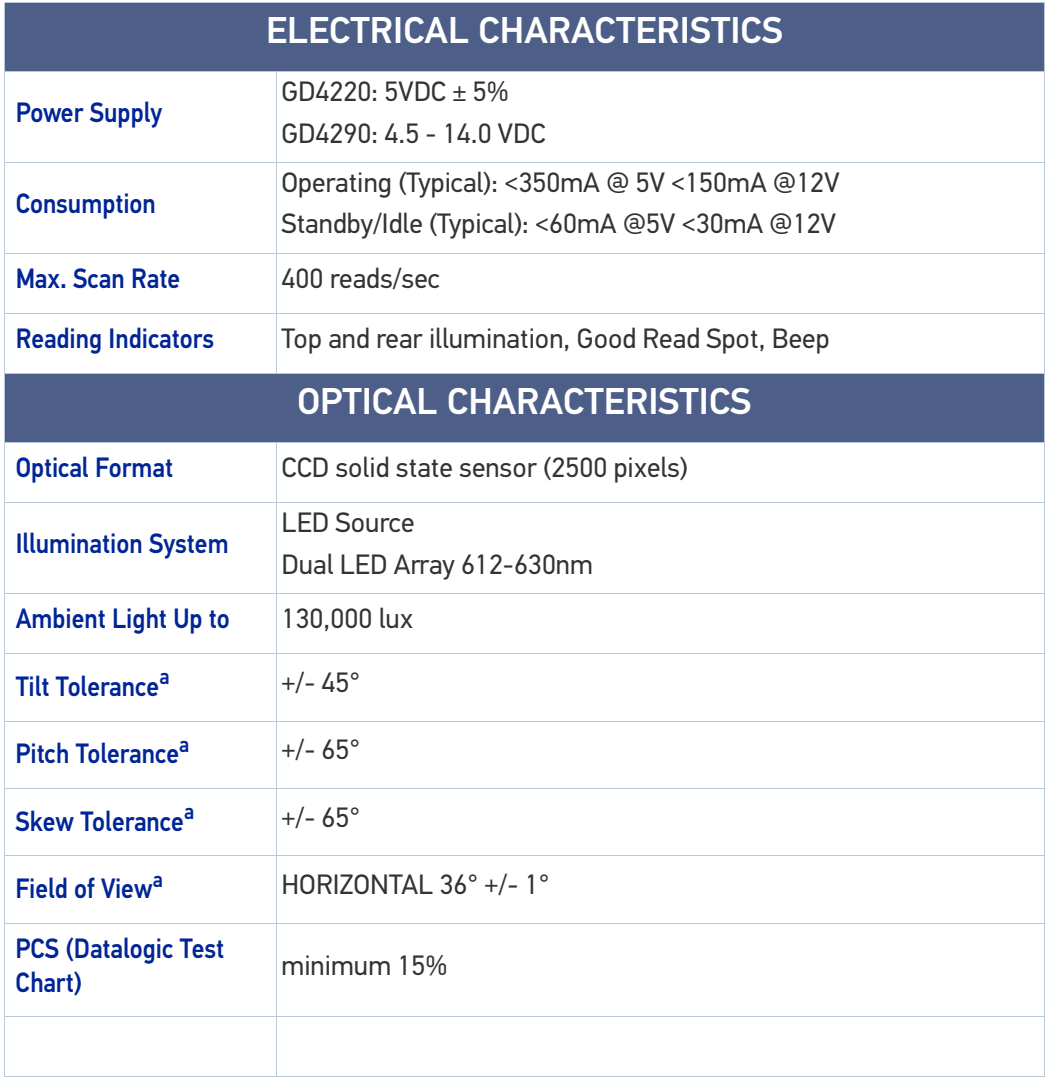

#### Table 26 GD4200 Technical Specifications

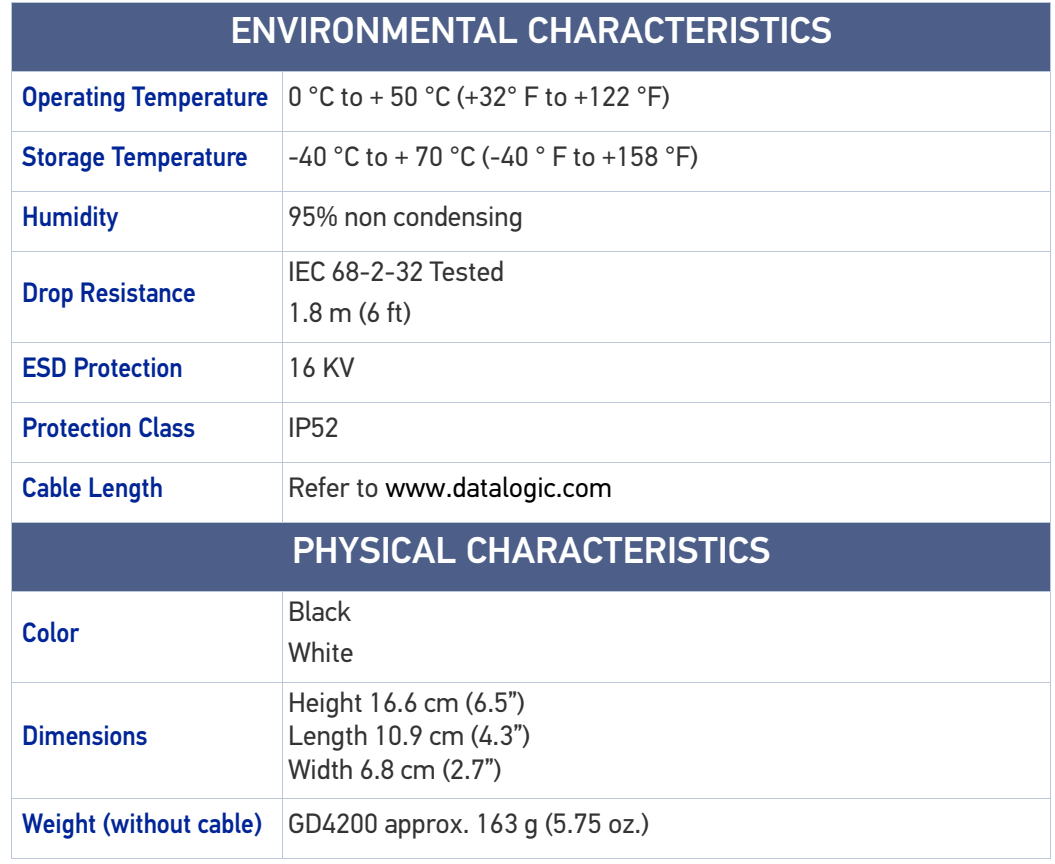

a. Based on ISO 15423 specifications

# GBT/GM4200 TECHNICAL SPECIFICATIONS

#### Table 27 GBT/GM4200 Technical Specifications

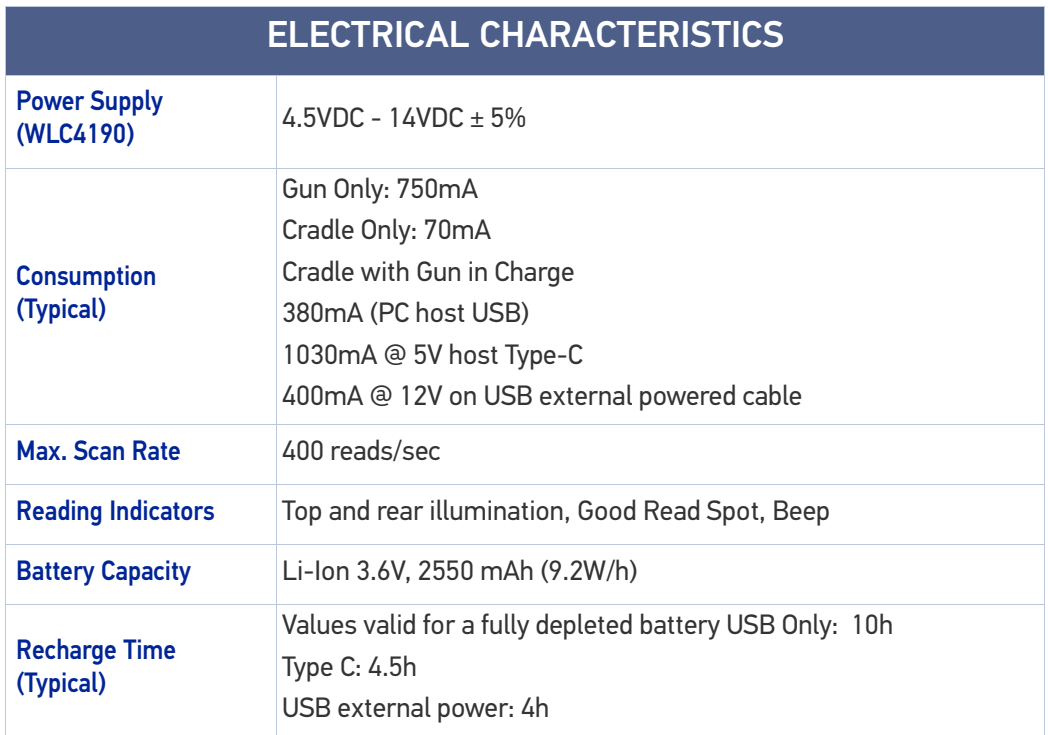

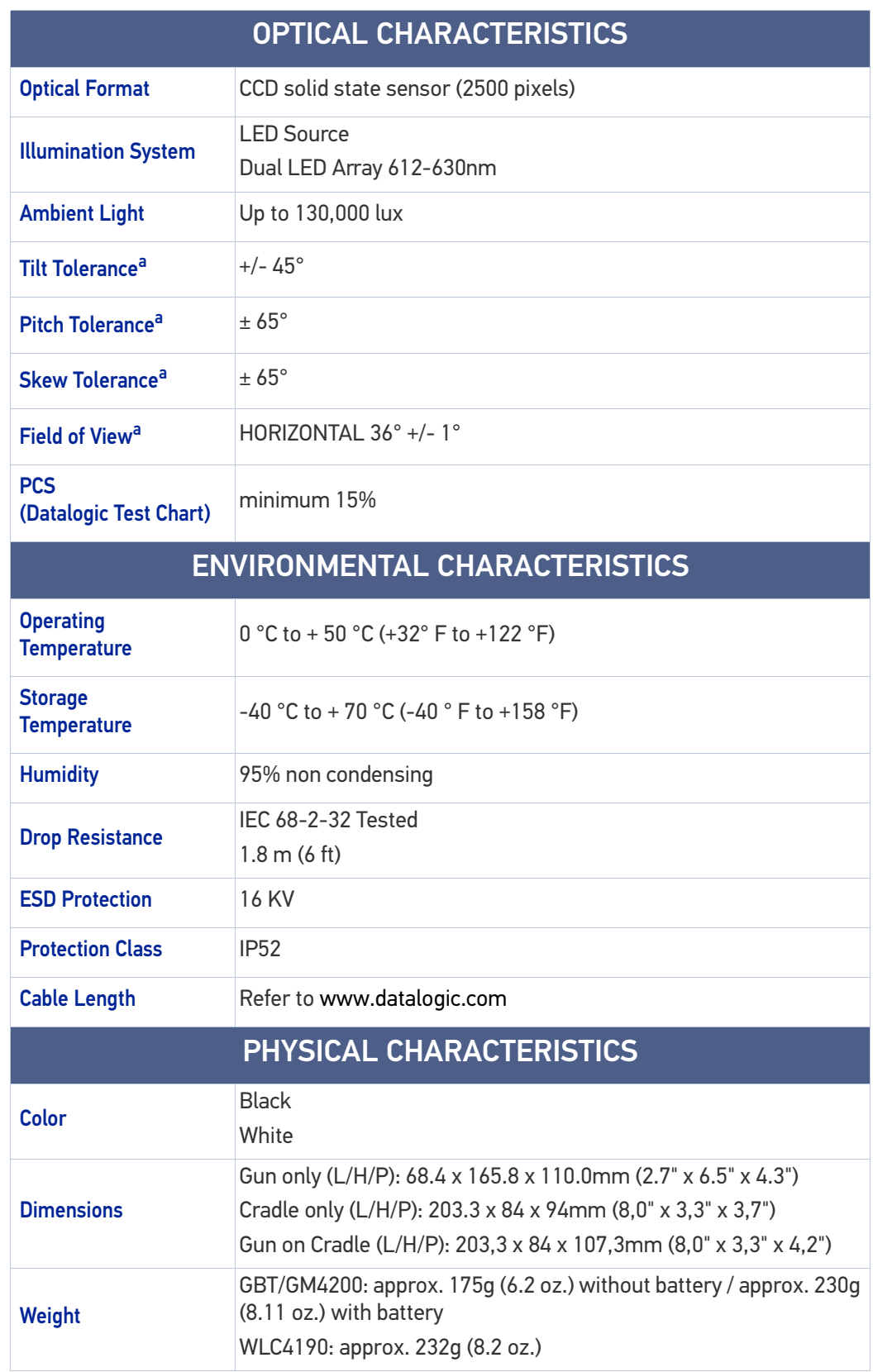

a. Based on ISO 15423 specifications.

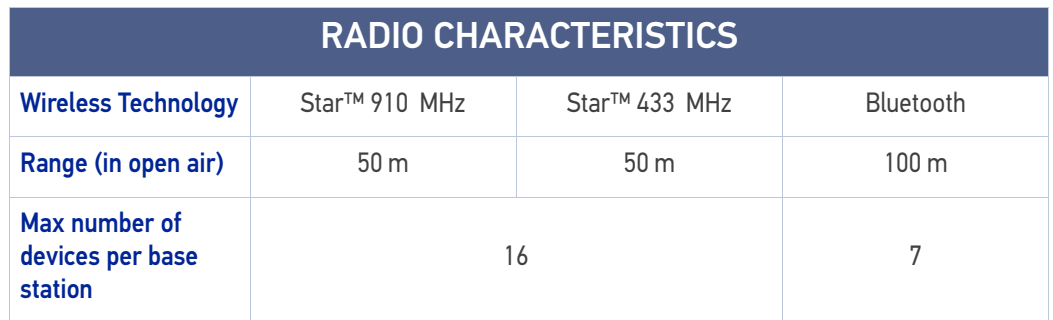

# COMMON READING CHARACTERISTICS

#### Table 28 Reading Characteristics

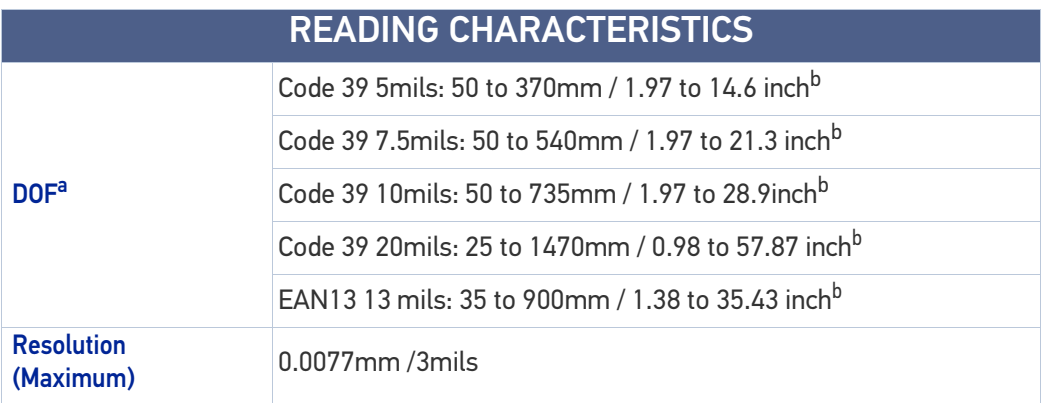

a. The depth of field is defined by an arc and not a plane. Shorter bar codes of a given resolution can be read at a further distance than longer bar codes (as explained in the following image).

b. All labels grade A, typical environmental light, 20°C, label inclination 10°.

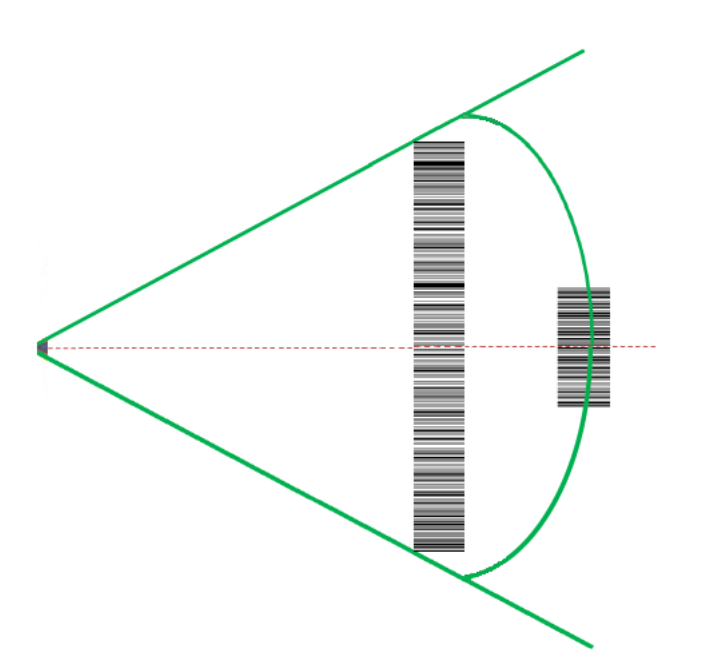

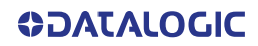

## DECODING CAPABILITIES

#### DECODE CAPABILITY

#### 1D Bar Codes

UPC/EAN/JAN (A, E, 13, 8); UPC/EAN/JAN (including P2 /P5); UPC/EAN/JAN (including; ISBN / Bookland & ISSN); UPC/EAN Coupons;

Code 39 (including full ASCII); Code 39 Trioptic; Code39 CIP (French Pharmaceutical); LOG-MARS (Code 39 w/ standard check digit enabled); Danish PPT; Code 32 (Italian Pharmacode 39);

Code 128; Code 128 ISBT;

Interleaved 2 of 5; Standard 2 of 5; Interleaved 2 of 5 CIP (HR); Industrial 2 of 5; Discrete 2 of 5; Datalogic 2 of 5 (China Post Code/Chinese 2 of 5); IATA 2 of 5 Air cargo code; Follet 2 of 5;

Codabar; Codabar (NW7); ABC Codabar;

Code 11; Code 93; MSI; PZN; Plessey; Anker Plessey;

GS1 DataBar Limited; GS1 DataBar Expanded; GS1 DataBar Truncated; DATABAR Expanded Coupon.

## LED AND BEEPER INDICATIONS

The imager's beeper sounds and its illumination flashes or changes color to indicate various functions or errors on the reader. A "Green Spot" also lights to indicate a good read. The tables below list these indications.

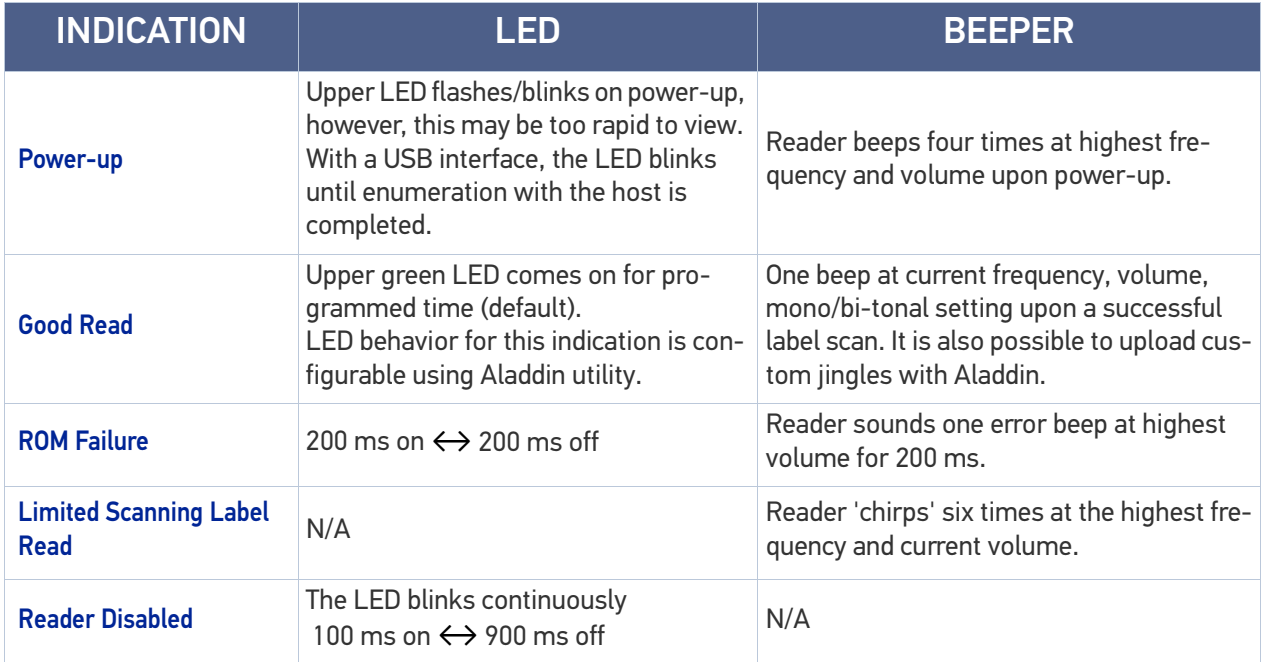

#### Table 29LED and Beeper Indications

# USER INDICATIONS FOR GD4200

#### Table 30 User Indications for GD4200

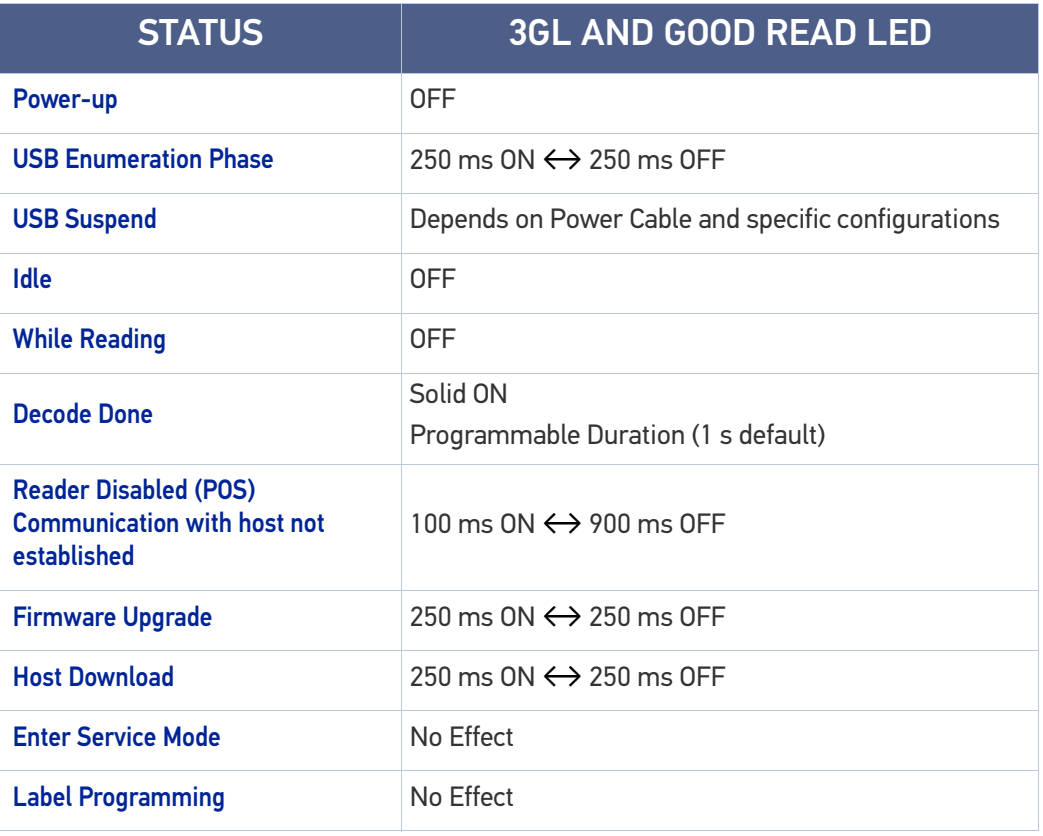

# USER INDICATIONS FOR GBT/GM4200 (GUN ONLY)

#### Table 31 User Indications for GBT/GM4200 Gun

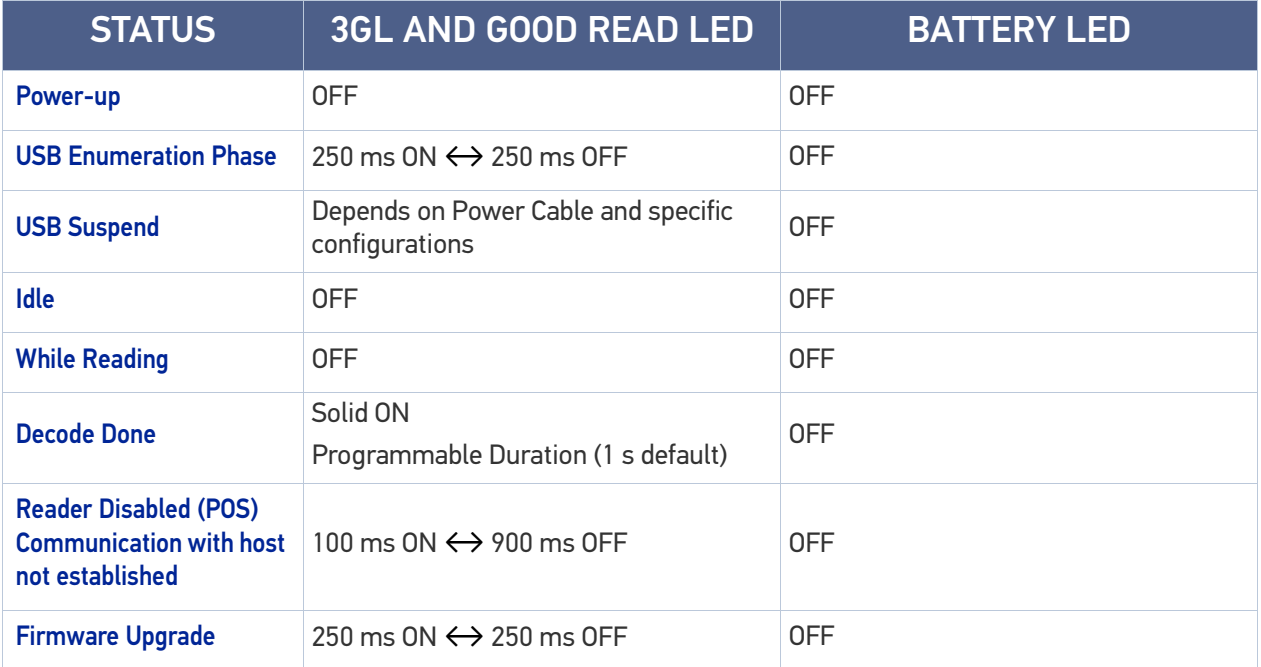

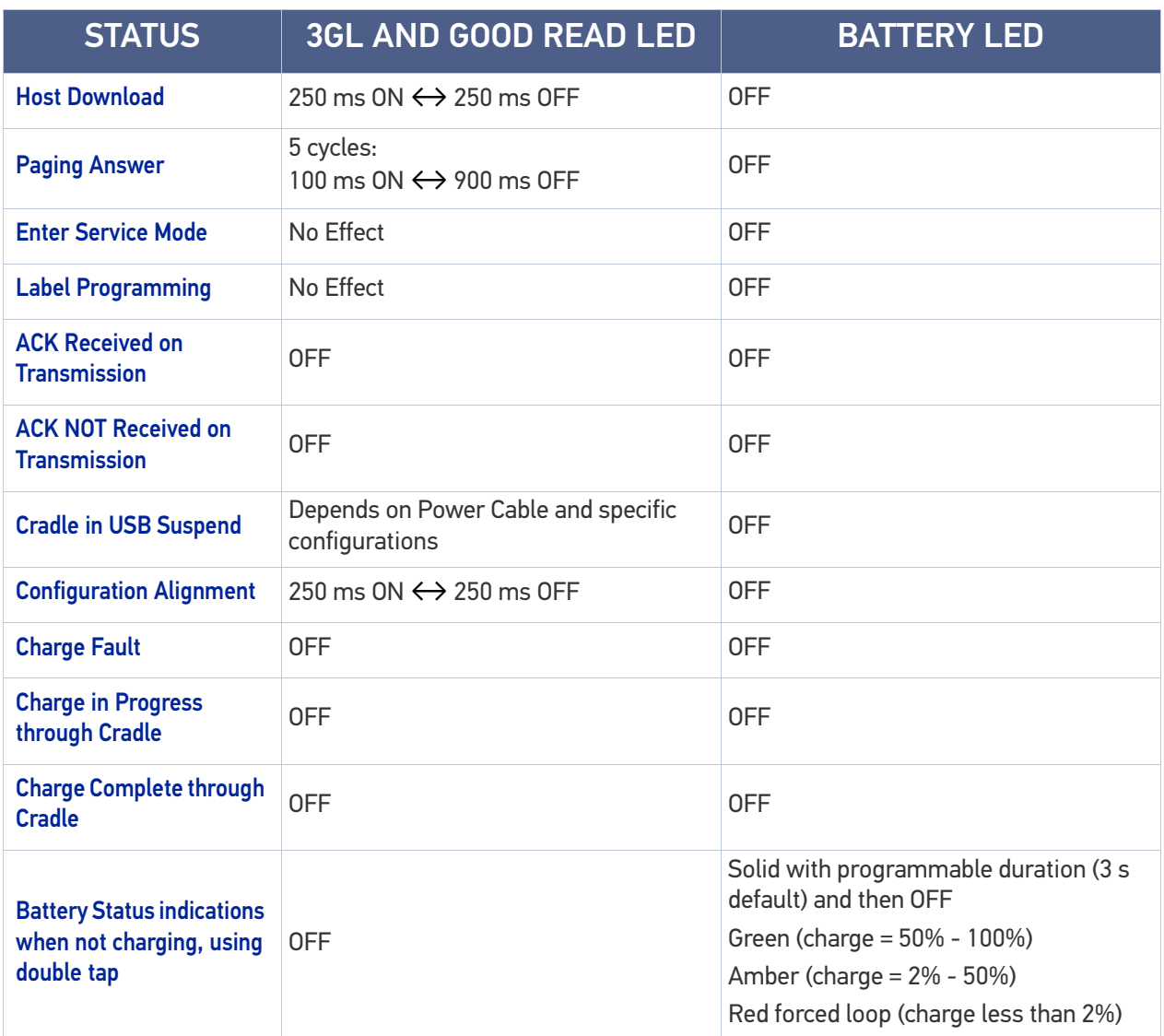

# USER INDICATIONS FOR WLC4190 BASE STATIONS

#### Table 32 User Indications for WLC4190 Base Stations

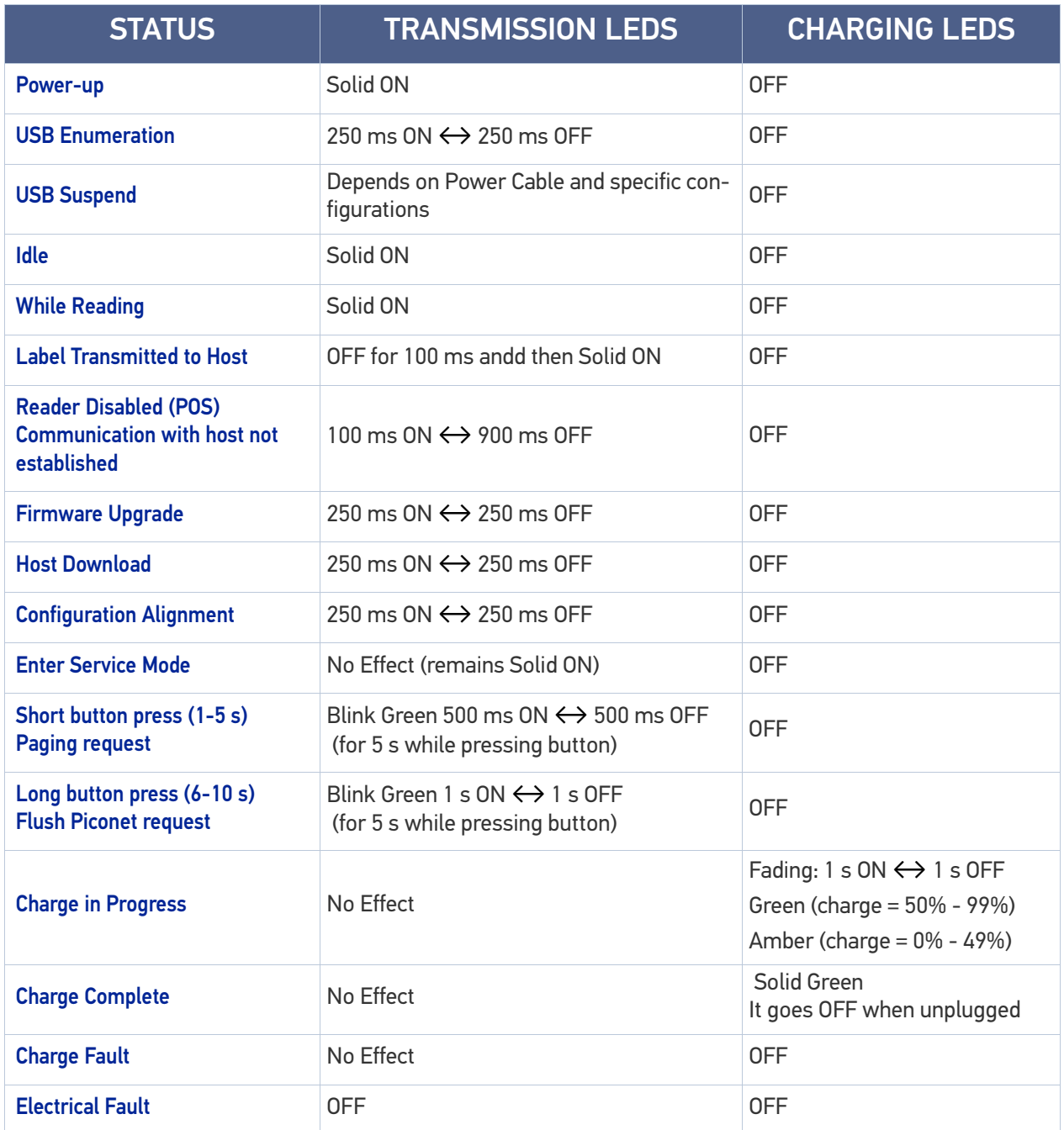

# PROGRAMMING MODE

The following indications ONLY occur when the scanner is in Programming Mode.

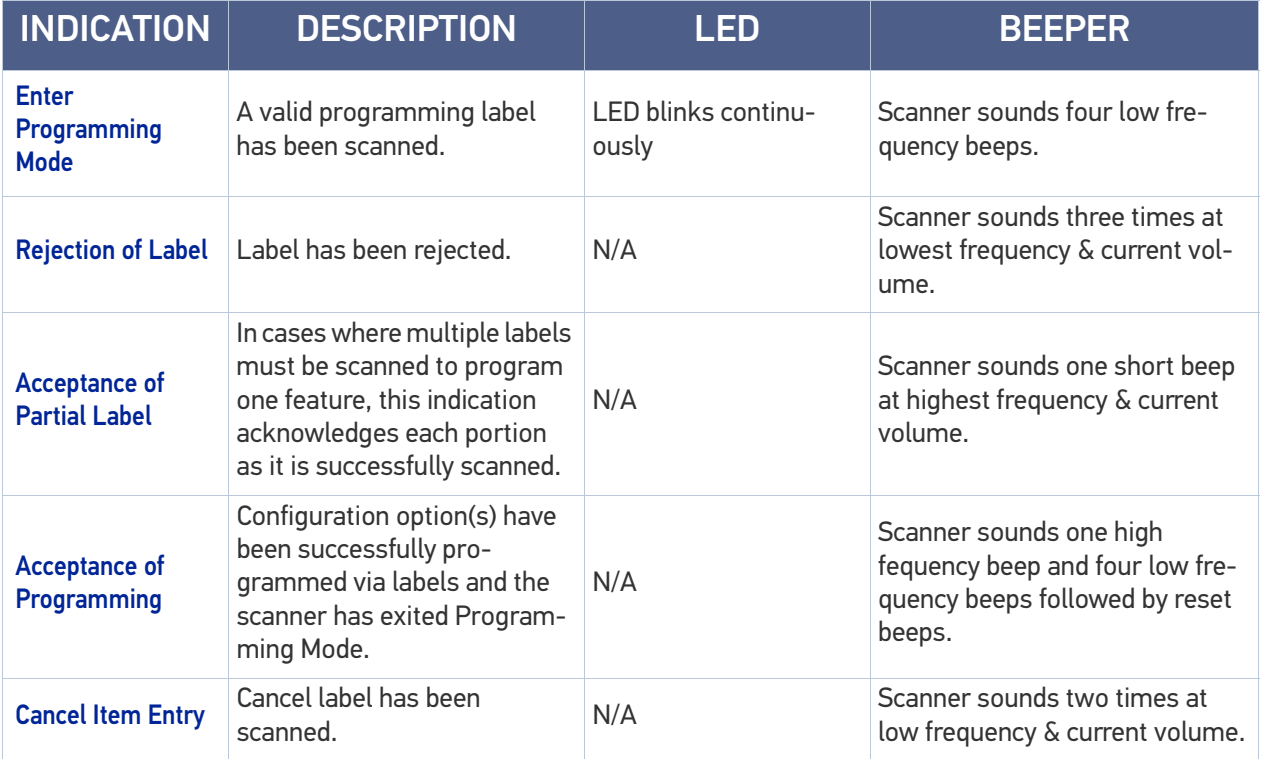

# TROUBLESHOOTING

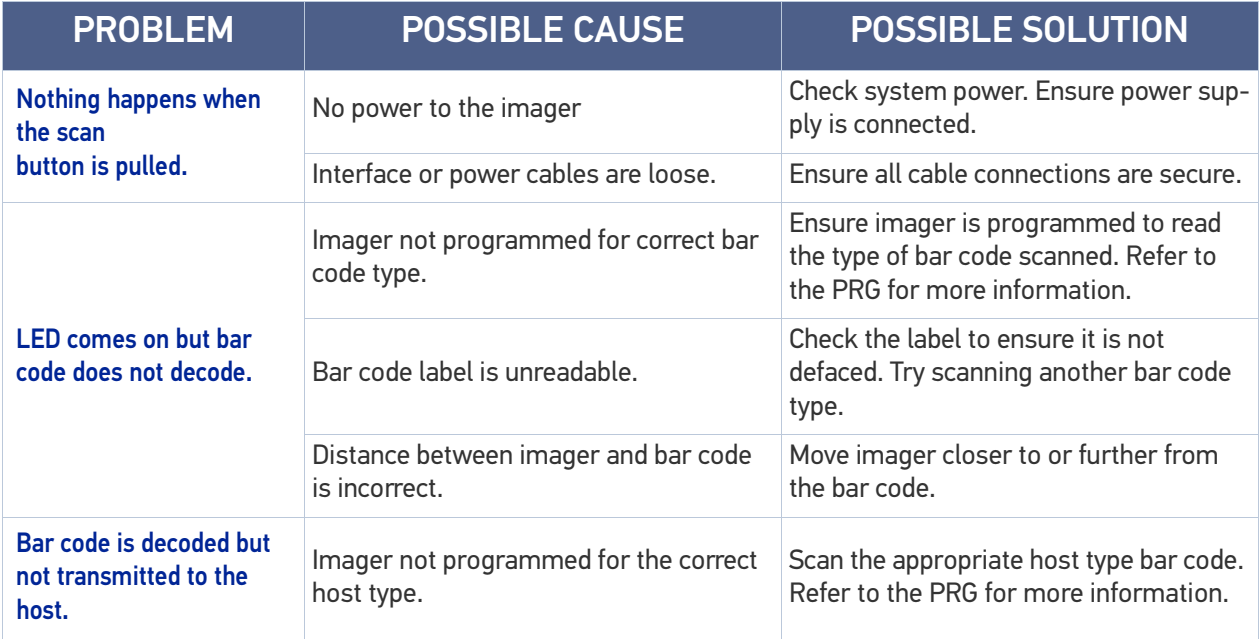

# STANDARD CABLE PINOUTS

Figure 9 and Table 21 provide standard pinout information for the scanner's cable.

#### Figure 26 Standard Cable Pinouts

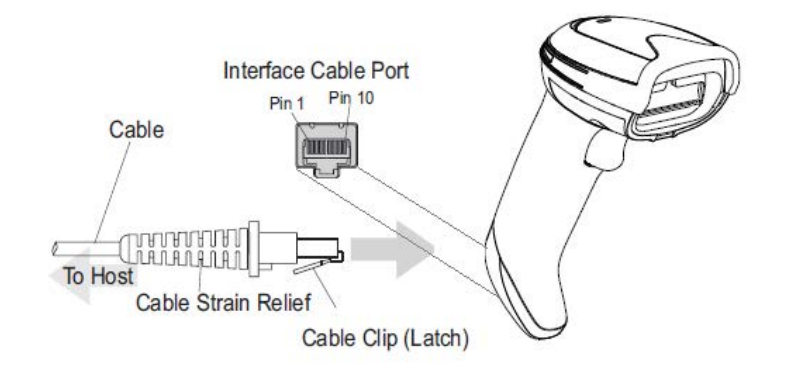

The signal descriptions in Table 21 apply to the connector on the scanner and are for reference only.

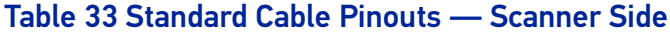

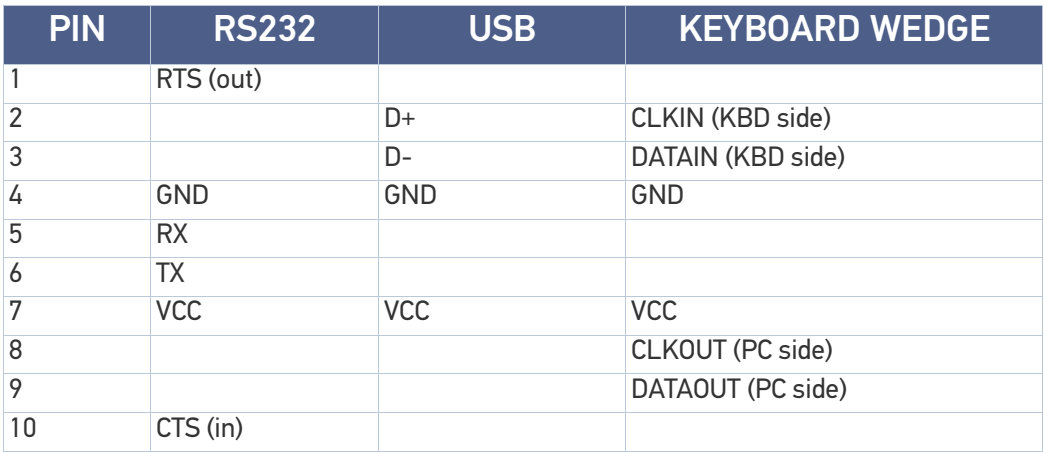

# **APPENDIX B STANDARD DEFAULTS**

The most common configuration settings are listed in the "Default" column of the table below. Page references are also provided for feature descriptions and programming bar codes for each parameter. A column has also been provided for recording of your preferred default settings for these same configurable features.

#### Table 34 Standard Defaults

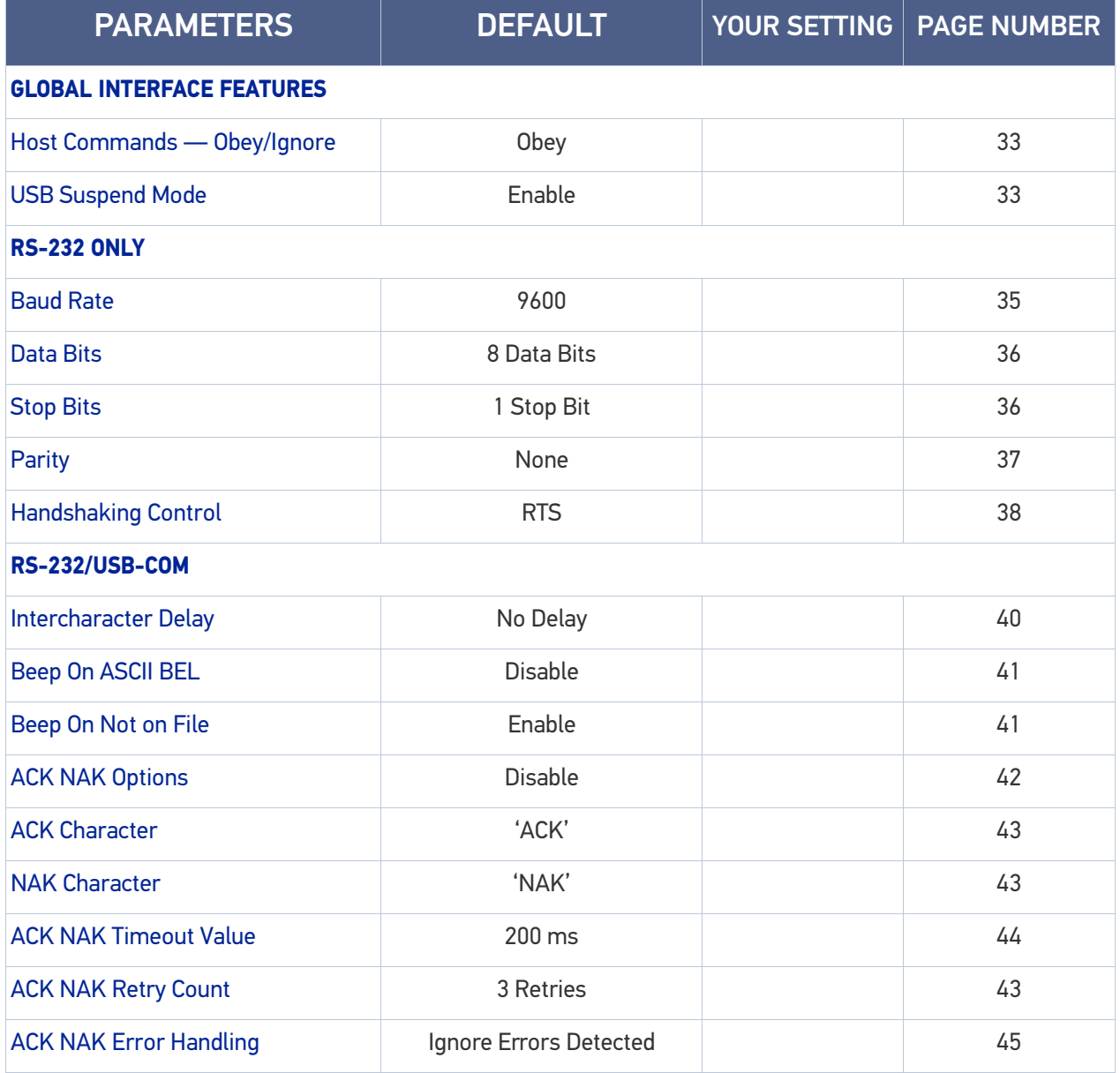

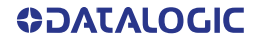

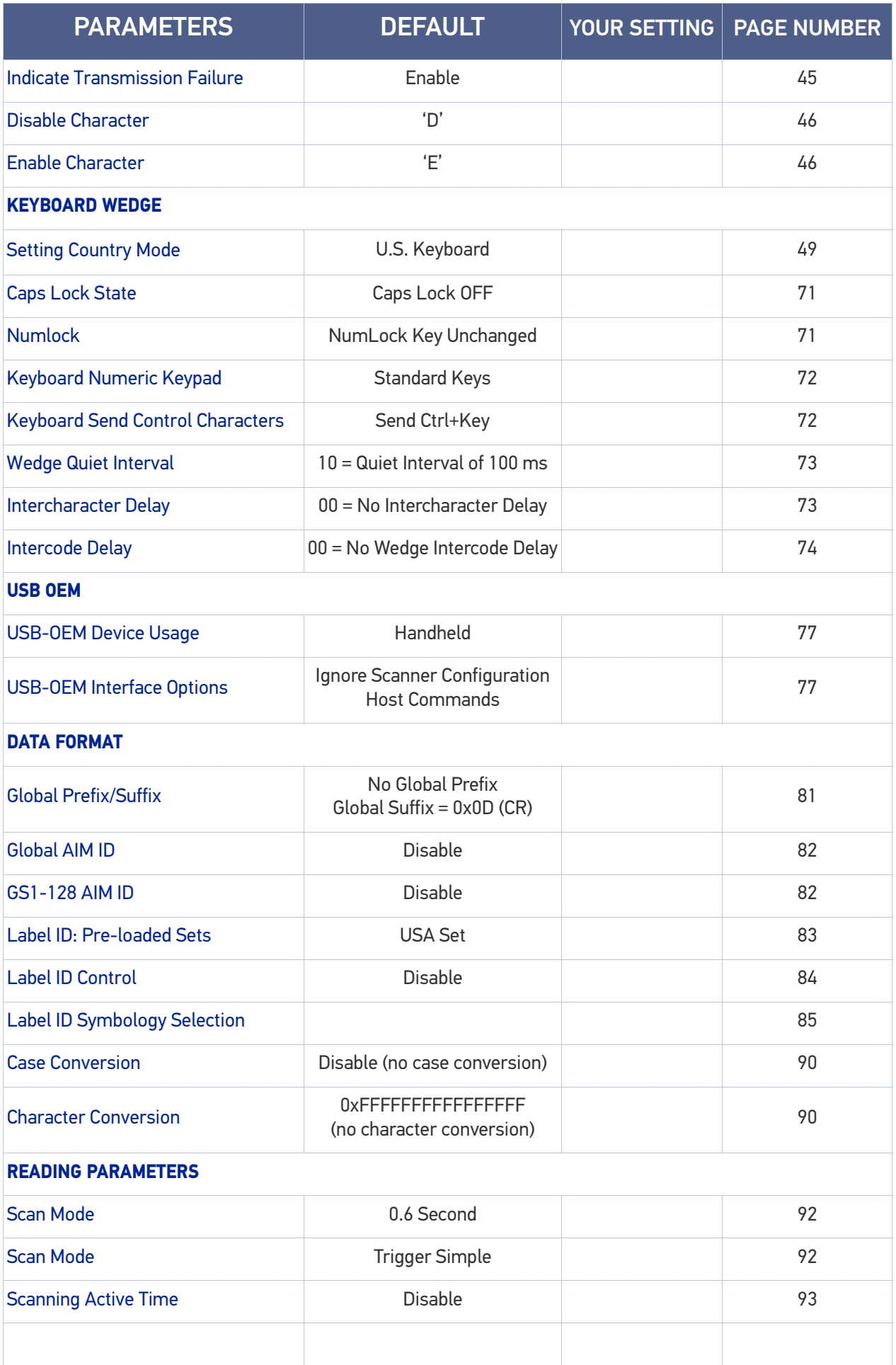

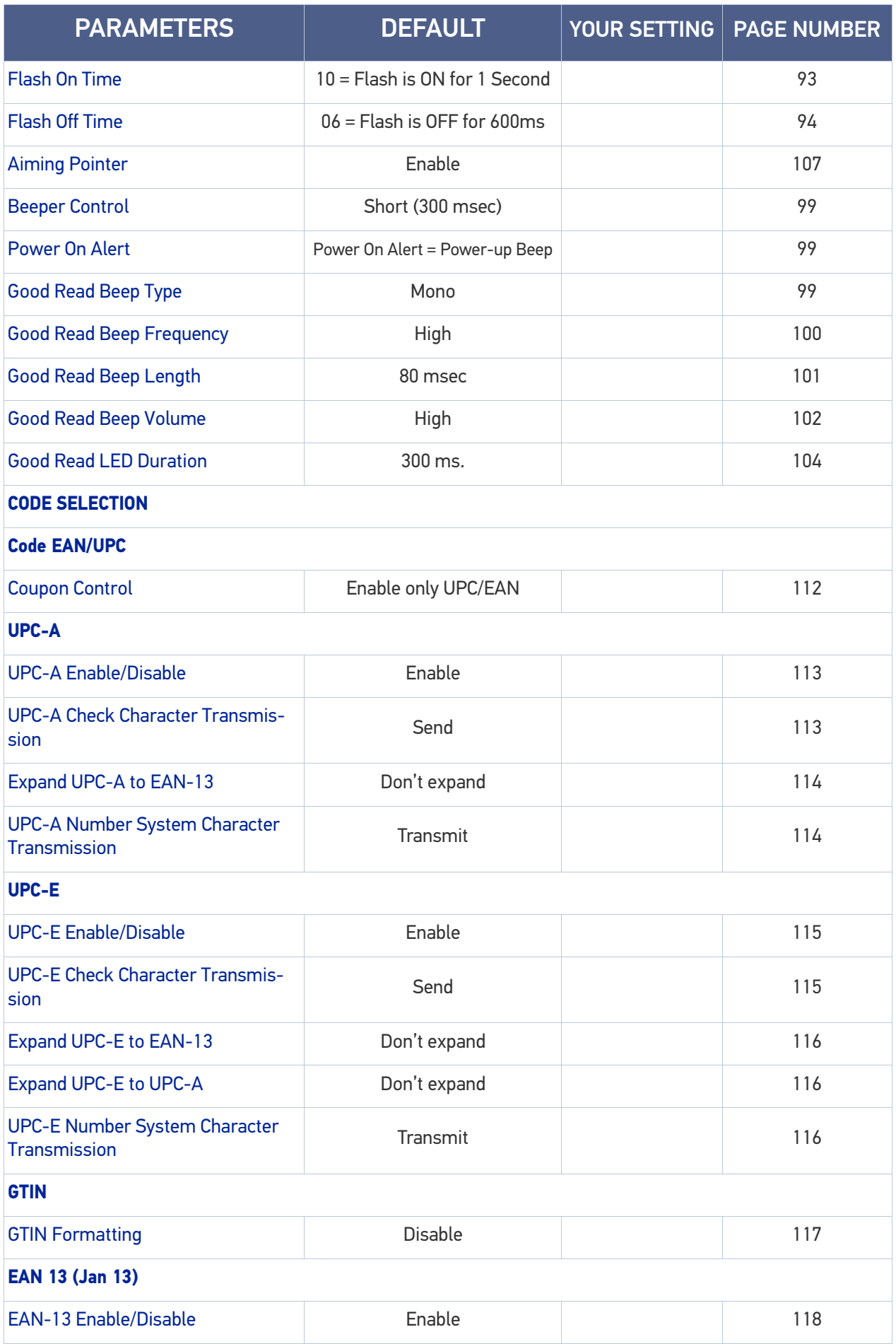

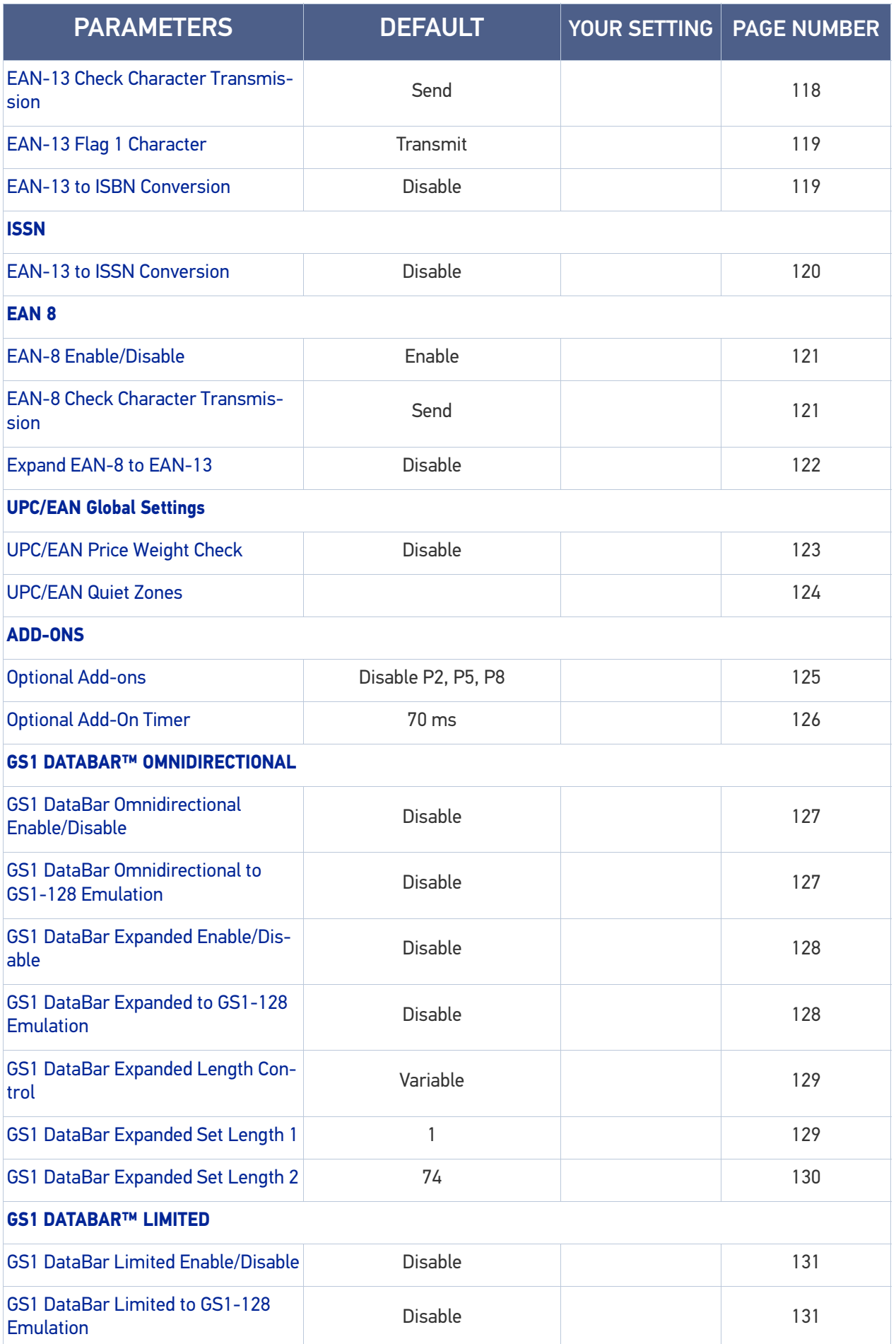

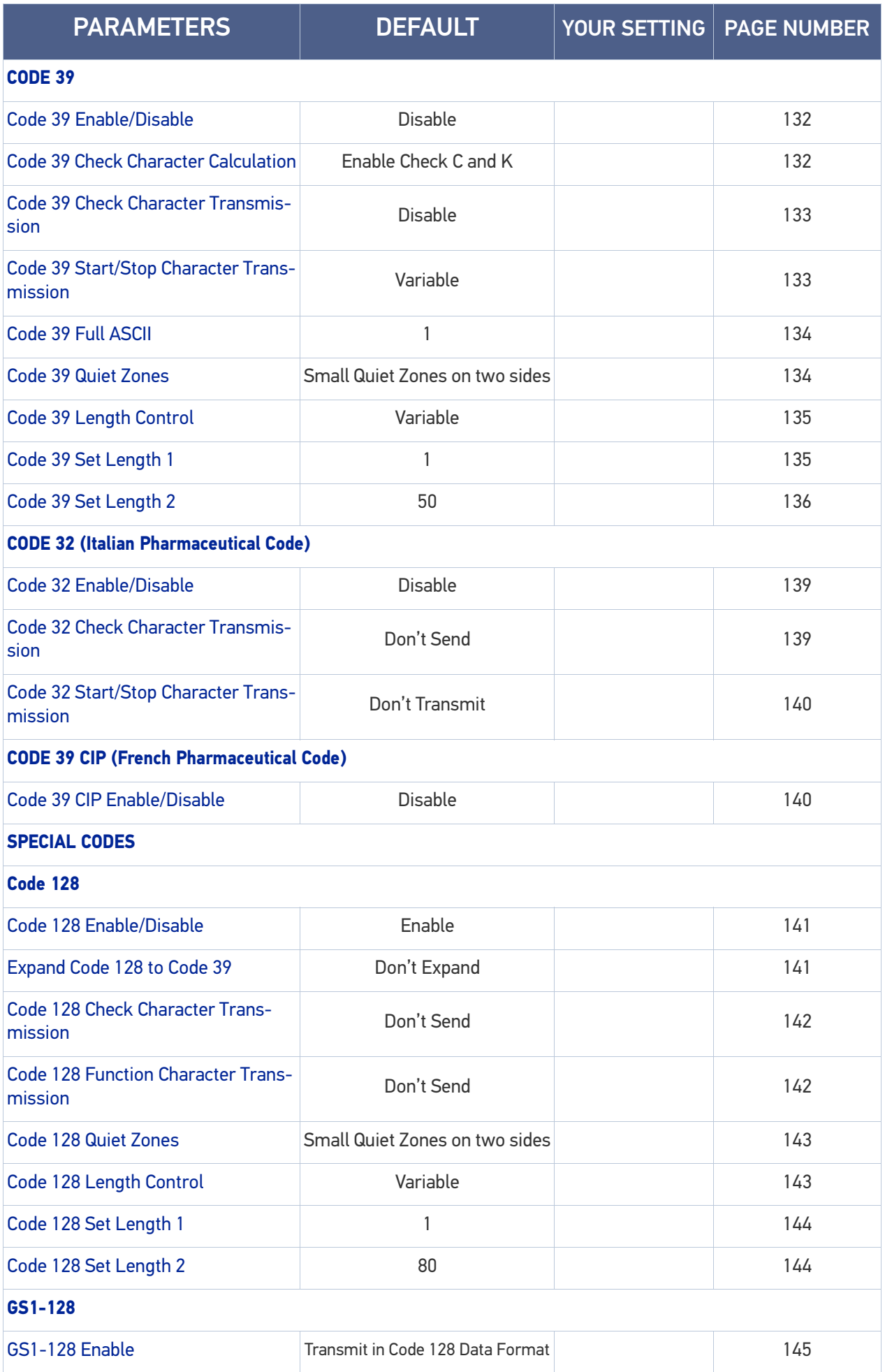

**ODATALOGIC** 

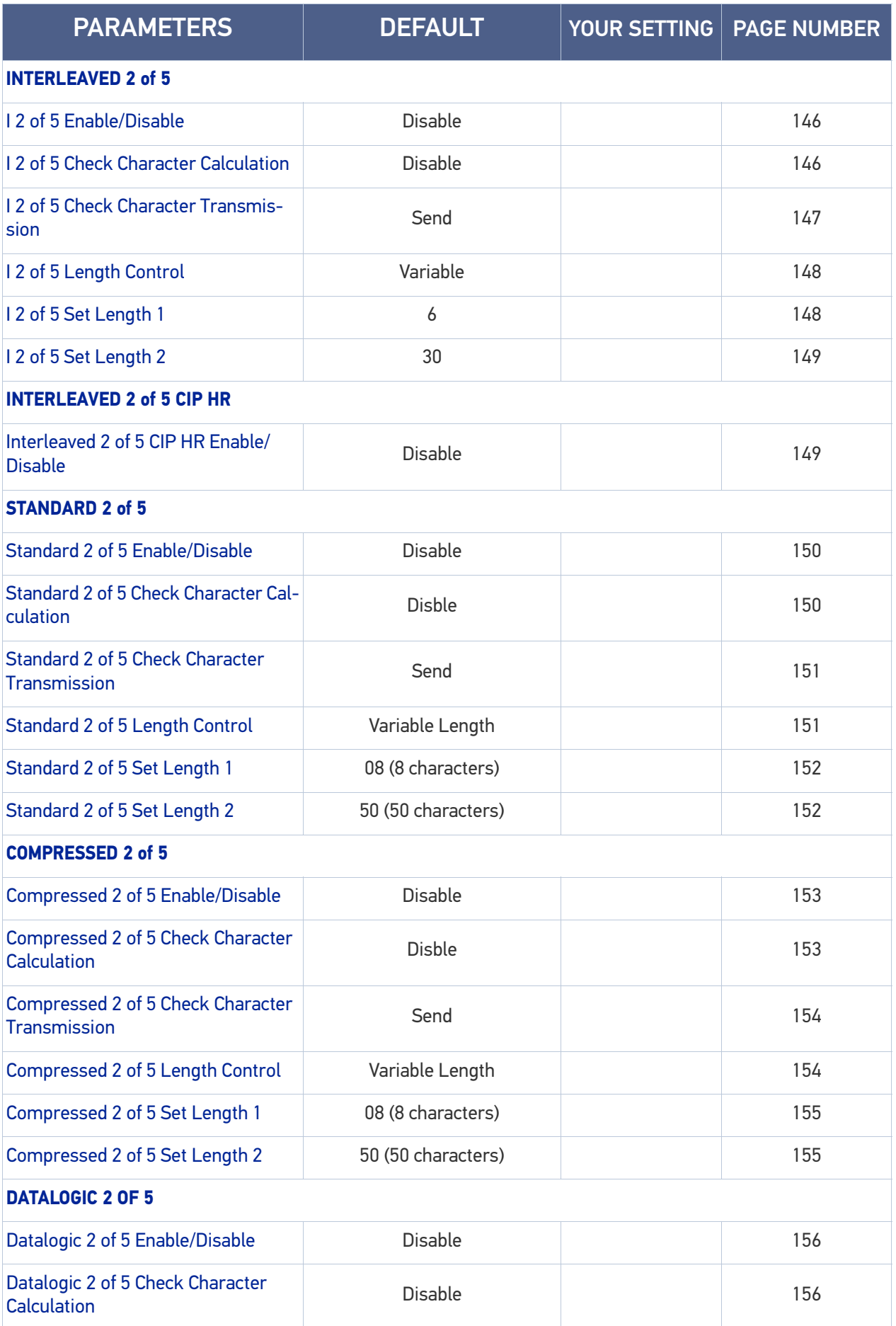

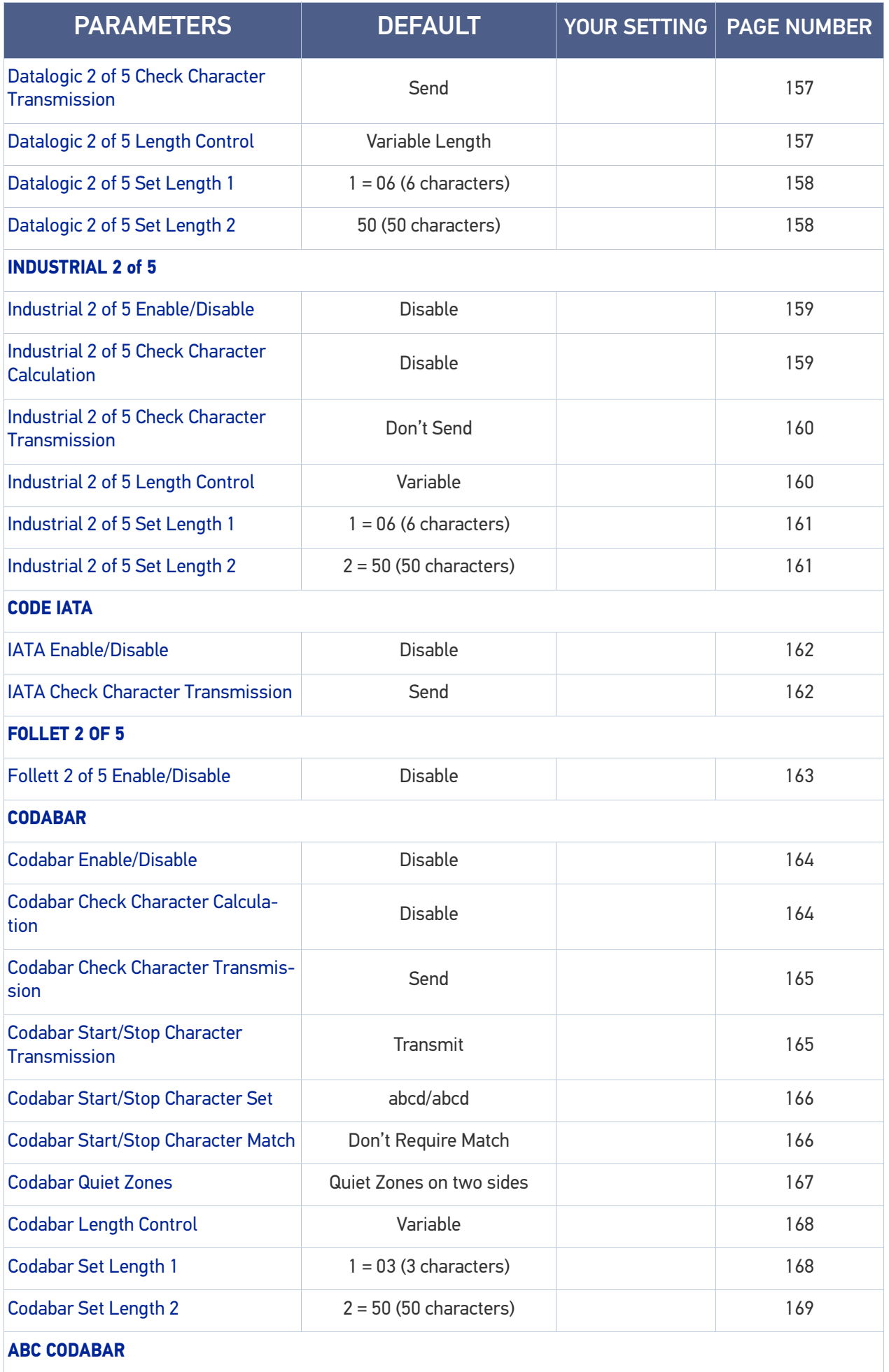

**ODATALOGIC** 

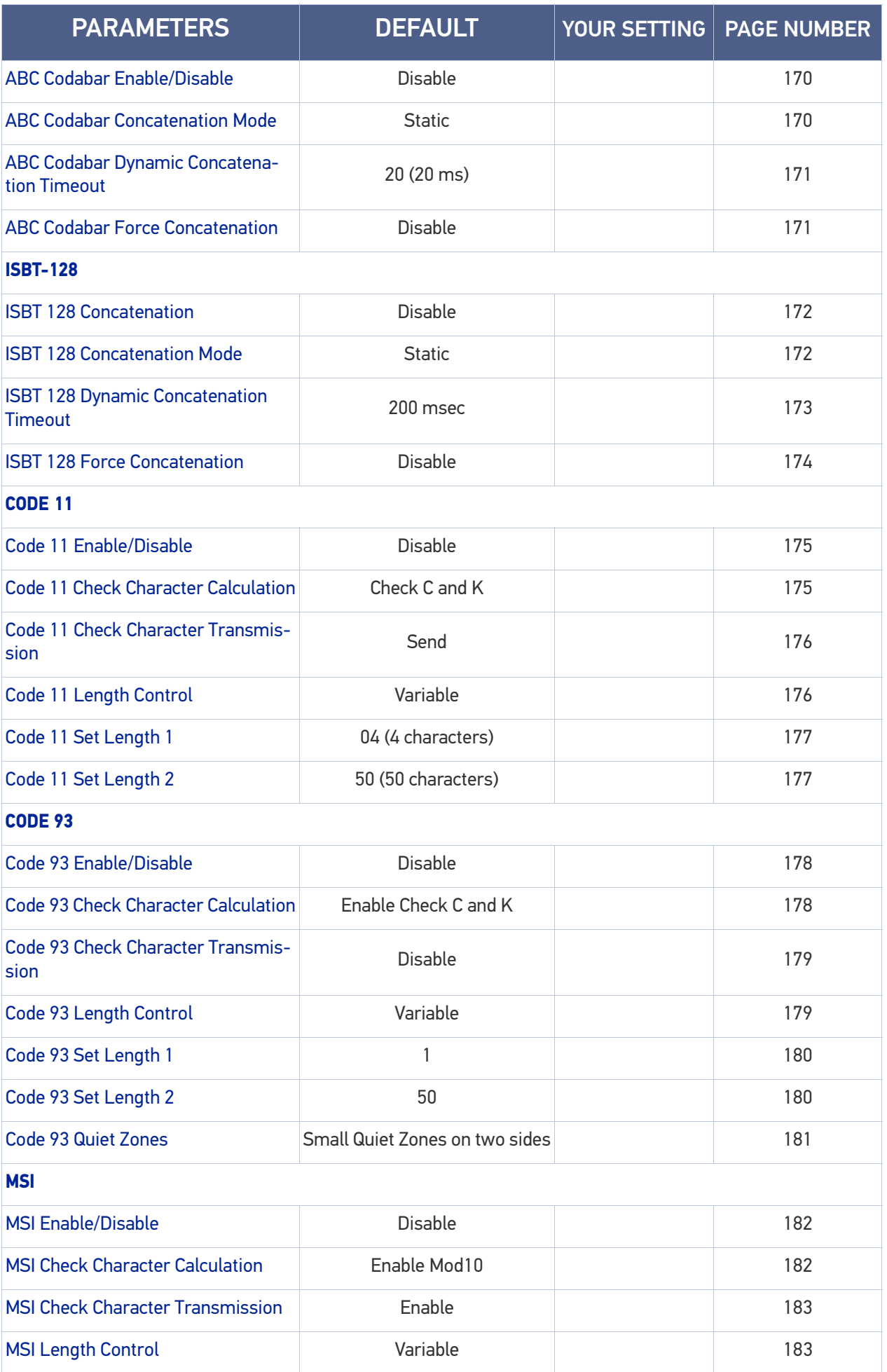

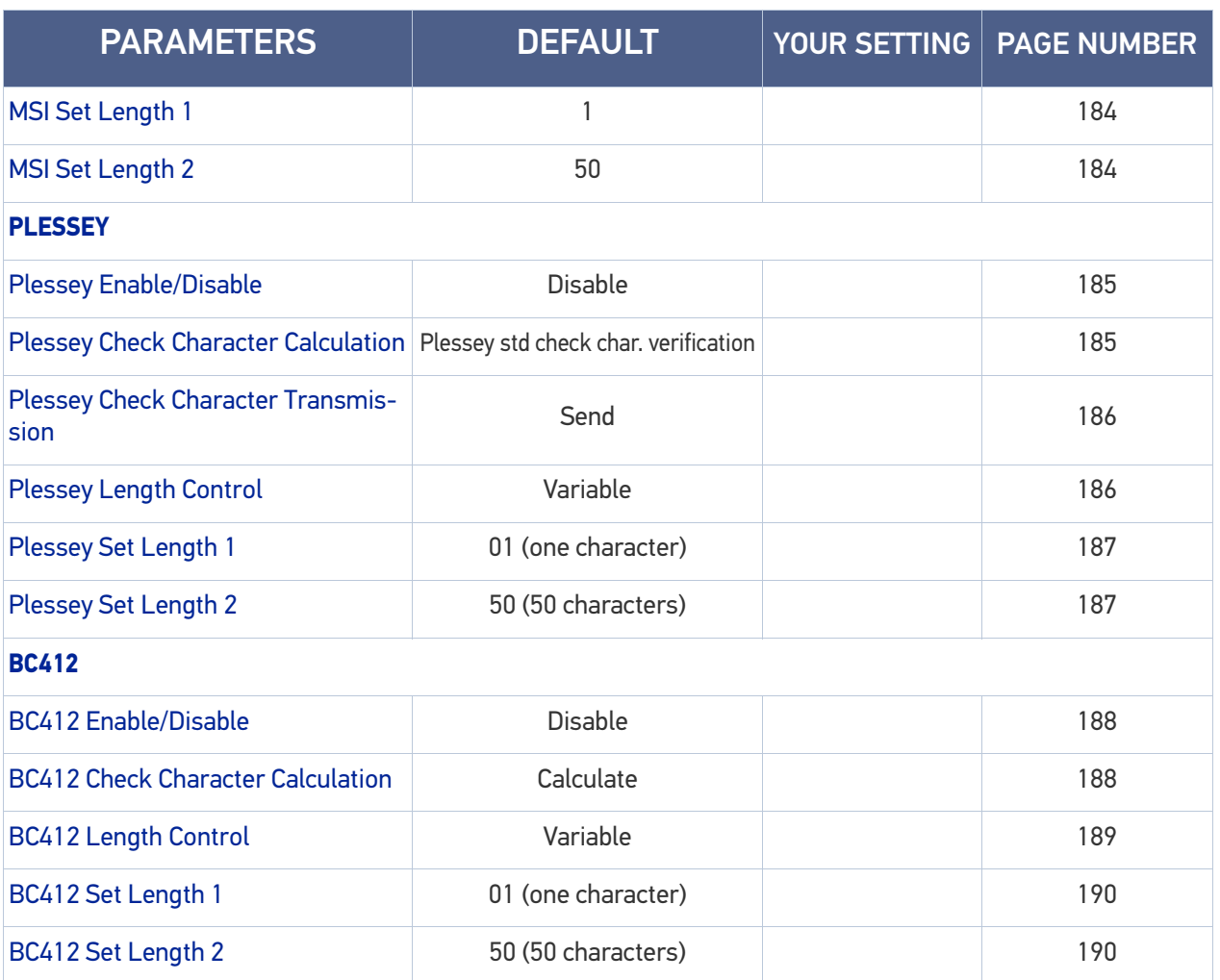

# DEFAULT EXCEPTIONS

## Table 35 - Default Exceptions by Interface Type

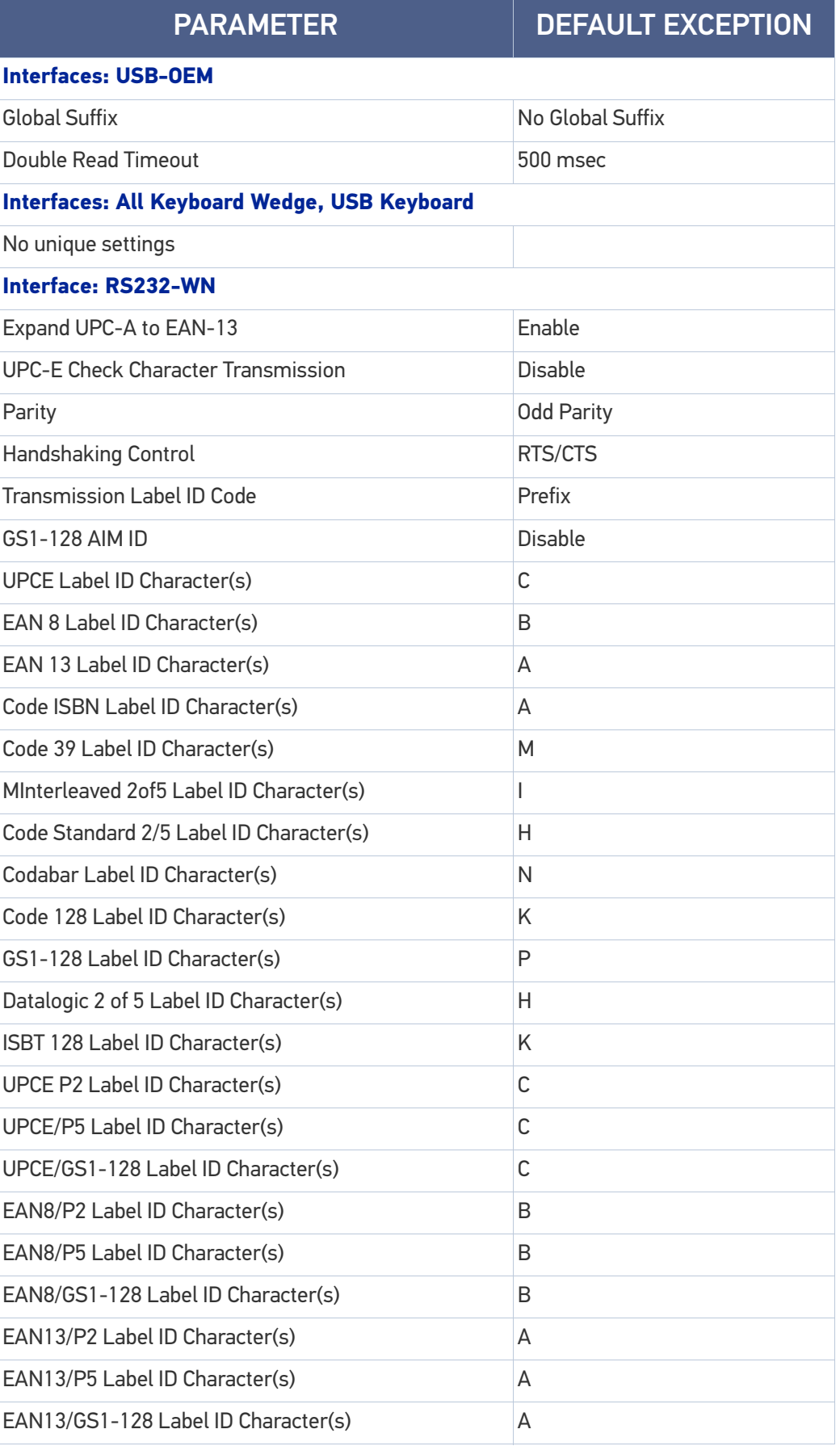

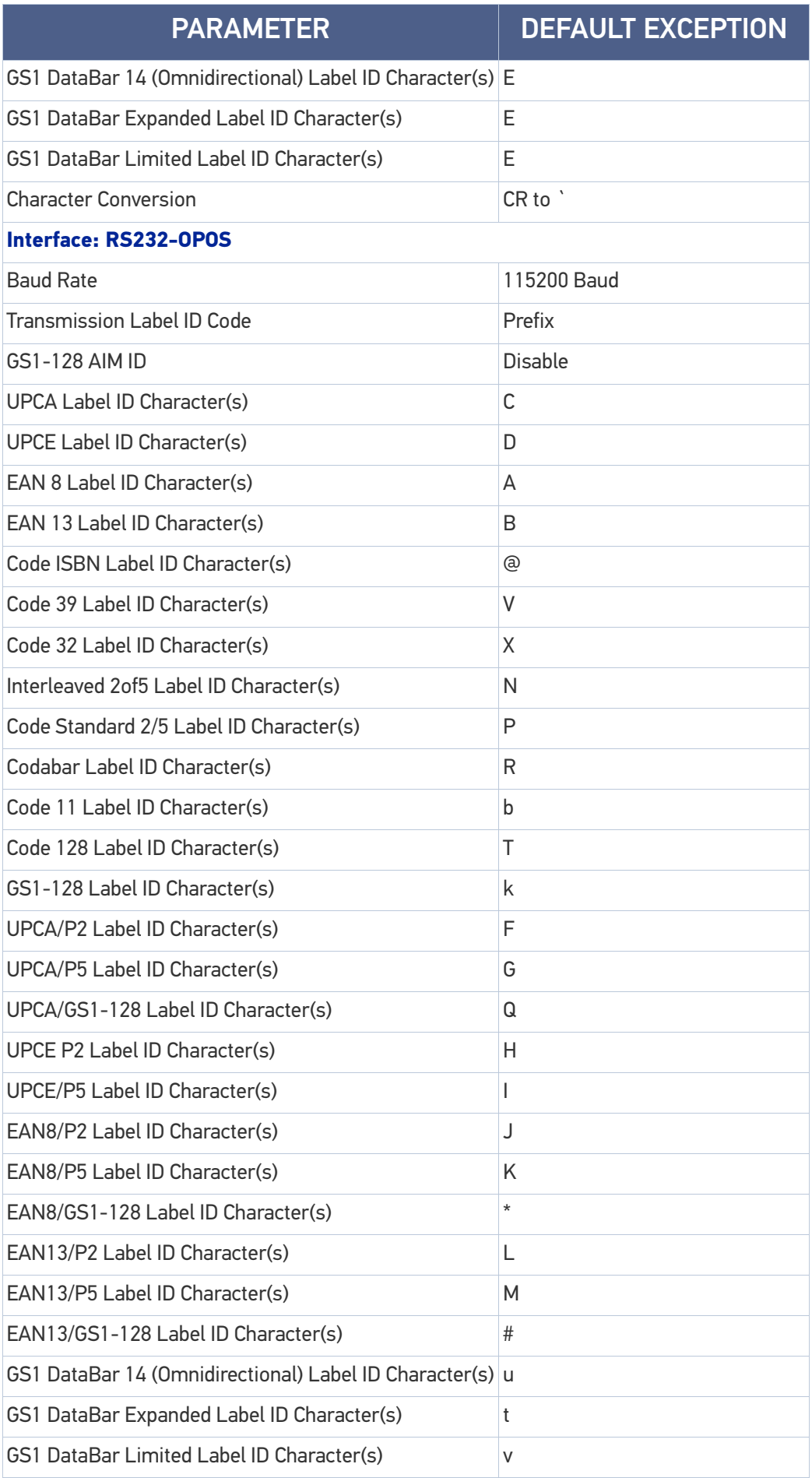

# **APPENDIX C SAMPLE BARCODES**

The sample bar codes in this appendix are typical representations for their symbology types.

## SAMPLE BARCODES

1D Barcodes

**UPC-A**

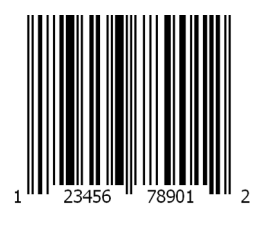

**EAN-13**

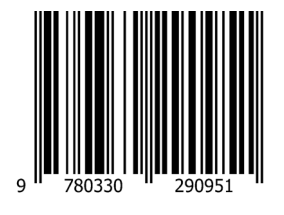

**Code 39**

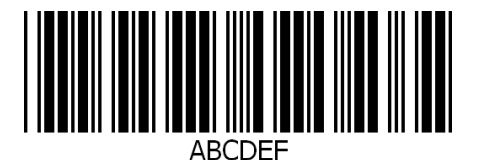

**Code 128**

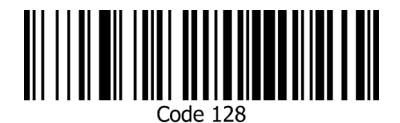

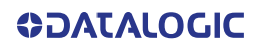

**Interleaved 2 of 5**

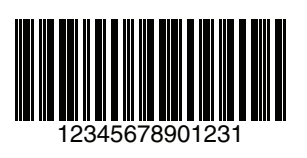

**Code 32**

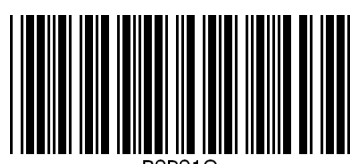

B9P91O

**Codabar**

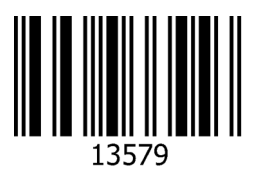

**Code 93**

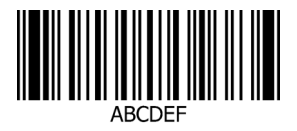

**Code 11**

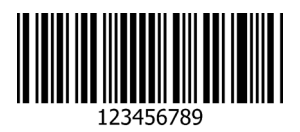

## GS1 Databar™ (RSS)

GS1 DataBar™ variants must be enabled to read the barcodes below (see "[GS1](#page-140-2) [DataBar™ Omnidirectional" on page 127](#page-140-2)).

**GS1 DataBar™ Expanded**

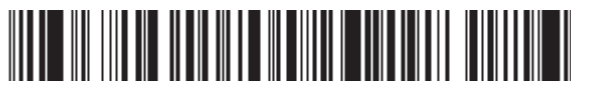

1234890hjio9900mnb

**GS1 DataBar™ Limited**

08672345650916

## GS1 Databar™ (-14)

**GS1 DataBar™ Omnidirectional Truncated**

<u> HIII FIIIII FIII</u>

55432198673467

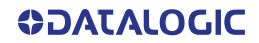
# **APPENDIX D KEYPAD**

Use the bar codes in this appendix to enter numbers as you would select digits/characters from a keypad.

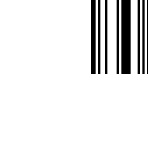

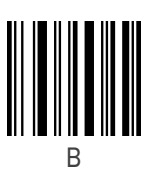

D

F

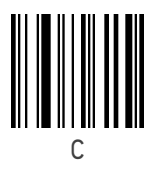

A

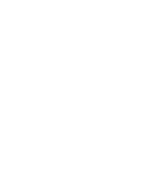

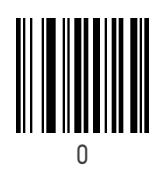

E

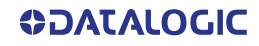

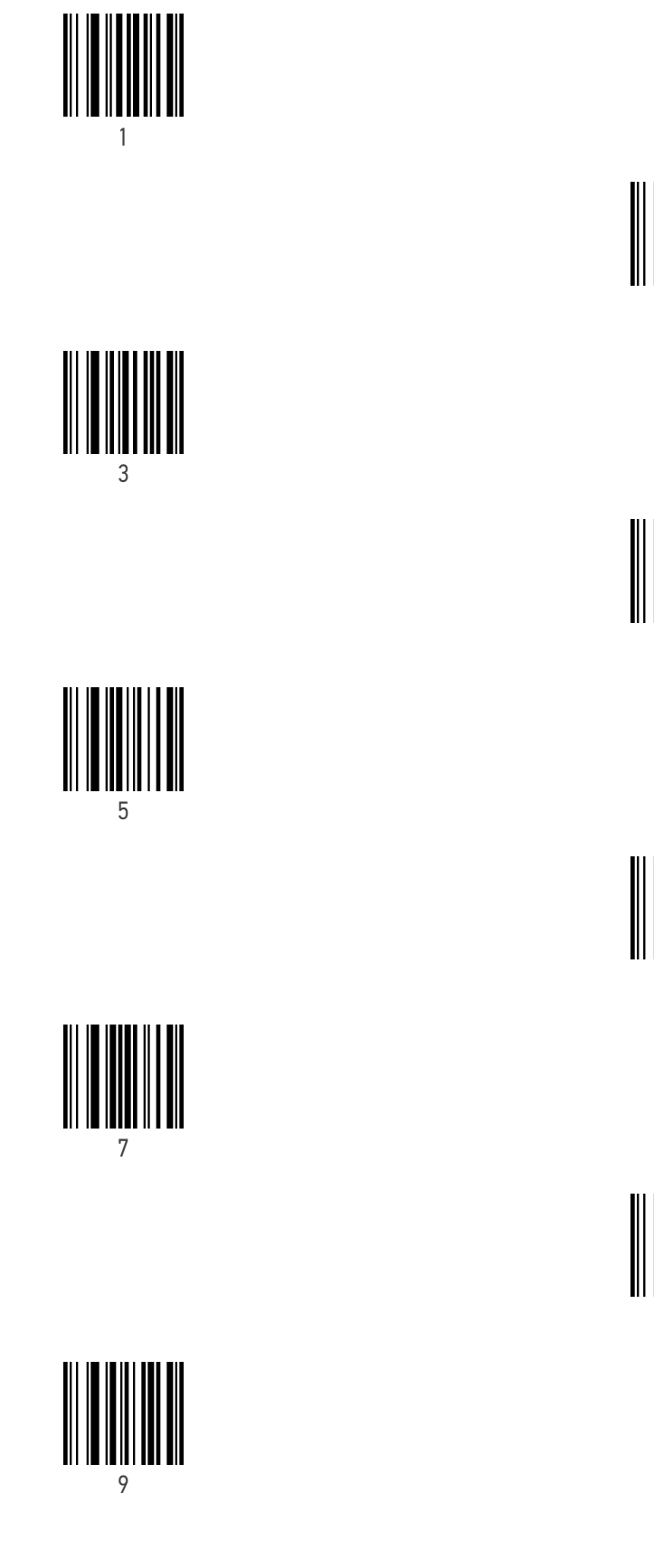

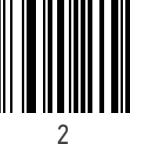

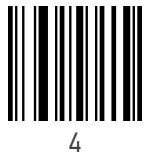

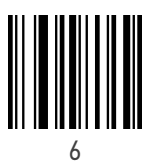

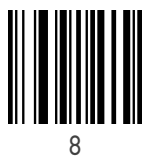

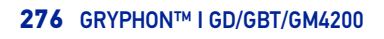

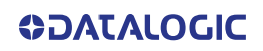

## **APPENDIX E SCANCODE TABLES**

## CONTROL CHARACTER EMULATION

Control character emulation selects from different scancode tables as listed in this appendix. Each of the control character sets below are detailed by interface type in the tables. These apply to Wedge and USB Keyboard platforms.

**Control Character 00 :** Characters from 00 to 0x1F are sent as control character Ctrl+Keys, special keys are located from 0x80 to 0xA1.

**Control Character 01 :** Characters from 00 to 0x1F are sent as control character Ctrl+Capital Key, special keys are located from 0x80 to 0xA1.

**Control Character 02 :** Special keys are located from 00 to 0x1F and characters from 0x80 to 0xFE are intended as an extended ASCII table (Microsoft Windows Codepage  $1252 -$  see [page 285](#page-298-0)).

### Single Press and Release Keys

In the following tables, Ar↓ means Alt right pressed and Ar↑ means Alt right released and so on. Definitions for other keys are Al (Alt left ), Cr (Control Right ) Cl (Control Left ) Sh (shift). This method can be used for combining Alt, Control or Shift with other keys.

Example: Consider a Control character set to 00. If AltRight+A is required before sending a label to the host, it could be done by setting three Prefix keys in this way: 0x99 0x41 0x9A.

<span id="page-291-0"></span>

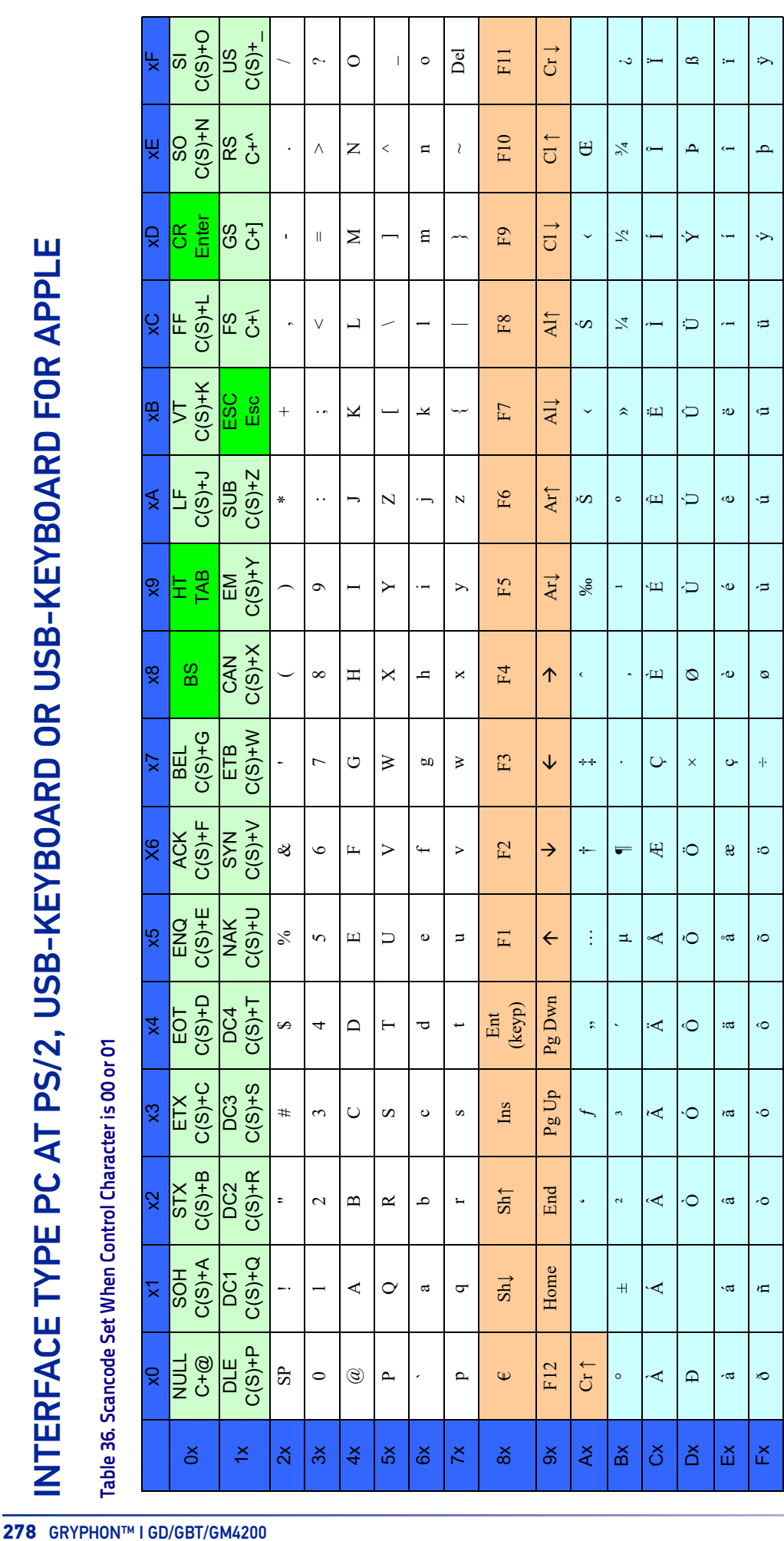

Extended characters (sky blue) are sent through dedicated keys (when available in the selected country mode) or by using an Alt Mode sequence. Extended characters (sky blue) are sent through dedicated keys (when available in the selected country mode) or by using an Alt Mode sequence.

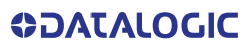

INTERFACE TYPE PC AT PS/2, USB-KEYBOARD OR USB-KEYBOARD FOR APPLE (CONTINUED)

Table 37. Scancode Set When Control Character is 02

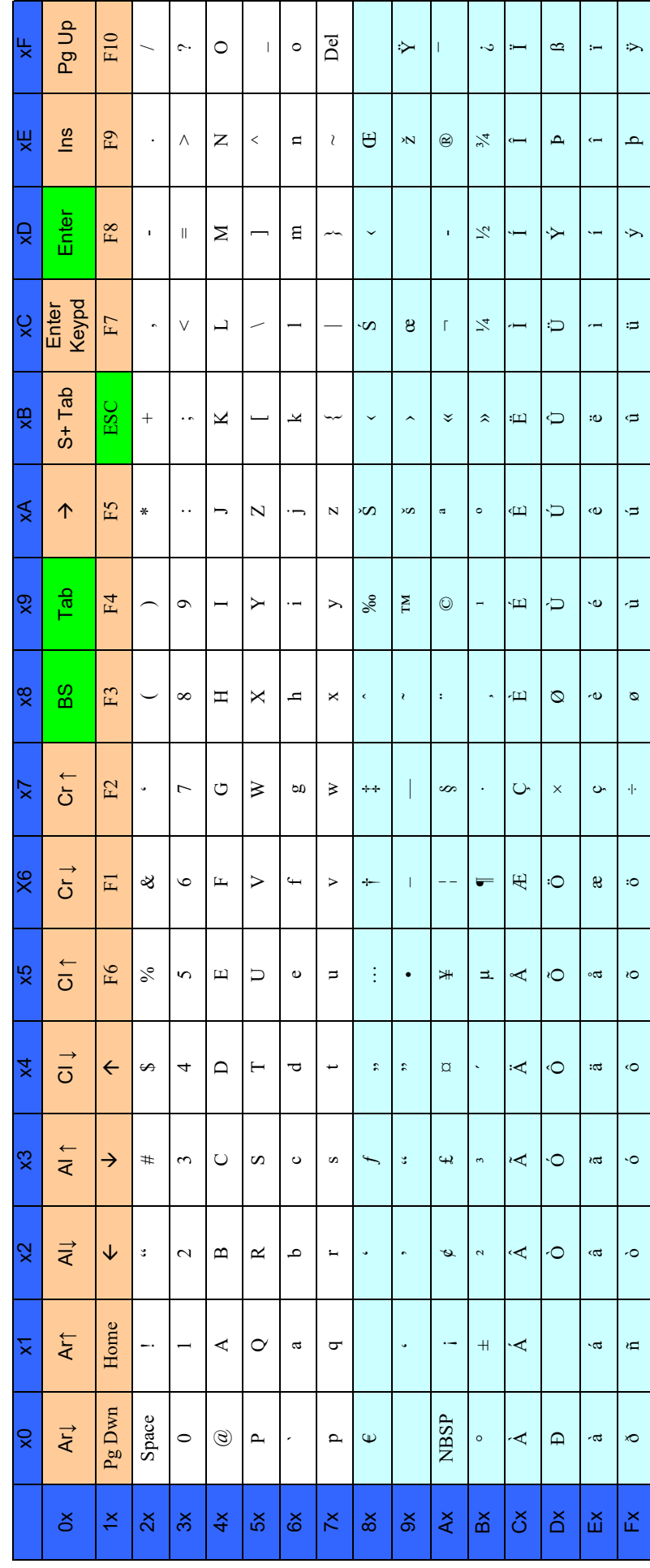

INTERFACE TYPE PC AT PS/2 ALT MODE OR USB-KEYBOARD ALT MODE

<span id="page-293-0"></span>Table 38. Scancode Set When Control Character is 00 or 01

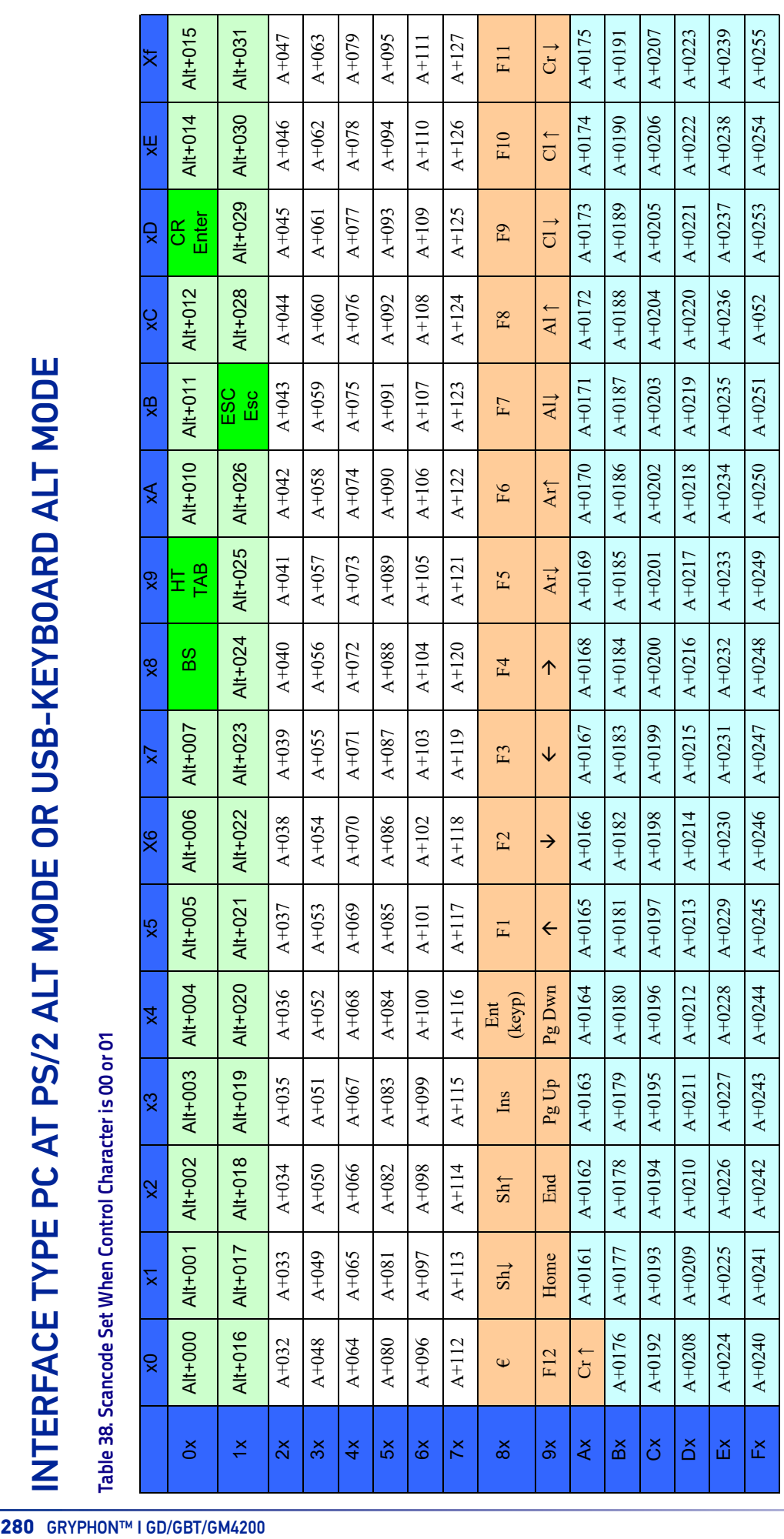

INTERFACE TYPE PC AT PS/2 ALT MODE OR USB-KEYBOARD ALT MODE (CONTINUED) [INTERFACE TYPE PC AT PS/2 ALT MODE OR USB-KEYBOARD ALT MODE \(CONTINUED\)](#page-293-0)

Table 39. Scancode Set When Control Character is 02 **Table 39. Scancode Set When Control Character is 02**

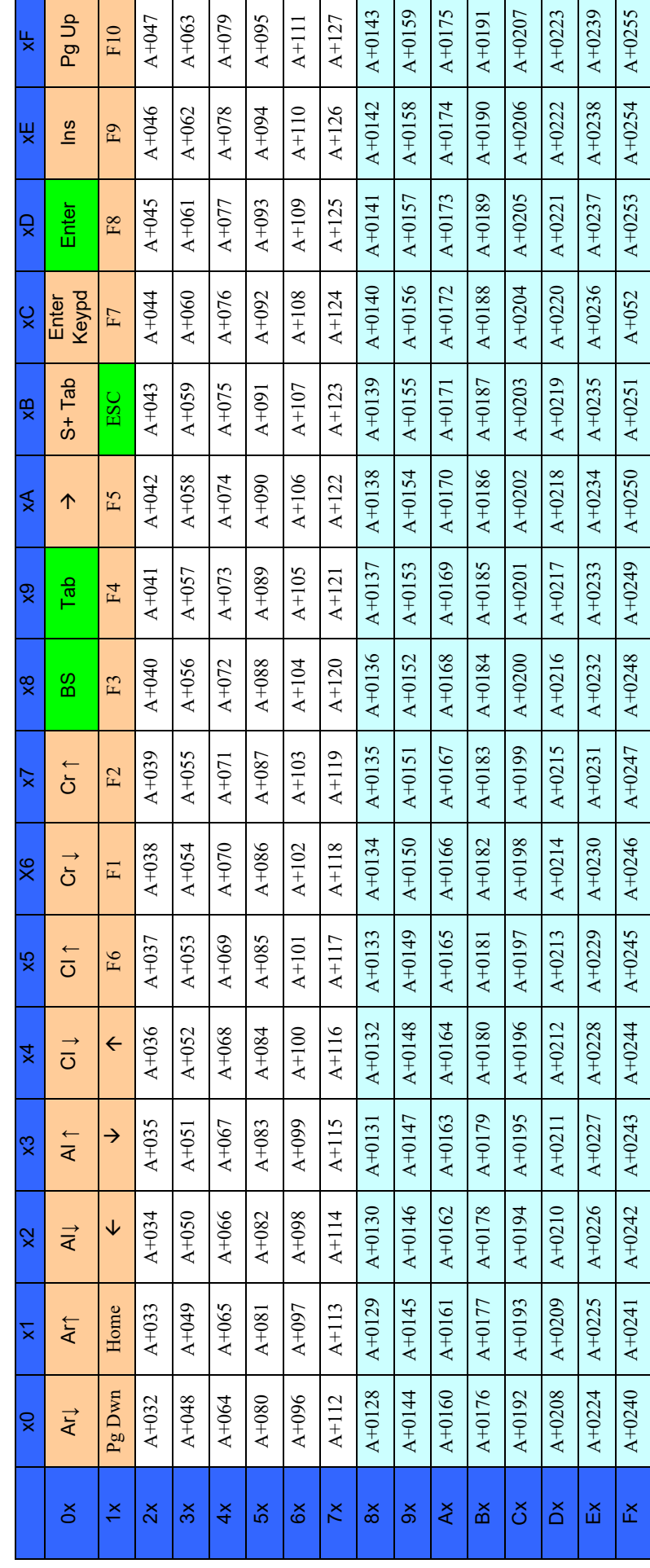

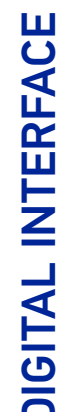

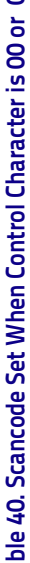

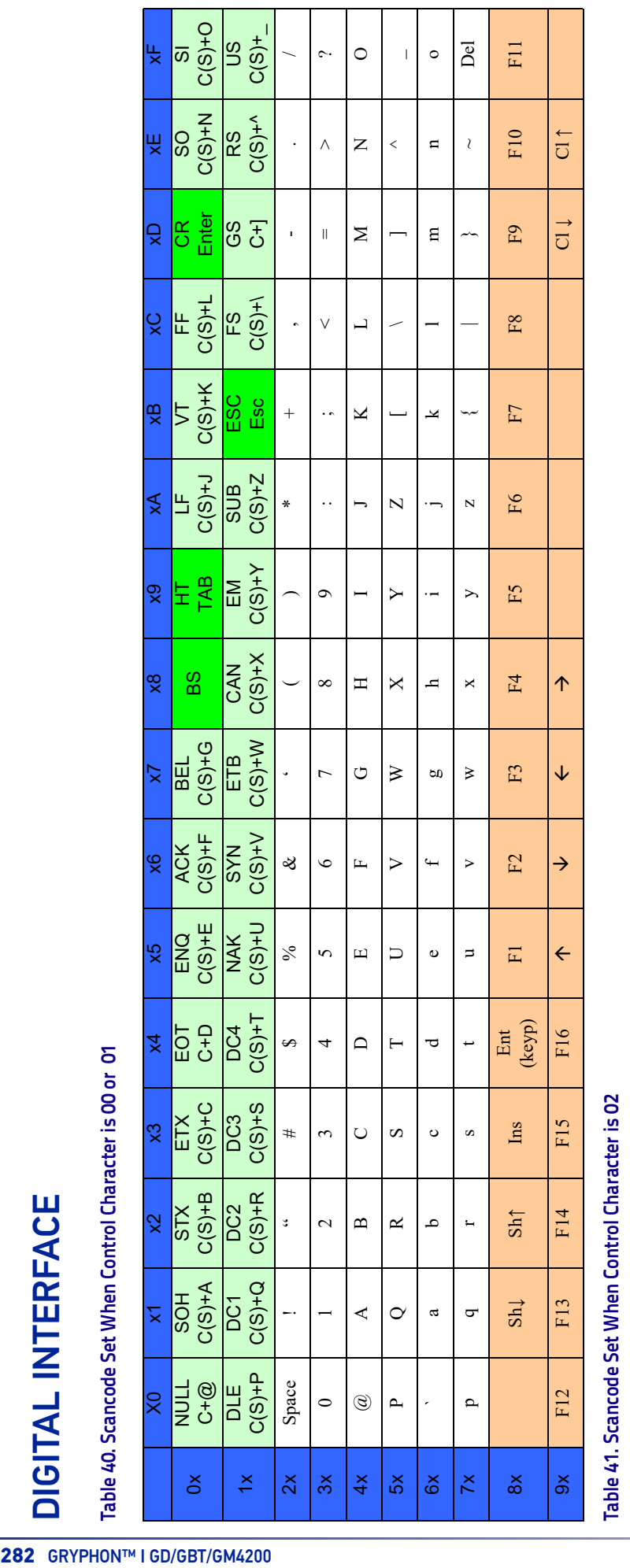

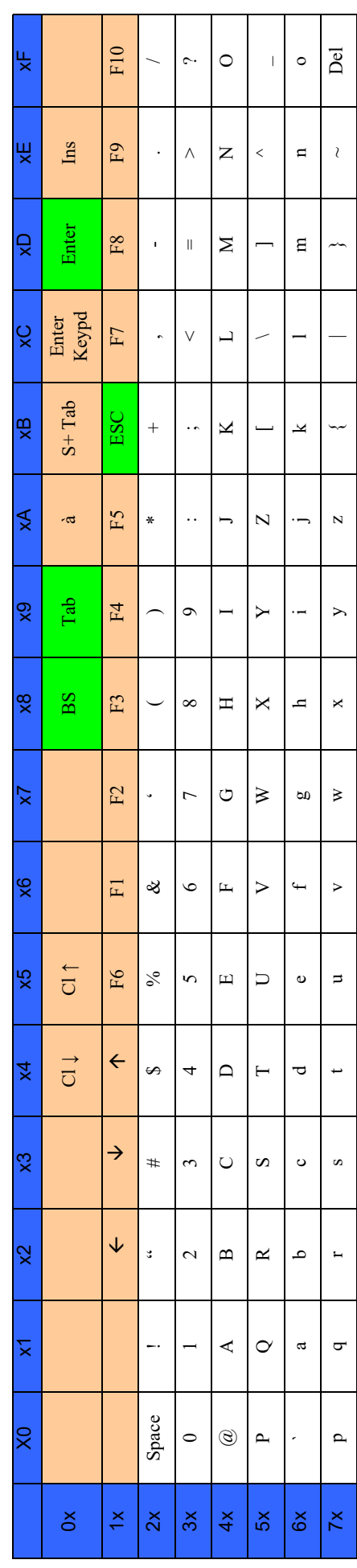

**ODATALOGIC** 

**IBM31XX 102-KEY** IBM31XX 102-KEY

**ODATALOGIC** 

# Table 42. Scancode Set When Control Character is 00 or 01 **Table 42. Scancode Set When Control Character is 00 or 01**

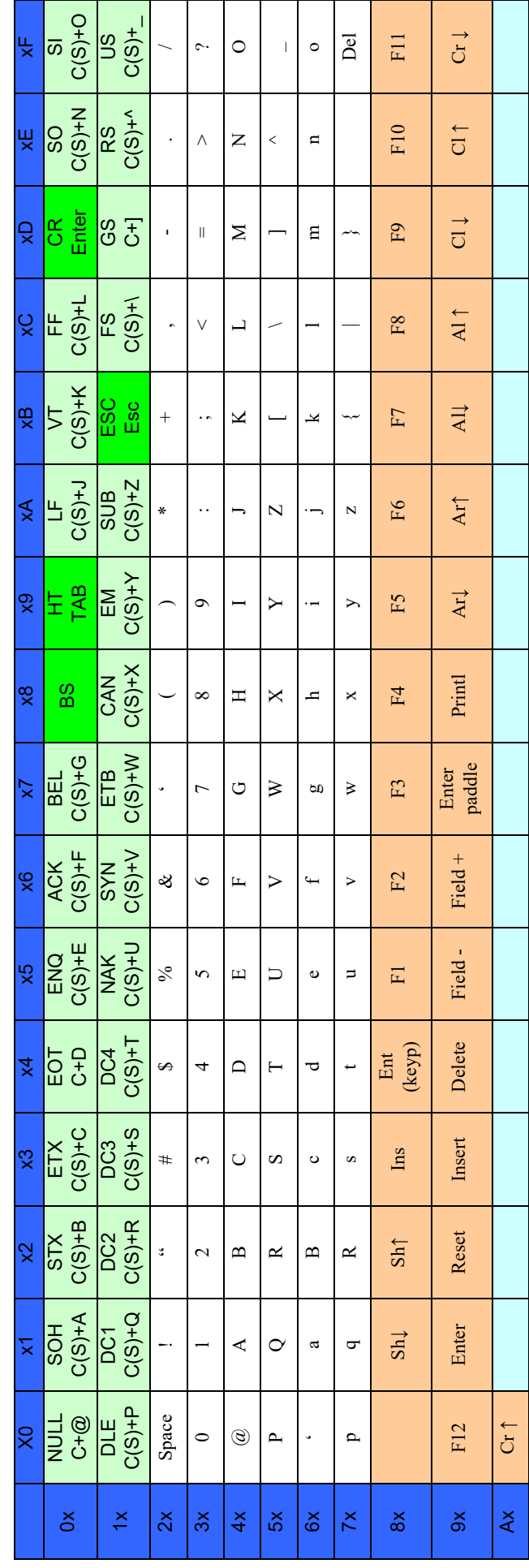

Table 43. Scancode Set When Control Character is 02

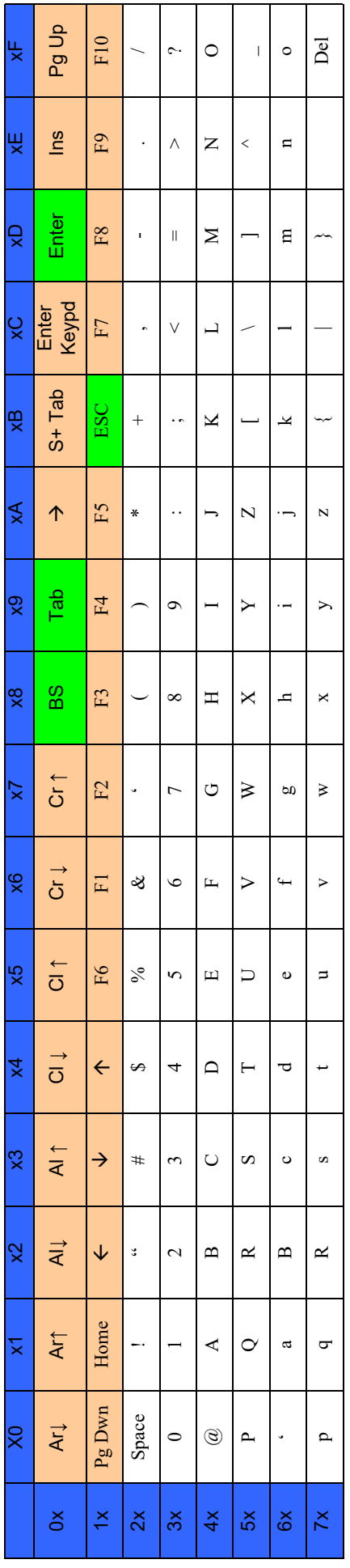

<span id="page-298-0"></span>**ODATALOGIC** 

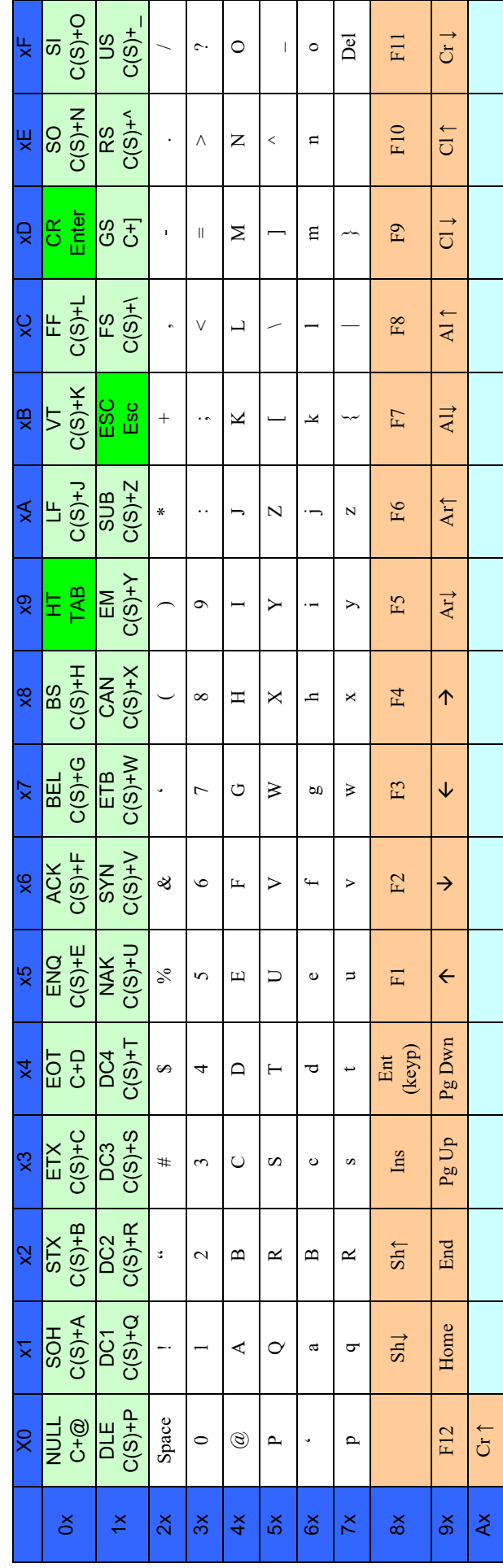

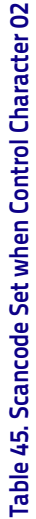

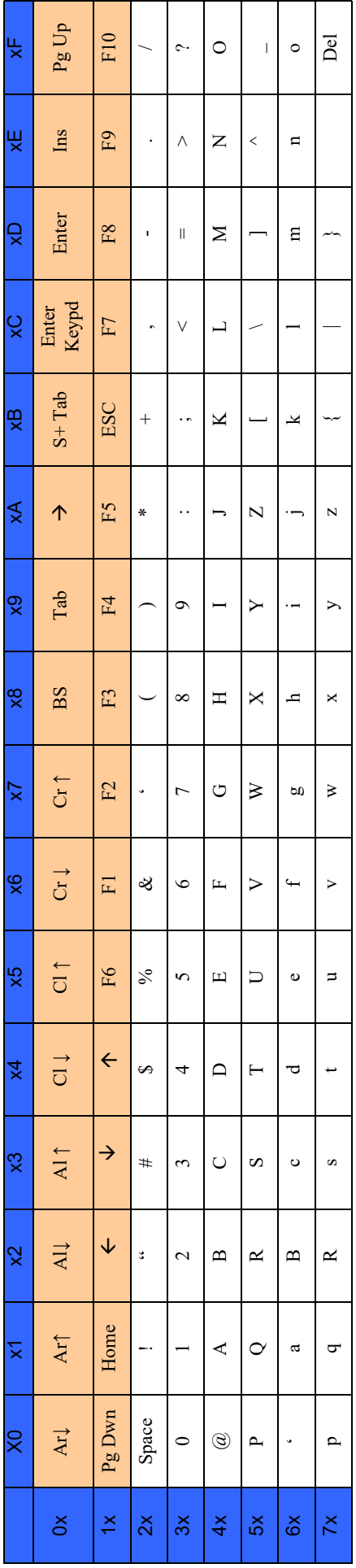

## MICROSOFT WINDOWS CODEPAGE 1252

Windows-1252 is a character encoding of the Latin alphabet, used by default in the legacy components of Microsoft Windows in English and some other Western languages.

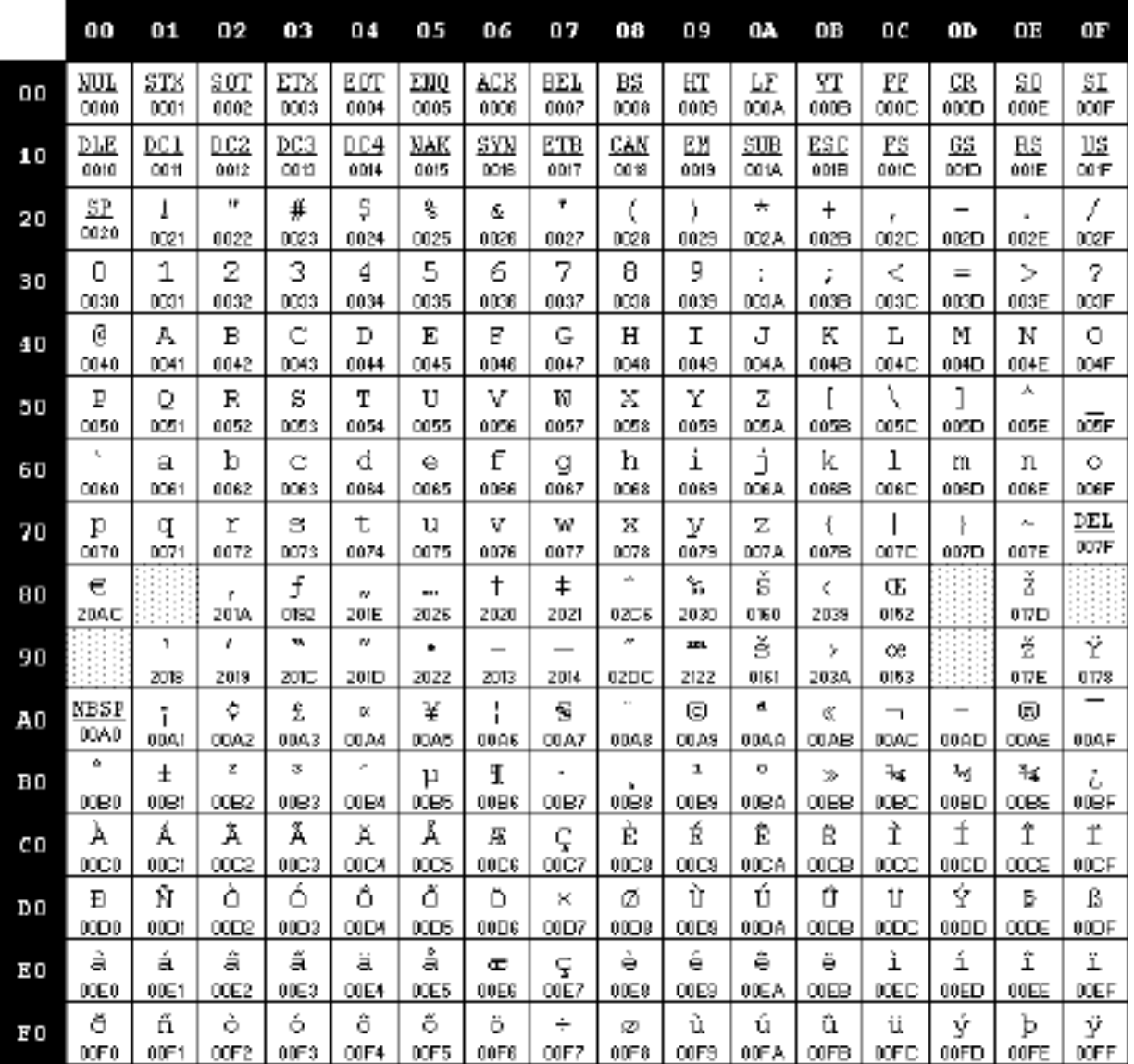

# **APPENDIX F ASCII CHART**

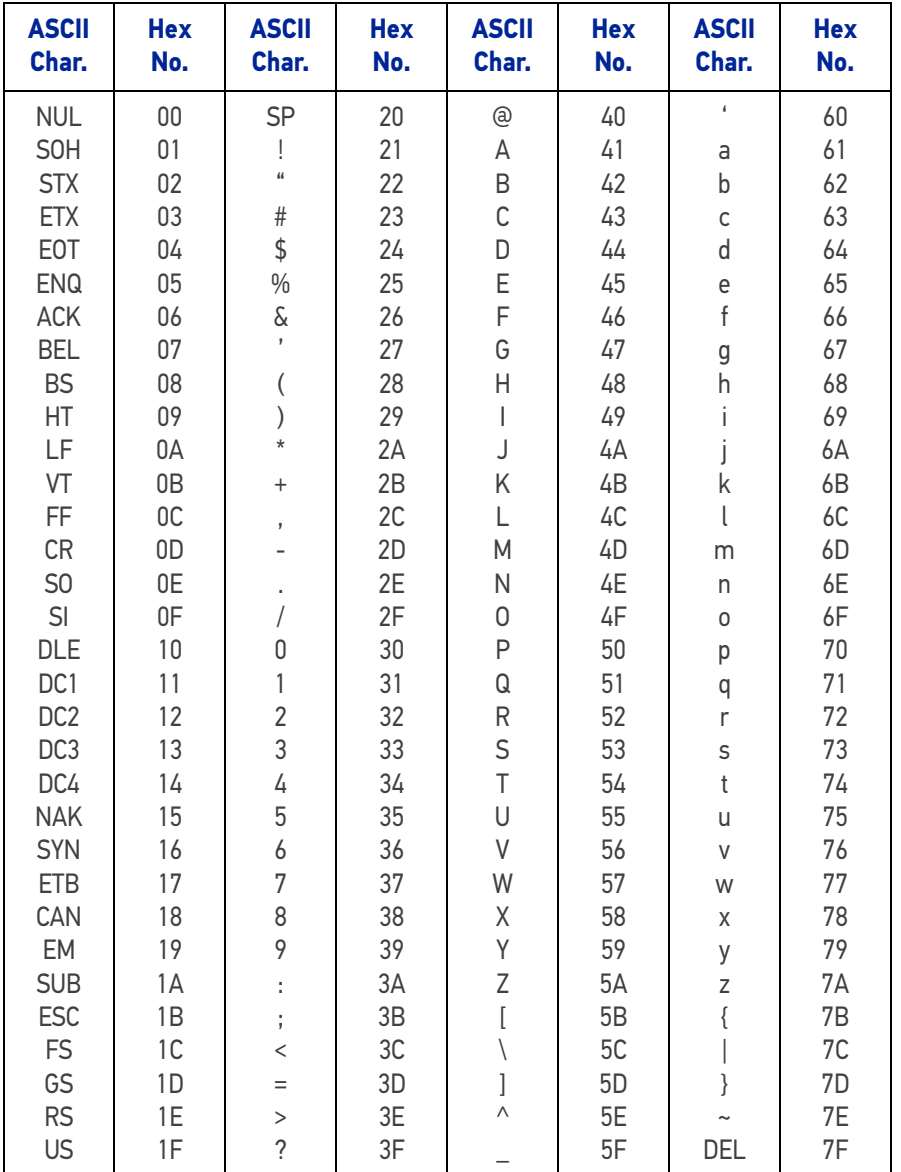

[© 2011-2022 Datalogic S.p.A. and /or its affiliates](#page-1-0) • All rights reserved • Without limiting the rights under copyright, no part of this documentation may be reproduced, stored in or introduced into a retrieval system, or transmitted in any form or by any means, or for any purpose, without the express written permission of Datalogic S.p.A. and/or its affiliates • Datalogic and the Datalogic logo are registered trademarks of Datalogic S.p.A. in many countries, including the U.S. and the E.U.

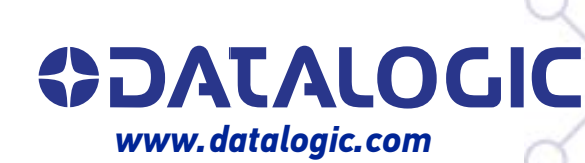

#### **Datalogic S.r.l.**

Via S. Vitalino, 13 **|** 40012 Calderara di Reno **|** Bologna **-** Italy Tel. +39 051 3147011 **|** Fax +39 051 3147205

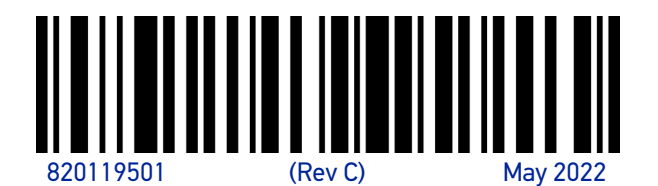